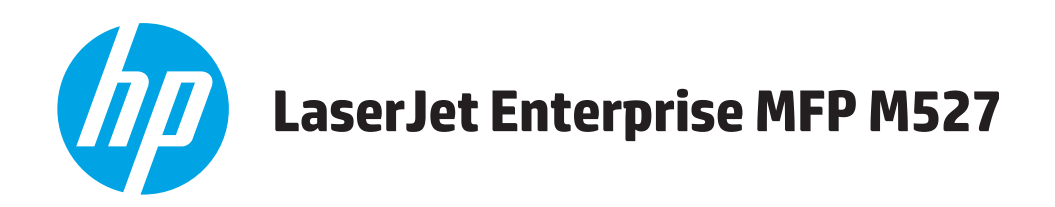

# คู่มือผู<sup>้</sup>ใช<sup>้</sup>

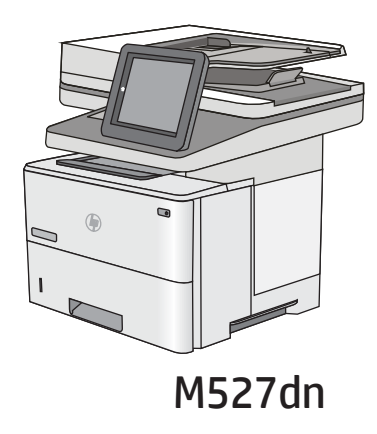

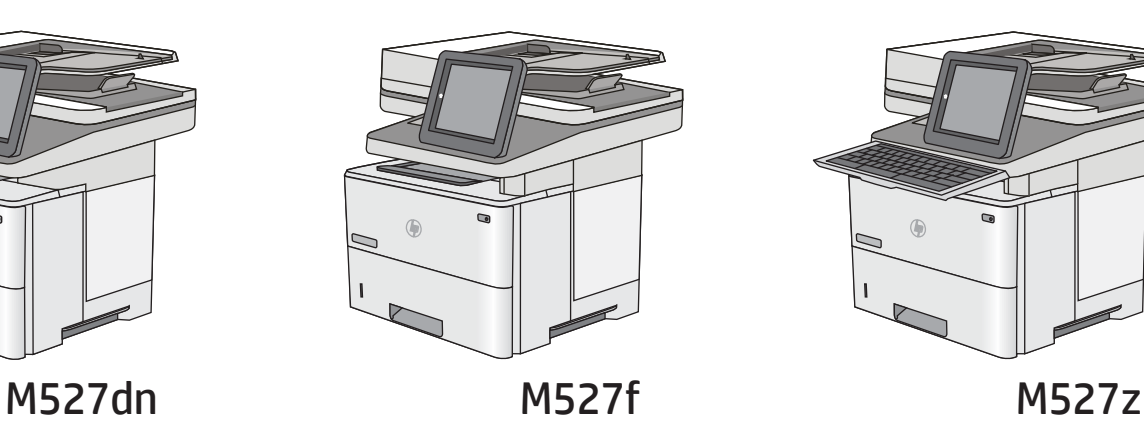

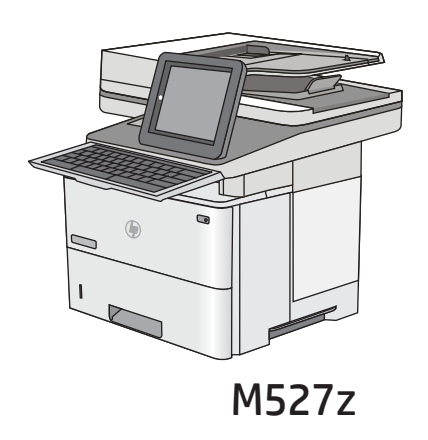

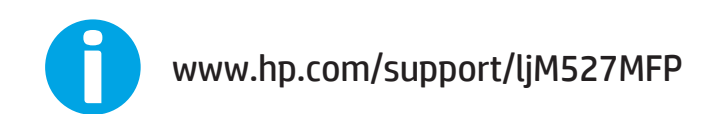

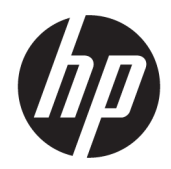

## HP LaserJet Enterprise MFP M527

คู่มือผู้ใช้

#### **ลิขสิทธิ์และใบอนุญาต**

© Copyright 2017 HP Development Company, L.P.

ห้ามทำการผลิตซ้ำ ดัดแปลงหรือแปลโดยไม่ได้รับอนุญาตอย่างเป็นลาย ลักษณ์อักษร ยกเว้นตามที่อนุญาตภายใต้กฎหมายลิขสิทธิ์

ข้อมูลที่ปรากฏในที่นี่อาจเปลี่ยนแปลงได้โดยไม่ต้องแจ้งให้ทราบล่วงหน้า

การรับประกันเพียงอย่างเดียวสำหรับผลิตภัณฑ์และบริการของ HP ปรากฏอยู่ในรายละเอียดการรับประกันที่แสดงไว้อย่างชัดแจ้งและมาพร้อม กับผลิตภัณฑ์และบริการ และไม่มีข้อความอื่นใดที่จะถูกกล่าวอ้างว่า เป็นการรับประกันเพิ่มเติม HP จะไม่รับผิดต่อข้อผิดพลาดทางด้าน เทคนิคหรือการแก้ไขหรือการละเว้นเนื้อหาใด

Edition 3, 1/2019

#### **ผู้มีส่วนเกี่ยวข้องในเครื่องหมายการค้า**

Adobe®, Adobe Photoshop®, Acrobat® และ PostScript® เป็นเครื่องหมายการค้าของ Adobe Systems Incorporated

Apple และโลโก้Apple เป็นเครื่องหมายการค้าของ Apple Computer, Inc. ซึ่งลงทะเบียนในสหรัฐฯ และประเทศ/พื้นที่อื่นๆ iPod เป็นเครื่องหมายการค้าของ Apple Computer, Inc. คุณสามารถคัดลอกเครื่องหมาย iPod ได้ก็ต่อเมื่อได้รับอนุญาตจาก เจ้าของสิทธิ์หรือเมื่อเป็นการคัดลอกที่ถูกต้องตามกฎหมายเท่านั้น อย่าง ขโมยเพลง

Microsoft®, Windows®, Windows® XP และ Windows Vista® เป็นเครื่องหมายการค้าจดทะเบียนใน สหรัฐอเมริกาของ Microsoft Corporation

UNIX® เป็นเครื่องหมายการค้าจดทะเบียนของ The Open Group

# สารบัญ

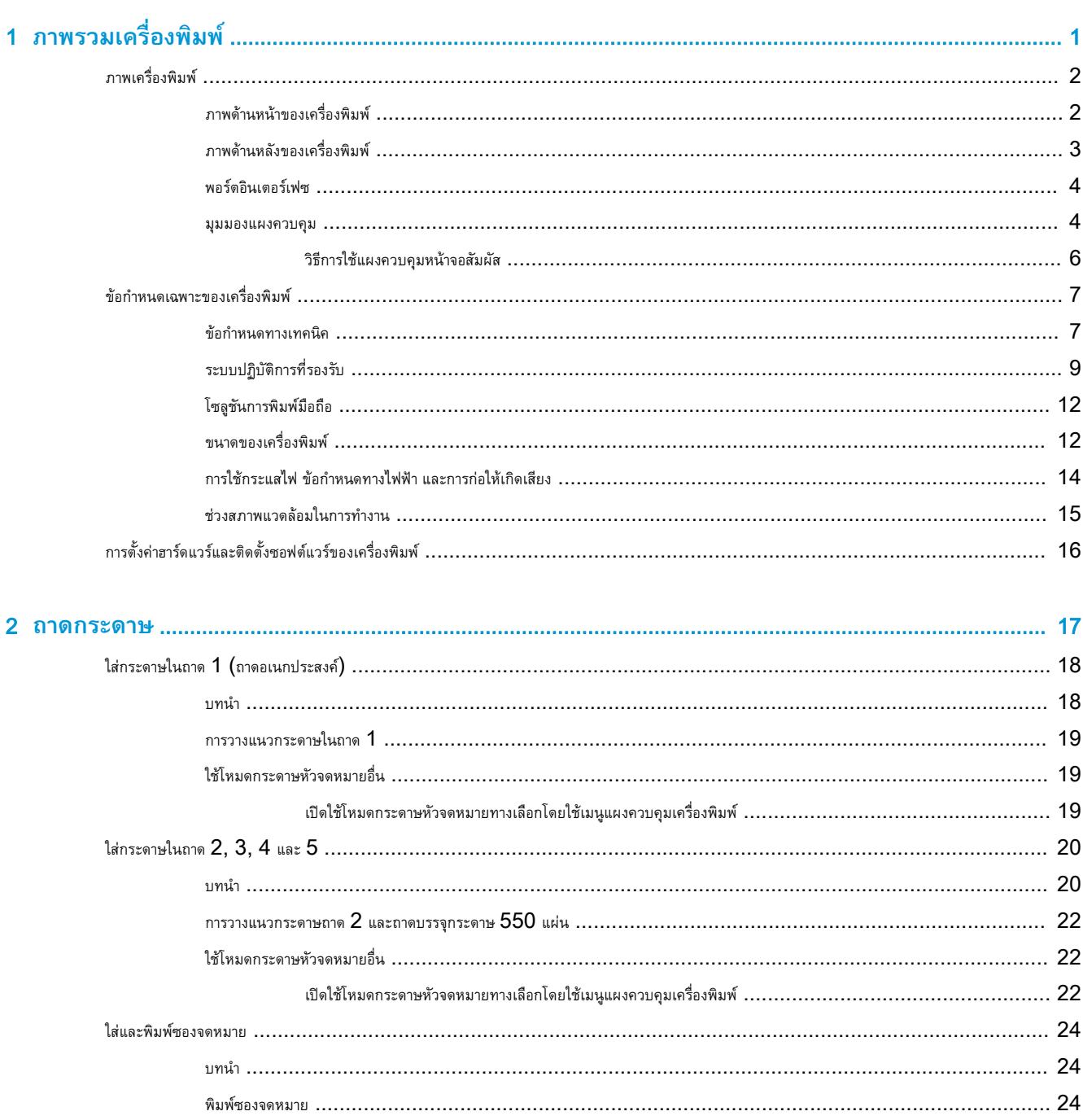

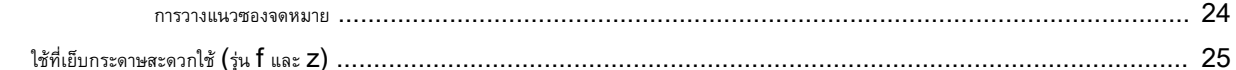

## 

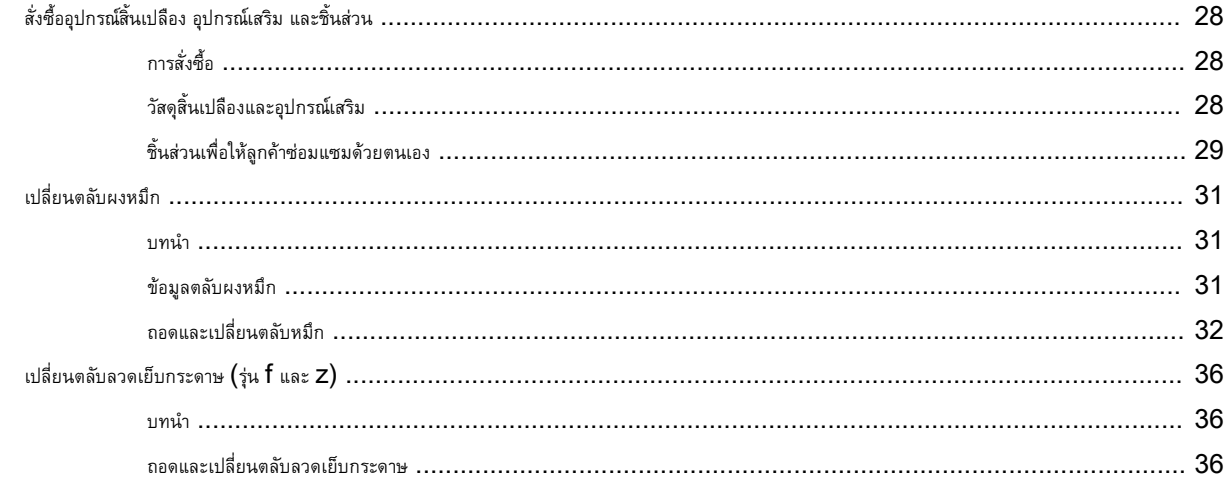

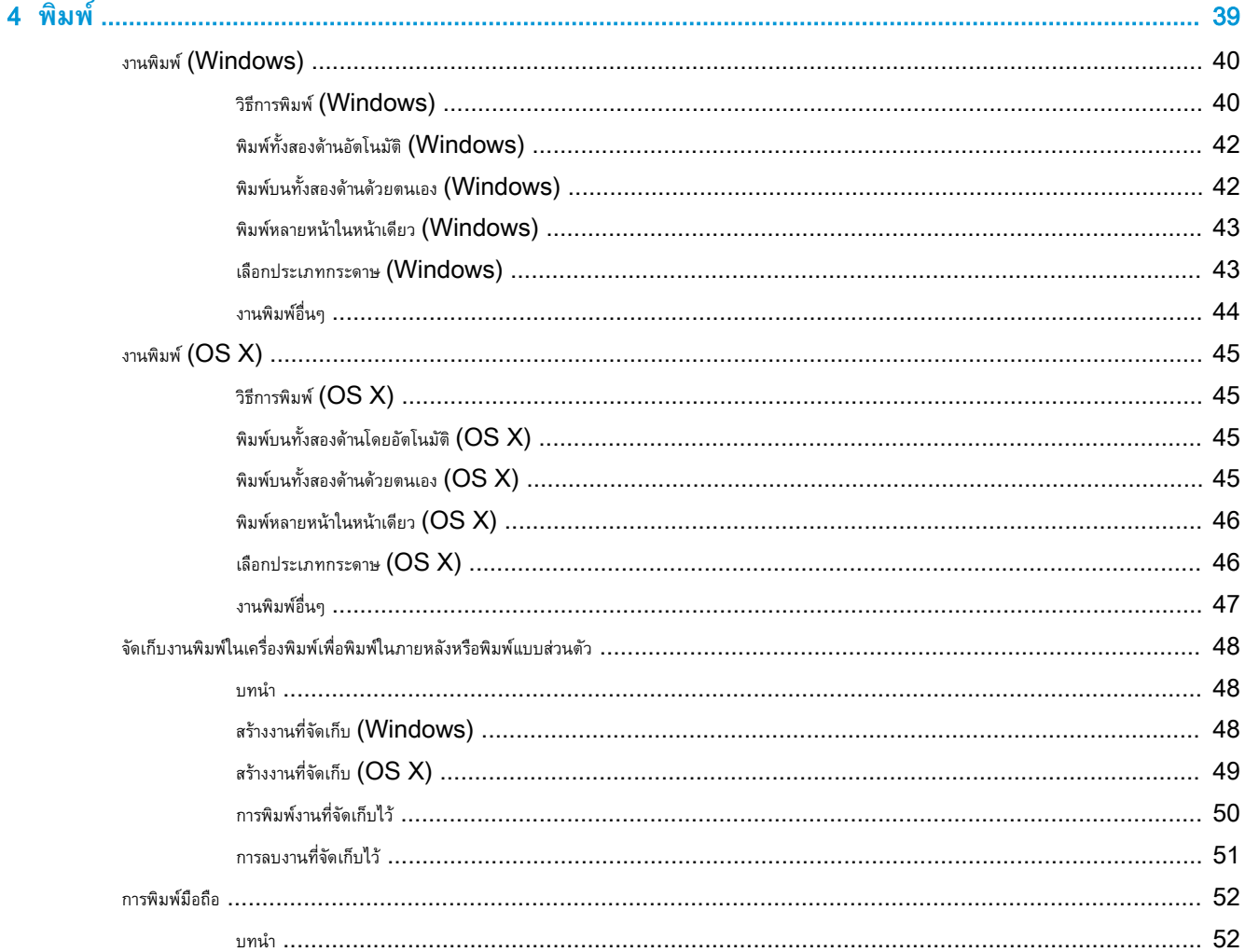

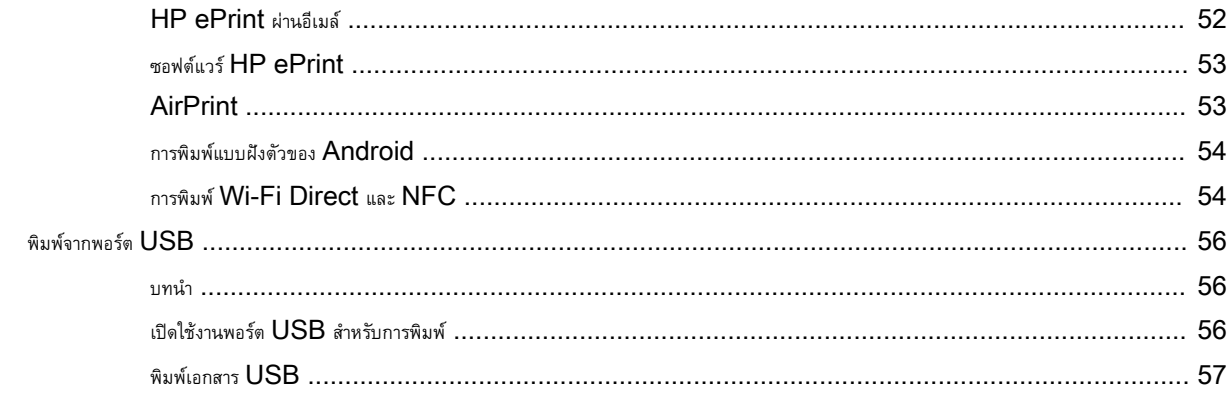

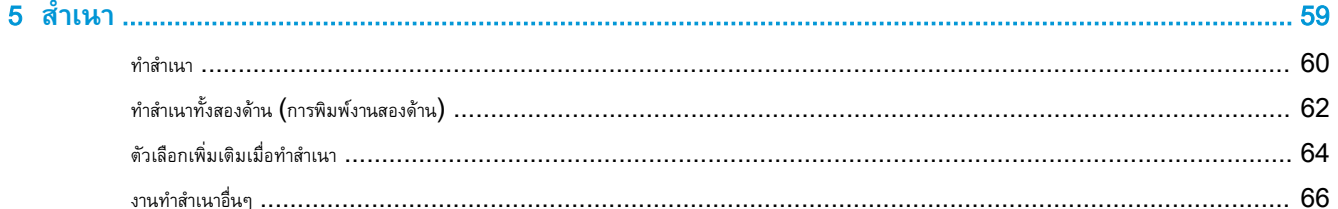

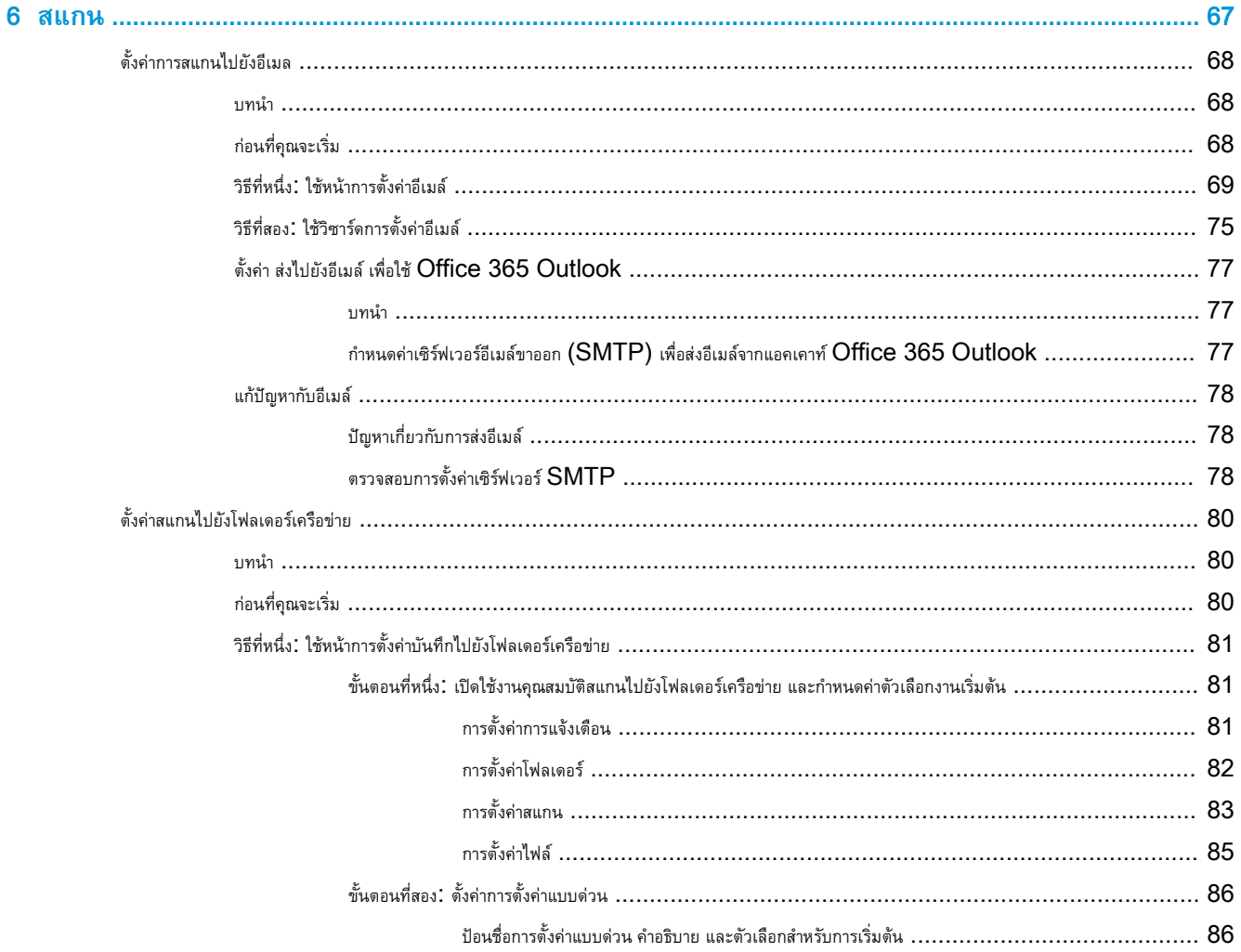

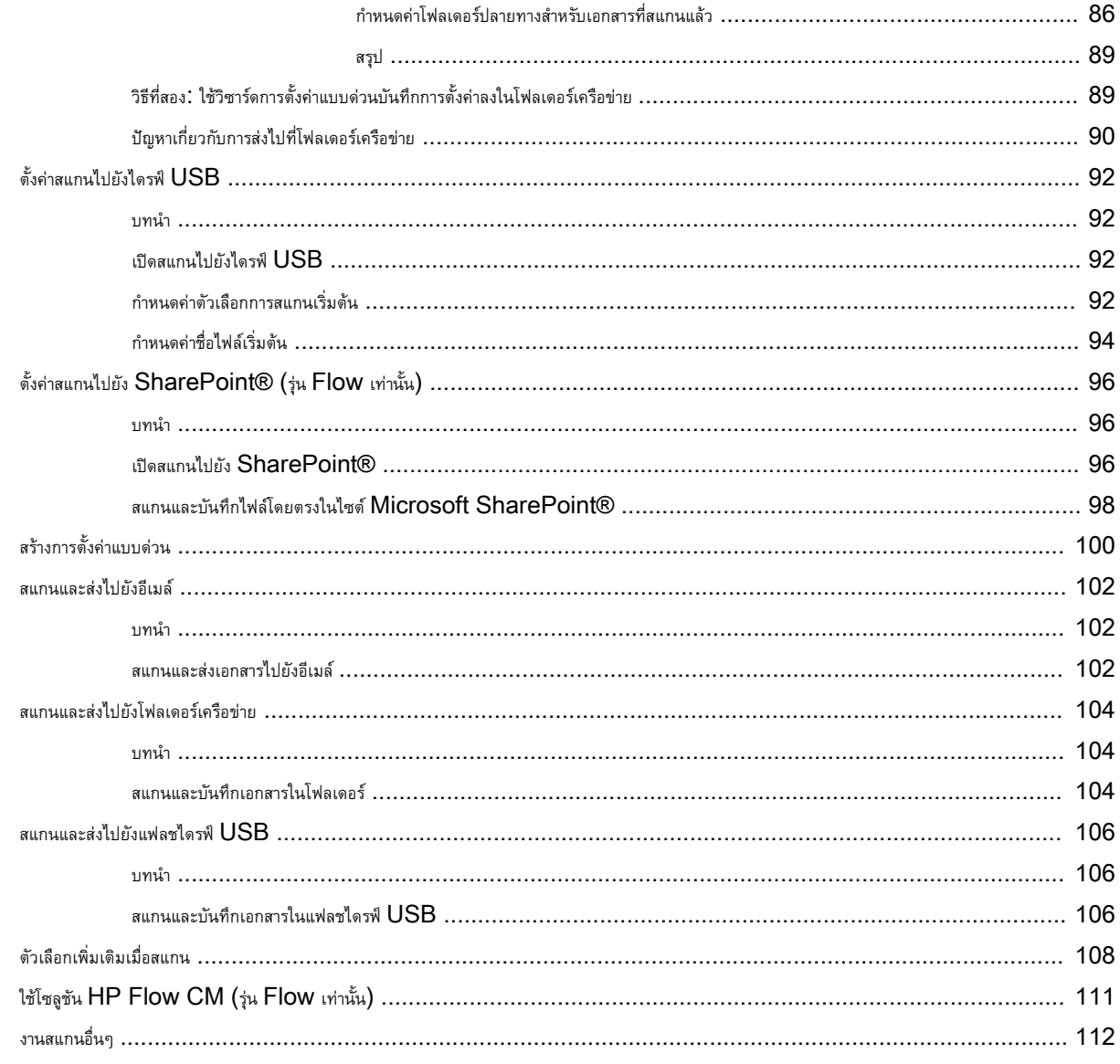

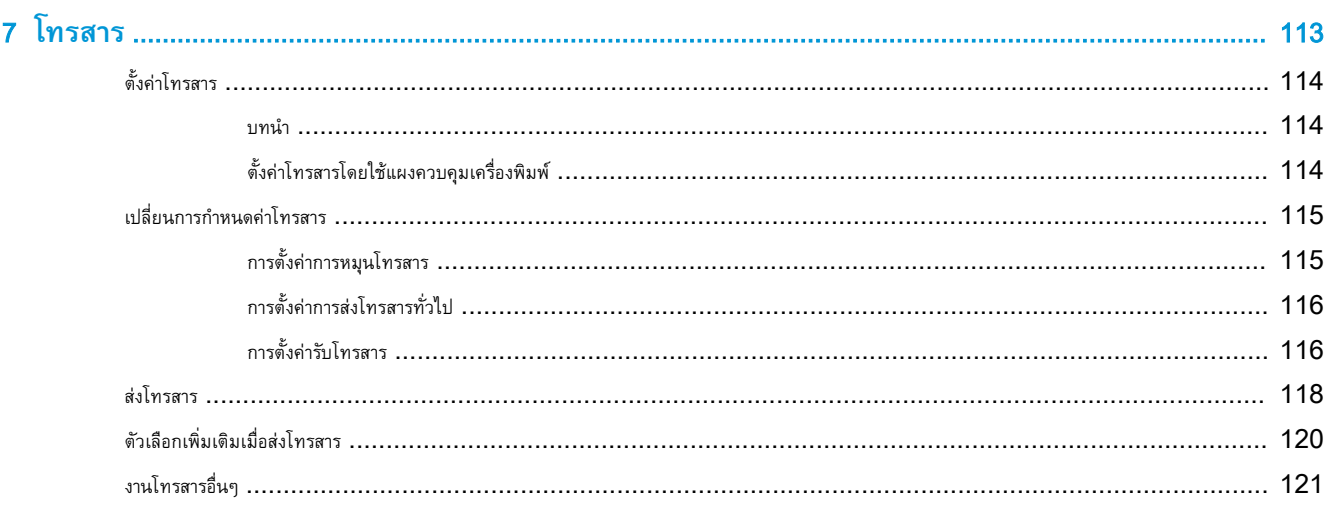

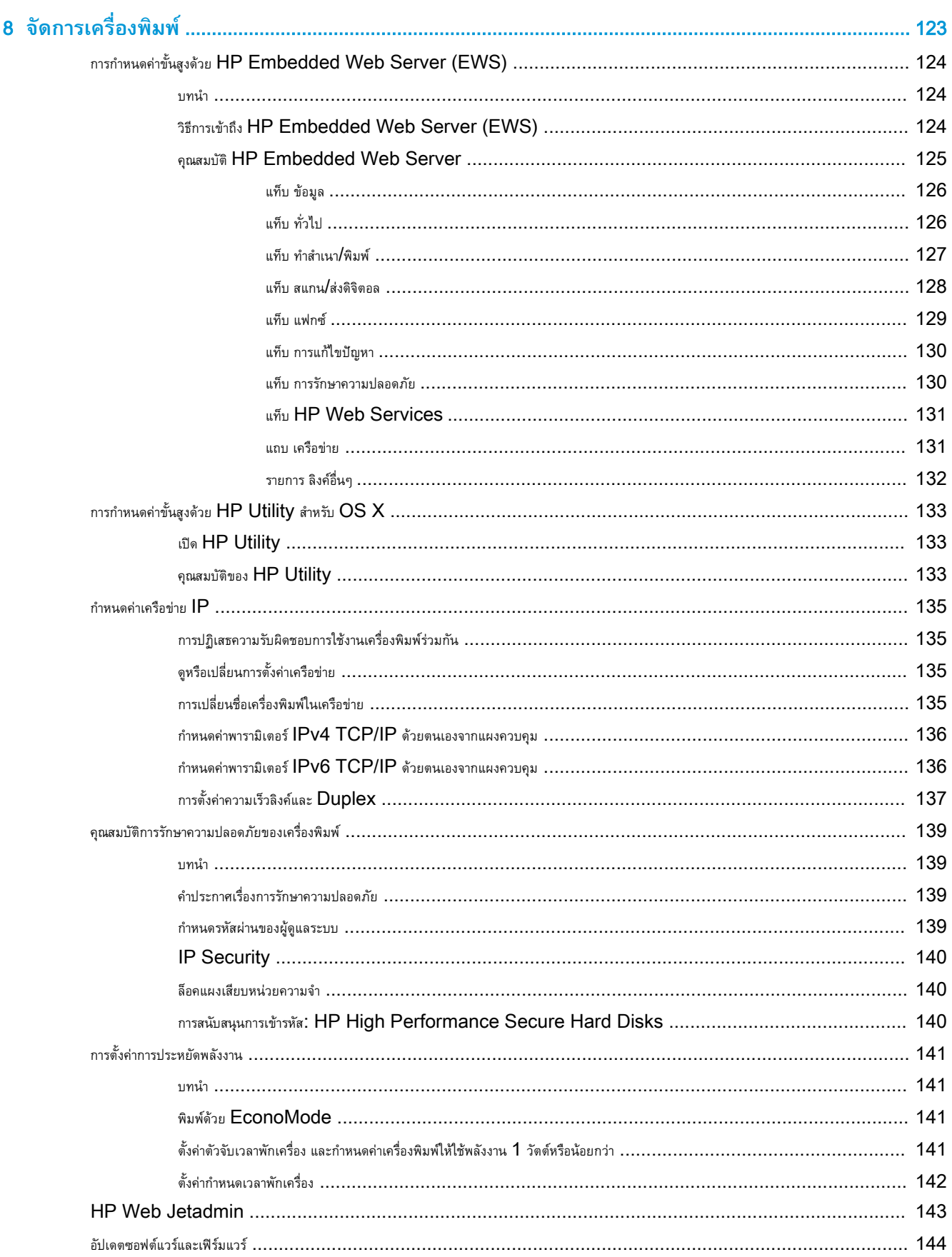

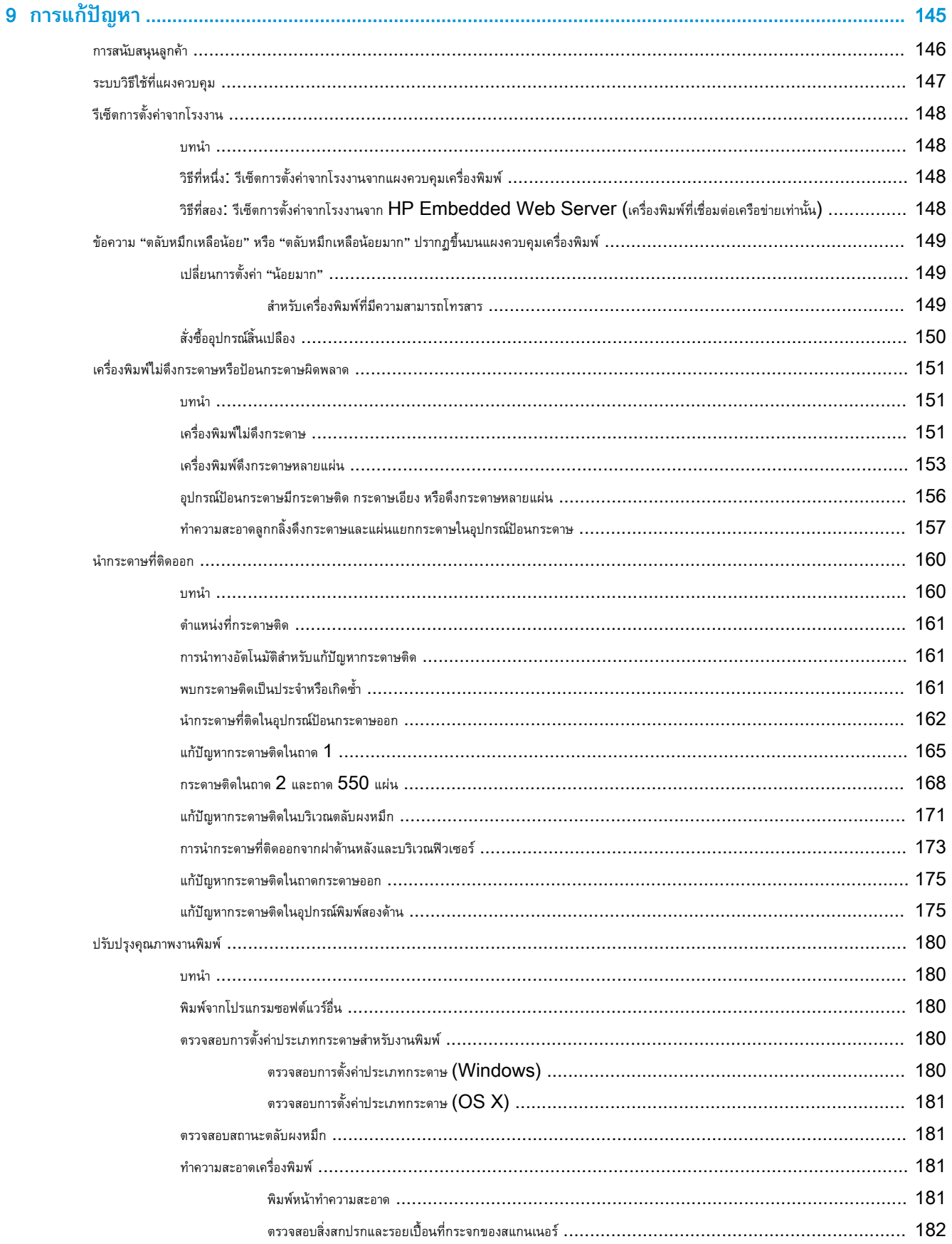

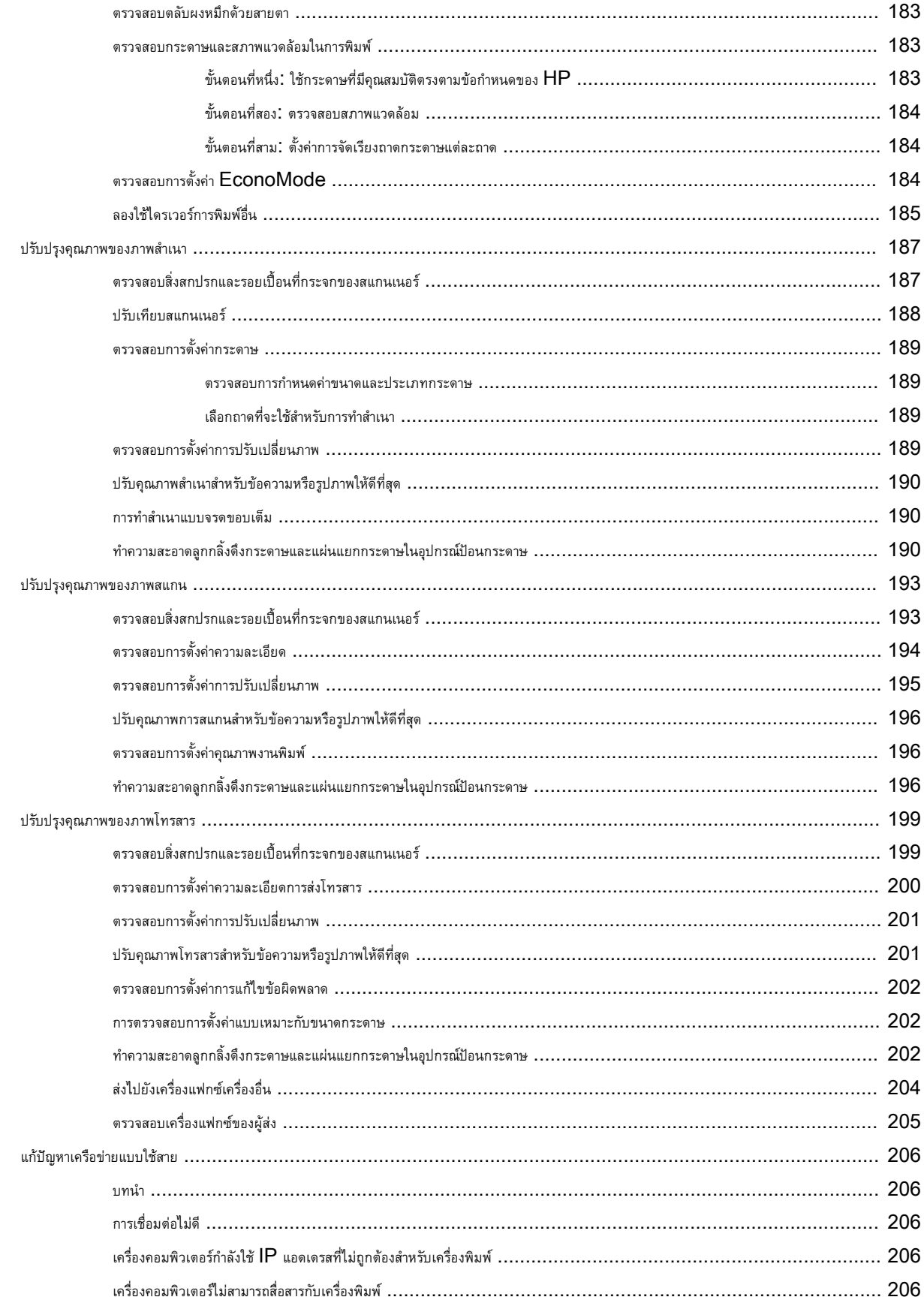

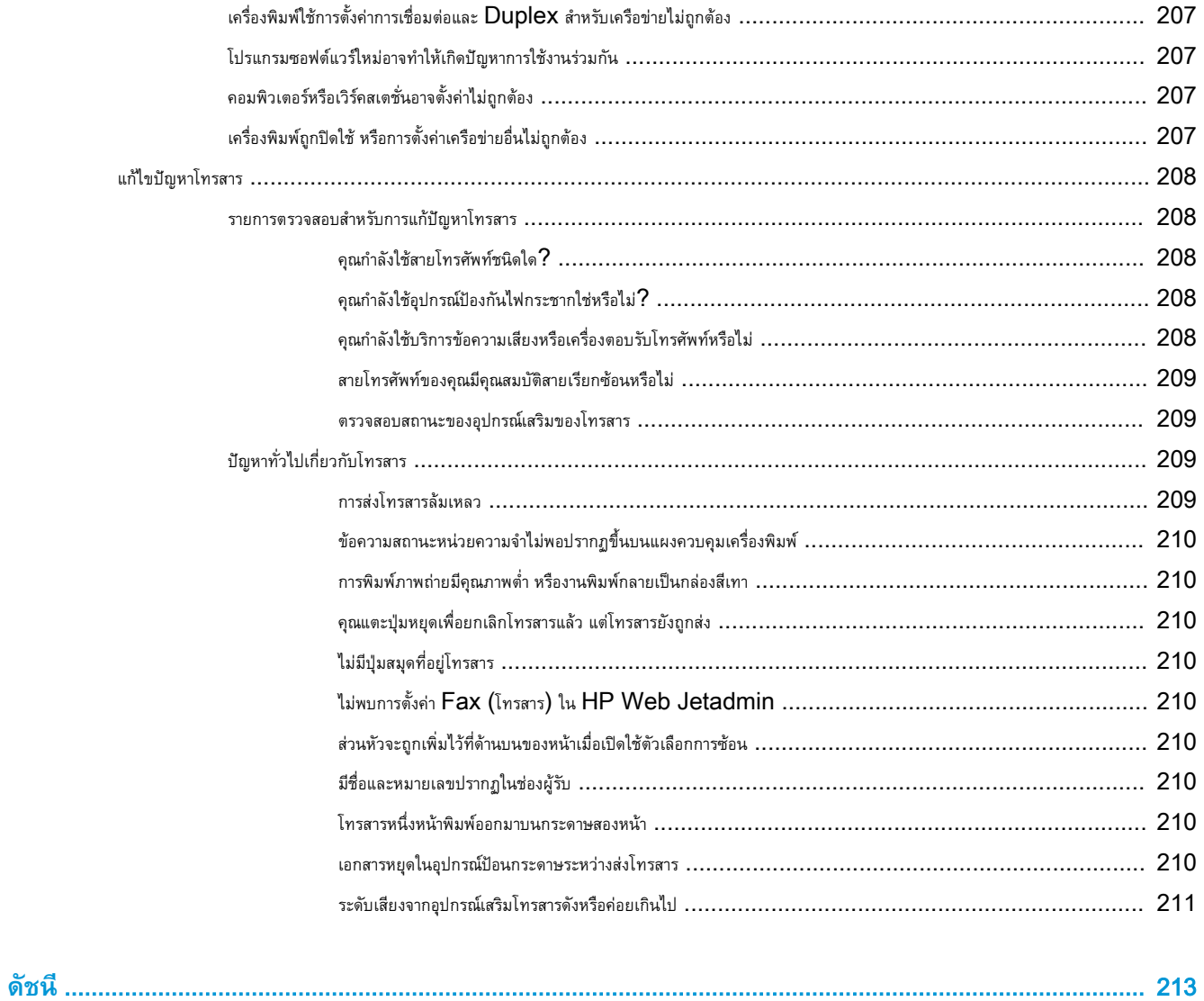

# <span id="page-12-0"></span>1 **ภาพรวมเครื่องพิมพ์**

- [ภาพเครื่องพิมพ์](#page-13-0)
- [ข้อกำหนดเฉพาะของเครื่องพิมพ์](#page-18-0)
- $\bullet$  [การตั้งค่าฮาร์ดแวร์และติดตั้งซอฟต์แวร์ของเครื่องพิมพ์](#page-27-0)

### **สำหรับข้อมูลเพิ่มเติม**:

ข้อมูลต่อไปนี้ถูกต้องในขณะที่จัดพิมพ์เอกสาร สำหรับข้อมูลเพิ่มเติม โปรดดูที่ <u>[www.hp.com/support/ljM527MFP](http://www.hp.com/support/ljM527MFP)</u>

วิธีใช้ที่ครอบคลุมทั้งหมดของ HP สำหรับเครื่องพิมพ์มีข้อมูลต่อไปนี้:

- ติดตั้งและกำหนดค่า
- เรียนรู้และใช้
- การแก้ปัญหา
- ดาวน์โหลดการอัปเดตซอฟต์แวร์และเฟิร์มแวร์
- เข้าร่วมฟอรัมการสนับสนุน
- ค้นหาข้อมูลการรับประกันและข้อบังคับ

# <span id="page-13-0"></span>**ภาพเครื่องพิมพ์**

- <u>ภาพด้านหน้าของเครื่องพิมพ์</u>
- <u>[ภาพด้านหลังของเครื่องพิมพ์](#page-14-0)</u>
- [พอร์ตอินเตอร์เฟซ](#page-15-0)
- <u>[มุมมองแผงควบคุม](#page-15-0)</u>

## **ภาพด้านหน้าของเครื่องพิมพ์**

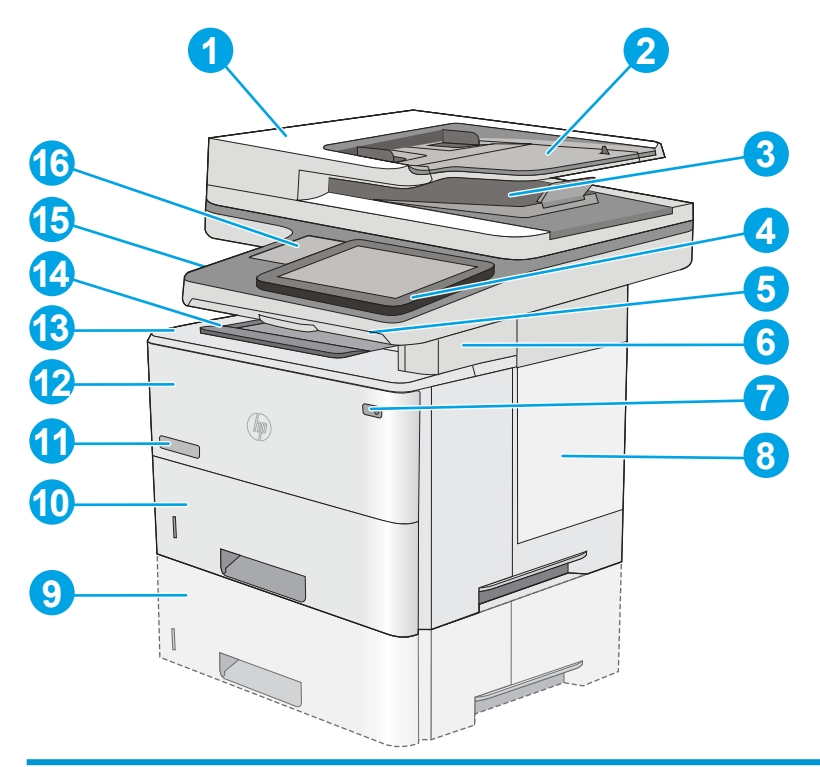

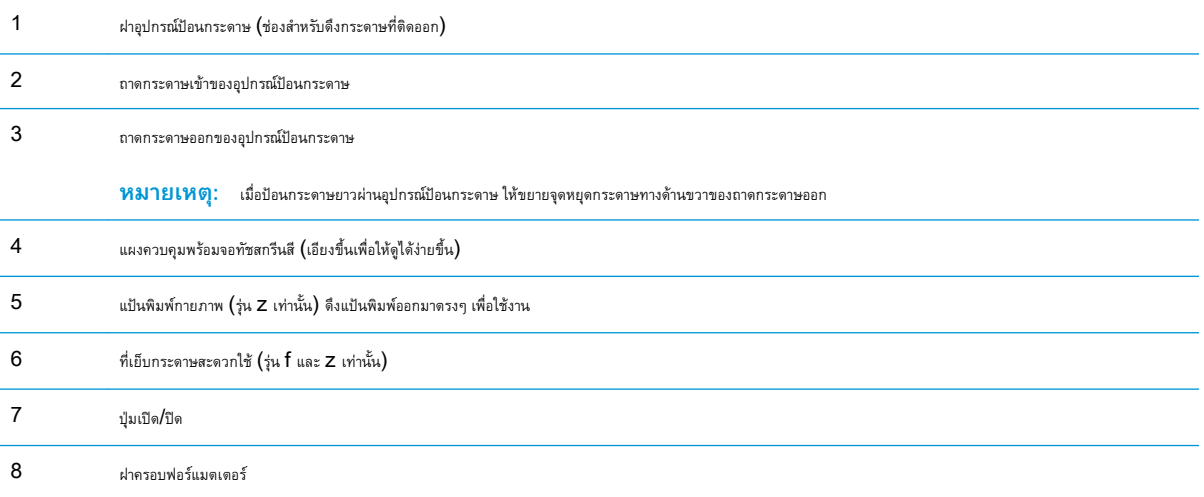

<span id="page-14-0"></span>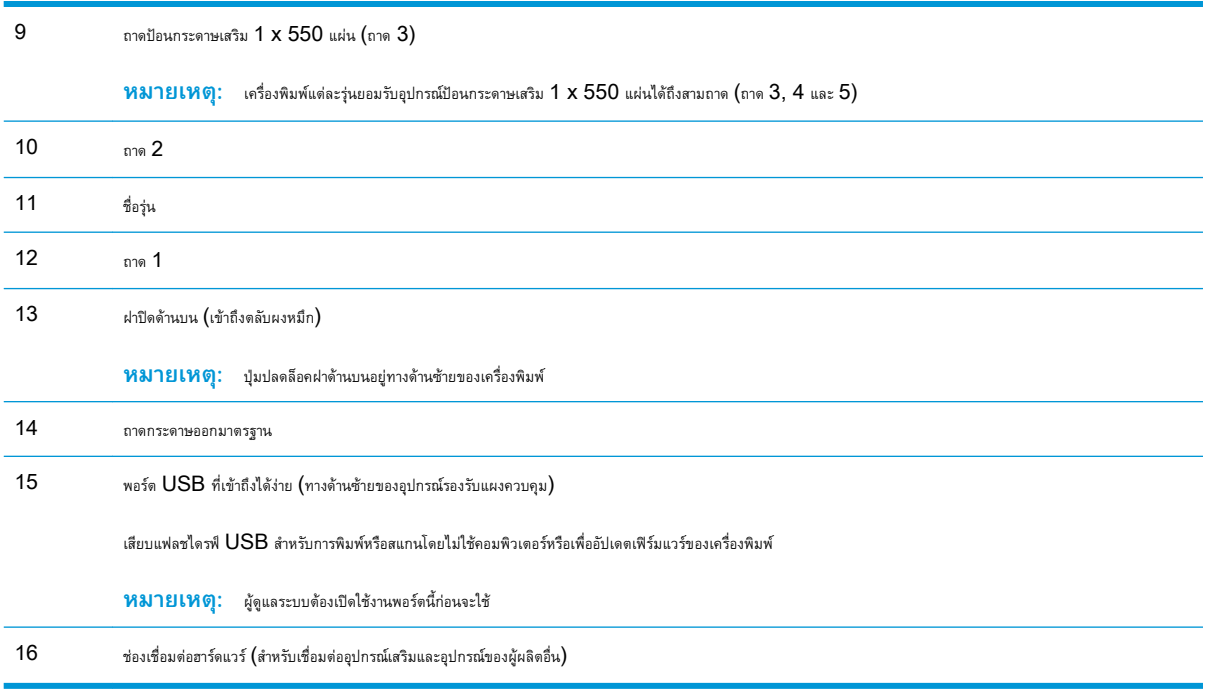

## **ภาพด้านหลังของเครื่องพิมพ์**

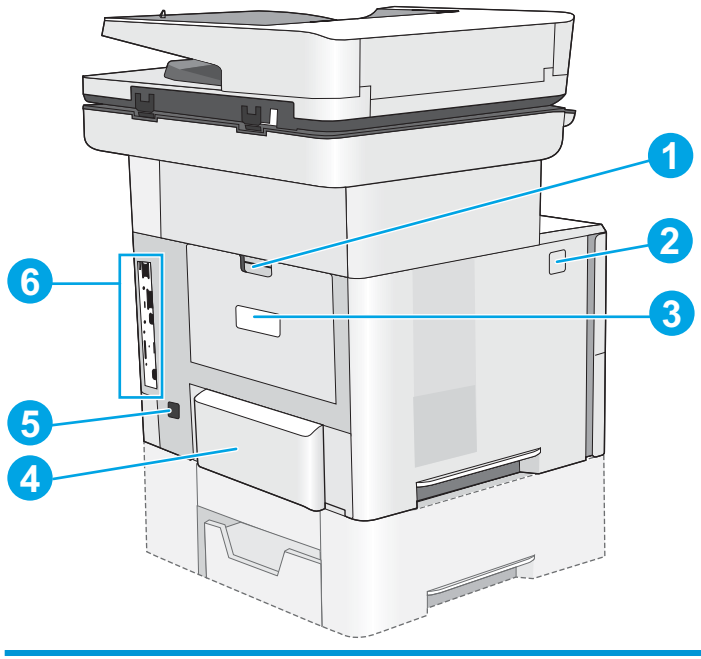

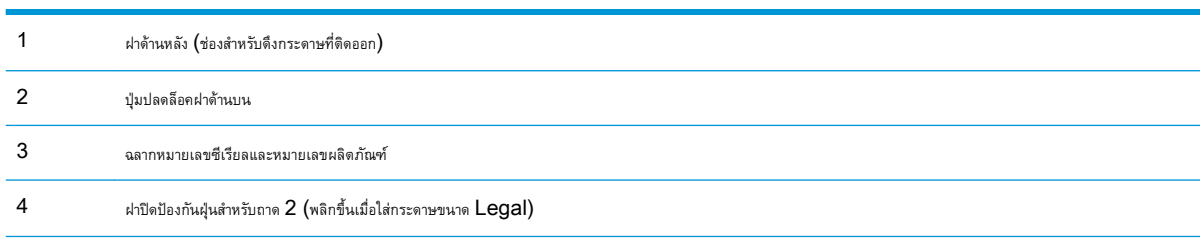

<span id="page-15-0"></span>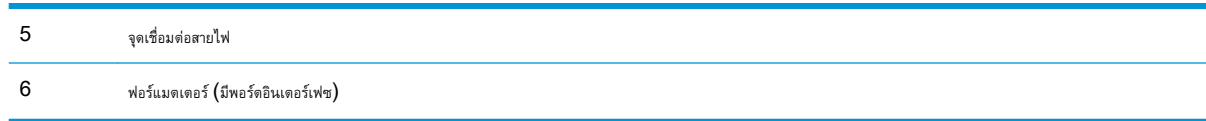

## **พอร์ตอินเตอร์เฟซ**

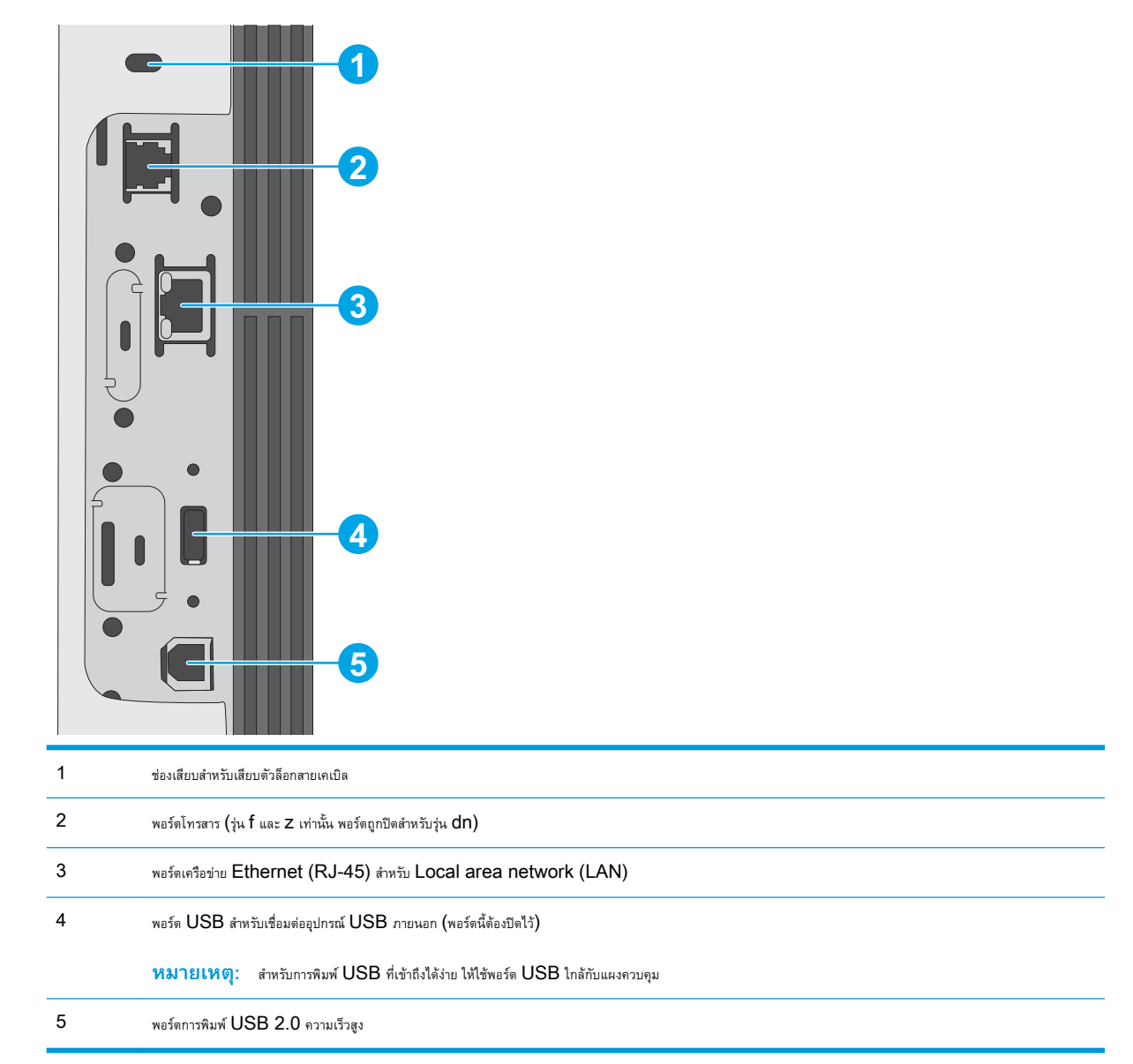

#### **มุมมองแผงควบคุม**

หน้าจอหลักจะใช้ในการเข้าใช้งานคุณสมบัติต่างๆ ของเครื่องพิมพ์และระบุสถานะปัจจุบันของเครื่องพิมพ์

ย้อนกลับไปที่หน้าจอหลักได้ตลอดเวลาโดยแตะปุ่มหน้าหลักทางด้านซ้ายของแผงควบคุมเครื่องพิมพ์หรือแตะปุ่มหน้าหลักที่มุมบนซ้ายของหน้าจอส่วนใหญ่

**หมายเหตุ:** คุณสมบัติที่ปรากฏบนหน้าจอหลักอาจแตกต่างกัน ขึ้นอยู่กับการกำหนดค่าเครื่องพิมพ์

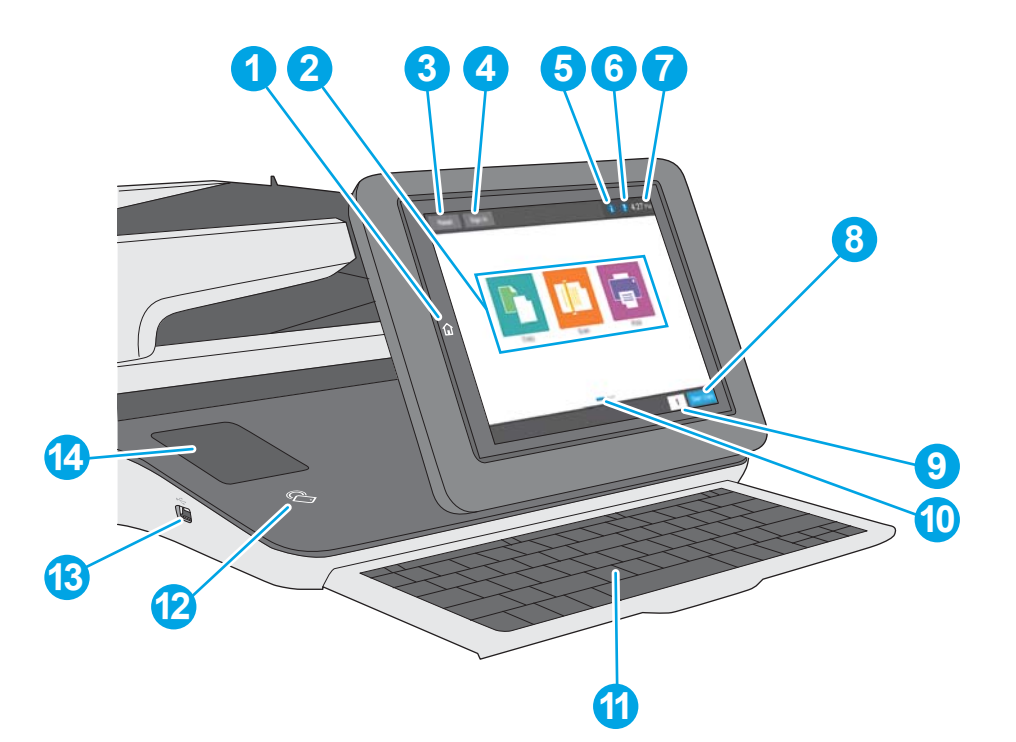

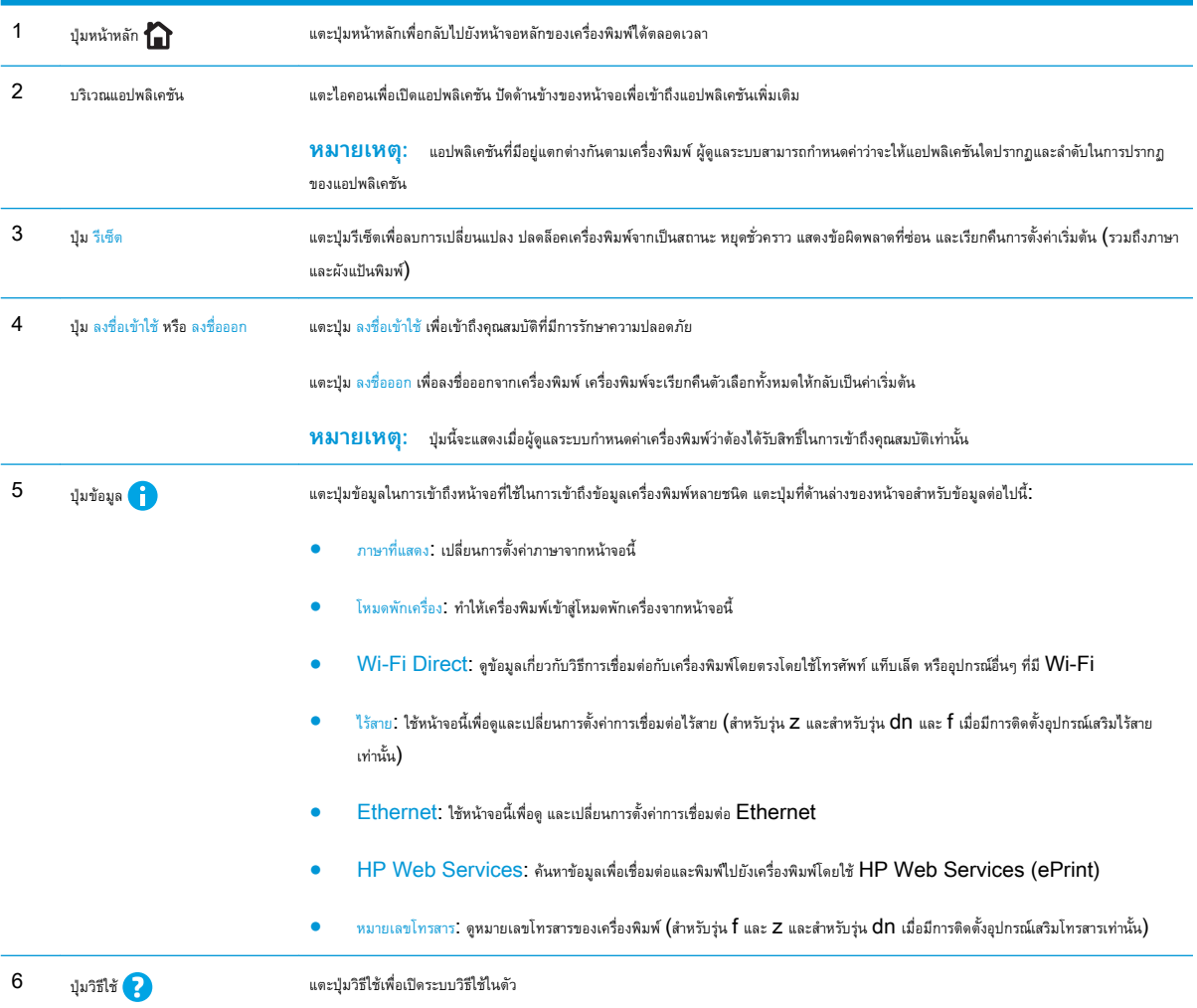

<span id="page-17-0"></span>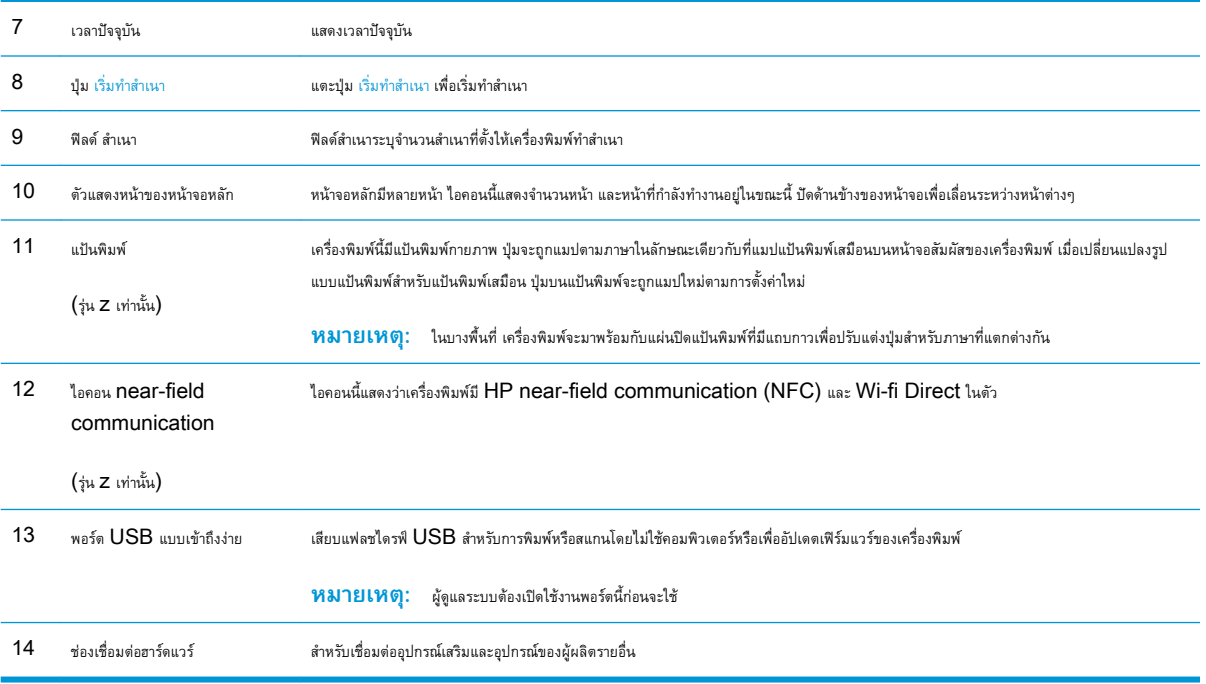

### **วิธีการใช้แผงควบคุมหน้าจอสัมผัส**

ใช้การดำเนินการต่อไปนี้เพื่อใช้แผงควบคุมหน้าจอสัมผัสของเครื่องพิมพ์

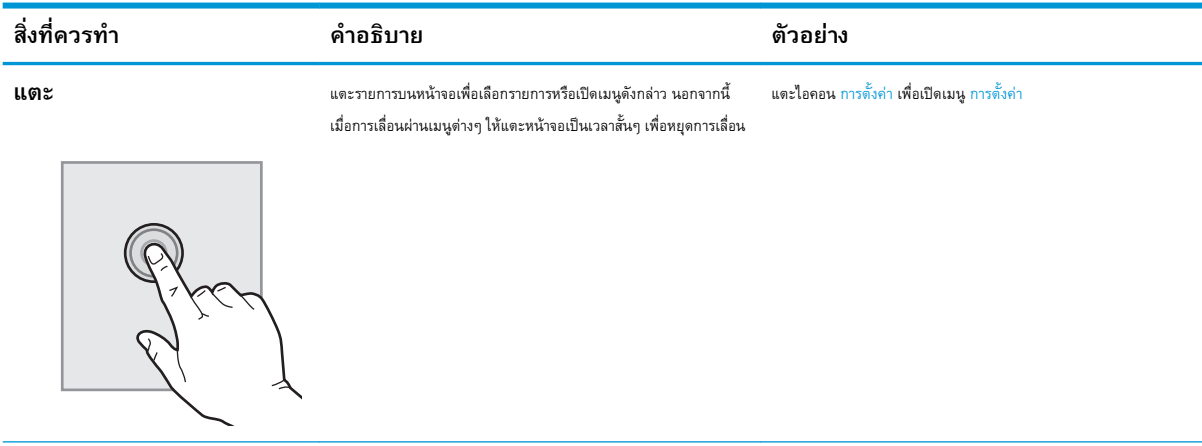

<span id="page-18-0"></span>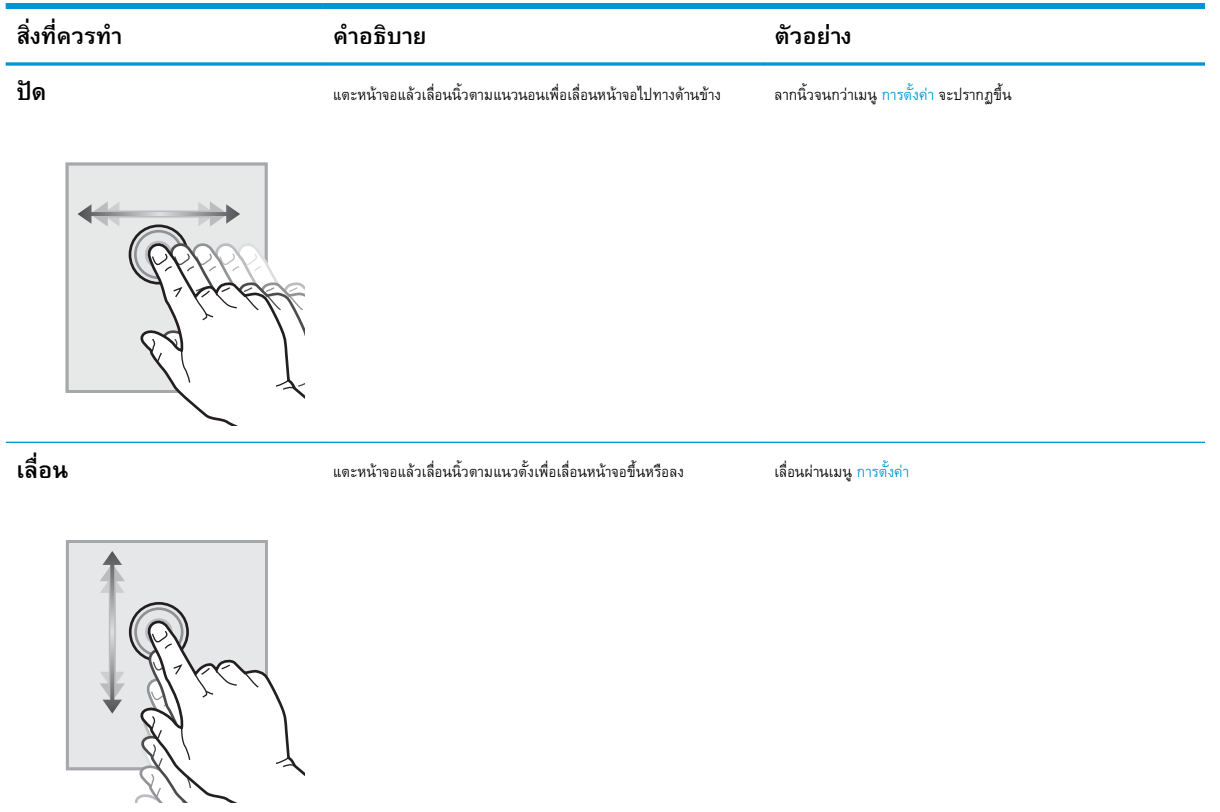

# **ข้อกำหนดเฉพาะของเครื่องพิมพ์**

**สิ่งสำคัญ:** ข้อกำหนดเฉพาะต่อไปนี้ถูกต้องในขณะที่จัดพิมพ์เอกสาร แต่อาจเปลี่ยนแปลงได้สำหรับข้อมูลเพิ่มเติม โปรดดูที่ [www.hp.com/support/](http://www.hp.com/support/ljM527MFP) [ljM527MFP](http://www.hp.com/support/ljM527MFP)

- <u>ข้อกำหนดทางเทคนิค</u>
- [ระบบปฏิบัติการที่รองรับ](#page-20-0)
- [โซลูชันการพิมพ์มือถือ](#page-23-0)
- <u>[ขนาดของเครื่องพิมพ์](#page-23-0)</u>
- [การใช้กระแสไฟ](#page-25-0) ข้อกำหนดทางไฟฟ้า และการก่อให้เกิดเสียง
- <u>[ช่วงสภาพแวดล้อมในการทำงาน](#page-26-0)</u>

## **ข้อกำหนดทางเทคนิค**

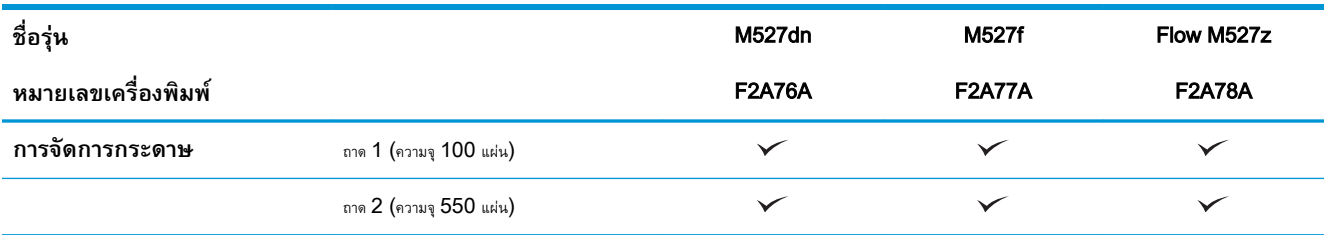

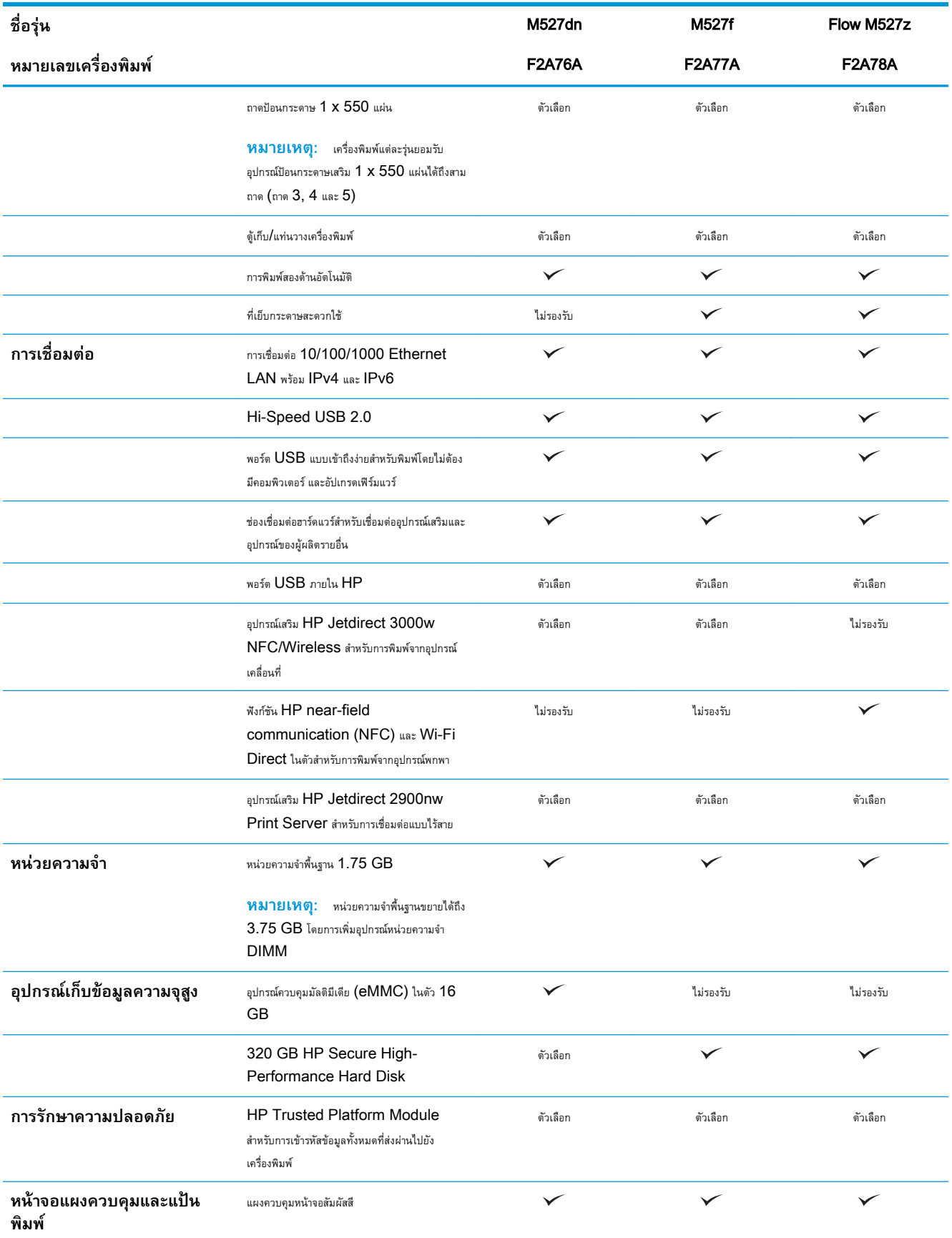

<span id="page-20-0"></span>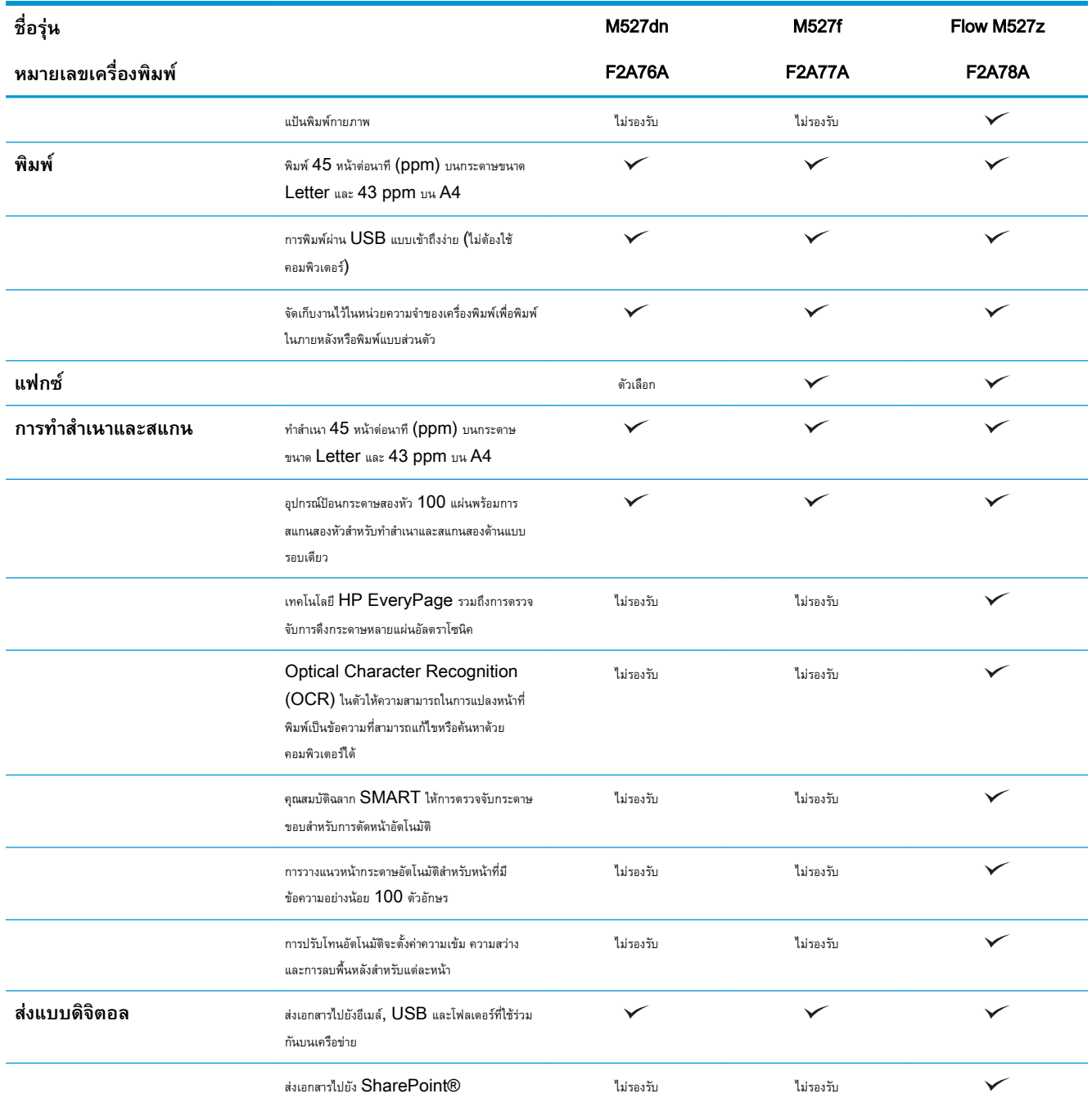

## **ระบบปฏิบัติการที่รองรับ**

ข้อมูลต่อไปนี้ใช้กับไดรเวอร์การพิมพ์ Windows PCL 6 และ OS X ของเครื่องพิมพ์และกับซีดีติดตั้งซอฟต์แวร์ที่มีมาในกล่องเท่านั้น

Windows: แผ่นซีดีโปรแกรมติดตั้งซอฟต์แวร์ HP จะติดตั้งไดรเวอร์การพิมพ์ "HP PCL.6" เวอร์ชัน 3, ไดรเวอร์การพิมพ์e "HP PCL 6" เวอร์ชัน 3 หรือไดรเวอร์การพิมพ์ "HP PCL-6" เวอร์ชัน 4 ทั้งนี้ขึ้นอยู่กับระบบปฏิบัติการ Windows พร้อมกับซอฟต์แวร์เสริมเมื่อใช้โปรแกรมติดตั้งซอฟต์แวร์แบบ เต็ม ดาวน์โหลดไดรเวอร์การพิมพ์"HP PCL.6" เวอร์ชัน 3, ไดรเวอร์การพิมพ์"HP PCL 6" เวอร์ชัน 3 และไดรเวอร์การพิมพ์"HP PCL-6" เวอร์ชัน 4 จากเว็บไซต์การสนับสนุนเครื่องพิมพ์สำหรับเครื่องพิมพ์นี้: [www.hp.com/support/ljM527MFP](http://www.hp.com/support/ljM527MFP)

**คอมพิวเตอร์**Mac, OS X **และอุปกรณ์**iOS: เครื่องพิมพ์นี้รองรับคอมพิวเตอร์Mac และอุปกรณ์มือถือ Apple iOS ไดรเวอร์การพิมพ์ และยูทิลิตี้การพิมพ์ของ OS X ดาวน์โหลดได้จาก hp.com และมีให้ผ่านทาง Apple Software Update ซอฟต์แวร์โปรแกรมติดตั้งของ HP สำหรับ OS X ไม่ได้รวมอยู่ในแผ่นซีดีในกล่อง ทำตามขั้นตอนเหล่านี้เพื่อดาวน์โหลดซอฟต์แวร์โปรแกรมติดตั้งของ OS X:

1**.** ไปที่ [www.hp.com/support/ljM527MFP](http://www.hp.com/support/ljM527MFP)

#### 2**.** เลือก Support Options ภายใต้Download Options ให้เลือก Drivers, Software & Firmware จากนั้นเลือกชุดเครื่องพิมพ์

#### 3**.** คลิกรุ่นระบบปฏิบัติการ แล้วคลิกปุ่ม Download

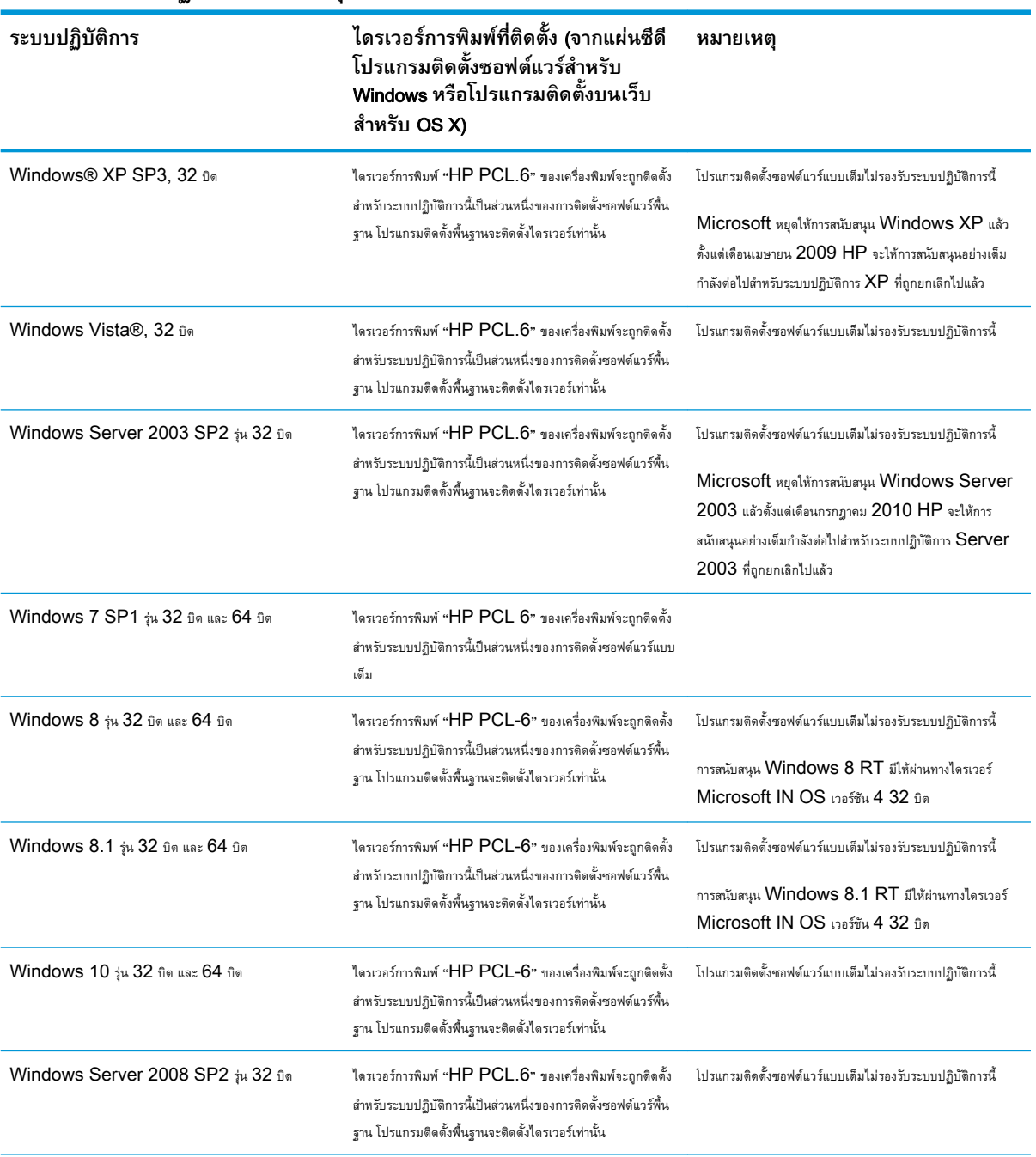

#### **ตาราง** 1**-**1 **ระบบปฏิบัติการที่สนับสนุนและไดรเวอร์การพิมพ์**

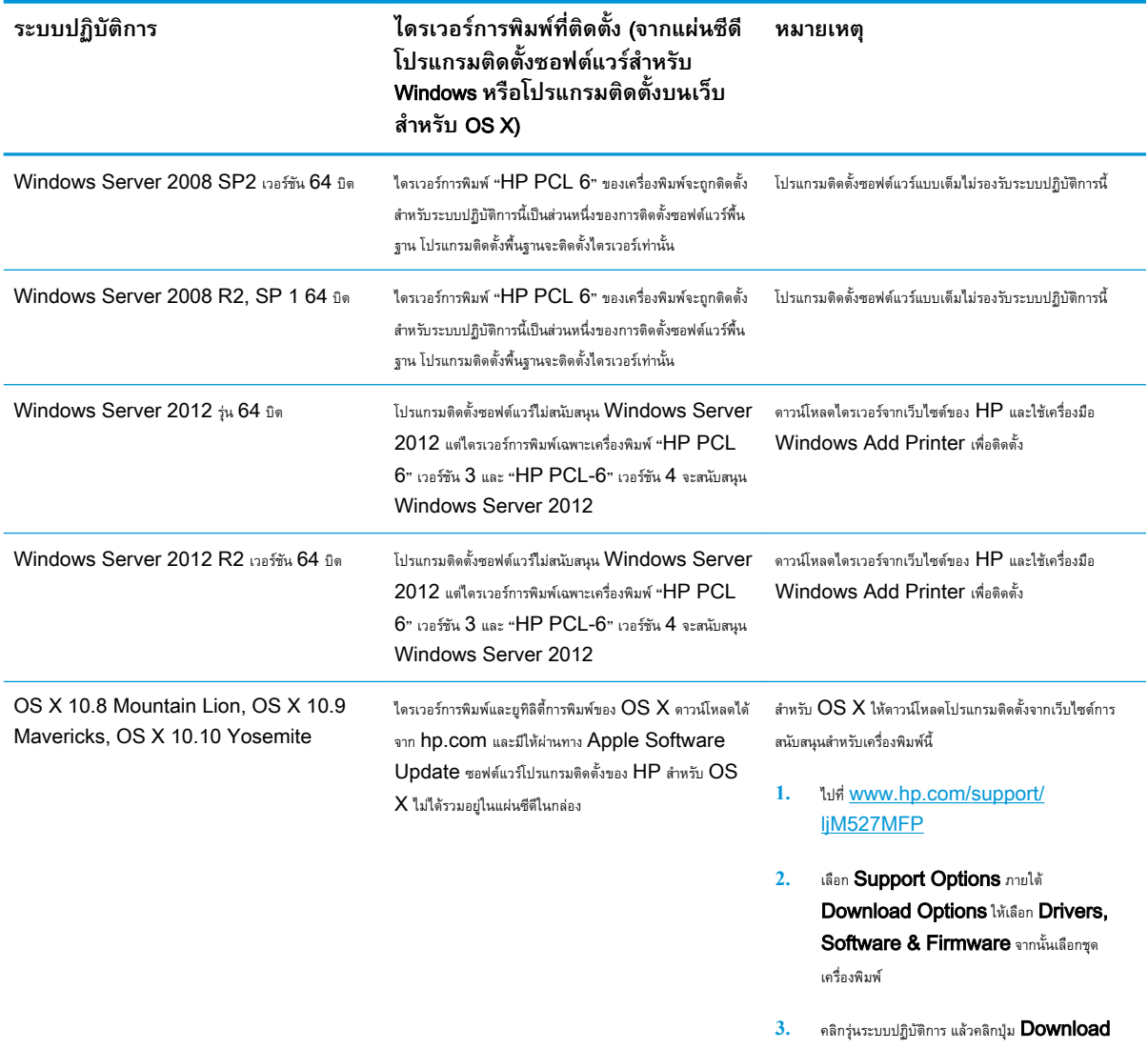

#### **ตาราง** 1**-**1 **ระบบปฏิบัติการที่สนับสนุนและไดรเวอรการพิมพ (ตอ)**

**หมายเหตุ:** สำหรับรายชื่อระบบปฏิบัติการที่รองรับปัจจุบัน ให้ไปที่ [www.hp.com/support/ljM527MFP](http://www.hp.com/support/ljM527MFP) สำหรับวิธีใช้ที่ครอบคลุมทั้งหมดของ HP สำหรับเครื่องพิมพ์

**หมายเหตุ:** สำหรับรายละเอียดเกี่ยวกับระบบปฏิบัติการไคลเอนต์และเซิร์ฟเวอร์และสำหรับการรองรับไดรเวอร์HP UPD สำหรับเครื่องพิมพ์นี้ให้ไปที่ [www.hp.com/go/upd](http://www.hp.com/go/upd) ภายใต้**ข้อมูลเพิ่มเติม** ให้คลิกลิงค์

#### **ตาราง** 1**-**2 **ความต้องการของระบบขั้นต่ำ**

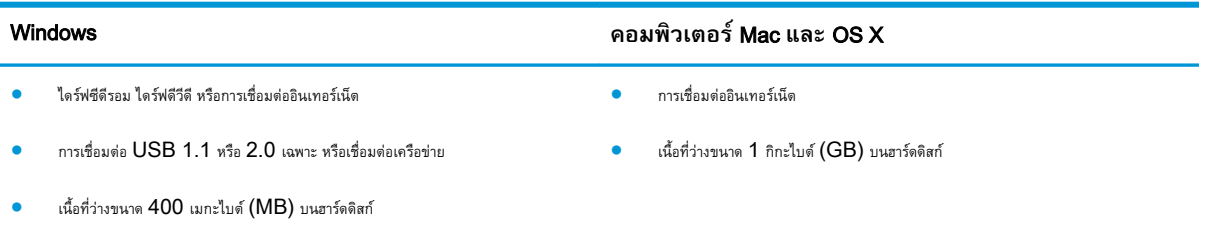

## <span id="page-23-0"></span>**โซลูชันการพิมพ์มือถือ**

เครื่องพิมพ์สนับสนุนซอฟต์แวร์ต่อไปนี้สำหรับการพิมพ์มือถือ:

- ซอฟต์แวร์HP ePrint
- **หมายเหตุ:** ซอฟต์แวร์HP ePrint รองรับระบบปฏิบัติการต่อไปนี้: Windows 7 SP 1 (32 บิตและ 64 บิต); Windows 8 (32 บิตและ 64 บิต); Windows 8.1 (32 บิตและ 64 บิต); Windows 10 (32 บิตและ 64 บิต); และ OS X เวอร์ชัน 10.8 Mountain Lion, 10.9 Mavericks และ 10.10 Yosemite
- HP ePrint ผ่านอีเมล์(ต้องเปิดใช้งาน HP Web Services และลงทะเบียนเครื่องพิมพ์กับ HP Connected)
- แอปพลิเคชัน HP ePrint (มีให้สำหรับ Android, iOS และ BlackBerry)
- แอปพลิเคชัน ePrint Enterprise (รองรับในเครื่องพิมพ์ทั้งหมดที่มีePrint Enterprise Server Software)
- แอปพลิเคชัน HP Home and Biz (มีให้สำหรับอุปกรณ์ Symbian/Nokia)
- Google Cloud Print 1.0 (ต้องลงทะเบียนเครื่องพิมพ์กับ HP Connected แล้วลงทะเบียนกับ Google Cloud)
- **AirPrint**
- การพิมพ์ Android

### **ขนาดของเครื่องพิมพ์**

**ภาพ** 1**-**1 ขนาดของรุ่น dn, f และ z

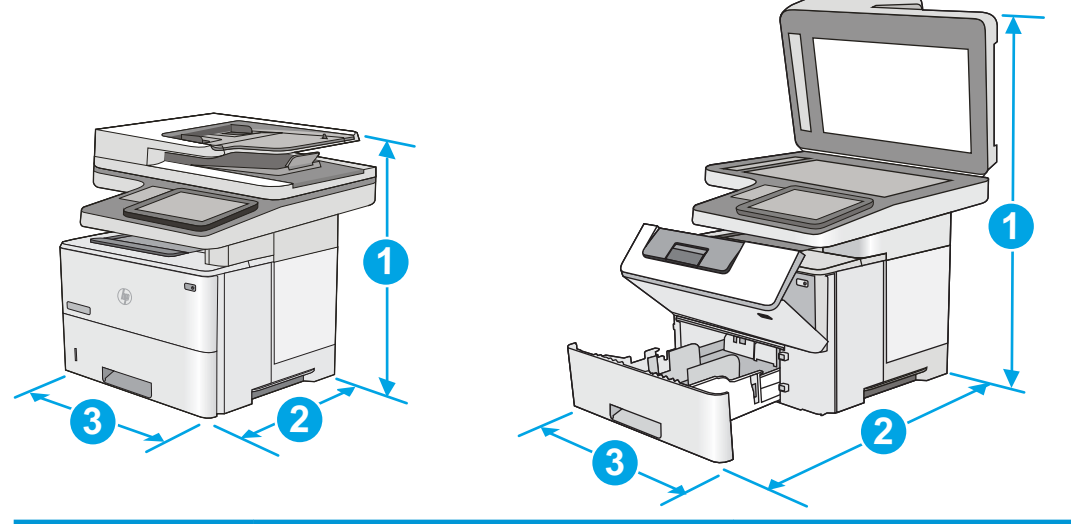

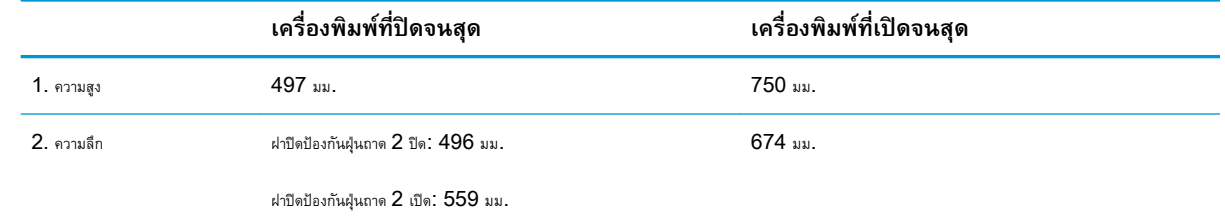

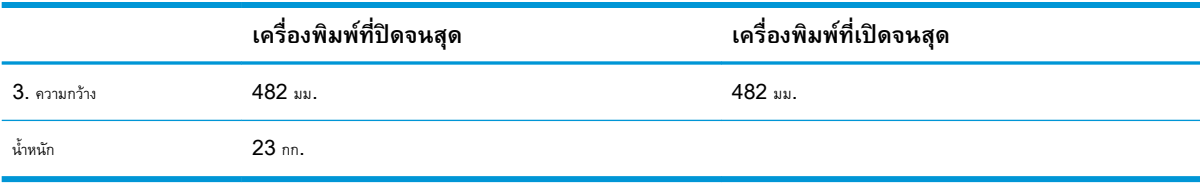

#### **ภาพ** 1**-**2 ขนาดของถาดป้อนกระดาษ 1 x 550 แผ่น

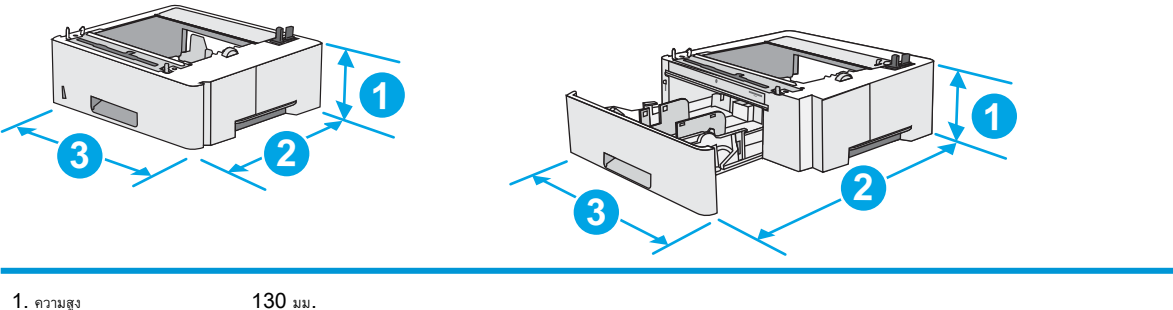

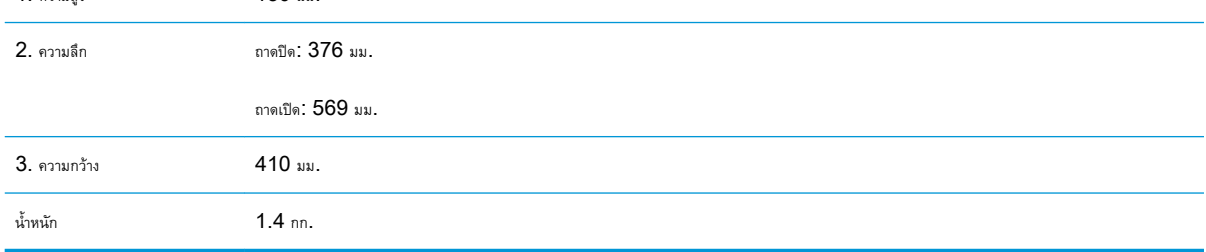

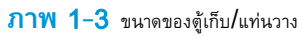

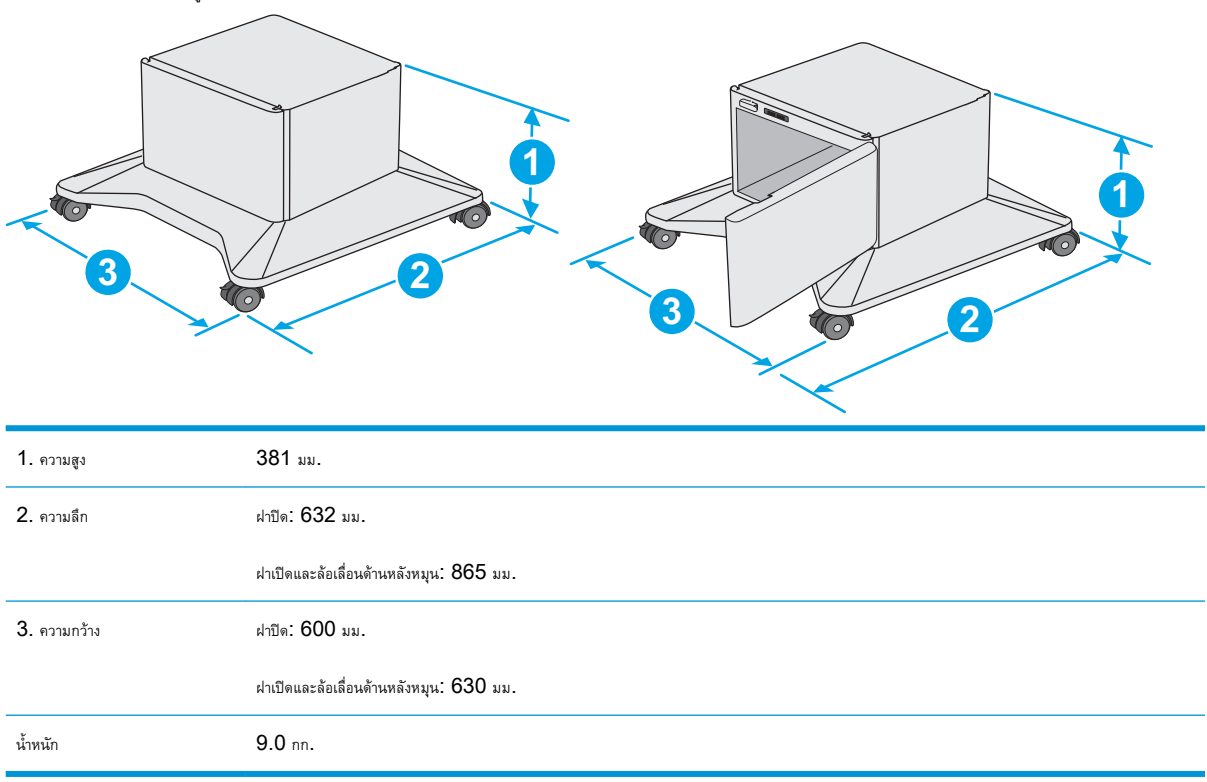

<sup>1</sup> ค่าเหล่านี้อาจเปลี่ยนแปลงได้สำหรับข้อมูลล่าสุด ให้ไปที่ [www.hp.com/support/ljM527MFP](http://www.hp.com/support/ljM527MFP)

**ภาพ** 1**-**4 ขนาดของเครื่องพิมพ์ที่มีอุปกรณ์ป้อนกระดาษ 1 x 550 แผ่นสามถาดและตู้เก็บ/แท่นวาง

<span id="page-25-0"></span>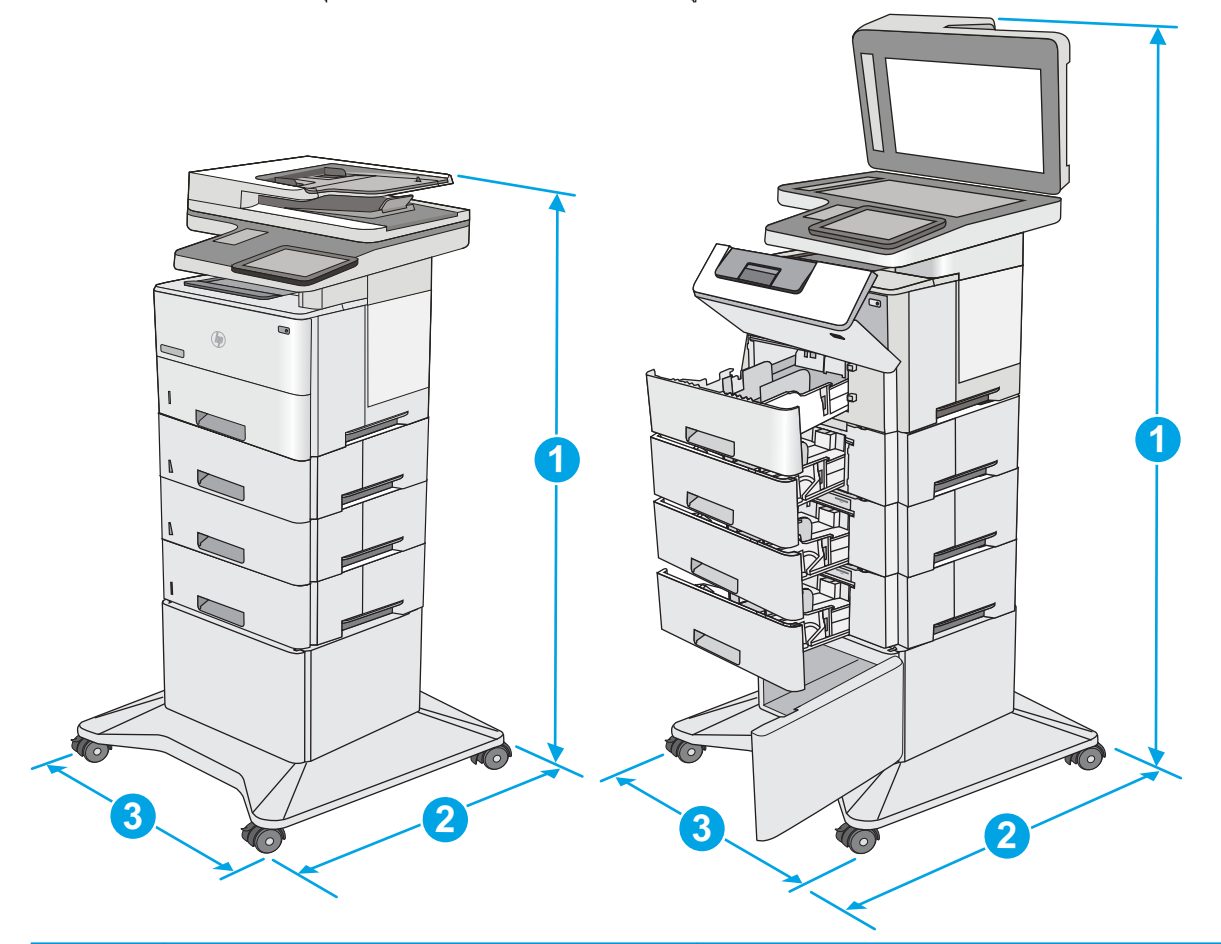

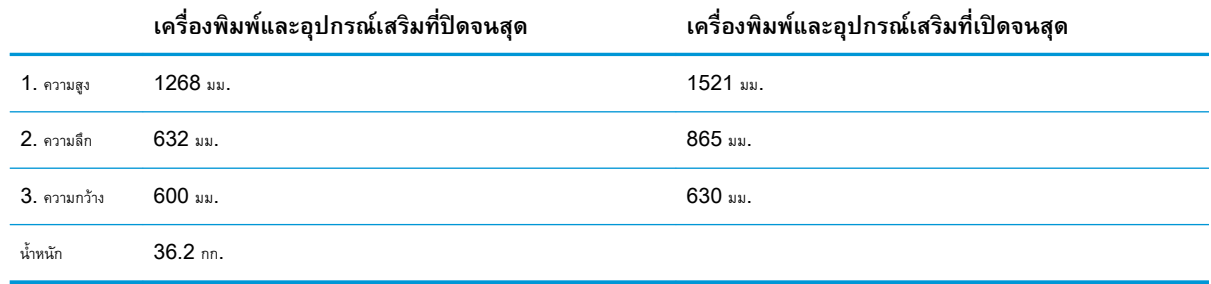

<sup>1</sup> ค่าเหล่านี้อาจเปลี่ยนแปลงได้สำหรับข้อมูลล่าสุด ให้ไปที่ [www.hp.com/support/ljM527MFP](http://www.hp.com/support/ljM527MFP)

<sup>2</sup> ห้ามใช้ถาดกระดาษมากกว่าหนึ่งถาดพร้อมกัน

## **การใช้กระแสไฟ ข้อกำหนดทางไฟฟ้า และการก่อให้เกิดเสียง**

โปรดดูข้อมูลปัจจุบันที่ [www.hp.com/support/ljM527MFP](http://www.hp.com/support/ljM527MFP)

**ข้อควรระวัง:** ข้อกำหนดทางไฟฟ้าขึ้นอยู่กับประเทศ/พื้นที่ที่จำหน่ายเครื่องพิมพ์อย่าแปลงแรงดันไฟฟ้าในการใช้งาน เนื่องจากอาจทำให้เครื่องพิมพ์เกิดความ เสียหาย และสิ้นสุดการรับประกันเครื่องพิมพ์

## <span id="page-26-0"></span>**ช่วงสภาพแวดล้อมในการทำงาน**

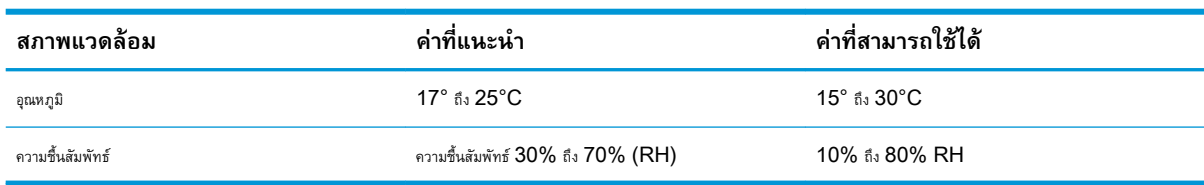

### **ตาราง** 1**-**3 **ข้อกำหนดเกี่ยวกับสภาพแวดล้อมในการทำงาน**

# <span id="page-27-0"></span>**การตั้งค่าฮาร์ดแวร์และติดตั้งซอฟต์แวร์ของเครื่องพิมพ์**

สำหรับคำแนะนำการตั้งค่าพื้นฐาน โปรดดูคู่มือการติดตั้งฮาร์ดแวร์ที่มาพร้อมกับเครื่องพิมพ์ สำหรับคำแนะนำเพิ่มเติม ให้ไปที่การสนับสนุน  ${\sf HP}$  บนเว็บ ไปที่ [www.hp.com/support/ljM527MFP](http://www.hp.com/support/ljM527MFP) สำหรับวิธีใช้ที่ครอบคลุมทั้งหมดของ HP สำหรับเครื่องพิมพ์ค้นหาการสนับสนุนต่อไปนี้:

- ติดตั้งและกำหนดค่า
- เรียนรู้และใช้
- การแก้ปัญหา
- ดาวน์โหลดการอัปเดตซอฟต์แวร์และเฟิร์มแวร์
- เข้าร่วมฟอรัมการสนับสนุน
- ค้นหาข้อมูลการรับประกันและข้อบังคับ

# <span id="page-28-0"></span>2 **ถาดกระดาษ**

- ใส่กระดาษในถาด [1 \(](#page-29-0)ถาดอเนกประสงค์)
- ใส่กระดาษในถาด [2, 3, 4](#page-31-0) และ 5
- [ใส่และพิมพ์ซองจดหมาย](#page-35-0)
- $\bullet$  ใช้ที่เย็บกระดาษสะดวกใช้ (รุ่น  $f$  [และ](#page-36-0)  $Z)$

### **สำหรับข้อมูลเพิ่มเติม**:

ข้อมูลต่อไปนี้ถูกต้องในขณะที่จัดพิมพ์เอกสาร สำหรับข้อมูลเพิ่มเติม โปรดดูที่ [www.hp.com/support/ljM527MFP](http://www.hp.com/support/ljM527MFP)

วิธีใช้ที่ครอบคลุมทั้งหมดของ HP สำหรับเครื่องพิมพ์มีข้อมูลต่อไปนี้:

- ติดตั้งและกำหนดค่า
- เรียนรู้และใช้
- การแก้ปัญหา
- ดาวน์โหลดการอัปเดตซอฟต์แวร์และเฟิร์มแวร์
- เข้าร่วมฟอรัมการสนับสนุน
- ค้นหาข้อมูลการรับประกันและข้อบังคับ

# <span id="page-29-0"></span>**ใส่กระดาษในถาด** 1 (**ถาดอเนกประสงค์**)

### **บทนำ**

ข้อมูลต่อไปนี้อธิบายถึงวิธีใส่กระดาษในถาด 1 ซึ่งสามารถบรรจุกระดาษ  $75$   $\rm g/m^2$  ได้  $100$  แ

**หมายเหตุ:** เลือกประเภทกระดาษที่ถูกต้องในไดรเวอร์การพิมพ์ก่อนที่จะสั่งพิมพ์งาน

**ข้อควรระวัง:** หากต้องการหลีกเลี่ยงปัญหากระดาษติดในเครื่อง อย่าใส่ หรือเอากระดาษในถาด 1 ออกขณะที่เครื่องกำลังพิมพ์งาน

1**.** จับที่มือจับที่ด้านใดด้านหนึ่งของถาด 1 แล้วดึงไปทางด้านหน้าเพื่อเปิด

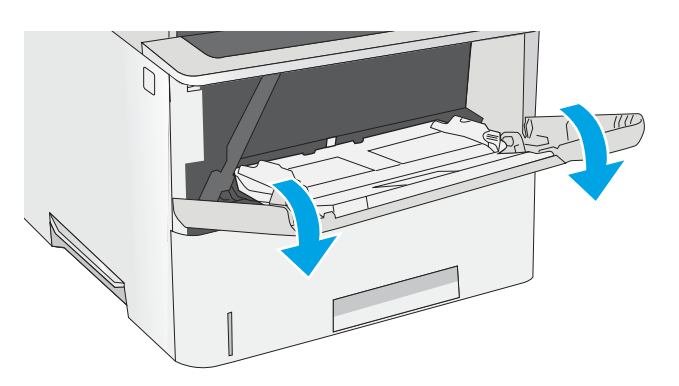

2**.** ดึงที่รองถาดกระดาษออกมาเพื่อรองรับกระดาษ

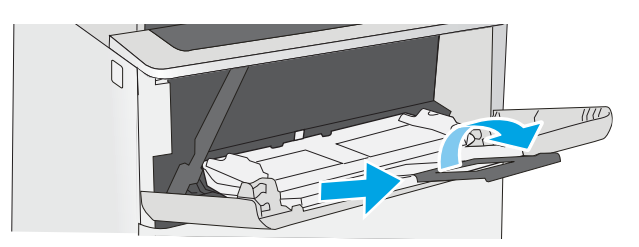

3**.** แยกตัวกั้นกระดาษไปยังขนาดที่ถูกต้อง แล้วใส่กระดาษในถาด สำหรับข้อมูล เกี่ยวกับวิธีการวางแนวกระดาษ โปรดดูที่ [การวางแนวกระดาษในถาด](#page-30-0) 1 ในหน้า [19](#page-30-0)

โปรดตรวจสอบให้แน่ใจว่ากระดาษอยู่ใต้ขีดบนตัวกั้นกระดาษ

**หมายเหตุ:** ความสูงของปึกกระดาษสูงสุดคือ 10 มม. หรือ กระดาษ 75g ประมาณ 100 แผ่น

4**.** ปรับตัวกั้นกระดาษให้เสมอพอดีกับขอบกระดาษ แต่อย่าปรับมากจนทำให้ กระดาษงอ

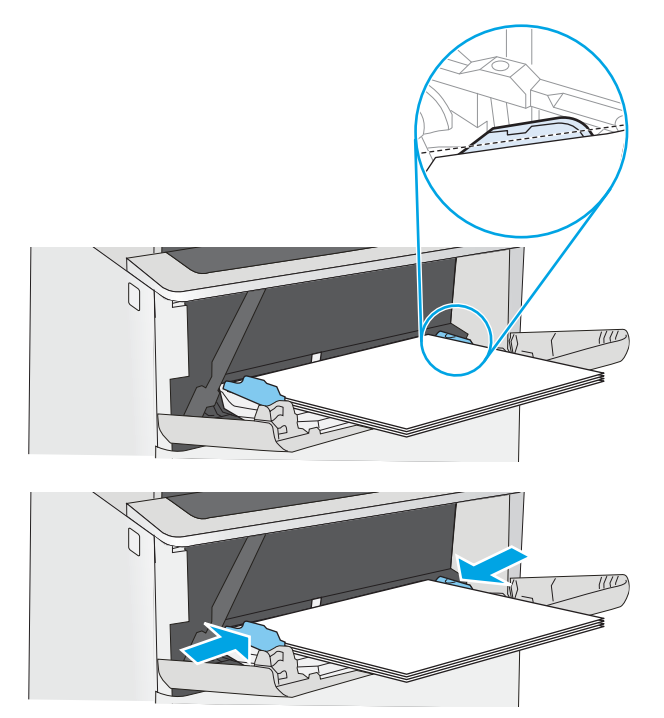

## <span id="page-30-0"></span>**การวางแนวกระดาษในถาด** 1

เมื่อใช้กระดาษที่จำเป็นต้องวางแนวกระดาษแบบพิเศษ ให้ใส่กระดาษตามข้อมูลในตารางต่อไปนี้

**เ<sup>ห</sup>่ว? หมายเหตุ**: การตั้งค่า โหมดกระดาษหัวจดหมายอื่น จะมีผลต่อวิธีการใส่กระดาษหัวจดหมายหรือกระดาษแบบฟอร์ม การตั้งค่านี้จะปิดใช้งานตามค่าเริ่มต้น เมื่อใช้ โหมดนี้ ให้ใส่กระดาษเหมือนกับการพิมพ์สองด้านอัตโนมัติ สำหรับข้อมูลเพิ่มเติม ดูที่ ใช้โหมดกระดาษหัวจดหมายอื่น ในหน้า  $19$ 

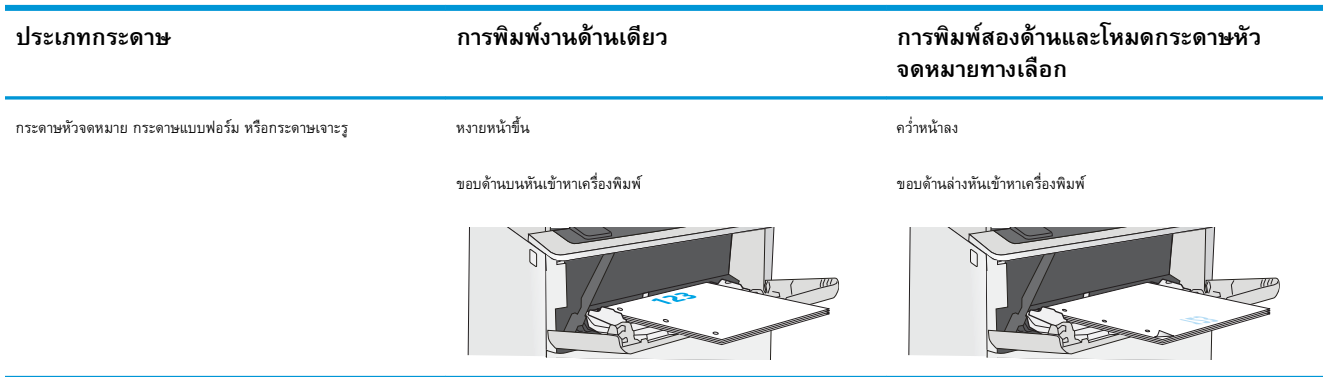

### **ใช้โหมดกระดาษหัวจดหมายอื่น**

ใช้คุณสมบัติโหมดกระดาษหัวจดหมายอื่น ในการใส่กระดาษหัวจดหมายหรือกระดาษแบบฟอร์มในถาดด้วยวิธีเดียวกับงานทั้งหมด ไม่ว่าจะเป็นการพิมพ์แบบด้านเดียวหรือ สองด้าน เมื่อใช้โหมดนี้ให้ใส่กระดาษเหมือนกับการพิมพ์สองด้านอัตโนมัติ

เมื่อต้องการใช้คุณสมบัตินี้ให้เปิดใช้โดยใช้เมนูแผงควบคุมเครื่องพิมพ์

### **เปิดใช้โหมดกระดาษหัวจดหมายทางเลือกโดยใช้เมนูแผงควบคุมเครื่องพิมพ์**

- 1**.** จากหน้าจอหลักบนแผงควบคุมเครื่องพิมพ์ให้ลากนิ้วจากขวาไปซ้ายจนกว่าเมนูการตั้งค่า ปรากฏขึ้น แตะไอคอน การตั้งค่า เพื่อเปิดเมนู
- 2**.** เปิดเมนูดังต่อไปนี้:
	- จัดการถาด
	- โหมดกระดาษหัวจดหมายทางเลือก
- 3**.** เลือก เปิด แล้วแตะปุ่ม บันทึก หรือกดปุ่ม OK

# <span id="page-31-0"></span>**ใส่กระดาษในถาด** 2, 3, 4 **และ** 5

### **บทนำ**

ข้อมูลต่อไปนี้จะอธิบายวิธีการใส่กระดาษในถาด 2 และถาดเสริม 550 แผ่น (หมายเลขชิ้นส่วน F2A72A) ถาดเหล่านี้บรรจุกระดาษ 75 g/m<sup>2</sup> 550 แผ่น

**หมายเหตุ:** ขั้นตอนการใส่กระดาษสำหรับถาดบรรจุกระดาษ 550 แผ่นจะเหมือนกับถาด 2 แสดงเฉพาะถาด 2 เท่านั้น

**ข้อควรระวัง:** ห้ามใช้ถาดกระดาษมากกว่าหนึ่งถาดพร้อมกัน

- 1**.** เปิดถาด
	- **หมายเหตุ:** ห้ามเปิดถาดนี้ขณะกำลังใช้งาน

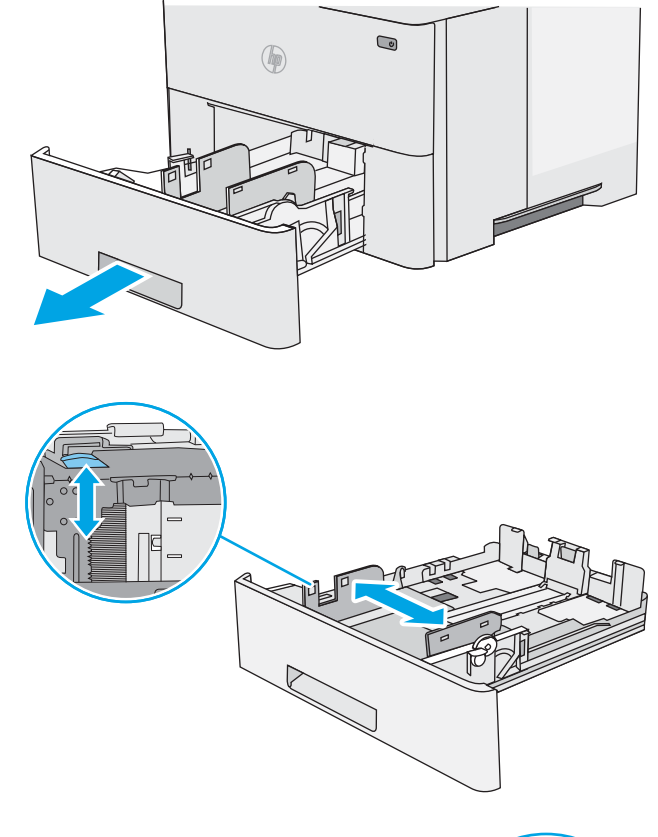

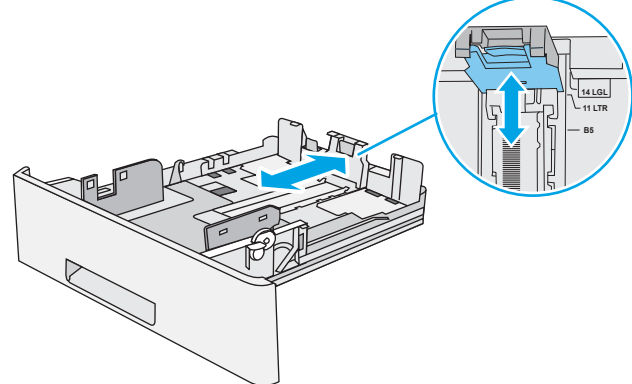

3**.** ปรับตัวกั้นความยาวกระดาษโดยการบีบคันโยกปรับตัวกั้นและเลื่อนตัวกั้นให้ ได้ตามขนาดของกระดาษที่ใช้อยู่

2**.** ก่อนใส่กระดาษ ให้ปรับตัวปรับความกว้างกระดาษโดยการบีบคันโยกปรับตัว

กั้นและเลื่อนตัวกั้นตามขนาดของกระดาษที่ใช้

4**.** ในการใส่กระดาษขนาด Legal ลงในถาด ให้บีบก้านที่ด้านหลังของถาดซึ่ง อยู่ทางด้านซ้ายของศูนย์กลาง แล้วขยายถาดกลับไปยังขนาดกระดาษที่ถูก ต้อง

**หมายเหตุ:** ขั้นตอนนี้ไม่สามารถใช้ได้กับขนาดกระดาษอื่น **14 LGL**

5**.** ใส่กระดาษลงในถาด สำหรับข้อมูลเกี่ยวกับวิธีการวางแนวกระดาษ โปรดดูที่ [การวางแนวกระดาษถาด](#page-33-0) 2 และถาดบรรจุกระดาษ 550 แผ่น ในหน้า [22](#page-33-0)

**หมายเหตุ:** อย่าปรับตัวกั้นกระดาษชิดกับปึกกระดาษแน่นเกินไป ปรับไปยังตำแหน่งหรือเครื่องหมายในถาด

**หมายเหตุ:** ในการป้องกันกระดาษติด ให้ปรับตัวกั้นกระดาษไปยัง ขนาดที่ถูกต้อง และห้ามใส่กระดาษจนล้นถาด ตรวจสอบให้แน่ใจว่าด้านบนสุด ของปึกกระดาษอยู่ต่ำกว่าตัวแสดงกระดาษบรรจุเต็มถาด ตามที่แสดงในการ ขยายในภาพประกอบ

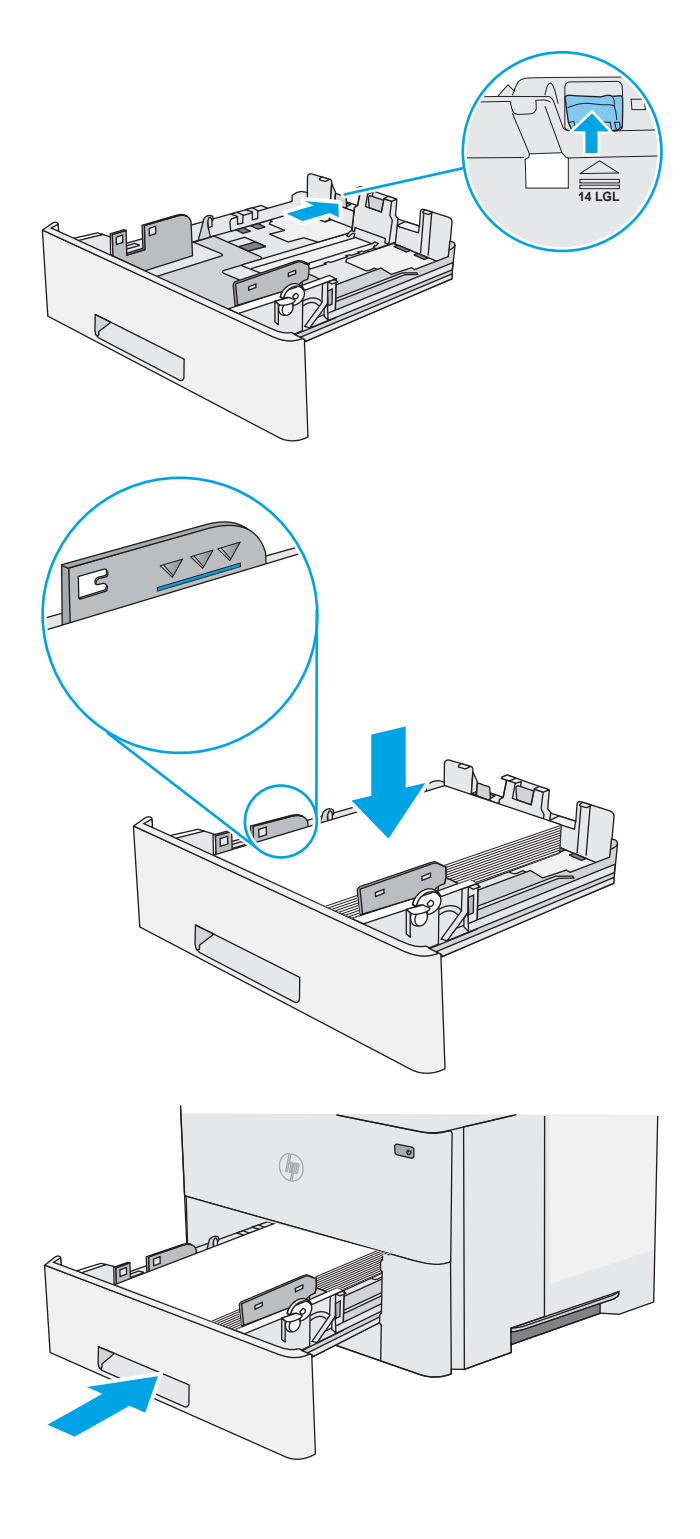

6**.** ปิดถาด

- <span id="page-33-0"></span>7**.** ข้อความการกำหนดค่าถาดจะปรากฏขึ้นบนแผงควบคุมเครื่องพิมพ์
- 8**.** หากขนาดและประเภทกระดาษที่ปรากฏไม่ถูกต้อง ให้เลือก แก้ไข เพื่อเลือก ขนาดหรือประเภทกระดาษอื่น

สำหรับกระดาษขนาดที่กำหนดเอง ให้ระบุขนาด  ${\mathsf X}$  และ  ${\mathsf Y}$  สำหรับกระดาษ เมื่อมีข้อความปรากฏขึ้นบนแผงควบคุมเครื่องพิมพ์

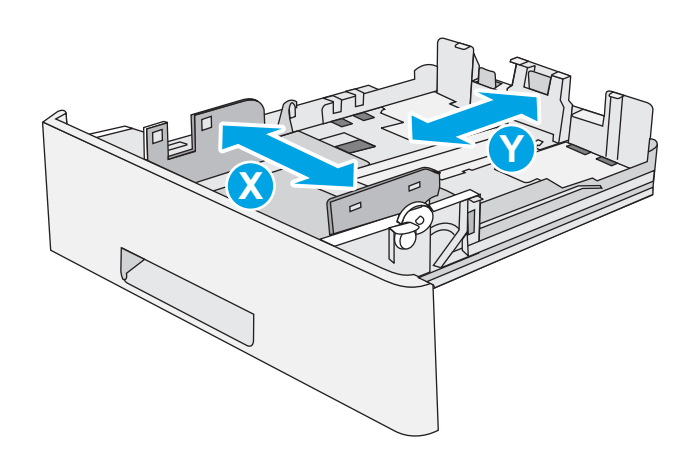

### **การวางแนวกระดาษถาด** 2 **และถาดบรรจุกระดาษ** 550 **แผ่น**

เมื่อใช้กระดาษที่จำเป็นต้องวางแนวกระดาษแบบพิเศษ ให้ใส่กระดาษตามข้อมูลในตารางต่อไปนี้

**หมายเหตุ:** การตั้งค่า โหมดกระดาษหัวจดหมายอื่น จะมีผลต่อวิธีการใส่กระดาษหัวจดหมายหรือกระดาษแบบฟอร์ม การตั้งค่านี้จะปิดใช้งานตามค่าเริ่มต้น เมื่อใช้ โหมดนี้ ให้ใส่กระดาษเหมือนกับการพิมพ์สองด้านอัตโนมัติสำหรับข้อมูลเพิ่มเติม ดูที่ ใช้โหมดกระดาษหัวจดหมายอื่น ในหน้า 22

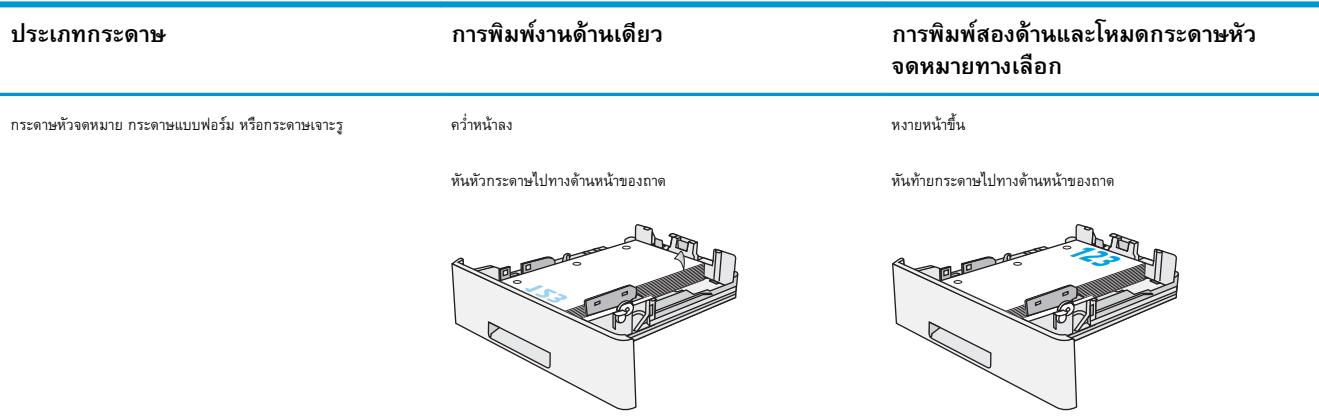

## **ใช้โหมดกระดาษหัวจดหมายอื่น**

ใช้คุณสมบัติโหมดกระดาษหัวจดหมายอื่น ในการใส่กระดาษหัวจดหมายหรือกระดาษแบบฟอร์มในถาดด้วยวิธีเดียวกับงานทั้งหมด ไม่ว่าจะเป็นการพิมพ์แบบด้านเดียวหรือ สองด้าน เมื่อใช้โหมดนี้ให้ใส่กระดาษเหมือนกับการพิมพ์สองด้านอัตโนมัติ

เมื่อต้องการใช้คุณสมบัตินี้ให้เปิดใช้โดยใช้เมนูแผงควบคุมเครื่องพิมพ์

### **เปิดใช้โหมดกระดาษหัวจดหมายทางเลือกโดยใช้เมนูแผงควบคุมเครื่องพิมพ์**

- 1**.** จากหน้าจอหลักบนแผงควบคุมเครื่องพิมพ์ให้ลากนิ้วจากขวาไปซ้ายจนกว่าเมนูการตั้งค่า ปรากฏขึ้น แตะไอคอน การตั้งค่า เพื่อเปิดเมนู
- 2**.** เปิดเมนูดังต่อไปนี้:
- จัดการถาด
- $\bullet$  โหมดกระดาษหัวจดหมายทางเลือก
- 3**.** เลือก เปิด แล้วแตะปุ่ม บันทึก หรือกดปุ่ม OK

# <span id="page-35-0"></span>**ใส่และพิมพ์ซองจดหมาย**

### **บทนำ**

ข้อมูลต่อไปนี้จะอธิบายวิธีการพิมพ์และใส่ซองจดหมาย ใช้ถาด 1 เท่านั้นในการพิมพ์บนซองจดหมาย ถาด 1 บรรจุซองจดหมาย 10 ซอง

ในการพิมพ์ซองจดหมายโดยใช้ตัวเลือกป้อนด้วยตนเอง ให้ทำตามขั้นตอนเหล่านี้เพื่อเลือกการตั้งค่าที่ถูกต้องในไดรเวอร์การพิมพ์แล้วใส่ซองจดหมายลงในถาดหลังจากส่ง งานพิมพ์ไปยังเครื่องพิมพ์แล้ว

### **พิมพ์ซองจดหมาย**

- 1**.** จากโปรแกรมซอฟต์แวร์ให้เลือกตัวเลือก Print (พิมพ์)
- 2**.** เลือกเครื่องพิมพ์จากรายการเครื่องพิมพ์และคลิกหรือแตะปุ่ม Properties (คุณสมบัติ) หรือ Preferences (กำหนดลักษณะ) เพื่อเปิดไดรเวอร์การ พิมพ์
	- **หมายเหตุ:** ชื่อของปุ่มจะแตกต่างกันสำหรับโปรแกรมซอฟต์แวร์อื่น
	- **หมายเหตุ:** ในการเข้าถึงคุณสมบัติเหล่านี้จากหน้าจอเริ่มของ Windows 8 หรือ 8.1 ให้เลือก Devices (อุปกรณ์) เลือก Print (พิมพ์) แล้วเลือกเครื่องพิมพ์
- 3**.** คลิกหรือแตะแถบ **กระดาษ**/**คุณภาพ**
- 4**.** ในรายการดรอปดาวน์**ขนาดกระดาษ** ให้เลือกขนาดที่ถูกต้องสำหรับซองจดหมาย
- 5**.** ในรายการดรอปดาวน์**ประเภทกระดาษ** ให้เลือก **ซองจดหมาย**
- 6**.** ในรายการดรอปดาวน์**แหล่งกระดาษ** ให้เลือก **ป้อนด้วยตนเอง**
- 7**.** คลิกปุ่ม OK (ตกลง) เพื่อปิดกล่องโต้ตอบ Document Properties (คุณสมบัติของเอกสาร)
- 8**.** ในกล่องโต้ตอบ Print (การพิมพ์) ให้คลิกปุ่ม OK (ตกลง) เพื่อพิมพ์งาน

#### **การวางแนวซองจดหมาย**

ใส่ซองจดหมายในถาด 1 โดยหงายขึ้น และด้านสั้นที่ติดแสตมป์หันเข้าเครื่องพิมพ์

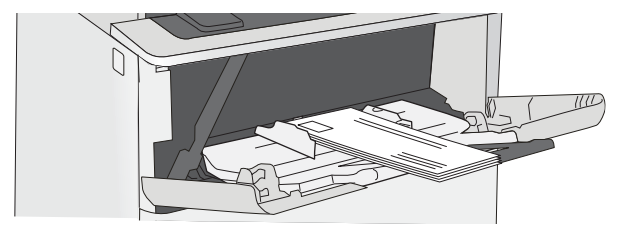
# **ใช้ที่เย็บกระดาษสะดวกใช้**(**รุ่น** f **และ** z)

ที่เย็บกระดาษสะดวกใช้สามารถเย็บกระดาษ  $75$   $\rm g/m^2$  ได้สูงสุด  $20$  แ

**ข้อควรระวัง:** เพื่อหลีกเลี่ยงการเกิดความเสียหายต่อเครื่องพิมพ์อย่าพยายามเย็บวัสดุอื่นๆ ที่ไม่ใช่กระดาษ

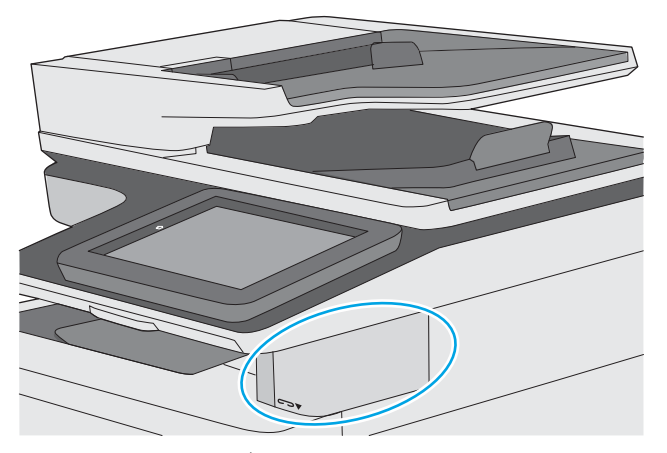

- 1**.** ใส่ปึกกระดาษลงในช่องที่ด้านหน้าของอุปกรณ์เย็บกระดาษ
- 2**.** รอให้อุปกรณ์เย็บกระดาษเย็บแผ่นกระดาษ อุปกรณ์เย็บกระดาษจะเริ่มทำงานเมื่อตรวจพบว่ามีกระดาษ และจะทำให้เกิดเสียงเย็บกระดาษ

**หมายเหตุ:** หากเครื่องพิมพ์กำลังอยู่ในโหมดพักเครื่อง อาจมีความล่าช้าเล็กน้อย

3**.** ดึงกระดาษที่เย็บแล้วออกจากช่อง

หากอุปกรณ์เย็บกระดาษไม่ปล่อยกระดาษ ให้ทำตามขั้นตอนเหล่านี้เพื่อแก้ปัญหา

**คำเตือน!** เพื่อหลีกเลี่ยงการบาดเจ็บ อย่าสอดนิ้วของคุณเข้าไปในบริเวณอุปกรณ์เย็บกระดาษเพื่อพยายามนำกระดาษออก

- 1**.** เปิดและปิดฝาอุปกรณ์เย็บกระดาษ จากนั้นให้ลองนำกระดาษออก
- 2**.** หากกระดาษยังคงติด ให้ตรวจสอบว่าฝาอุปกรณ์เย็บกระดาษปิดแล้ว จากนั้นปิดเครื่องพิมพ์และเปิดใหม่อีกครั้ง

# 3 **อุปกรณ์สิ้นเปลือง อุปกรณ์เสริม และชิ้น ส่วน**

- <u>[สั่งซื้ออุปกรณ์สิ้นเปลือง](#page-39-0) อุปกรณ์เสริม และชิ้นส่วน</u>
- [เปลี่ยนตลับผงหมึก](#page-42-0)
- $\overline{\mathbf{u}}$ อี่ยนตลับลวดเย็บกระดาษ (รุ่น  $\overline{\mathbf{f}}$  และ Z)

### **สำหรับข้อมูลเพิ่มเติม**:

ข้อมูลต่อไปนี้ถูกต้องในขณะที่จัดพิมพ์เอกสาร สำหรับข้อมูลเพิ่มเติม โปรดดูที่ [www.hp.com/support/ljM527MFP](http://www.hp.com/support/ljM527MFP)

วิธีใช้ที่ครอบคลุมทั้งหมดของ HP สำหรับเครื่องพิมพ์มีข้อมูลต่อไปนี้:

- ดิดตั้งและกำหนดค่า
- เรียนรู้และใช้
- การแก้ปัญหา
- ดาวน์โหลดการอัปเดตซอฟต์แวร์และเฟิร์มแวร์
- เข้าร่วมฟอรัมการสนับสนุน
- ค้นหาข้อมูลการรับประกันและข้อบังคับ

# <span id="page-39-0"></span>**สั่งซื้ออุปกรณ์สิ้นเปลือง อุปกรณ์เสริม และชิ้นส่วน การสั่งซื้อ**

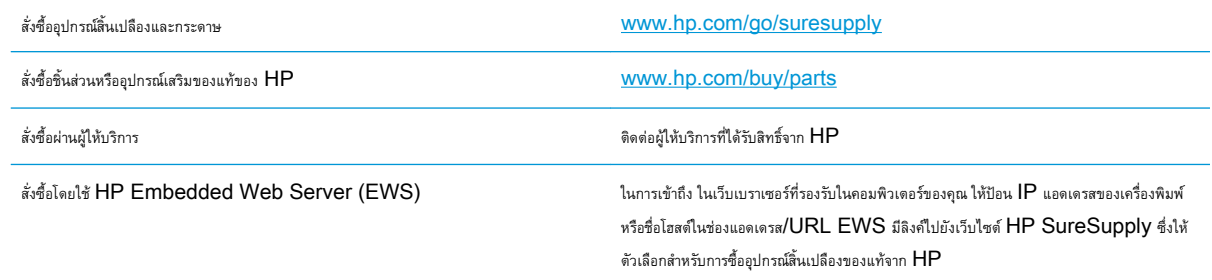

# **วัสดุสิ้นเปลืองและอุปกรณ์เสริม**

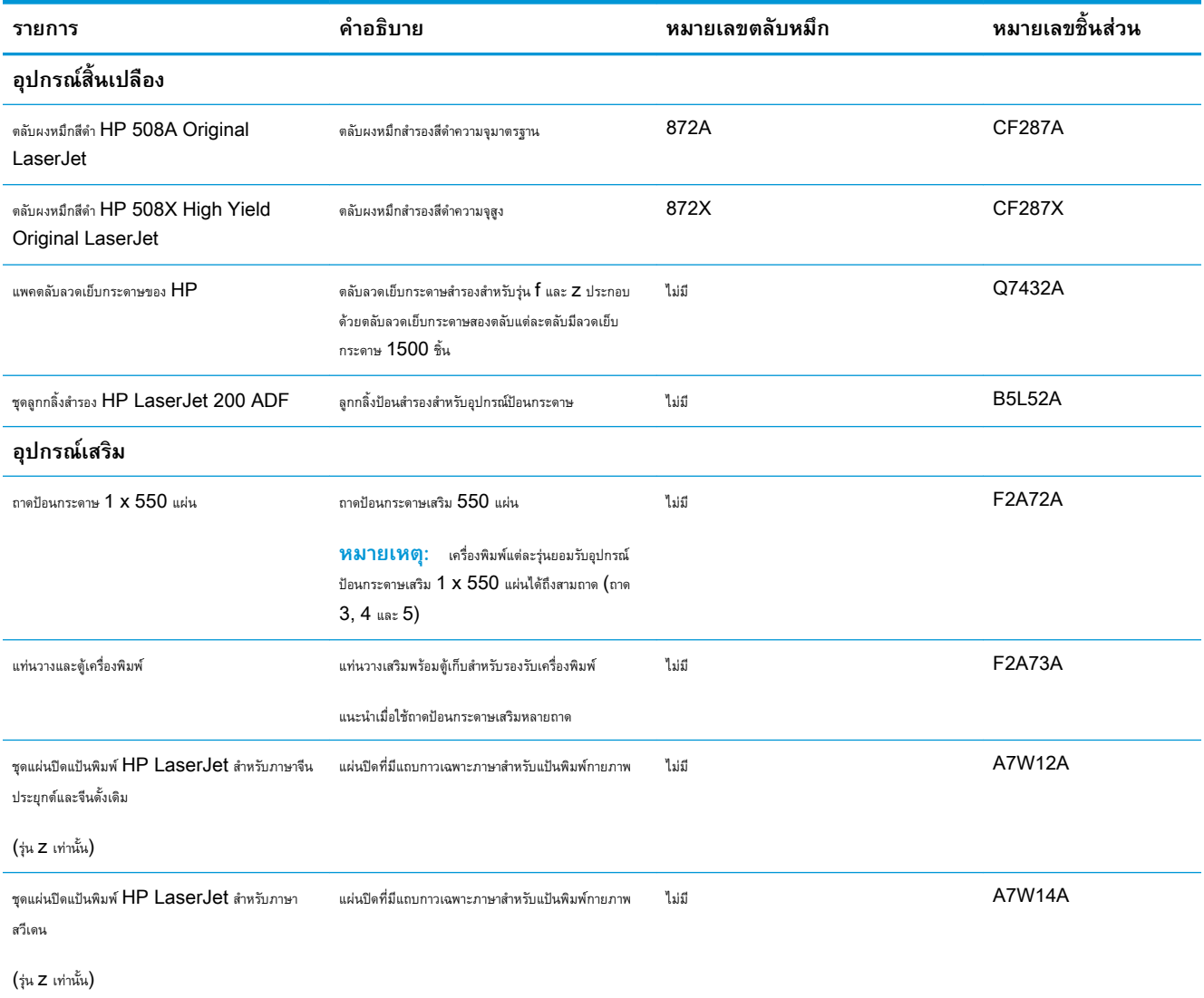

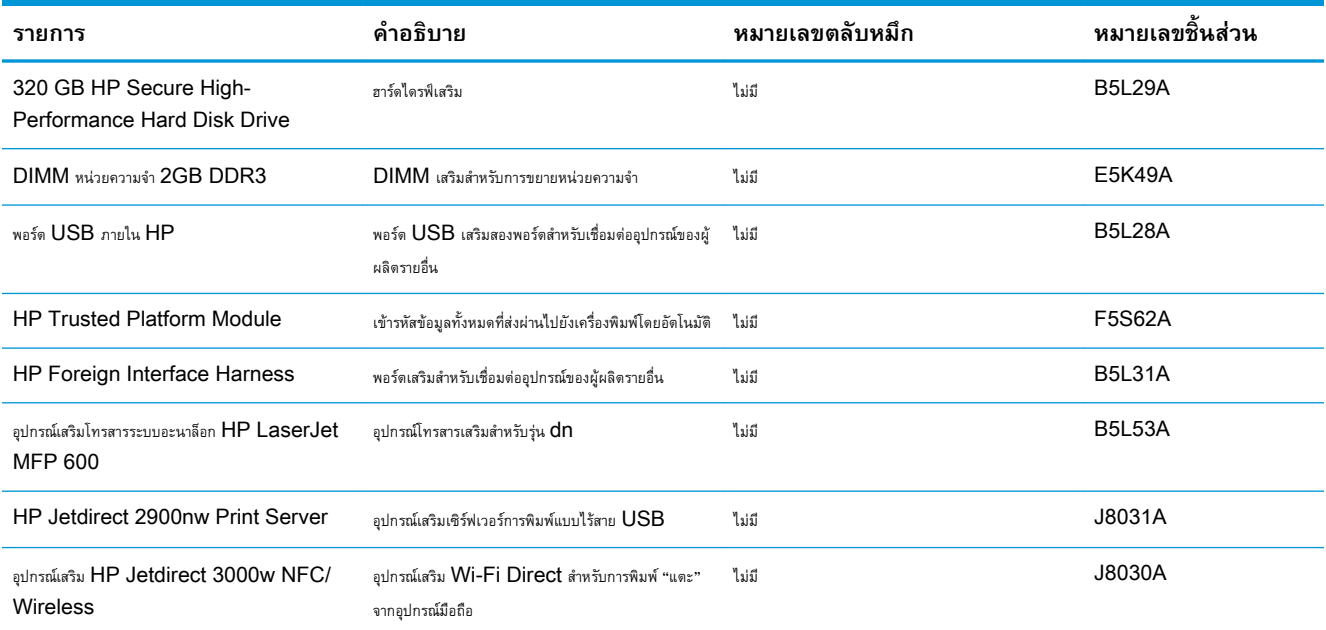

# **ชิ้นส่วนเพื่อให้ลูกค้าซ่อมแซมด้วยตนเอง**

ชิ้นส่วนที่ลูกค้าซ่อมแซมเอง (CSR) มีให้สำหรับเครื่องพิมพ์ HP LaserJet หลายรุ่นเพื่อช่วยลดเวลาการซ่อมแซม ข้อมูลเพิ่มเติมเกี่ยวกับโปรแกรม  $\mathsf{CSR}$ และประโยชน์สามารถพบได้ที่ [www.hp.com/go/csr-support](http://www.hp.com/go/csr-support) และ [www.hp.com/go/csr-faq](http://www.hp.com/go/csr-faq)

ชิ้นส่วนสำรอง HP ของแท้สามารถสั่งซื้อได้ที่ [www.hp.com/buy/parts](http://www.hp.com/buy/parts) หรือติดต่อผู้ให้บริการและการสนับสนุนที่ได้รับอนุญาตจาก HP เมื่อทำการสั่งซื้อ จะต้องใช้ข้อใดข้อหนึ่งต่อไปนี้: หมายเลขชิ้นส่วน, หมายเลขซีเรียล (อยู่ที่ด้านหลังของเครื่องพิมพ์), หมายเลขผลิตภัณฑ์ หรือชื่อผลิตภัณฑ์

- ลูกค้าต้องติดตั้งชิ้นส่วนที่อยู่ในรายการเปลี่ยนด้วยตัวเองที่เป็นชิ้นส่วน **บังคับ** เว้นแต่คุณยินดีที่จะเสียค่าบริการให้กับช่างบริการของ HP เพื่อทำการซ่อม ชิ้น ส่วนเหล่านี้ไม่มีความช่วยเหลือแบบนอกสถานที่หรือส่งกลับไปซ่อม (Return-To-Depot) ภายใต้การรับประกันเครื่องพิมพ์ของ HP
- สำหรับชิ้นส่วนที่อยู่ในรายการเปลี่ยนด้วยตัวเองที่เป็นชิ้นส่วน **ตัวเลือก** คุณสามารถขอรับการติดตั้งได้จากช่างบริการของ HP โดยไม่มีค่าใช้จ่ายเพิ่มเติมใน ระหว่างระยะเวลาการรับประกันเครื่องพิมพ์

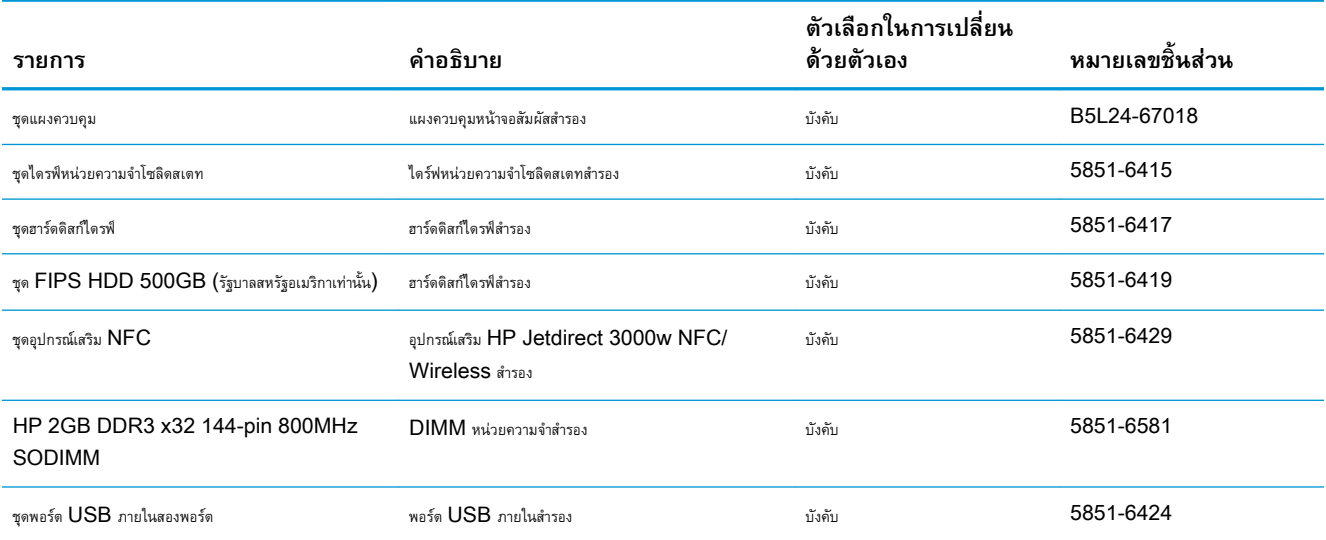

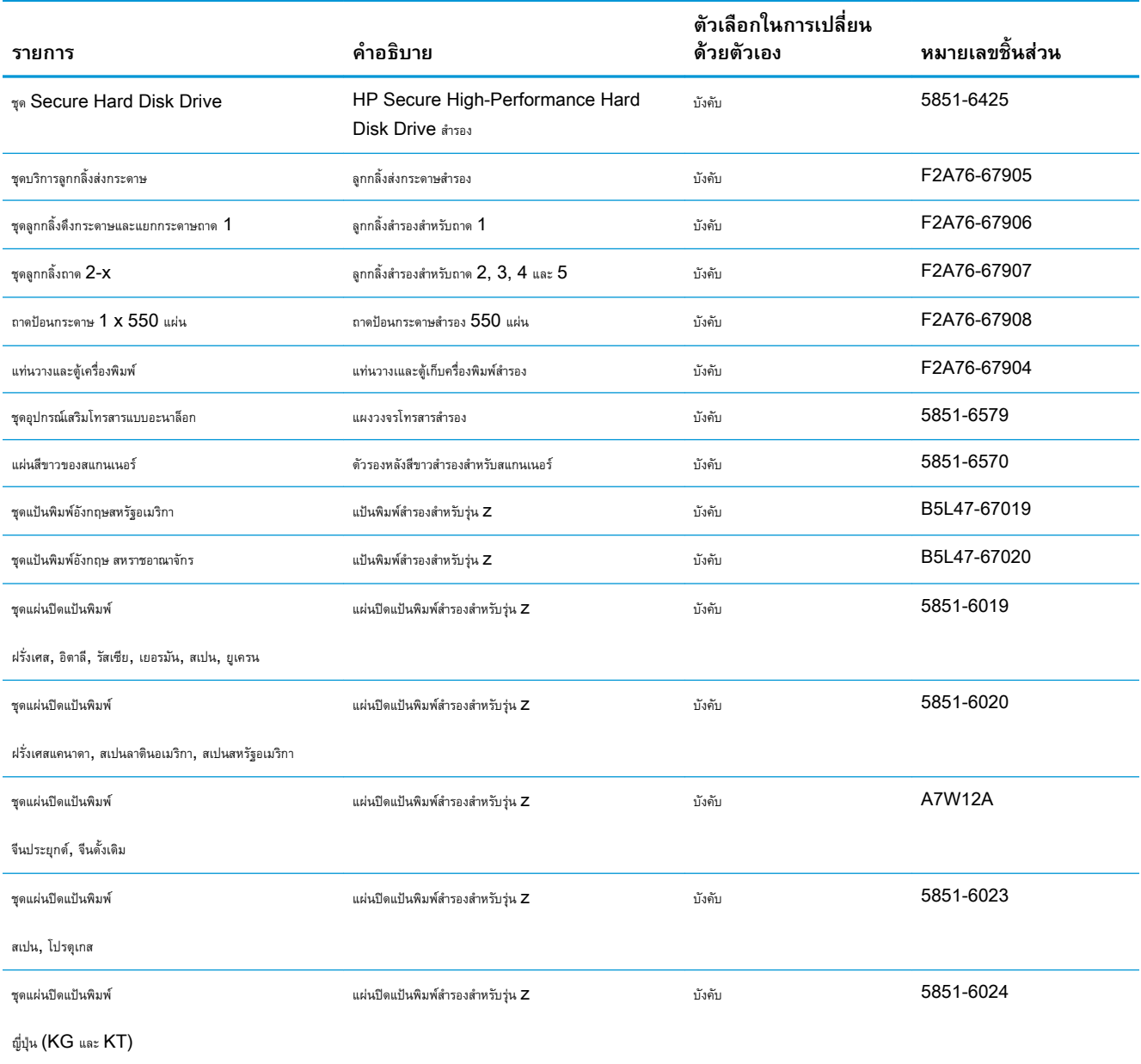

# <span id="page-42-0"></span>**เปลี่ยนตลับผงหมึก**

### **บทนำ**

ข้อมูลต่อไปนี้จะให้รายละเอียดเกี่ยวกับตลับผงหมึกสำหรับเครื่องพิมพ์ รวมถึงคำแนะนำในการเปลี่ยน

- <u>ข้อมูลตลับผงหมึก</u>
- [ถอดและเปลี่ยนตลับหมึก](#page-43-0)

## **ข้อมูลตลับผงหมึก**

เครื่องพิมพ์นี้จะแสดงเมื่อระดับตลับผงหมึกต่ำหรือต่ำมาก อายุการใช้งานจริงของตลับผงหมึกที่เหลืออยู่อาจแตกต่างกัน โปรดพิจารณาการเตรียมตลับผงหมึกสำหรับเปลี่ยน เพื่อติดตั้งเมื่อคุณภาพการพิมพ์ไม่สามารถยอมรับได้

พิมพ์ต่อได้โดยใช้ตลับหมึกปัจจุบันจนกว่าการเกลี่ยผงหมึกจะไม่สามารถให้คุณภาพการพิมพ์ที่ยอมรับได้อีกต่อไป ในการเกลี่ยผงหมึก ให้ถอดตลับผงหมึกออกจาก เครื่องพิมพ์และเขย่าตลับหมึกเบาๆ ไปด้านหน้าและด้านหลังตามแกนแนวนอน สำหรับภาพกราฟิก ให้ดูคำแนะนำการเปลี่ยนตลับหมึก ใส่ตลับผงหมึกเข้าไปในเครื่องพิมพ์ อีกครั้งและปิดฝา

ในการสั่งซื้อตลับหมึกหรือตรวจสอบความเข้ากันได้ของตลับหมึกสำหรับเครื่องพิมพ์ ให้ไปที่ HP SureSupply ที่ www.hp.com/go/suresupply เลื่อนไปที่ด้านล่างของหน้าและตรวจสอบว่าประเทศ/พื้นที่ถูกต้อง

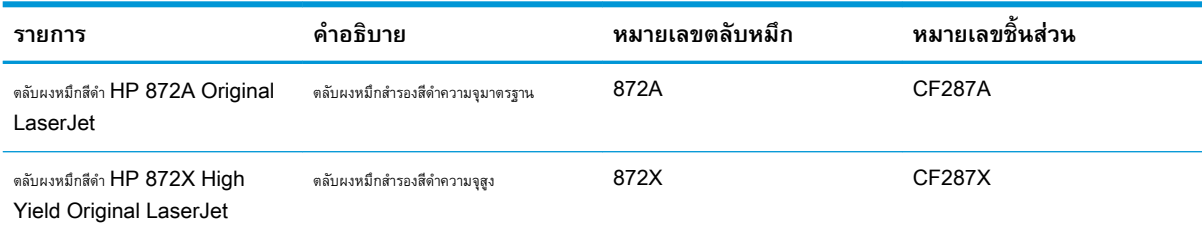

**หมายเหตุ:** ตลับผงหมึก High Yield มีผงหมึกมากกว่าตลับหมึกมาตรฐานสำหรับจำนวนหน้ามากขึ้น โปรดดูข้อมูลเพิ่มเติมที่ [www.hp.com/go/](http://www.hp.com/go/learnaboutsupplies) **[learnaboutsupplies](http://www.hp.com/go/learnaboutsupplies)** 

ห้ามนำตลับผงหมึกออกจากบรรจุภัณฑ์จนกว่าจะถึงเวลาเปลี่ยน

 $\bigwedge$  ข้อควรระวัง: เพื่อป้องกันความเสียหายต่อตลับหมึกพิมพ์ อย่าให้ตลับหมึกพิมพ์ถูกแสงเกิน 2-3 นาที หากต้องถอดตลับผงหมึกออกจากเครื่องพิมพ์เป็นระยะ เวลานาน ให้คลุมดรัมส่งภาพสีเขียวไว้

ภาพประกอบต่อไปนี้จะแสดงส่วนประกอบตลับผงหมึก

<span id="page-43-0"></span>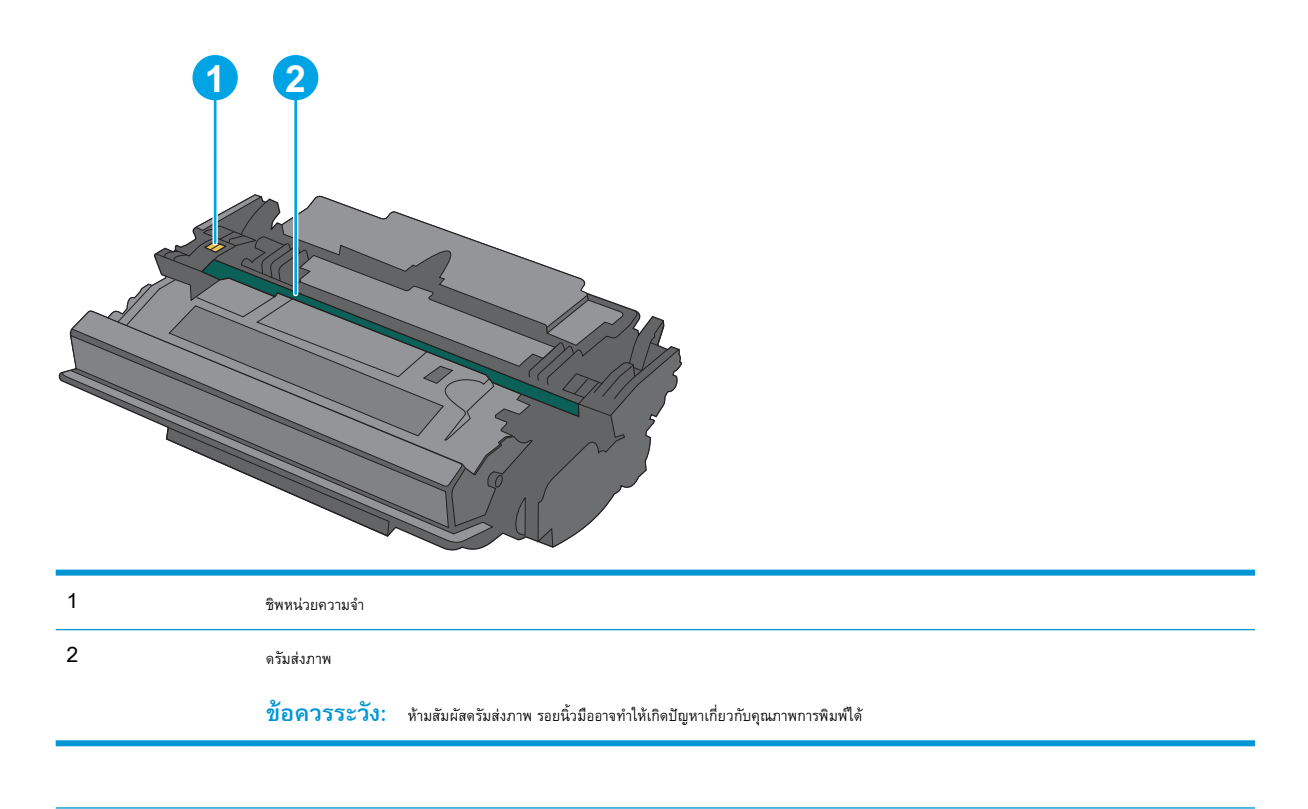

 $\Delta$ ข้อควรระวัง: หากผงหมึกเปรอะเปื้อนเสื้อผ้าของคุณ ให้ใช้ผ้าแห้งเช็ดออกและซักเสื้อผ้าในน้ำเย็น น้ำร้อนจะทำให้ผงหมึกซึมเข้าในเนื้อผ้า

**หมายเหตุ:** ข้อมูลเกี่ยวกับการรีไซเคิลตลับผงหมึกที่ใช้แล้วอยู่ในกล่องตลับผงหมึก

## **ถอดและเปลี่ยนตลับหมึก**

1**.** กดปุ่มปลดล็อคฝาด้านบนทางด้านซ้ายของเครื่องพิมพ์

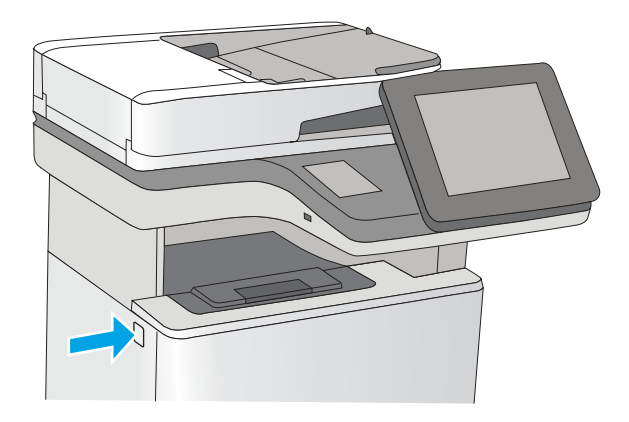

2**.** เปิดฝาด้านหน้า

3**.** จับที่ตัวจับของตลับผงหมึกที่ใช้แล้ว และดึงออกมา

4**.** นำตลับผงหมึกใหม่ออกจากเปลือกป้องกันโดยฉีกแถบพลาสติกออกและเปิด บรรจุภัณฑ์เก็บบรรจุภัณฑ์ทั้งหมดไว้สำหรับการรีไซเคิลตลับผงหมึกที่ใช้แล้ว

 $\overline{\phantom{0}}$ 

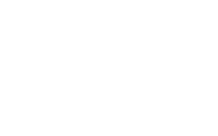

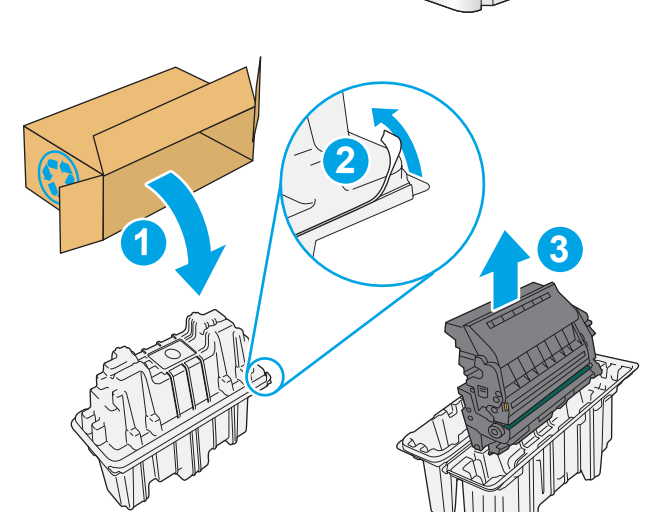

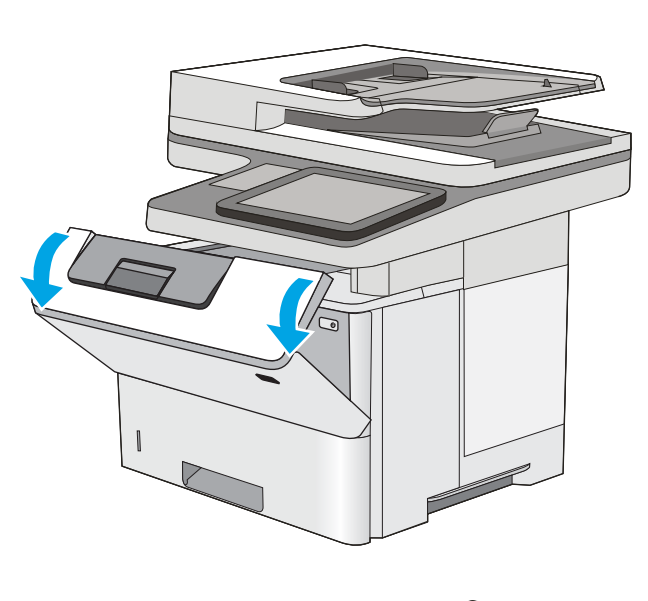

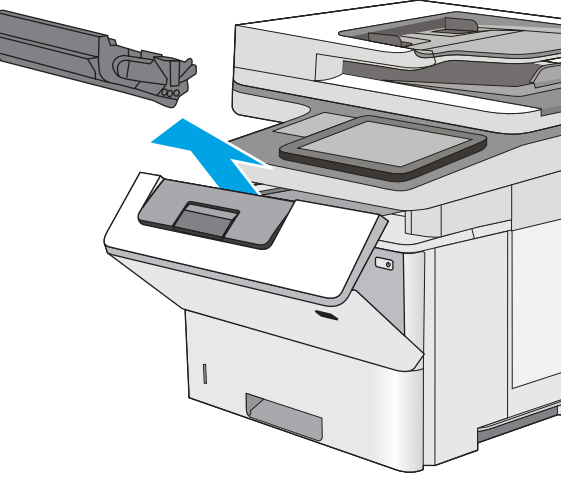

5**.** จับตลับผงหมึกไว้ทั้งสองด้านแล้วเขย่า 5-6 ครั้ง

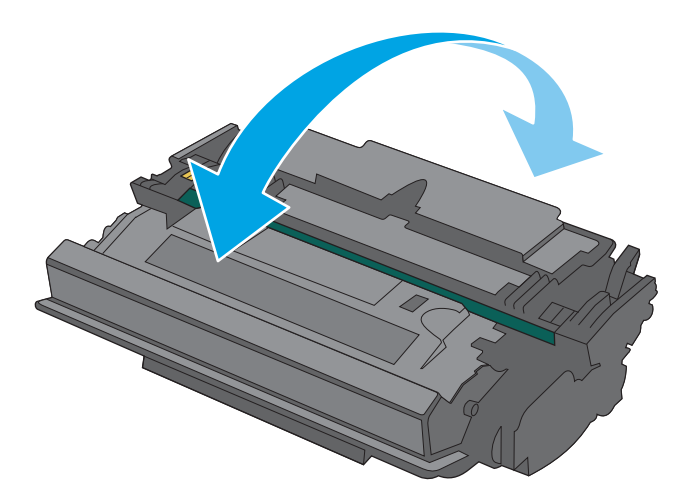

- $\sqrt{ }$  $\overline{\phantom{0}}$
- 6**.** จัดแนวตลับผงหมึกให้ตรงช่อง แล้วใส่ตลับผงหมึกเข้าไปในเครื่องพิมพ์

8**.** บรรจุตลับผงหมึกที่ใช้แล้วลงในกล่องของตลับหมึกใหม่ โปรดดูคู่มือการ รีไซเคิลที่แนบมาสำหรับข้อมูลเกี่ยวกับการรีไซเคิล

ในสหรัฐอเมริกาและแคนาดา ป้ายผนึกสำหรับการจัดส่งแบบชำระเงินล่วงหน้า จะอยู่ในกล่อง ในประเทศ/พื้นที่อื่น โปรดไปที่  $\underline{\text{www.hp.com/}}$  $\underline{\text{www.hp.com/}}$  $\underline{\text{www.hp.com/}}$  $recycle$  $recycle$  $recycle$  เพื่อพิมพ์ป้ายผนึกสำหรับการจัดส่งแบบชำระเงินล่วงหน้า</u>

ติดป้ายผนึกสำหรับการจัดส่งแบบชำระเงินล่วงหน้าที่กล่อง และส่งคืนตลับ หมึกที่ใช้แล้วไปยัง HP เพื่อรีไซเคิล

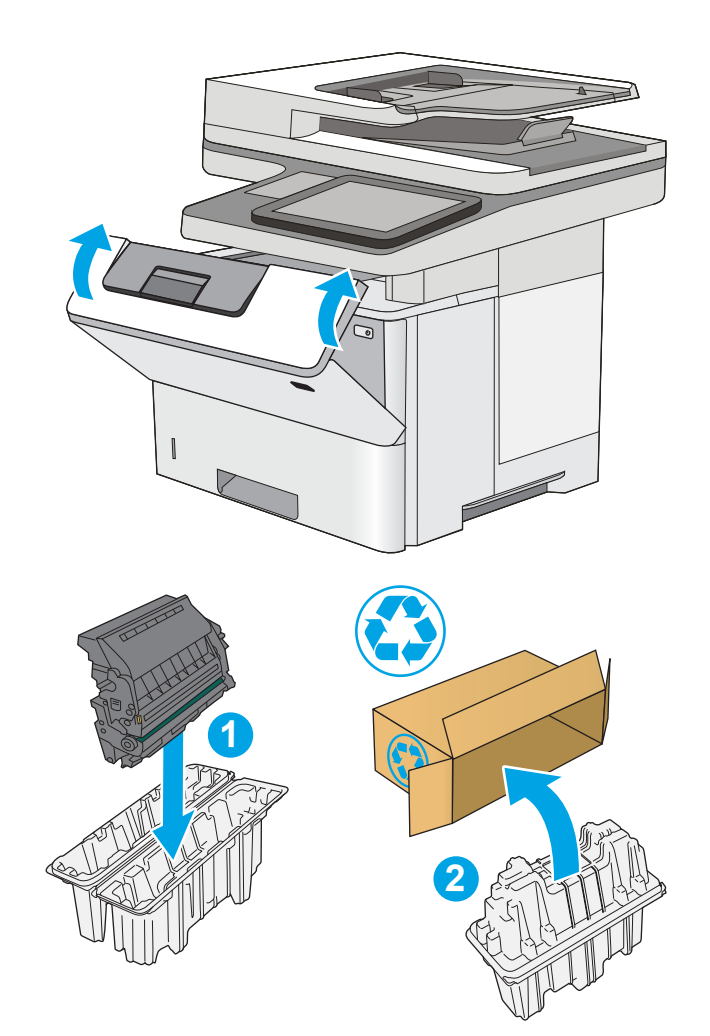

# <span id="page-47-0"></span>**เปลี่ยนตลับลวดเย็บกระดาษ** (**รุ่น** f **และ** z)

### **บทนำ**

ข้อมูลต่อไปนี้จะให้รายละเอียดเกี่ยวกับตลับลวดเย็บกระดาษสำหรับเครื่องพิมพ์ รวมถึงคำแนะนำในการเปลี่ยน

ในการซื้อแพ็คเกจตลับลวดเย็บกระดาษสองตลับ (หมายเลขชิ้นส่วน Q7432A) โปรดไปที่ HP Parts Store ที่ [www.hp.com/buy/parts](http://www.hp.com/buy/parts) แต่ละ ตลับมีลวดเย็บกระดาษ 1,500 ชิ้น

# **ถอดและเปลี่ยนตลับลวดเย็บกระดาษ**

1**.** เปิดฝาที่เย็บกระดาษ

**หมายเหตุ:** การเปิดฝาที่เย็บกระดาษจะทำให้ที่เย็บกระดาษไม่ทำงาน

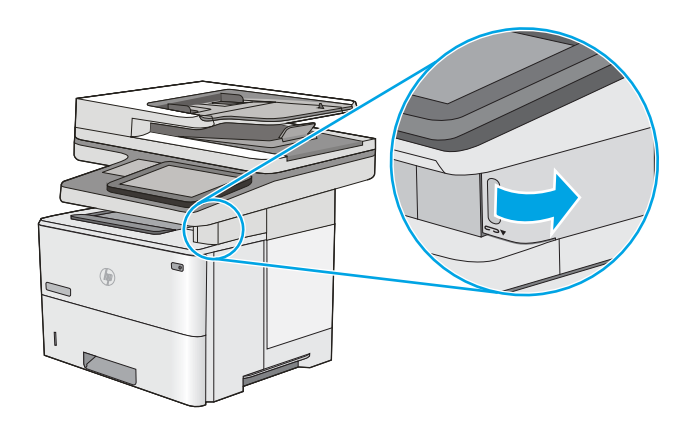

2**.** นำตลับลวดเย็บกระดาษออกจากเครื่องพิมพ์

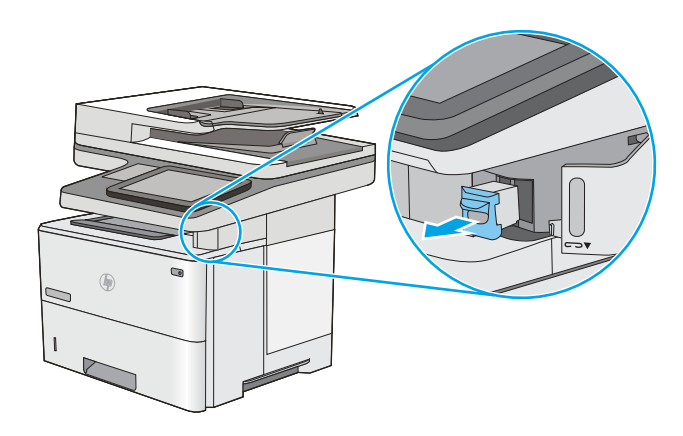

**.** ใส่ตลับลวดเย็บกระดาษใหม่ลงในช่องด้านในฝาที่เย็บกระดาษ

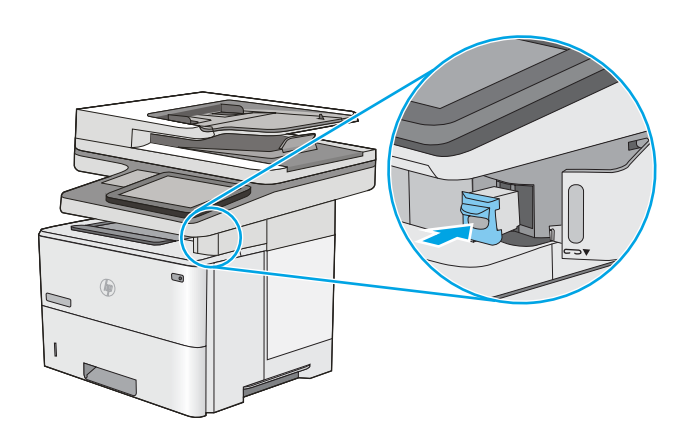

**.** ปิดฝาที่เย็บกระดาษ

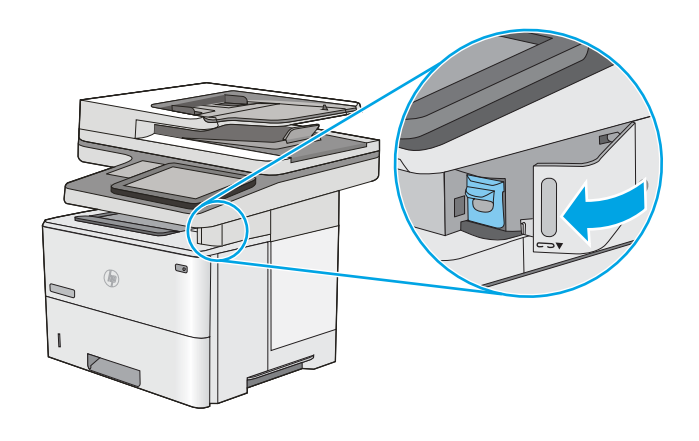

# 4 **พิมพ์**

- งานพิมพ์[\(Windows\)](#page-51-0)
- งานพิมพ์[\(OS X\)](#page-56-0)
- [จัดเก็บงานพิมพ์ในเครื่องพิมพ์เพื่อพิมพ์ในภายหลังหรือพิมพ์แบบส่วนตัว](#page-59-0)
- [การพิมพ์มือถือ](#page-63-0)
- พิมพ์จากพอร์ต [USB](#page-67-0)

### **สำหรับข้อมูลเพิ่มเติม**:

ข้อมูลต่อไปนี้ถูกต้องในขณะที่จัดพิมพ์เอกสาร สำหรับข้อมูลเพิ่มเติม โปรดดูที่ <u>[www.hp.com/support/ljM527MFP](http://www.hp.com/support/ljM527MFP)</u>

วิธีใช้ที่ครอบคลุมทั้งหมดของ HP สำหรับเครื่องพิมพ์มีข้อมูลต่อไปนี้:

- ติดตั้งและกำหนดค่า
- เรียนรู้และใช้
- การแก้ปัญหา
- ดาวน์โหลดการอัปเดตซอฟต์แวร์และเฟิร์มแวร์
- เข้าร่วมฟอรัมการสนับสนุน
- ค้นหาข้อมูลการรับประกันและข้อบังคับ

# <span id="page-51-0"></span>**งานพิมพ์**(Windows)

## **วิธีการพิมพ์**(Windows)

ขั้นตอนต่อไปนี้อธิบายกระบวนการพิมพ์พื้นฐานสำหรับ Windows

- 1**.** จากโปรแกรมซอฟต์แวร์ให้เลือกตัวเลือก Print (พิมพ์)
- 2**.** เลือกเครื่องพิมพ์จากรายการเครื่องพิมพ์ในการเปลี่ยนการตั้งค่า ให้คลิกหรือแตะปุ่ม Properties (คุณสมบัติ) หรือ Preferences (กำหนดลักษณะ) เพื่อเปิดไดรเวอร์การพิมพ์

**หมายเหตุ:** ชื่อของปุ่มจะแตกต่างกันสำหรับโปรแกรมซอฟต์แวร์อื่น

- **หมายเหตุ:** ในการเข้าถึงคุณสมบัติเหล่านี้จากแอปหน้าจอเริ่มของ Windows 8 หรือ 8.1 ให้เลือก Devices (อุปกรณ์) เลือก Print (พิมพ์) แล้วเลือกเครื่องพิมพ์
- **หมายเหตุ:** สำหรับข้อมูลเพิ่มเติม ให้คลิกปุ่มวิธีใช้(?) ในไดรเวอร์การพิมพ์

**หมายเหตุ:** ไดรเวอร์เครื่องพิมพ์อาจแตกต่างจากที่แสดงที่นี่แต่ขั้นตอนจะเหมือนกัน

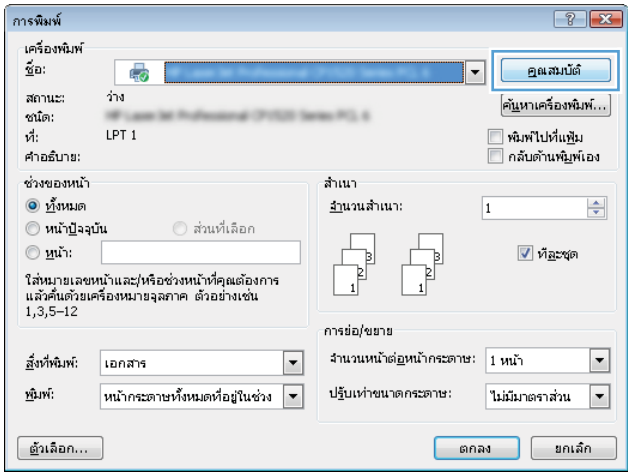

3**.** คลิกหรือแตะแท็บในไดรเวอร์การพิมพ์เพื่อกำหนดค่าตัวเลือกที่ใช้ได้ตัวอย่างเช่น ตั้งค่าการวางแนวกระดาษในแท็บ **ตกแต่ง** และตั้งค่าแหล่งกระดาษ, ประเภทกระดาษ, ขนาดกระดาษ และการตั้งค่าคุณภาพในแท็บ **กระดาษ**/**คุณภาพ**

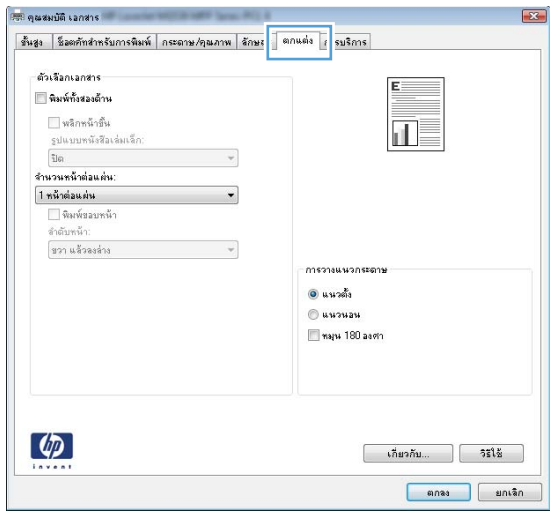

- 4**.** คลิกหรือแตะปุ่ม **ตกลง** เพื่อกลับไปที่กล่องโต้ตอบ **การพิมพ์**เลือกจำนวนสำเนาที่ต้องการพิมพ์จากหน้าจอนี้
- 5**.** คลิกหรือแตะปุ่ม **ตกลง** เพื่อพิมพ์งาน

## **พิมพ์ทั้งสองด้านอัตโนมัติ**(Windows)

ใช้ขั้นตอนนี้สำหรับเครื่องพิมพ์ที่มีอุปกรณ์สำหรับพิมพ์สองด้านอัตโนมัติติดตั้งไว้หากเครื่องพิมพ์ไม่มีอุปกรณ์สำหรับพิมพ์สองด้านอัตโนมัติติดตั้ง หรือในการพิมพ์ด้วย กระดาษประเภทที่อุปกรณ์สำหรับพิมพ์สองด้านไม่สนับสนุน ให้พิมพ์บนทั้งสองด้านด้วยตนเอง

- 1**.** จากโปรแกรมซอฟต์แวร์ให้เลือกตัวเลือก Print (พิมพ์)
- 2**.** เลือกเครื่องพิมพ์จากรายการเครื่องพิมพ์และคลิกหรือแตะปุ่ม Properties (คุณสมบัติ) หรือ Preferences (กำหนดลักษณะ) เพื่อเปิดไดรเวอร์การ พิมพ์
	- **หมายเหตุ:** ชื่อของปุ่มจะแตกต่างกันสำหรับโปรแกรมซอฟต์แวร์อื่น
- **หมายเหตุ:** ในการเข้าถึงคุณสมบัติเหล่านี้จากแอปหน้าจอเริ่มของ Windows 8 หรือ 8.1 ให้เลือก Devices (อุปกรณ์) เลือก Print (พิมพ์) แล้วเลือกเครื่องพิมพ์
- 3**.** คลิกหรือแตะแถบ **ตกแต่ง**
- 4**.** เลือกช่องทำเครื่องหมาย **พิมพ์ทั้งสองด้าน** คลิกปุ่ม **ตกลง** เพื่อปิดกล่องโต้ตอบ **คุณสมบัติเอกสาร**
- 5**.** ในกล่องโต้ตอบ **การพิมพ์**ให้คลิกปุ่ม **ตกลง** เพื่อพิมพ์งาน

# **พิมพ์บนทั้งสองด้านด้วยตนเอง** (Windows)

ใช้ขั้นตอนนี้สำหรับเครื่องพิมพ์ที่ไม่ได้ติดตั้งอุปกรณ์พิมพ์สองด้านอัตโนมัติหรือเพื่อพิมพ์บนกระดาษที่อุปกรณ์พิมพ์สองด้านไม่รองรับ

- 1**.** จากโปรแกรมซอฟต์แวร์ให้เลือกตัวเลือก Print (พิมพ์)
- 2**.** เลือกเครื่องพิมพ์จากรายการเครื่องพิมพ์และคลิกหรือแตะปุ่ม Properties (คุณสมบัติ) หรือ Preferences (กำหนดลักษณะ) เพื่อเปิดไดรเวอร์การ พิมพ์
	- **หมายเหตุ:** ชื่อของปุ่มจะแตกต่างกันสำหรับโปรแกรมซอฟต์แวร์อื่น
	- **หมายเหตุ:** ในการเข้าถึงคุณสมบัติเหล่านี้จากแอปหน้าจอเริ่มของ Windows 8 หรือ 8.1 ให้เลือก Devices (อุปกรณ์) เลือก Print (พิมพ์) แล้วเลือกเครื่องพิมพ์
- 3**.** คลิกหรือแตะแถบ **ตกแต่ง**
- 4**.** เลือกกล่องกาเครื่องหมาย **พิมพ์บนกระดาษทั้งสองด้าน** (**ด้วยตนเอง**) คลิกปุ่ม **ตกลง** เพื่อพิมพ์ด้านแรกของงาน
- 5**.** นำปึกกระดาษที่พิมพ์แล้วจากถาดกระดาษออก และใส่ในถาด 1
- 6**.** หากข้อความปรากฏขึ้น ให้แตะปุ่มที่เหมาะสมบนแผงควบคุมเพื่อดำเนินการต่อ

## **พิมพ์หลายหน้าในหน้าเดียว** (Windows)

- 1**.** จากโปรแกรมซอฟต์แวร์ให้เลือกตัวเลือก Print (พิมพ์)
- 2**.** เลือกเครื่องพิมพ์จากรายการเครื่องพิมพ์และคลิกหรือแตะปุ่ม Properties (คุณสมบัติ) หรือ Preferences (กำหนดลักษณะ) เพื่อเปิดไดรเวอร์การ พิมพ์
- **หมายเหตุ:** ชื่อของปุ่มจะแตกต่างกันสำหรับโปรแกรมซอฟต์แวร์อื่น
- **หมายเหตุ:** ในการเข้าถึงคุณสมบัติเหล่านี้จากแอปหน้าจอเริ่มของ Windows 8 หรือ 8.1 ให้เลือก Devices (อุปกรณ์) เลือก Print (พิมพ์) แล้วเลือกเครื่องพิมพ์
- 3**.** คลิกหรือแตะแถบ **ตกแต่ง**
- 4**.** เลือกจำนวนหน้าต่อแผ่นจากรายการ **จำนวนหน้าต่อแผ่น**
- 5**.** เลือกตัวเลือก **พิมพ์ขอบหน้า**, **ลำดับหน้า** และ **การวางแนวกระดาษ** ที่ถูกต้อง คลิกปุ่ม **ตกลง** เพื่อปิดกล่องโต้ตอบ **คุณสมบัติเอกสาร**
- 6**.** ในกล่องโต้ตอบ **การพิมพ์**ให้คลิกปุ่ม **ตกลง** เพื่อพิมพ์งาน

### **เลือกประเภทกระดาษ** (Windows)

- 1**.** จากโปรแกรมซอฟต์แวร์ให้เลือกตัวเลือก Print (พิมพ์)
- 2**.** เลือกเครื่องพิมพ์จากรายการเครื่องพิมพ์และคลิกหรือแตะปุ่ม Properties (คุณสมบัติ) หรือ Preferences (กำหนดลักษณะ) เพื่อเปิดไดรเวอร์การ พิมพ์
	- **หมายเหตุ:** ชื่อของปุ่มจะแตกต่างกันสำหรับโปรแกรมซอฟต์แวร์อื่น
- **หมายเหตุ:** ในการเข้าถึงคุณสมบัติเหล่านี้จากแอปหน้าจอเริ่มของ Windows 8 หรือ 8.1 ให้เลือก Devices (อุปกรณ์) เลือก Print (พิมพ์) แล้วเลือกเครื่องพิมพ์
- 3**.** คลิกหรือแตะแถบ **กระดาษ**/**คุณภาพ**
- 4**.** จากรายการดรอปดาวน์**ประเภทกระดาษ** ให้คลิกตัวเลือก **อื่นๆ**...
- 5**.** ขยายรายการตัวเลือก **ประเภท**:
- 6**.** ขยายหมวดหมู่ของประเภทกระดาษที่ระบุกระดาษของคุณได้ดีที่สุด
- 7**.** เลือกตัวเลือกของประเภทกระดาษที่คุณกำลังใช้แล้วคลิกปุ่ม **ตกลง**
- 8**.** คลิกปุ่ม **ตกลง** เพื่อปิดกล่องโต้ตอบ **คุณสมบัติเอกสาร** ในกล่องโต้ตอบ **การพิมพ์**ให้คลิกปุ่ม **ตกลง** เพื่อพิมพ์งาน

หากถาดต้องมีการกำหนดค่า ข้อความการกำหนดค่าถาดจะปรากฏขึ้นบนแผงควบคุมเครื่องพิมพ์

- 9**.** ใส่กระดาษตามประเภทและขนาดที่ระบุไว้ลงในถาด แล้วปิดถาด
- 10**.** แตะปุ่ม OK เพื่อยอมรับประเภทและขนาดกระดาษที่ตรวจพบ หรือแตะปุ่ม แก้ไข เพื่อเลือกขนาดหรือประเภทกระดาษอื่น
- 11**.** เลือกประเภทและขนาดที่ถูกต้อง แล้วแตะปุ่ม OK

## **งานพิมพ์อื่นๆ**

#### ไปที่ [www.hp.com/support/ljM527MFP](http://www.hp.com/support/ljM527MFP)

คำแนะนำสำหรับการดำเนินการพิมพ์งานเฉพาะมีดังต่อไปนี้:

- **การสร้างและการใช้ช็อตคัทหรือค่าล่วงหน้า**
- เลือกขนาดกระดาษหรือใช้ขนาดกระดาษที่กำหนดเอง
- เลือกการวางแนวกระดาษ
- สร้างหนังสือเล่มเล็ก
- กำหนดสเกลเอกสารให้พอดีกับขนาดกระดาษเฉพาะ
- พิมพ์หน้าแรกหรือหน้าสุดท้ายของเอกสารบนกระดาษอื่น
- พิมพ์ลายน้ำบนเอกสาร

# <span id="page-56-0"></span>**งานพิมพ์**(OS X)

## **วิธีการพิมพ์**(OS X)

ขั้นตอนต่อไปนี้อธิบายกระบวนการพิมพ์พื้นฐานสำหรับ  $\rm{OS}$   $\rm{X}$ 

- 1**.** คลิกเมนู File (ไฟล์) แล้วคลิกตัวเลือก Print (พิมพ์)
- 2**.** เลือกเครื่องพิมพ์
- 3**.** คลิก Show Details (แสดงรายละเอียด) หรือ Copies & Pages (สำเนาและหน้า) แล้วเลือกเมนูอื่นๆ เพื่อปรับการตั้งค่าการพิมพ์

**หมายเหตุ:** ชื่อของรายการจะแตกต่างกันสำหรับโปรแกรมซอฟต์แวร์อื่น

4**.** คลิกปุ่ม Print (พิมพ์)

# **พิมพ์บนทั้งสองด้านโดยอัตโนมัติ**(OS X)

**หมายเหตุ:** ข้อมูลนี้สำหรับเครื่องพิมพ์ที่มีอุปกรณ์พิมพ์สองด้านอัตโนมัติ

**หมายเหตุ:** คุณสมบัตินี้จะใช้ได้หากคุณติดตั้งไดรเวอร์การพิมพ์ของ HP โดยอาจใช้ไม่ได้หากคุณกำลังใช้AirPrint

- 1**.** คลิกเมนู File (ไฟล์) แล้วคลิกตัวเลือก Print (พิมพ์)
- 2**.** เลือกเครื่องพิมพ์
- 3**.** คลิก Show Details (แสดงรายละเอียด) หรือ Copies & Pages (สำเนาและหน้า) แล้วคลิกเมนูLayout (รูปแบบ)

**หมายเหตุ:** ชื่อของรายการจะแตกต่างกันสำหรับโปรแกรมซอฟต์แวร์อื่น

- 4**.** เลือกตัวเลือกการเย็บเล่มจากรายการดรอปดาวน์Two-Sided (สองด้าน)
- 5**.** คลิกปุ่ม Print (พิมพ์)

# **พิมพ์บนทั้งสองด้านด้วยตนเอง** (OS X)

**หมายเหตุ:** คุณสมบัตินี้จะใช้ได้หากคุณติดตั้งไดรเวอร์การพิมพ์ของ HP โดยอาจใช้ไม่ได้หากคุณกำลังใช้AirPrint

- 1**.** คลิกเมนู File (ไฟล์) แล้วคลิกตัวเลือก Print (พิมพ์)
- 2**.** เลือกเครื่องพิมพ์
- 3**.** คลิก Show Details (แสดงรายละเอียด) หรือ Copies & Pages (สำเนาและหน้า) แล้วคลิกเมนูManual Duplex (พิมพ์สองด้านด้วย ตนเอง)
- **หมายเหตุ:** ชื่อของรายการจะแตกต่างกันสำหรับโปรแกรมซอฟต์แวร์อื่น
- 4**.** คลิกช่อง Manual Duplex (พิมพ์สองด้านด้วยตนเอง) และเลือกตัวเลือกการเย็บเล่ม
- 5**.** คลิกปุ่ม Print (พิมพ์)
- 6**.** ไปที่เครื่องพิมพ์แล้วหยิบกระดาษเปล่าที่อยู่ในถาด 1 ออก
- 7**.** รับปึกกระดาษที่พิมพ์จากถาดกระดาษออก และนำไปใส่โดยคว่ำด้านที่พิมพ์ลงในถาดป้อนกระดาษ
- 8**.** หากข้อความปรากฏขึ้น ให้แตะปุ่มที่เหมาะสมบนแผงควบคุมเพื่อดำเนินการต่อ

### **พิมพ์หลายหน้าในหน้าเดียว** (OS X)

- 1**.** คลิกเมนู File (ไฟล์) แล้วคลิกตัวเลือก Print (พิมพ์)
- 2**.** เลือกเครื่องพิมพ์
- 3. คลิก Show Details (แสดงรายละเอียด) หรือ Copies & Pages (สำเนาและหน้า) แล้วคลิกเมนู Layout (รูปแบบ)

**หมายเหตุ:** ชื่อของรายการจะแตกต่างกันสำหรับโปรแกรมซอฟต์แวร์อื่น

- 4**.** จากรายการดรอปดาวน์Pages per Sheet (การจัดรูปแบบ) ให้เลือกจำนวนหน้าที่คุณต้องการพิมพ์ในแต่ละแผ่น
- 5**.** ในพื้นที่ Layout Direction (การจัดรูปแบบ) ให้เลือกลำดับและการจัดวางหน้าต่างๆ ลงในหน้ากระดาษ
- 6**.** จากเมนู Borders (ขอบ) ให้เลือกประเภทของขอบที่จะพิมพ์ให้กับแต่ละหน้า
- 7**.** คลิกปุ่ม Print (พิมพ์)

### **เลือกประเภทกระดาษ** (OS X)

- 1**.** คลิกเมนู File (ไฟล์) แล้วคลิกตัวเลือก Print (พิมพ์)
- 2**.** เลือกเครื่องพิมพ์
- 3**.** คลิก Show Details (แสดงรายละเอียด) หรือ Copies & Pages (สำเนาและหน้า) แล้วคลิกเมนูMedia & Quality (วัสดุพิมพ์และ คุณภาพ) หรือเมนู Paper/Quality (กระดาษ/คุณภาพ)

**หมายเหตุ:** ชื่อของรายการจะแตกต่างกันสำหรับโปรแกรมซอฟต์แวร์อื่น

4**.** เลือกจากตัวเลือก Media & Quality (วัสดุพิมพ์และคุณภาพ) หรือ Paper/Quality (กระดาษ/คุณภาพ)

**หมายเหตุ:** รายการนี้ประกอบด้วยชุดหลักของตัวเลือกที่มีอยู่ บางตัวเลือกอาจไม่มีในเครื่องพิมพ์บางรุ่น

- Media Type (ประเภทวัสดุพิมพ์): เลือกตัวเลือกสำหรับประเภทกระดาษสำหรับงานพิมพ์
- Print Quality (คุณภาพการพิมพ์): เลือกระดับความละเอียดสำหรับงานพิมพ์
- Edge-To-Edge Printing (การพิมพ์แบบจรดขอบ): เลือกตัวเลือกนี้เพื่อพิมพ์ใกล้กับขอบกระดาษ
- $\mathsf{EconoMode}$  (โหมดประหยัดผงหมึก): เลือกตัวเลือกนี้เพื่อประหยัดผงหมึกเมื่อพิมพ์เอกสารฉบับร่าง
- 5**.** คลิกปุ่ม Print (พิมพ์)

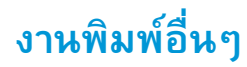

#### ไปที่ [www.hp.com/support/ljM527MFP](http://www.hp.com/support/ljM527MFP)

คำแนะนำสำหรับการดำเนินการพิมพ์งานเฉพาะมีดังต่อไปนี้:

- การสร้างและการใช้ช็อตคัทหรือค่าล่วงหน้า
- เลือกขนาดกระดาษหรือใช้ขนาดกระดาษที่กำหนดเอง
- เลือกการวางแนวกระดาษ
- สร้างหนังสือเล่มเล็ก
- กำหนดสเกลเอกสารให้พอดีกับขนาดกระดาษเฉพาะ
- พิมพ์หน้าแรกหรือหน้าสุดท้ายของเอกสารบนกระดาษอื่น
- พิมพ์ลายน้ำบนเอกสาร

# <span id="page-59-0"></span>**จัดเก็บงานพิมพ์ในเครื่องพิมพ์เพื่อพิมพ์ในภายหลังหรือพิมพ์ แบบส่วนตัว**

### **บทนำ**

เนื้อหาในส่วนนี้ประกอบด้วยขั้นตอนสำหรับการสร้างและพิมพ์เอกสารที่จัดเก็บในเครื่องพิมพ์งานเหล่านี้สามารถพิมพ์ในภายหลังหรือพิมพ์แบบส่วนตัวได้

- สร้างงานที่จัดเก็บ (Windows)
- สร้างงานที่จัดเก็บ [\(OS X\)](#page-60-0)
- [การพิมพ์งานที่จัดเก็บไว้](#page-61-0)
- [การลบงานที่จัดเก็บไว้](#page-62-0)

## **สร้างงานที่จัดเก็บ** (Windows)

จัดเก็บงานไว้ในเครื่องพิมพ์สำหรับการพิมพ์แบบส่วนตัวหรือหน่วงเวลา

**หมายเหตุ:** ไดรเวอร์เครื่องพิมพ์อาจแตกต่างจากที่แสดงที่นี่แต่ขั้นตอนจะเหมือนกัน

- 1**.** จากโปรแกรมซอฟต์แวร์ให้เลือกตัวเลือก Print (พิมพ์)
- 2**.** เลือกเครื่องพิมพ์จากรายการของเครื่องพิมพ์แล้วเลือก Properties (คุณสมบัติ) หรือ Preferences (กำหนดลักษณะ) (ชื่อที่แตกต่างกันไปตาม โปรแกรมซอฟต์แวร์)
- **หมายเหตุ:** ชื่อของปุ่มจะแตกต่างกันสำหรับโปรแกรมซอฟต์แวร์อื่น
- **หมายเหตุ:** ในการเข้าถึงคุณสมบัติเหล่านี้จากแอปหน้าจอเริ่มของ Windows 8 หรือ 8.1 ให้เลือก Devices (อุปกรณ์) เลือก Print (พิมพ์) แล้วเลือกเครื่องพิมพ์

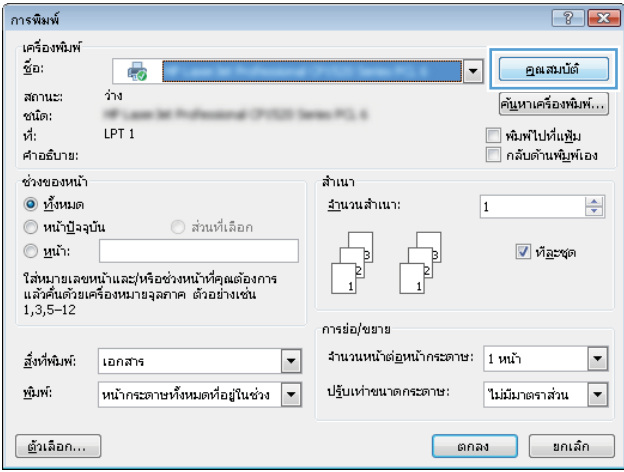

### <span id="page-60-0"></span>3**.** คลิกแถบ **การเก็บรักษางาน**

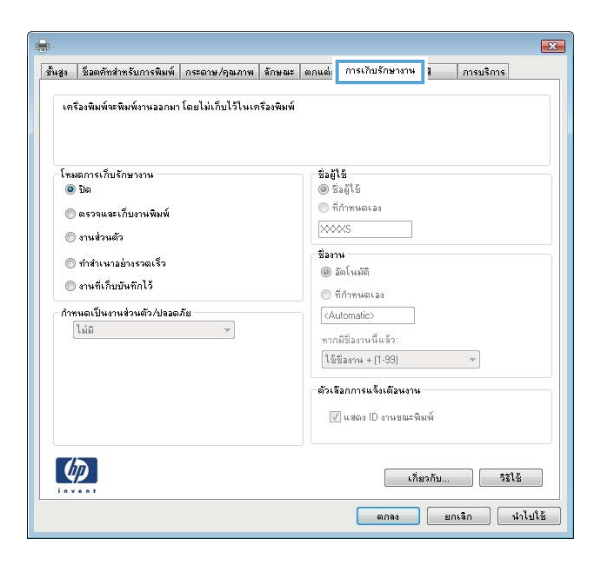

- 4**.** เลือกตัวเลือก **โหมดการเก็บรักษางาน**
	- **ตรวจและเก็บงานพิมพ์**: พิมพ์และตรวจสำเนาหนึ่งฉบับของงาน แล้วพิมพ์สำเนาเพิ่มเติม
	- **งานส่วนตัว**: งานจะไม่พิมพ์ออกมาจนกว่าคุณจะสั่งที่แผงควบคุมเครื่องพิมพ์ สำหรับโหมดการเก็บรักษางานนี้ คุณสามารถหนึ่งในตัวเลือก **กำหนดงานเป็นส่วนตัว**/**ปลอดภัย** หากคุณระบุรหัส PIN (Personal identification number) ให้กับงาน คุณต้อง ระบุรหัส PIN บนแผงควบคุม หากคุณเข้ารหัสงาน คุณต้องระบุรหัสผ่านบนแผงควบคุม งานพิมพ์จะถูกลบจากหน่วยความจำหลังจากพิมพ์ และจะ สูญหายหากเครื่องพิมพ์ไม่มีไฟฟ้า
	- **ทำสำเนาอย่างรวดเร็ว**: พิมพ์ตามจำนวนสำเนาของงานพิมพ์ที่ต้องการ และจัดเก็บสำเนาของงานไว้ในหน่วยความจำของเครื่องพิมพ์ ดังนั้น คุณสามารถพิมพ์งานเหล่านั้นอีกในภายหลังได้
	- **งานที่เก็บบันทึกไว้**: จัดเก็บงานไว้ในเครื่องพิมพ์และให้ผู้ใช้คนอื่นพิมพ์งานนั้นได้ทุกเมื่อ สำหรับโหมดการเก็บรักษางานนี้ คุณสามารถหนึ่งใน ตัวเลือก **กำหนดงานเป็นส่วนตัว**/**ปลอดภัย** หากคุณระบุรหัส PIN (Personal identification number) ให้กับงาน บุคคลที่จะพิมพ์งานต้องระบุรหัส PIN บนแผงควบคุม หากคุณเข้ารหัสงาน บุคคลที่จะพิมพ์งานต้องระบุรหัสผ่านบนแผงควบคุม
- 5**.** ในการใช้ชื่อผู้ใช้หรือชื่องานที่กำหนดเอง ให้คลิกปุ่ม **ที่กำหนดเอง** และป้อนชื่อผู้ใช้หรือชื่องาน

เลือกตัวเลือกที่จะใช้ในกรณีที่มีงานอื่นที่จัดเก็บใช้ชื่อนั้นแล้ว:

- **ใช้ชื่องาน** + (1 99): เพิ่มตัวเลขเฉพาะไว้ท้ายชื่องาน
- **เปลี่ยนไฟล์ที่มีอยู่**: เขียนข้อมูลทับงานที่จัดเก็บที่มีอยู่ด้วยงานใหม่
- 6**.** คลิกปุ่ม **ตกลง** เพื่อปิดกล่องโต้ตอบ **คุณสมบัติของเอกสาร** ในกล่องโต้ตอบ **การพิมพ์**ให้คลิกปุ่ม **ตกลง** เพื่อพิมพ์งาน
- 7**.** สำหรับข้อมูลเกี่ยวกับวิธีการพิมพ์งาน โปรดดูหัวข้อ "พิมพ์งานที่จัดเก็บไว้"

# **สร้างงานที่จัดเก็บ** (OS X)

จัดเก็บงานไว้ในเครื่องพิมพ์สำหรับการพิมพ์แบบส่วนตัวหรือหน่วงเวลา

- <span id="page-61-0"></span>1**.** คลิกเมนู File (ไฟล์) แล้วคลิกตัวเลือก Print (พิมพ์)
- 2**.** ในเมนู Printer (เครื่องพิมพ์) ให้เลือกเครื่องพิมพ์
- 3. ตามค่าเริ่มต้น ไดรเวอร์การพิมพ์จะแสดงเมนู Copies & Pages (สำเนาและหน้า) เปิดรายการดรอปดาวน์เมนู แล้วคลิกเมนู Job Storage (การ เก็บรักษางาน)
- 4**.** ในรายการดรอปดาวน์Mode (โหมด) ให้เลือกประเภทของงานที่เก็บไว้
	- Proof and Hold (ตรวจและเก็บงานพิมพ์): พิมพ์และตรวจสำเนาหนึ่งฉบับของงาน แล้วพิมพ์สำเนาเพิ่มเติม
	- **งานส่วนตัว**: งานจะไม่พิมพ์ออกมาจนกว่ามีผู้ที่สั่งพิมพ์งานนั้นที่แผงควบคุมเครื่องพิมพ์ หากงานมีรหัส PIN (Personal identification number) ให้ระบุรหัส PIN บนแผงควบคุม งานพิมพ์จะถูกลบจากหน่วยความจำหลังจากพิมพ์และจะสูญหายหากเครื่องพิมพ์ ไม่มีไฟฟ้า
	- **ทำสำเนาอย่างรวดเร็ว**: พิมพ์ตามจำนวนสำเนาของงานพิมพ์ที่ต้องการ และจัดเก็บสำเนาของงานไว้ในหน่วยความจำของเครื่องพิมพ์เพื่อ พิมพ์งานเหล่านั้นอีกในภายหลังได้
	- **งานที่เก็บบันทึกไว้**: จัดเก็บงานไว้ในเครื่องพิมพ์และให้ผู้ใช้คนอื่นพิมพ์งานนั้นได้ทุกเมื่อ หากงานมีรหัส PIN (Personal identification number) บุคคลที่จะพิมพ์งานต้องระบุรหัส PIN บนแผงควบคุม
- 5**.** ในการใช้ชื่อผู้ใช้หรือชื่องานที่กำหนดเอง ให้คลิกปุ่ม Custom (กำหนดเอง) และป้อนชื่อผู้ใช้หรือชื่องาน

เลือกตัวเลือกที่จะใช้ในกรณีที่มีงานอื่นที่จัดเก็บใช้ชื่อนั้นแล้ว

- Use Job Name + (1-99) (ใช้ชื่องาน + (1 99)): เพิ่มตัวเลขเฉพาะไว้ท้ายชื่องาน
- Replace Existing File (เปลี่ยนไฟล์ที่มีอยู่): เขียนข้อมูลทับงานที่จัดเก็บที่มีอยู่ด้วยงานใหม่
- 6**.** หากคุณเลือกตัวเลือก Stored Job (งานที่เก็บบันทึกไว้) หรือ Personal Job (งานส่วนตัว) ในขั้นตอนที่ 3 คุณสามารถป้องกันงานด้วย PIN พิมพ์หมายเลข 4 หลักในฟิลด์ **Use PIN to Print** (ใช้รหัส PIN เพื่อสั่งพิมพ์) เมื่อผู้อื่นจะพิมพ์งานนี้ เครื่องพิมพ์จะขอให้บุคคลนั้นป้อนหมายเลข PIN นี้
- 7**.** คลิกปุ่ม Print (พิมพ์) เพื่อประมวลผลงาน

### **การพิมพ์งานที่จัดเก็บไว้**

ใช้ขั้นตอนต่อไปนี้เพื่อพิมพ์งานที่จัดเก็บในหน่วยความจำของเครื่องพิมพ์

- 1**.** จากหน้าจอหลักบนแผงควบคุมของเครื่องพิมพ์ให้เลือก พิมพ์
- 2**.** เลือก พิมพ์จากการจัดเก็บงาน
- 3**.** เลือกชื่อโฟลเดอร์ที่เก็บงานไว้
- 4**.** เลือกชื่องาน หากงานเป็นงานส่วนตัวหรือถูกเข้ารหัส ให้ป้อน PIN หรือรหัสผ่าน
- 5**.** ในการปรับจำนวนสำเนาหรือเปลี่ยนแปลงการตั้งค่าการพิมพ์อื่นๆ ให้เลือก ตัวเลือก
- 6**.** เลือก พิมพ์เพื่อพิมพ์งาน

## <span id="page-62-0"></span>**การลบงานที่จัดเก็บไว้**

เมื่องานใหม่ถูกจัดเก็บในหน่วยความจำของเครื่องพิมพ์เครื่องพิมพ์จะบันทึกทับงานก่อนหน้าที่มีชื่อผู้ใช้และงานเหมือนกัน หากไม่มีงานที่มีผู้ใช้เดียวกันและชื่อเดียวกันอยู่ และเครื่องพิมพ์จำเป็นต้องใช้เนื้อที่เพิ่มเติม เครื่องพิมพ์อาจลบงานอื่นๆ ที่จัดเก็บไว้โดยเริ่มต้นจากงานที่เก่าที่สุดก่อน เปลี่ยนแปลงจำนวนงานพิมพ์ที่เครื่องพิมพ์สามารถจัด เก็บไว้ได้จากเมนูการตั้งค่าทั่วไป บนแผงควบคุมของเครื่องพิมพ์

ใช้ขั้นตอนนี้เพื่อลบงานที่ถูกจัดเก็บในหน่วยความจำของเครื่องพิมพ์

- 1**.** จากหน้าจอหลักบนแผงควบคุมของเครื่องพิมพ์ให้เลือก พิมพ์
- 2**.** เลือก พิมพ์จากการจัดเก็บงาน
- 3**.** เลือกชื่อโฟลเดอร์ที่จัดเก็บงานนั้นไว้
- 4**.** เลือกชื่องาน
- 5**.** หากเป็นงานส่วนตัวหรืองานถูกเข้ารหัส ให้ป้อน PIN หรือรหัสผ่าน
- **6.** แตะไอคอนถังขยะ Munder

# <span id="page-63-0"></span>**การพิมพ์มือถือ**

### **บทนำ**

 ${\sf HP}$  นำเสนอโซลูชันมือถือและ  ${\sf ePrim}$  ที่หลากหลายเพื่อให้สามารถสั่งพิมพ์ไปยังเครื่องพิมพ์ของ  ${\sf HP}$  จากแลปท็อป แท็บเล็ต สมาร์ทโฟน หรืออุปกรณ์มือถืออื่นๆ ได้ ง่าย ในการดูรายการทั้งหมดและกำหนดตัวเลือกที่ดีที่สุด ให้ไปที่ [www.hp.com/go/LaserJetMobilePrinting](http://www.hp.com/go/LaserJetMobilePrinting)

- **HP ePrint ผ่านอีเมล์**
- ซอฟต์แวร์[HP ePrint](#page-64-0)
- **[AirPrint](#page-64-0)**
- การพิมพ์แบบฝังตัวของ [Android](#page-65-0)
- การพิมพ์[Wi-Fi Direct](#page-65-0) และ NFC

### HP ePrint **ผ่านอีเมล์**

ใช้HP ePrint เพื่อพิมพ์เอกสารโดยส่งเอกสารเป็นไฟล์แนบในอีเมล์ไปยังอีเมล์แอดเดรสของเครื่องพิมพ์จากอุปกรณ์ใดก็ได้ที่ใช้งานอีเมล์ได้

**หมายเหตุ:** เครื่องพิมพ์อาจต้องมีการอัปเดตเฟิร์มแวร์เพื่อใช้คุณสมบัตินี้

ในการใช้HP ePrint เครื่องพิมพ์ต้องตรงตามข้อกำหนดเหล่านี้:

- เครื่องพิมพ์ต้องเชื่อมต่อกับเครือข่ายแบบใช้สายหรือไร้สายและเชื่อมต่ออินเทอร์เน็ต
- ต้องเปิดใช้งาน HP Web Services ในเครื่องพิมพ์ และเครื่องพิมพ์ต้องลงทะเบียนกับ HP Connected

ทำตามขั้นตอนนี้เพื่อเปิดใช้HP Web Services และลงทะเบียนกับ HP Connected

- 1. **เปิด HP Embedded Web Server (EWS):** 
	- **a.** จากหน้าจอหลักบนแผงควบคุมเครื่องพิมพ์ ให้แตะไอคอนข้อมูล <mark>(\*)</mark> แล้วแตะไอคอนเครือข่าย <del>22</del> เพื่อแสดง IP แอดเดรสหรือชื่อโฮสต์
	- b**.** เปิดเว็บเบราเซอร์และในบรรทัดที่อยู่ ให้พิมพ์IP แอดเดรสหรือชื่อโฮสต์ตรงตามที่แสดงบนแผงควบคุมเครื่องพิมพ์กดปุ่ม Enter บนแป้นพิมพ์ คอมพิวเตอร์EWS จะเปิดขึ้น

https://10.10.XXXXX/

**หมายเหตุ:** หากเว็บเบราเซอร์แสดงข้อความ There is a problem with this website**'**s security certificate (ใบรับรองความปลอดภัยของเว็บไซต์นี้มีปัญหา) เมื่อพยายามเปิด EWS ให้คลิก Continue to this website (not recommended) (ไปยังเว็บไซต์นี้ต่อ (ไม่แนะนำ))

การเลือก Continue to this website (not recommended) (ไปยังเว็บไซต์นี้ต่อ (ไม่แนะนำ)) จะไม่เป็นอันตรายกับ คอมพิวเตอร์ขณะนำทางภายใน  ${\sf EWS}$  ของเครื่องพิมพ์  ${\sf HP}$ 

#### 2**.** คลิกแท็บ HP Web Services

3**.** เลือกตัวเลือกเพื่อเปิดใช้งาน Web Services

<span id="page-64-0"></span>**หมายเหตุ:** การเปิดใช้บริการเว็บอาจใช้เวลาหลายนาที

4**.** ไปที่ [www.hpconnected.com](http://www.hpconnected.com) เพื่อสร้างบัญชีHP ePrint และตั้งค่าจนเสร็จเรียบร้อย

### **ซอฟต์แวร์**HP ePrint

ซอฟต์แวร์HP ePrint ช่วยให้สั่งพิมพ์จากคอมพิวเตอร์เดสก์ทอปหรือแลปทอป Windows หรือ Mac ไปที่เครื่องพิมพ์ที่ใช้HP ePrint ได้ง่ายขึ้น ซอฟต์แวร์นี้จะช่วยให้คุณค้นหาเครื่องพิมพ์ที่รองรับ HP ePrint ซึ่งลงทะเบียนไว้กับบัญชีHP Connected ง่ายขึ้น เครื่องพิมพ์HP เป้าหมายสามารถอยู่ใน สำนักงานหรือที่อื่นๆ ทั่วโลก

- Windows: หลังจากที่ติดตั้งซอฟต์แวร์ให้เปิดตัวเลือก Print (พิมพ์) จากภายในแอปพลิเคชัน แล้วเลือก HP ePrint จากรายการเครื่องพิมพ์ที่ติดตั้ง อยู่ คลิกปุ่ม Properties (คุณสมบัติ) เพื่อกำหนดค่าตัวเลือกการพิมพ์
- OS X: หลังจากติดตั้งซอฟต์แวร์ให้เลือก File (ไฟล์), Print (พิมพ์) แล้วเลือกลูกศรถัดจาก PDF (ที่ด้านล่างซ้ายของหน้าจอไดรเวอร์) เลือก HP ePrint

สำหรับ Windows ซอฟต์แวร์HP ePrint สนับสนุนการสั่งพิมพ์TCP/IP ไปที่เครื่องพิมพ์ในเครือข่าย (LAN หรือ WAN) และที่สนับสนุน UPD PostScript®

 $\tilde{\v{n}}$ ง Windows และ OS X สนับสนุนการสั่งพิมพ์ IPP ไปที่เครื่องพิมพ์ที่เชื่อมต่อเครือข่าย LAN หรือ WAN ที่สนับสนุน <code>ePCL</code>

นอกจากนั้น ทั้ง Windows และ Mac ยังสนับสนุนการสั่งพิมพ์เอกสาร PDF ไปที่ตำแหน่งการพิมพ์สาธารณะ และการพิมพ์โดยใช้HP ePrint ทางอีเมล์ ผ่าน Cloud

ไปที่ [www.hp.com/go/eprintsoftware](http://www.hp.com/go/eprintsoftware) หากต้องการไดรเวอร์และข้อมูล

**หมายเหตุ:** ซอฟต์แวร์HP ePrint คือยูทิลิตีเวิร์กโฟลว์PDF สำหรับ Mac ซึ่งในทางเทคนิคแล้ว ไม่ใช่ไดรเวอร์การพิมพ์

**หมายเหตุ:** ซอฟต์แวร์HP ePrint ไม่สนับสนุนการพิมพ์USB

### **AirPrint**

รองรับการสั่งพิมพ์โดยตรงด้วย AirPrint ของ Apple สำหรับ iOS 4.2 หรือสูงกว่า และจากคอมพิวเตอร์Mac ที่ใช้OS X 10.7 Lion และใหม่กว่า ใช้AirPrint เพื่อพิมพ์จากเครื่องพิมพ์โดยตรง โดยใช้iPad, iPhone (3GS ขึ้นไป) หรือ iPod touch (รุ่นที่สามขึ้นไป) ในแอปพลิเคชันมือถือต่อไป นี้:

- **Mail**
- Photos
- Safari
- **iBooks**
- แอปพลิเคชันอื่นๆ บางตัว

เมื่อต้องการใช้AirPrint เครื่องพิมพ์ต้องเชื่อมต่อเข้ากับเครือข่าย (ซับเน็ต) เดียวกันกับอุปกรณ์Apple หากต้องการข้อมูลเพิ่มเติมเกี่ยวกับการใช้AirPrint และหากต้องการทราบว่าเครื่องพิมพ์HP ใดบ้างที่สามารถใช้งานร่วมกับ AirPrint ได้ให้ไปที่ [www.hp.com/go/LaserJetMobilePrinting](http://www.hp.com/go/LaserJetMobilePrinting)

<span id="page-65-0"></span>**หมายเหตุ:** ก่อนที่จะใช้AirPrint กับการเชื่อมต่อ USB ให้ตรวจสอบหมายเลขเวอร์ชัน AirPrint เวอร์ชัน 1.3 และก่อนหน้าไม่สนับสนุนการเชื่อมต่อ USB

### **การพิมพ์แบบฝังตัวของ** Android

โซลูชันการพิมพ์ในตัวของ HP สำหรับ Android และ Kindle ช่วยให้อุปกรณ์มือถือค้นหาและสั่งพิมพ์ไปยังเครื่องพิมพ์HP บนเครือข่ายหรือภายในช่วง สัญญาณไร้สายสำหรับการพิมพ์Wi-Fi Direct

เครื่องพิมพ์ต้องเชื่อมต่อเข้ากับเครือข่าย (ซับเน็ต) เดียวกันกับอุปกรณ์Android

โซลูชันการพิมพ์อยู่ในระบบปฏิบัติการที่สนับสนุน ดังนั้นจึงไม่จำเป็นต้องติดตั้งไดรเวอร์หรือดาวน์โหลดซอฟต์แวร์

สำหรับข้อมูลเพิ่มเติมเกี่ยวกัยวิธีใช้การพิมพ์แบบฝังตัวของ Android และอุปกรณ์ Android ที่สนับสนุน โปรดไปที่ <u>[www.hp.com/go/](http://www.hp.com/go/LaserJetMobilePrinting)</u> [LaserJetMobilePrinting](http://www.hp.com/go/LaserJetMobilePrinting)

### **การพิมพ์**Wi-Fi Direct **และ** NFC

HP ให้การพิมพ์Wi-Fi Direct และ NFC (Near Field Communication - การสื่อสารระยะใกล้) สำหรับเครื่องพิมพ์ที่มีHP Jetdirect 3000w NFC/อุปกรณ์เสริมไร้สายที่รองรับ อุปกรณ์เสริมนี้เป็นตัวเลือกสำหรับเครื่องพิมพ์HP LaserJet ที่มีช่องเชื่อมต่อฮาร์ดแวร์(HIP)

การพิมพ์HP Wireless Direct, Wi-Fi Direct และ NFC ช่วยให้อุปกรณ์Wi-Fi (มือถือ) สร้างการเชื่อมต่อเครือข่ายไร้สายโดยตรงไปยัง เครื่องพิมพ์โดยไม่ใช้เราเตอร์ไร้สาย

เครื่องพิมพ์ไม่จำเป็นต้องเชื่อมต่อกับเครือข่ายเพื่อให้การพิมพ์ที่เครื่องด้วยมือถือนี้ทำงานได้

ให้ใช้HP Wireless Direct ในการพิมพ์แบบไร้สายจากอุปกรณ์ต่อไปนี้:

- iPhone, iPad หรือ iPod touch ที่ใช้Apple AirPrint หรือแอปพลิเคชัน HP ePrint
- อุปกรณ์พกพา Android ที่ใช้แอปพลิเคชัน HP ePrint หรือโซลูชันการพิมพ์แบบฝังของ Android
- อปกรณ์ PC และ Mac ที่ใช้ซอฟต์แวร์ HP ePrint

ใช้Wi-Fi Direct ในการพิมพ์แบบไร้สายจากอุปกรณ์ต่อไปนี้:

● อุปกรณ์เคลื่อนที่ระบบ Android ที่ใช้ แอปพลิเคชัน HP ePrint หรือ โซลูชันการพิมพ์แบบฝังตัวระบบ Android

สำหรับข้อมูลเพิ่มเติมเกี่ยวกับการพิมพ์HP Wireless Direct และ Wi-Fi Direct ให้ไปที่ [www.hp.com/go/wirelessprinting](http://www.hp.com/go/wirelessprinting)

ความสามารถ NFC, HP Wireless Direct และ Wi-Fi Direct สามารถเปิดหรือปิดได้จากแผงควบคุมของเครื่องพิมพ์

- 1**.** จากหน้าจอหลักบนแผงควบคุมเครื่องพิมพ์ให้ลากนิ้วจนกว่าเมนูการตั้งค่า ปรากฏขึ้น แตะไอคอน การตั้งค่า เพื่อเปิดเมนู
- 2**.** เปิดเมนูดังต่อไปนี้:
	- การตั้งค่าเครือข่าย
	- เมนู Wi-Fi Direct
- 3**.** เลือก เปิด Wi-Fi Direct เพื่อเปิดการพิมพ์ไร้สาย

**หมายเหตุ:** ในสภาพแวดล้อมที่ติดตั้งเครื่องพิมพ์เดียวกันมากกว่าหนึ่งรุ่น การระบุเครื่องพิมพ์แต่ละเครื่องด้วยชื่อ Wi-Fi Direct ที่ไม่ซ้ำกันอาจมีประโยชน์ ในการระบุเครื่องพิมพ์ได้ง่ายขึ้นสำหรับการพิมพ์Wi-Fi Direct ชื่อ Wi-Fi Direct ยังมีอยู่ในหน้า Wi-Fi Direct โดยแตะไอคอนข้อมูล จากหน้าจอ หลักบนแผงควบคุมเครื่องพิมพ์ แล้วแตะไอคอน Wi-Fi Direct  $\hat{\mathbb{H}}$ 

ทำตามขั้นตอนนี้เพื่อเปลี่ยนชื่อ Wi-Fi Direct เครื่องพิมพ์:

- 1**.** จากหน้าจอหลักบนแผงควบคุมเครื่องพิมพ์ให้ลากนิ้วจนกว่าเมนูการตั้งค่า ปรากฏขึ้น แตะไอคอน การตั้งค่า เพื่อเปิดเมนู
- 2**.** เปิดเมนูดังต่อไปนี้:
	- การตั้งค่าเครือข่าย
	- เมนู Wi-Fi Direct
- 3**.** แตะฟิลด์ข้อความ ชื่อ Wi-Fi Direct ใช้แผงปุ่มกดเพื่อเปลี่ยนชื่อ

# <span id="page-67-0"></span>**พิมพ์จากพอร์ต** USB

### **บทนำ**

เครื่องพิมพ์นี้มีคุณสมบัติการพิมพ์  $\sf{USB}$  ที่เข้าถึงง่าย สำหรับการพิมพ์ไฟล์อย่างรวดเร็วโดยไม่จำเป็นต้องส่งจากคอมพิวเตอร์ เครื่องพิมพ์ยอมรับแฟลชไดรฟ์  $\sf{USB}$ มาตรฐานในพอร์ต USB ใกล้แผงควบคุม ซึ่งรองรับไฟล์ประเภทต่อไปนี้:

- .pdf
- .prn
- .pcl
- .ps
- .cht

### **เปิดใช้งานพอร์ต** USB **สำหรับการพิมพ์**

พอร์ต USB จะปิดใช้งานตามค่าเริ่มต้น ก่อนใช้คุณสมบัตินี้ให้เปิดใช้งานพอร์ต USB ใช้หนึ่งในวิธีการต่อไปนี้เพื่อเปิดใช้งานพอร์ต:

### **วิธีที่หนึ่ง**: **เปิดใช้งานพอร์ต** USB **จากเมนูแผงควบคุมเครื่องพิมพ์**

- 1**.** จากหน้าจอหลักบนแผงควบคุมเครื่องพิมพ์ให้ลากนิ้วจนกว่าเมนูการตั้งค่า ปรากฏขึ้น แตะไอคอน การตั้งค่า เพื่อเปิดเมนู
- 2**.** เปิดเมนูดังต่อไปนี้:
	- การตั้งค่า USB
	- การตั้งค่าพิมพ์จากไดรฟ์USB
	- เปิดใช้งานพิมพ์จากไดรฟ์  $\sf{USB}$
- 3**.** เลือกตัวเลือก เปิด

### **วิธีที่สอง**: **เปิดใช้งานพอร์ต** USB **จาก** HP Embedded Web Server (**เครื่องพิมพ์ที่เชื่อมต่อเครือข่ายเท่านั้น**)

- 1. เปิด HP Embedded Web Server (EWS):
	- **a.** จากหน้าจอหลักบนแผงควบคุมเครื่องพิมพ์ ให้แตะไอคอนข้อมูล <mark>(\*)</mark> แล้วแตะไอคอนเครือข่าย <sub>"A-</sub>นพื่อแสดง IP แอดเดรสหรือชื่อโฮสต์

b**.** เปิดเว็บเบราเซอร์และในบรรทัดที่อยู่ ให้พิมพ์IP แอดเดรสหรือชื่อโฮสต์ตรงตามที่แสดงบนแผงควบคุมเครื่องพิมพ์กดปุ่ม Enter บนแป้นพิมพ์ คอมพิวเตอร์EWS จะเปิดขึ้น

https://10.10.XXXXX/

**หมายเหตุ:** หากเว็บเบราเซอร์แสดงข้อความ There is a problem with this website**'**s security certificate (ใบรับรองความปลอดภัยของเว็บไซต์นี้มีปัญหา) เมื่อพยายามเปิด EWS ให้คลิก Continue to this website (not recommended) (ไปยังเว็บไซต์นี้ต่อ (ไม่แนะนำ))

การเลือก Continue to this website (not recommended) (ไปยังเว็บไซต์นี้ต่อ (ไม่แนะนำ)) จะไม่เป็นอันตรายกับ คอมพิวเตอร์ขณะนำทางภายใน  $\mathsf{EWS}\,$ ของเครื่องพิมพ์  $\mathsf{HP}\,$ 

- 2**.** เปิดแท็บ Copy/Print (ทำสำเนา/พิมพ์)
- 3**.** ทางด้านซ้ายของหน้าจอ ให้คลิก Retrieve from USB Setup (การตั้งค่าเรียกจาก USB)
- 4**.** เลือกกล่องกาเครื่องหมาย Enable Retrieve from USB (ใช้การเรียกจาก USB)
- 5**.** คลิก Apply (ใช้)

### **พิมพ์เอกสาร** USB

- 1**.** เสียบแฟลชไดรฟ์USB เข้ากับพอร์ต USB ที่เข้าถึงง่าย
- Ë **หมายเหตุ:** พอร์ตอาจถูกปิด สำหรับเครื่องพิมพ์บางรุ่น ฝาครอบจะพลิกเปิด สำหรับครื่องพิมพ์รุ่นอื่นๆ ให้ดึงฝาครอบออกมาตรงๆ เพื่อถอดออก
- 2**.** จากหน้าจอหลักบนแผงควบคุมเครื่องพิมพ์ให้เลือก พิมพ์แล้วเลือก พิมพ์จากไดรฟ์USB
- 3**.** เลือกชื่อเอกสารที่จะพิมพ์
- **<sup>1332</sup> หมายเหตุ:** เอกสารอาจอยู่ในโฟลเดอร์ เปิดโฟลเดอร์หากจำเป็น
- 4**.** ในการปรับจำนวนสำเนาหรือเปลี่ยนแปลงการตั้งค่าการพิมพ์อื่นๆ ให้เลือก ตัวเลือก
- 5**.** เลือก พิมพ์เพื่อพิมพ์เอกสาร

# 5 **สำเนา**

- [ทำสำเนา](#page-71-0)
- ทำสำเนาทั้งสองด้าน ([การพิมพ์งานสองด้าน](#page-73-0))
- [ตัวเลือกเพิ่มเติมเมื่อทำสำเนา](#page-75-0)
- [งานทำสำเนาอื่นๆ](#page-77-0)

### **สำหรับข้อมูลเพิ่มเติม**:

ข้อมูลต่อไปนี้ถูกต้องในขณะที่จัดพิมพ์เอกสาร สำหรับข้อมูลเพิ่มเติม โปรดดูที่ <u>[www.hp.com/support/ljM527MFP](http://www.hp.com/support/ljM527MFP)</u>

วิธีใช้ที่ครอบคลุมทั้งหมดของ HP สำหรับเครื่องพิมพ์มีข้อมูลต่อไปนี้:

- **ติดตั้งและกำหนดค่า**
- เรียนรู้และใช้
- การแก้ปัญหา
- ดาวน์โหลดการอัปเดตซอฟต์แวร์และเฟิร์มแวร์
- เข้าร่วมฟอรัมการสนับสนุน
- ค้นหาข้อมูลการรับประกันและข้อบังคับ

# <span id="page-71-0"></span>**ทำสำเนา**

- 1**.** วางเอกสารคว่ำหน้าลงบนกระจกของสแกนเนอร์หรือวางหงายหน้าขึ้นในอุปกรณ์ป้อนกระดาษ และปรับตัวกั้นกระดาษให้พอดีกับขนาดของกระดาษ
- 2**.** จากหน้าจอหลักบนแผงควบคุมของเครื่องพิมพ์ให้เลือก สำเนา
- 3**.** ในบานหน้าต่าง ตัวเลือก ให้เลือกจำนวนสำเนา
- 4**.** เลือก ข้อความ/ภาพดีที่สุด เพื่อปรับให้ดีที่สุดสำหรับประเภทของภาพที่กำลังทำสำเนา: ข้อความ กราฟิก หรือภาพถ่าย เลือกหนึ่งในตัวเลือกที่กำหนดไว้ล่วงหน้า
- 5**.** ตั้งค่าตัวเลือกที่มีเครื่องหมายสามเหลี่ยมสีเหลืองก่อนใช้คุณสมบัติดูตัวอย่าง
- **หมายเหตุ:** หลังจากดูตัวอย่างการสแกน ตัวเลือกเหล่านี้จะถูกลบออกจากรายการ ตัวเลือก หลักและสรุปในรายการ ตัวเลือกก่อนสแกน ในการ เปลี่ยนแปลงตัวเลือกเหล่านี้ให้ทิ้งตัวอย่างและเริ่มต้นใหม่

การใช้คุณสมบัติดูตัวอย่างเลือกหรือไม่ก็ได้

6**.** แตะบานหน้าต่างด้านขวาของหน้าจอเพื่อดูตัวอย่างเอกสาร ในหน้าจอดูตัวอย่าง ให้ใช้ปุ่มทางด้านขวาของหน้าจอเพื่อปรับตัวเลือกดูตัวอย่าง และเพื่อจัดเรียงใหม่ หมุน แทรก หรือลบหน้า

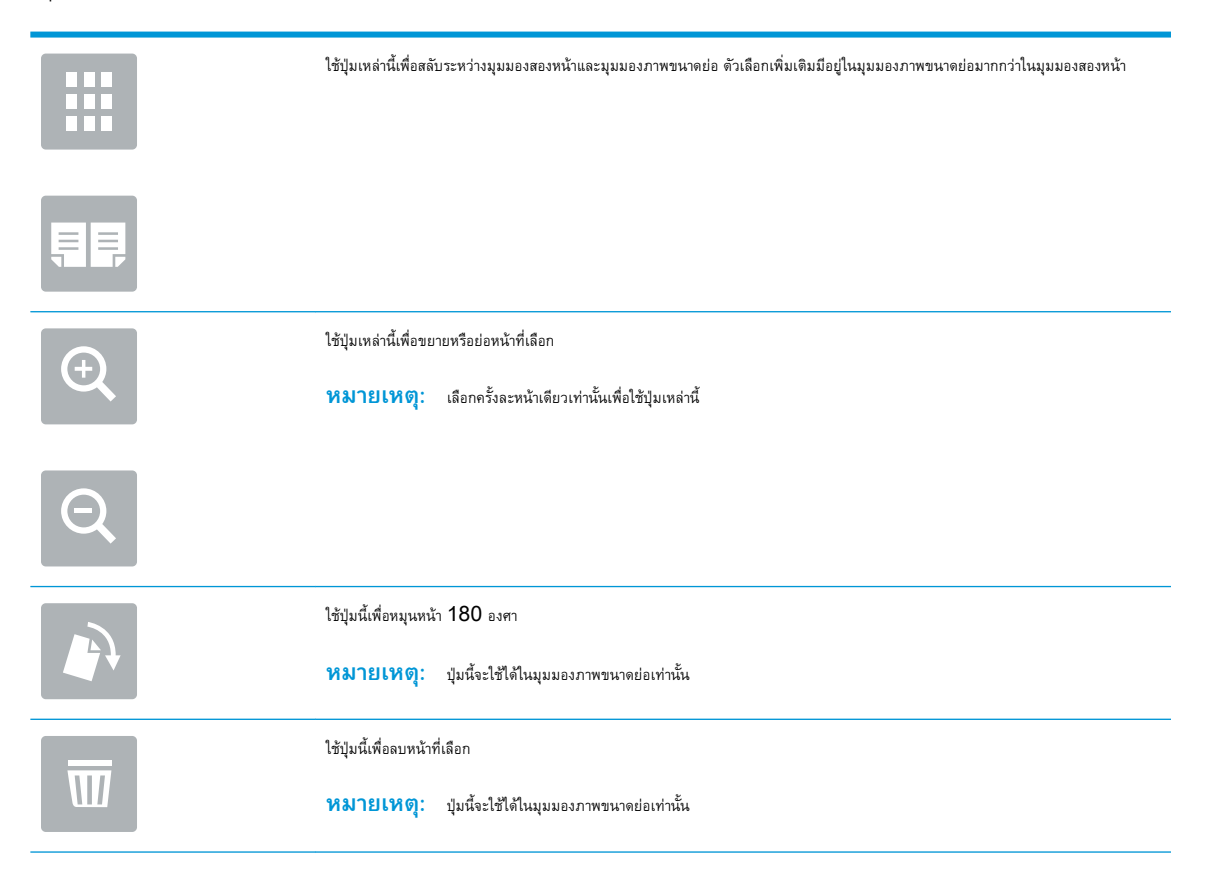
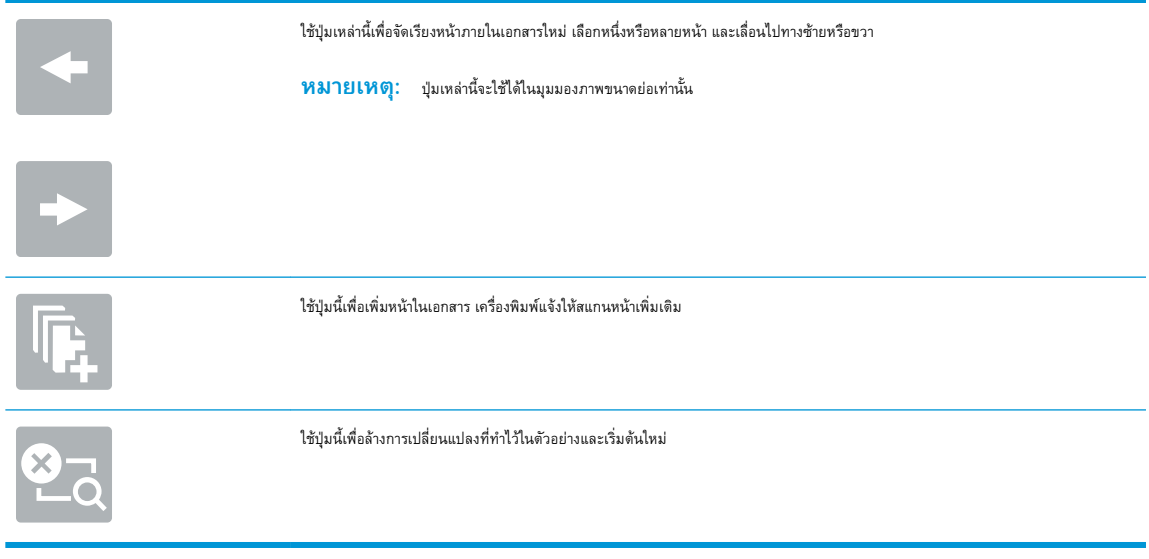

7**.** เมื่อเอกสารพร้อม ให้แตะ เริ่ม เพื่อเริ่มทำสำเนา

## **ทำสำเนาทั้งสองด้าน** (**การพิมพ์งานสองด้าน**)

- 1**.** วางเอกสารคว่ำหน้าลงบนกระจกของสแกนเนอร์หรือวางหงายหน้าขึ้นในอุปกรณ์ป้อนกระดาษ และปรับตัวกั้นกระดาษให้พอดีกับขนาดของกระดาษ
- 2**.** จากหน้าจอหลักบนแผงควบคุมของเครื่องพิมพ์ให้เลือก สำเนา
- 3**.** ในบานหน้าต่าง ตัวเลือก ให้เลือก ด้านต้นฉบับ แล้วเลือกตัวเลือกที่อธิบายเอกสารต้นฉบับ
	- ใช้ ตรวจจับอัตโนมัติ เพื่อตรวจว่าต้นฉบับพิมพ์บนด้านเดียวหรือทั้งสองด้านของกระดาษ
	- ใช้1 ด้าน สำหรับต้นฉบับที่พิมพ์บนด้านหนึ่งของหน้ากระดาษ
	- ใช้2 ด้าน (ลักษณะหนังสือ) สำหรับต้นฉบับที่พลิกทางด้านขวา/ซ้ายของหน้าแบบหนังสือ หากภาพเป็นแนวตั้ง งานพิมพ์จะพลิกทางขอบด้านยาวของหน้า หากภาพเป็นแนวนอน งานพิมพ์จะพลิกทางขอบด้านสั้นของหน้า
	- ใช้2 ด้าน (ลักษณะการพลิก) สำหรับต้นฉบับที่พลิกขอบด้านบน/ด้านล่างของหน้าแบบปฏิทิน หากภาพเป็นแนวตั้ง งานพิมพ์จะพลิกทางขอบด้านสั้นของ หน้า หากภาพเป็นแนวนอน งานพิมพ์จะพลิกทางขอบด้านยาวของหน้า
- 4**.** เลือก ด้านงานพิมพ์แล้วเลือกหนึ่งในตัวเลือกเหล่านี้:
	- ตรงกับต้นฉบับ: งานพิมพ์จะตรงกับรูปแบบของต้นฉบับ ตัวอย่างเช่น หากต้นฉบับเป็น 1 ด้าน งานพิมพ์จะออกมาเป็น 1 ด้าน อย่างไรก็ตาม หากผู้ดูแล ระบบได้จำกัดการพิมพ์1 ด้านและต้นฉบับเป็นแบบ 1 ด้าน งานพิมพ์จะออกมาเป็น 2 ด้านแบบหนังสือ
	- $^{\rm 1}$  ด้าน: งานพิมพ์จะเป็น  $^{\rm 1}$  ด้าน อย่างไรก็ตามหากผู้ดูแลระบบได้จำกัดการพิมพ์  $^{\rm 1}$  ด้าน งานพิมพ์จะออกมาเป็น  $2$  ด้านแบบหนังสือ
	- $2$  ด้าน (ลักษณะหนังสือ): งานพิมพ์จะพลิกทางขอบด้านขวา/ช้ายของหน้าเหมือนกับการเปิดหนังสือ หากภาพเป็นแนวตั้ง งานพิมพ์จะพลิกทางขอบด้าน ยาวของหน้า หากภาพเป็นแนวนอน งานพิมพ์จะพลิกทางขอบด้านสั้นของหน้า
	- $2$  ด้าน (ลักษณะการพลิก): งานพิมพ์จะพลิกทางขอบด้านบน/ล่างของหน้าเหมือนกับการเปิดปฏิทิน หากภาพเป็นแนวตั้ง งานพิมพ์จะพลิกทางขอบด้าน สั้นของหน้า หากภาพเป็นแนวนอน งานพิมพ์จะพลิกทางขอบด้านยาวของหน้า
- 5**.** ตั้งค่าตัวเลือกที่มีเครื่องหมายสามเหลี่ยมสีเหลืองก่อนใช้คุณสมบัติดูตัวอย่าง
	- **หมายเหตุ:** หลังจากดูตัวอย่างการสแกน ตัวเลือกเหล่านี้จะถูกลบออกจากรายการ ตัวเลือก หลักและสรุปในรายการ ตัวเลือกก่อนสแกน ในการ เปลี่ยนแปลงตัวเลือกเหล่านี้ให้ทิ้งตัวอย่างและเริ่มต้นใหม่

การใช้คุณสมบัติดูตัวอย่างเลือกหรือไม่ก็ได้

6**.** แตะบานหน้าต่างด้านขวาของหน้าจอเพื่อดูตัวอย่างเอกสาร ในหน้าจอดูตัวอย่าง ให้ใช้ปุ่มทางด้านขวาของหน้าจอเพื่อปรับตัวเลือกดูตัวอย่าง และเพื่อจัดเรียงใหม่ หมุน แทรก หรือลบหน้า

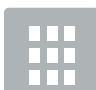

ใช้ปุ่มเหล่านี้เพื่อสลับระหว่างมุมมองสองหน้าและมุมมองภาพขนาดย่อ ตัวเลือกเพิ่มเติมมีอยู่ในมุมมองภาพขนาดย่อมากกว่าในมุมมองสองหน้า

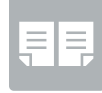

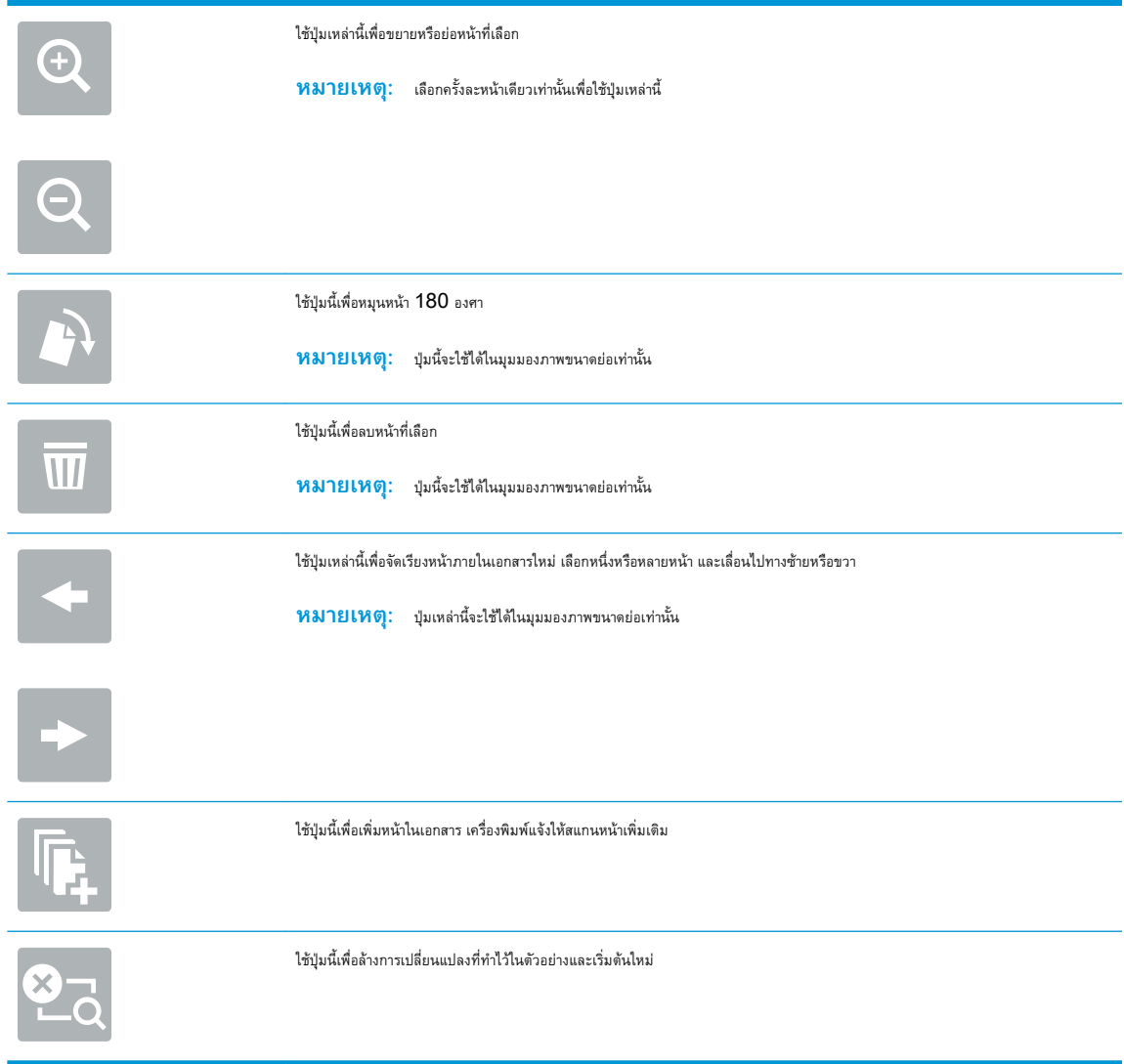

7**.** เมื่อเอกสารพร้อม ให้แตะ เริ่ม เพื่อเริ่มทำสำเนา

# **ตัวเลือกเพิ่มเติมเมื่อทำสำเนา**

การตั้งค่าในรายการ ตัวเลือก เมื่อทำสำเนามีดังต่อไปนี้

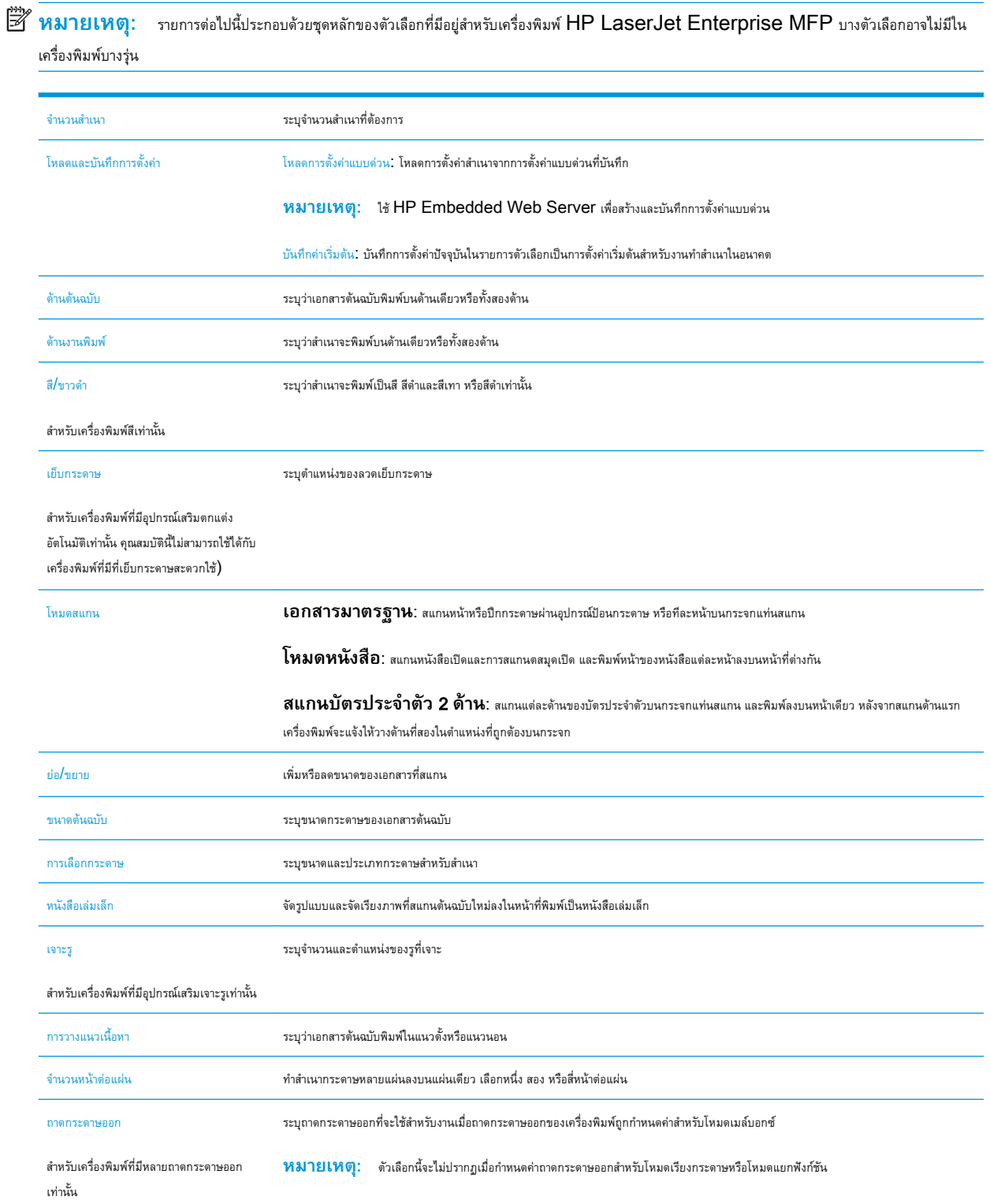

![](_page_76_Picture_160.jpeg)

# **งานทำสำเนาอื่นๆ**

#### ไปที่ [www.hp.com/support/ljM527MFP](http://www.hp.com/support/ljM527MFP)

คำแนะนำสำหรับการดำเนินงานทำสำเนาเฉพาะมีดังต่อไปนี้:

- ทำสำเนาหรือสแกนหน้าจากหนังสือหรือเอกสารเย็บเล่มอื่นๆ
- $\bullet$  ทำสำเนาเอกสารหลายขนาด
- ทำสำเนาหรือสแกนทั้งสองด้านของบัตรประจำตัว
- $\bullet$  ทำสำเนาหรือสแกนเอกสารลงในรูปแบบหนังสือเล่มเล็ก

## 6 **สแกน**

- [ตั้งค่าการสแกนไปยังอีเมล](#page-79-0)
- [ตั้งค่าสแกนไปยังโฟลเดอร์เครือข่าย](#page-91-0)
- $\bullet$  ตั้งค่าสแกนไปยังไดรฟ์  $\text{USE}$
- ตั้งค่าสแกนไปยัง [SharePoint® \(](#page-107-0)รุ่น Flow เท่านั้น)
- <u>[สร้างการตั้งค่าแบบด่วน](#page-111-0)</u>
- [สแกนและส่งไปยังอีเมล์](#page-113-0)
- [สแกนและส่งไปยังโฟลเดอร์เครือข่าย](#page-115-0)
- $\bullet$  สแกนและส่งไปยังแฟลชไดรฟ์  $\text{USB}$  $\text{USB}$  $\text{USB}$
- [ตัวเลือกเพิ่มเติมเมื่อสแกน](#page-119-0)
- ใช้โซลูชัน [HP Flow CM \(](#page-122-0)รุ่น Flow เท่านั้น)
- [งานสแกนอื่นๆ](#page-123-0)

#### **สำหรับข้อมูลเพิ่มเติม**:

ข้อมูลต่อไปนี้ถูกต้องในขณะที่จัดพิมพ์เอกสาร สำหรับข้อมูลเพิ่มเติม โปรดดูที่ <u>[www.hp.com/support/ljM527MFP](http://www.hp.com/support/ljM527MFP)</u>

วิธีใช้ที่ครอบคลุมทั้งหมดของ HP สำหรับเครื่องพิมพ์มีข้อมูลต่อไปนี้:

- ติดตั้งและกำหนดค่า
- เรียนรู้และใช้
- การแก้ปัญหา
- ดาวน์โหลดการอัปเดตซอฟต์แวร์และเฟิร์มแวร์
- เข้าร่วมฟอรัมการสนับสนุน
- ค้นหาข้อมูลการรับประกันและข้อบังคับ

## <span id="page-79-0"></span>**ตั้งค่าการสแกนไปยังอีเมล**

- บทนำ
- ก่อนที่คุณจะเริ่ม
- [วิธีที่หนึ่ง](#page-80-0): ใช้หน้าการตั้งค่าอีเมล์
- [วิธีที่สอง](#page-86-0): ใช้วิซาร์ดการตั้งค่าอีเมล์
- ดั้งค่า ส่งไปยังอีเมล์ เพื่อใช้ [Office 365 Outlook](#page-88-0)
- [แก้ปัญหากับอีเมล์](#page-89-0)

### **บทนำ**

เครื่องพิมพ์มีคุณสมบัติที่ทำให้สามารถสแกนเอกสารและส่งไปยังอีเมล์แอดเดรสตั้งแต่หนึ่งรายการขึ้นไปได้ในการใช้คุณสมบัติสแกนนี้เครื่องพิมพ์ต้องมีการเชื่อมต่อเครื่อง เข้ากับเครือข่าย อย่างไรก็ตาม คุณสมบัตินี้ไม่สามารถใช้งานได้จนกว่าจะได้รับการกำหนดค่าโดยใช้HP Embedded Web Server (EWS) มีสองวิธีใน EWS สำหรับการกำหนดค่าการสแกนไปยังอีเมล์ใช้หน้า **การตั้งค่าอีเมล์**สำหรับการตั้งค่าแบบสมบูรณ์หรือใช้**วิซาร์ดการตั้งค่าสแกนไปยัง อีเมล์**สำหรับการตั้งค่าพื้นฐาน

## **ก่อนที่คุณจะเริ่ม**

หากต้องการตั้งค่าคุณสมบัติสแกนไปยังอีเมล์ เครื่องพิมพ์ต้องมีการเชื่อมต่อเครือข่ายที่ใช้งาน

ผู้ดูแลระบบต้องมีข้อมูลต่อไปนี้ก่อนเริ่มต้นกระบวนการกำหนดค่า

- สิทธิ์การเข้าใช้เครื่องพิมพ์ระดับผู้ดูแล
- ส่วนต่อท้าย DNS (เช่น companyname.com)
- เซิร์ฟเวอร์ SMTP (เช่น smtp.mycompany.com)
- **หมายเหตุ:** หากคุณไม่ทราบชื่อเซิร์ฟเวอร์SMTP, หมายเลขพอร์ต SMTP หรือข้อมูลการตรวจสอบ โปรดติดต่อผู้ให้บริการอีเมล์/อินเทอร์เน็ต หรือผู้ดูแลระบบสำหรับข้อมูล ชื่อเซิร์ฟเวอร์และชื่อพอร์ต SMTP โดยทั่วไปจะค้นหาได้ง่ายจากอินเทอร์เน็ต ตัวอย่างเช่น ใช้คำอย่าง "gmail smtp server name" หรือ "yahoo smtp server name" เพื่อค้นหา
- ข้อกำหนดการรับรองความถูกต้องของเซิร์ฟเวอร์  ${\sf SMTP}$  สำหรับข้อความอีเมล์ขาออก รวมถึงชื่อผู้ใช้และรหัสผ่านที่ใช้สำหรับการรับรองความถูกต้อง หากมี

ใช้HP Embedded Web Server (EWS) เพื่อตั้งค่าคุณสมบัติสแกนไปยังอีเมล์ก่อนดำเนินการต่อ ให้ใช้ขั้นตอนนี้เพื่อเปิด EWS และตั้งค่า คุณสมบัติสแกนไปยังอีเมล์โดยใช้หนึ่งในสองวิธีที่ให้มา

**ี 2 สิ่งสำคัญ: ศ**ึกษาเอกสารจากผู้ให้บริการอีเมล์ของคุณเพื่อหาข้อมูลเกี่ยวกับข้อจำกัดในการส่งข้อมูลดิจิตอลสำหรับแอคเคาท์อีเมล์ของคุณ ผู้ให้บริการบางรายอาจ ล็อคแอคเคาท์ของคุณชั่วคราวหากคุณส่งข้อมูลเกินขีดจำกัด

#### **เข้าถึง** HP Embedded Web Server

1. จากหน้าจอหลักบนแผงควบคุมเครื่องพิมพ์ ให้แตะไอคอนข้อมูล **(\*)** แล้วแตะไอคอนเครือข่าย <sub>"</sub> $\frac{P}{dL}$ เพื่อแสดง IP แอดเดรสหรือชื่อโฮสต์

<span id="page-80-0"></span>2**.** เปิดเว็บเบราเซอร์และในบรรทัดที่อยู่ ให้พิมพ์IP แอดเดรสหรือชื่อโฮสต์ตรงตามที่แสดงบนแผงควบคุมเครื่องพิมพ์กดปุ่ม Enter บนแป้นพิมพ์คอมพิวเตอร์ EWS จะเปิดขึ้น

#### https://10.10.XXXXX/

**หมายเหตุ:** หากเว็บเบราเซอร์แสดงข้อความ There is a problem with this website**'**s security certificate (ใบรับรอง ความปลอดภัยของเว็บไซต์นี้มีปัญหา) เมื่อพยายามเปิด EWS ให้คลิก Continue to this website (not recommended) (ไปยัง เว็บไซต์นี้ต่อ (ไม่แนะนำ))

การเลือก Continue to this website (not recommended) (ไปยังเว็บไซต์นี้ต่อ (ไม่แนะนำ)) จะไม่เป็นอันตรายกับคอมพิวเตอร์ขณะ นำทางภายใน EWS ของเครื่องพิมพ์HP

## **วิธีที่หนึ่ง**: **ใช้หน้าการตั้งค่าอีเมล์**

- 1**.** คลิกที่แท็บ **เครือข่าย**
- **หมายเหตุ:** การกำหนดค่าในแท็บ **เครือข่าย** อาจต้องอาศัยความช่วยเหลือจากผู้ดูแลระบบ
- 2**.** หากไม่ได้เลือกไว้ให้คลิก **การตั้งค่า**TCP/IP ในบานหน้าต่างนำทางด้านซ้าย
- 3**.** คลิกที่แท็บ **การระบุเครือข่าย**
- 4**.** หากจำเป็นต้องระบุDNS บนเครือข่าย ในส่วน **ส่วนต่อท้ายโดเมน** TCP/IP ให้ตรวจสอบว่ามีรายการส่วนต่อท้าย DNS สำหรับไคลเอนต์ อีเมล์ที่คุณใช้อยู่หรือไม่ ส่วนต่อท้าย DNS มีรูปแบบนี้: *companyname*.com, gmail.com ฯลฯ

**หมายเหตุ:** หากยังไม่ได้ตั้งค่าส่วนต่อท้ายชื่อโดเมน ให้ใช้IP แอดเดรส

- 5**.** คลิก **ใช้**
- 6**.** คลิกแท็บ **สแกน**/**ส่งดิจิตอล**
- 7**.** ในบานหน้าต่างนำทางด้านซ้าย ให้คลิกลิงค์**การตั้งค่าอีเมล์** และคลิก **ตัวเลือกงานเริ่มต้น**
- 8**.** ที่กล่องโต้ตอบ **การตั้งค่าอีเมล์**ให้เลือกช่องทำเครื่องหมาย **เปิดส่งไปยังอีเมล์**หากไม่ได้เลือกช่องทำเครื่องหมายนี้คุณสมบัติดังกล่าวจะใช้ไม่ ได้ที่แผงควบคุมของเครื่องพิมพ์
- 9**.** ในส่วน **เซิร์ฟเวอร์อีเมล์ขาออก** (SMTP) ให้ทำอย่างใดอย่างหนึ่งต่อไปนี้:
	- เลือกหนึ่งในเซิร์ฟเวอร์ที่แสดง
	- คลิก **เพิ่ม** เพื่อเริ่มวิซาร์ด SMTP
		- **1.** ในวิซาร์ด SMTP ให้เลือกตัวเลือกใดตัวเลือกหนึ่งต่อไปนี้:
			- วิธีที่หนึ่ง: ป้อนแอดเดรสของเซิร์ฟเวอร์SMTP จากนั้นคลิก **ถัดไป**
			- วิธีที่สอง: เลือก **ค้นหาเครือข่ายสำหรับเซิร์ฟเวอร์อีเมล์ขาออก** จากนั้นคลิก **ถัดไป** เลือกเซิร์ฟเวอร์ และ คลิกที่ **ถัดไป**
- **หมายเหตุ:** หากสร้างเซิร์ฟเวอร์SMTP ไว้แล้วสำหรับฟังก์ชันอื่นของเครื่องพิมพ์ ตัวเลือก **ใช้เซิร์ฟเวอร์ที่ใช้แล้วโดย ใช้ฟังก์ชันอื่น** จะปรากฏขึ้น คุณสามารถเลือกตัวเลือกนี้และกำหนดค่าเพื่อใช้สำหรับฟังก์ชันอีเมล์ได้
- **2.** ที่กล่องโต้ตอบ **กำหนดข้อมูลพื้นฐานที่จำเป็นในการเชื่อมต่อกับเซิร์ฟเวอร์**ให้กำหนดตัวเลือกที่จะใช้แล้ว คลิก **ถัดไป**
- **หมายเหตุ:** บางเซิร์ฟเวอร์มีปัญหาในการส่งและรับอีเมล์ที่มีขนาดใหญ่กว่า 5 เมกะไบต์(MB) ปัญหาเหล่านี้สามารถป้องกันได้โดย การป้อนตัวเลขใน **แยกอีเมล์ถ้ามากกว่า** (MB)
- **|<sup>393</sup>∕ หมายเหตุ:** ในกรณีส่วนใหญ่ ไม่จำเป็นต้องเปลี่ยนหมายเลขพอร์ตเริ่มต้น
- **หมายเหตุ:** หากคุณใช้Google™ Gmail สำหรับบริการอีเมล ให้เลือกกล่องกาเครื่องหมาย Enable SMTP SSL Protocol (เปิดใช้งานโปรโตคอล SMTP SSL) โดยปกติ สำหรับ Gmail แอดเดรส SMTP คือ smtp.gmail.com หมายเลขพอร์ต 465 และควรเปิดใช้งาน SSL

โปรดอ้างอิงแหล่งข้อมูลออนไลน์เพื่อยืนยันว่าการตั้งค่าเครือข่ายเหล่านี้เป็นปัจจุบันและถูกต้อง ณ เวลาที่ทำการกำหนดค่า

- **3.** ที่กล่องโต้ตอบ **ข้อกำหนดการตรวจสอบความถูกต้องของเซิร์ฟเวอร์**ให้เลือกตัวเลือกที่อธิบายข้อกำหนดการ ตรวจสอบความถูกต้องของเซิร์ฟเวอร์:
	- **เซิร์ฟเวอร์ไม่ต้องการการตรวจสอบความถูกต้อง** แล้วคลิก **ถัดไป**
	- **เซิร์ฟเวอร์ต้องการการตรวจสอบความถูกต้อง**
		- จากกล่องดรอปดาวน์ให้เลือก **ใช้ข้อมูลการตรวจสอบผู้ใช้เพื่อเชื่อมต่อหลังจากลงชื่อเข้า ใช้ที่แผงควบคุม** และคลิก **ถัดไป**
		- จากกล่องดรอปดาวน์ให้เลือก **ใช้ข้อมูลการตรวจสอบนี้เสมอ** ป้อน **ชื่อผู้ใช้** และ **รหัสผ่าน** จากนั้น คลิก **ถัดไป**
- **หมายเหตุ:** หากคุณใช้ข้อมูลการตรวจสอบของผู้ใช้ที่ลงชื่อเข้าใช้อยุ่แล้ว ให้ตั้งค่าอีเมล์เพื่อกำหนดให้ผู้ใช้ลงชื่อเข้าใช้บนแผงควบคุมของ เครื่องพิมพ์ปฏิเสธการเข้าใช้ของ Guest ของเครื่องไปยังอีเมล์โดยการล้างช่องทำเครื่องหมายสำหรับอีเมล์ในคอลัมน์Guest **ของ เครื่อง** ในส่วน **นโยบายลงชื่อเข้าใช้และสิทธิ์**บนกล่องโต้ตอบ **การควบคุมการเข้าใช้** ในแท็บ **การ รักษาความปลอดภัย** ไอคอนในกล่องทำเครื่องหมายจะเปลี่ยนจากเครื่องหมายถูกเป็นไอคอนล็อค
- **4.** ในกล่องโต้ตอบ **การใช้งานเซิร์ฟเวอร์**ให้เลือกฟังก์ชันของเครื่องพิมพ์ที่จะส่งอีเมล์ผ่านเซิร์ฟเวอร์SMTP นี้ และคลิกปุ่ม **ถัด** ไป
- $\widetilde{\mathbb{B}}$ ์ **หมายเหต**ุ: หากเซิร์ฟเวอร์ต้องการการตรวจสอบความถูกต้อง จำเป็นต้องระบุชื่อฝ้\ช้และรหัสผ่านสำหรับการส่งการแจ้งเตือนและรายงาน อัตโนมัติจากเครื่องพิมพ์
- **5.** ที่กล่องโต้ตอบ **สรุปและทดสอบ** ให้ป้อนอีเมล์แอดเดรสที่ถูกต้องในฟิลด์**ส่งอีเมล์ทดสอบไปยัง**: แล้วคลิก **ทดสอบ**
- **6.** ตรวจสอบว่าการตั้งค่าทั้งหมดถูกต้อง จากนั้นคลิก **เสร็จสิ้น** เพื่อสิ้นสุดการตั้งค่าเซิร์ฟเวอร์อีเมล์ขาออก
- 10**.** ในส่วน **การควบคุมฟิลด์แอดเดรสและข้อความ** ให้ป้อนการตั้งค่า **ค่าเริ่มต้นจาก**: และการตั้งค่าที่ไม่บังคับอื่นๆ

#### **การควบคุมฟิลด์แอดเดรสและข้อความ**:

**หมายเหตุ:** ในการแสดงการตั้งค่าเหล่านี้ทั้งหมด ให้คลิก **การตั้งค่าขั้นสูง** ที่ด้านล่างของหน้า

![](_page_82_Picture_261.jpeg)

### 11**.** ในส่วน **การเซ็นชื่อและการเข้ารหัส** ให้ตั้งค่าการเซ็นชื่อและการเข้ารหัสที่คุณต้องการ

**หมายเหตุ:** ในการแสดงการตั้งค่า **การเซ็นชื่อและการเข้ารหัส** ให้คลิก **การตั้งค่าขั้นสูง** ที่ด้านล่างของหน้า

## **คุณสมบัติ คำอธิบาย การเซ็นชื่อ** เลือกว่าจะเซ็นชื่อใบรับรองการรักษาความปลอดภัยหรือไม่ เลือกช่องทำเครื่องหมาย **ผู้ใช้แก้ไขได้**เพื่อให้การตั้งค่านี้สามารถแก้ไขได้ที่แผงควบคุมของเครื่องพิมพ์ **อัลกอริธึมแฮช** เลือกอัลกอริธึมเพื่อใช้สำหรับการเซ็นชื่ออีเมล์ **การเข้ารหัส** เลือกว่าต้องการเข้ารหัสอีเมล์หรือไม่ เลือกช่องทำเครื่องหมาย **ผู้ใช้แก้ไขได้**เพื่อให้การตั้งค่านี้สามารถแก้ไขได้ที่แผงควบคุมของเครื่องพิมพ์

## **การเซ็นชื่อและการเข้ารหัส**:

![](_page_83_Picture_114.jpeg)

#### ประเภทไฟล์เอกสาร บันทึกเอกสารที่สแกนเป็นหนึ่งในไฟล์หลายประเภท

ประเภทไฟล์มาตรฐานมีดังต่อไปนี้:

- PDF: ประเภทไฟล์นี้ให้คุณภาพของภาพและข้อความโดยรวมที่ดีที่สุด ไฟล์ PDF ต้องใช้ซอฟต์แวร์ Adobe® Acrobat® Reader ในการดู
- $\overline{\rm JPEG}$ : ประเภทไฟล์นี้เป็นทางเลือกที่ดีสำหรับงานกราฟิกโดยส่วนใหญ่ คอมพิวเตอร์ส่วนมากมีเบราเซอร์ที่สามารถดูไฟล์  $\overline{\rm JPEG}$  ได้ ไฟล์ประเภทนี้จะสร้างเป็นหนึ่งไฟล์ต่อหนึ่งหน้า
- $\sf TIFF$ : นี่คือประเภทไฟล์มาตรฐานที่โปรแกรมกราฟิกหลายโปรแกรมสนับสนุน ไฟล์ประเภทนี้จะสร้างเป็นหนึ่งไฟล์ต่อหนึ่งหน้า
- MTIFF: MTIFF ย่อมาจาก Multi-page TIFF ไฟล์ประเภทนี้จะบันทึกหน้าที่สแกนไว้หลายๆ หน้าให้เป็นไฟล์เดียว
- XPS: XPS (XML Paper Specification) สร้างไฟล์XAML ซึ่งรักษารูปแบบของเอกสารต้นฉบับไว้ และสนับสนุน กราฟิกสีและแบบอักษรในตัว
- PDF/A: PDF/A คือ PDF ประเภทหนึ่งที่ออกแบบสำหรับการเก็บเอกสารอิเล็กทรอนิกส์ระยะยาว ข้อมูลรูปแบบทั้งหมดใน เอกสารจะสมบูรณ์ในตัว

เครื่องพิมพ์HP LaserJet Enterprise Flow MFP ยังรองรับประเภทไฟล์OCR ต่อไปนี้ด้วย:

- ข้อความ (OCR): Text (OCR) สร้างไฟล์ข้อความโดยใช้ Optical Character Recognition (OCR) เพื่อ สแกนต้นฉบับ ไฟล์ข้อความจะสามารถเปิดในโปรแกรมเวิร์ดโปรเซสซิงได้รูปแบบของต้นฉบับจะไม่ถูกบันทึกเมื่อใช้ตัวเลือกนี้
- ข้อความ Unicode (OCR): Unicode Text (OCR) คือมาตรฐานอุตสาหกรรมที่ใช้แสดงและควบคุมข้อความให้ตรงกัน ไฟล์ประเภทนี้เหมาะสำหรับการแปลเป็นภาษาอังกฤษและภาษาท้องถิ่น
- RTF (OCR): RTF (OCR) สร้างไฟล์ Rich Text Format (RTF) โดยใช้ Optical Character Recognition (OCR) เพื่อสแกนต้นฉบับ RTF คือรูปแบบข้อความอีกรูปแบบหนึ่งที่สามารถเปิดด้วยโปรแกรมเวิร์ดโปรเซสซิง ส่วนใหญ่ได้รูปแบบบางอย่างของต้นฉบับจะถูกบันทึกเมื่อใช้ตัวเลือกนี้
- PDF ที่ค้นหาได้(OCR): PDF ที่ค้นหาได้(OCR) สร้างไฟล์PDF ที่ค้นหาได้โดยใช้Optical Character Recognition (OCR) เพื่อสแกนต้นฉบับ เมื่อสแกนเอกสารด้วยวิธีนี้ให้ใช้เครื่องมือค้นหาของ Adobe Acrobat® Reader ในการค้นหาคำหรือวลีที่ต้องการใน PDF
- PDF/A ที่ค้นหาได้ (OCR): PDF/A ที่ค้นหาได้ (OCR) คือไฟล์ PDF/A ประเภทหนึ่งที่มีข้อมูลเกี่ยวกับโครงสร้าง เอกสาร ซึ่งค้นหาเนื้อหาได้
- HTML (OCR): HTML (OCR) สร้างไฟล์Hypertext Markup Language (HTML) ที่มีเนื้อหาของ เอกสารต้นฉบับ HTML ใช้เพื่อแสดงไฟล์บนเว็บไซต์
- $\overline{\text{CSV (OCR)}}$ :  $\overline{\text{CSV (OCR)}}$  คือรูปแบบไฟล์ข้อความทั่วไปที่มีค่าคั่นด้วยเครื่องหมายจุลภาค ไฟล์ประเภทนี้สามารถเปิดด้วย โปรแกรมเวิร์ดโปรเซสซิง สเปรดชีท หรือฐานข้อมูลส่วนใหญ่ได้

![](_page_84_Picture_266.jpeg)

![](_page_85_Picture_261.jpeg)

#### 14**.** ในส่วน **การตั้งค่าไฟล์**ให้กำหนดค่าเริ่มต้นของไฟล์

- **หมายเหตุ:** ในการแสดงการตั้งค่าเหล่านี้ทั้งหมด ให้คลิก **การตั้งค่าขั้นสูง** ที่ด้านล่างของหน้า
- 15**.** ตรวจสอบตัวเลือกที่เลือกว่าถูกต้องแม่นยำหรือไม่ จากนั้นคลิก **ใช้**เพื่อเสร็จสิ้นการตั้งค่า
- 16**.** ในบานหน้าต่างนำทางด้านซ้าย ภายใต้**การตั้งค่าอีเมล์**ให้คลิก **การตั้งค่าแบบด่วน** และเลือกการตั้งค่าแบบด่วนใดๆ สำหรับเครื่องพิมพ์

**่ <sup>หม</sup>ว**<br>■ **หมายเหตุ:** การตั้งค่าแบบด่วนเป็นงานลัดที่สามารถเข้าถึงได้ภายในแอปพลิเคชันการตั้งค่าแบบด่วนบนแผงควบคุมเครื่องพิมพ์

## <span id="page-86-0"></span>**วิธีที่สอง**: **ใช้วิซาร์ดการตั้งค่าอีเมล์**

วิซาร์ดการตั้งค่าประกอบด้วยตัวเลือกสำหรับการกำหนดค่าพื้นฐาน

- 1**.** คลิกที่แท็บ **เครือข่าย**
- 2**.** หากไม่ได้เลือกไว้ให้คลิก **การตั้งค่า**TCP/IP ในบานหน้าต่างนำทางด้านซ้าย
- 3**.** คลิกที่แท็บ **การระบุเครือข่าย**
- 4**.** หากจำเป็นต้องระบุDNS บนเครือข่าย ในส่วน **ส่วนต่อท้ายโดเมน** TCP/IP ให้ตรวจสอบว่ามีรายการส่วนต่อท้าย DNS สำหรับไคลเอนต์ อีเมล์ที่คุณใช้อยู่หรือไม่ ส่วนต่อท้าย DNS มีรูปแบบนี้: *companyname*.com, gmail.com ฯลฯ

**หมายเหตุ:** หากยังไม่ได้ตั้งค่าส่วนต่อท้ายชื่อโดเมน ให้ใช้IP แอดเดรส

- 5**.** คลิก **ใช้**
- 6**.** คลิกแท็บ **สแกน**/**ส่งดิจิตอล**
- 7**.** ในบานหน้าต่างนำทางด้านซ้าย ให้คลิก **วิซาร์ดการตั้งค่าอีเมล์และบันทึกลงในโฟลเดอร์เครือข่าย**
- 8**.** คลิกลิงค์**วิซาร์ดการตั้งค่าอีเมล์**
- 9**.** ในกล่องโต้ตอบ **กำหนดค่าเซิร์ฟเวอร์อีเมล์**(SMTP) ให้ทำอย่างใดอย่างหนึ่งต่อไปนี้:
	- ตัวเลือกที่หนึ่ง: **ค้นหาเครือข่ายสำหรับเซิร์ฟเวอร์อีเมล์ขาออก**:

**หมายเหตุ:** ตัวเลือกนี้จะค้นหาเซิร์ฟเวอร์SMTP ขาออกภายในไฟร์วอลล์ของคุณเท่านั้น

- **1.** เลือก **ค้นหาเครือข่ายสำหรับเซิร์ฟเวอร์อีเมล์ขาออก** จากนั้นคลิก **ถัดไป**
- **2.** เลือกเซิร์ฟเวอร์ที่เหมาะสมจากรายการ **ค้นหาเซิร์ฟเวอร์**SMTP จากนั้นคลิก **ถัดไป**
- **3.** เลือกตัวเลือกที่อธิบายข้อกำหนดการตรวจสอบความถูกต้องของเซิร์ฟเวอร์:
	- **เซิร์ฟเวอร์ไม่ต้องการการตรวจสอบความถูกต้อง** แล้วคลิก **ถัดไป**
	- **เซิร์ฟเวอร์ต้องการการตรวจสอบความถูกต้อง**
		- จากกล่องดรอปดาวน์ให้เลือก **ใช้ข้อมูลการตรวจสอบผู้ใช้เพื่อเชื่อมต่อหลังจากลงชื่อเข้า ใช้ที่แผงควบคุม** และคลิก **ถัดไป**
		- จากกล่องดรอปดาวน์ให้เลือก **ใช้ข้อมูลการตรวจสอบนี้เสมอ** ป้อน **ชื่อผู้ใช้** และ **รหัสผ่าน** จากนั้น คลิก **ถัดไป**
- ตัวเลือกที่สอง: **เพิ่มเซิร์ฟเวอร์**SMTP:
- **1.** เลือก **เพิ่มเซิร์ฟเวอร์**SMTP
- **2.** พิมพ์**ชื่อเซิร์ฟเวอร์** และ **หมายเลขพอร์ต** จากนั้นคลิก **ถัดไป**
- **ี<sup>139</sup>ับ หมายเหตุ:** ในกรณีส่วนใหญ่ ไม่จำเป็นต้องเปลี่ยนหมายเลขพอร์ตเริ่มต้น
- **หมายเหตุ:** หากคุณกำลังใช้บริการ SMTP ที่มีแม่ข่าย เช่น Gmail ให้ตรวจสอบแอดเดรส SMTP หมายเลขพอร์ต และการ ตั้งค่า SSL จากเว็บไซต์ของผู้ให้บริการหรือแหล่งอื่นๆ โดยปกติ สำหรับ Gmail แอดเดรส SMTP คือ smtp.gmail.com หมายเลขพอร์ต 465 และควรเปิดใช้งาน SSL

โปรดอ้างอิงแหล่งข้อมูลออนไลน์เพื่อยืนยันว่าการตั้งค่าเครือข่ายเหล่านี้เป็นปัจจุบันและถูกต้อง ณ เวลาที่ทำการกำหนดค่า

- **3.** เลือกตัวเลือกที่อธิบายข้อกำหนดการตรวจสอบความถูกต้องของเซิร์ฟเวอร์:
	- **เซิร์ฟเวอร์ไม่ต้องการการตรวจสอบความถูกต้อง** แล้วคลิก **ถัดไป**
	- **เซิร์ฟเวอร์ต้องการการตรวจสอบความถูกต้อง**
		- จากกล่องดรอปดาวน์ให้เลือก **ใช้ข้อมูลการตรวจสอบผู้ใช้เพื่อเชื่อมต่อหลังจากลงชื่อเข้า ใช้ที่แผงควบคุม** และคลิก **ถัดไป**
		- จากกล่องดรอปดาวน์ให้เลือก **ใช้ข้อมูลการตรวจสอบนี้เสมอ** ป้อน **ชื่อผู้ใช้** และ **รหัสผ่าน** จากนั้น คลิก **ถัดไป**
- 10**.** ในกล่องโต้ตอบ **กำหนดค่าอีเมล์**ให้ป้อนข้อมูลเกี่ยวกับอีเมล์แอดเดรสในช่อง "จาก" ของอีเมล์บรรทัดที่เป็นหัวข้อ และข้อความเริ่มต้น จากนั้นคลิก **ถัดไป**

**หมายเหตุ:** เมื่อตั้งค่าฟิลด์แอดเดรส หากไม่ได้เลือกช่องทำเครื่องหมาย **ผู้ใช้แก้ไขได้**ผู้ใช้จะไม่สามารถแก้ไขฟิลด์เหล่านั้นที่แผงควบคุม เครื่องพิมพ์เมื่อส่งอีเมล์ได้

![](_page_87_Picture_260.jpeg)

- <span id="page-88-0"></span>11**.** ในกล่องโต้ตอบ **กำหนดค่าการไฟล์สแกน** ให้กำหนดการตั้งค่าการสแกนเริ่มต้น จากนั้นคลิก **ถัดไป**
- 12**.** ตรวจสอบกล่องโต้ตอบ **สรุป** จากนั้นคลิก **เสร็จสิ้น** เพื่อสิ้นสุดการตั้งค่า

## **ตั้งค่า ส่งไปยังอีเมล์เพื่อใช้**Office 365 Outlook

- บทนำ
- กำหนดค่าเซิร์ฟเวอร์อีเมล์ขาออก (SMTP) เพื่อส่งอีเมล์จากแอคเคาท์Office 365 Outlook

#### **บทนำ**

Microsoft Office 365 Outlook เป็นระบบอีเมล์บนคลาวด์ที่ให้บริการโดย Microsoft ซึ่งใช้เซิร์ฟเวอร์Simple Mail Transfer Protocol (SMTP) ของ Microsoft ในการรับส่งอีเมล์ ดำเนินการดังต่อไปนี้เพื่ออนุญาตให้เครื่องพิมพ์ส่งอีเมล์ด้วยแอคเคาท์ Office 365 Outlook จากแผงควบคุม

**หมายเหตุ:** คุณต้องมีแอคเคาท์อีเมล์แอดเดรสของ Office 365 Outlook เพื่อเปลี่ยนแปลงการตั้งค่าต่างๆ ใน EWS

## **กำหนดค่าเซิร์ฟเวอร์อีเมล์ขาออก** (SMTP) **เพื่อส่งอีเมล์จากแอคเคาท์**Office 365 Outlook

- 1**.** คลิกที่แท็บ **เครือข่าย**
- 2**.** หากไม่ได้เลือกไว้ให้คลิก **การตั้งค่า**TCP/IP ในบานหน้าต่างนำทางด้านซ้าย
- 3**.** คลิกที่แท็บ **การระบุเครือข่าย**
- 4**.** หากจำเป็นต้องระบุDNS บนเครือข่าย ในส่วน **ส่วนต่อท้ายโดเมน** TCP/IP ให้ตรวจสอบว่ามีรายการส่วนต่อท้าย DNS สำหรับไคลเอนต์ อีเมล์ที่คุณใช้อยู่หรือไม่ ส่วนต่อท้าย DNS มีรูปแบบนี้: *companyname*.com, gmail.com ฯลฯ
	- **หมายเหตุ:** หากยังไม่ได้ตั้งค่าส่วนต่อท้ายชื่อโดเมน ให้ใช้IP แอดเดรส
- 5**.** คลิก **ใช้**
- 6**.** คลิกแท็บ **สแกน**/**ส่งดิจิตอล**
- 7**.** ในบานหน้าต่างนำทางด้านซ้าย ให้คลิกลิงค์**สแกนไปยังอีเมล์**
- 8**.** เลือกช่องทำเครื่องหมาย **เปิดสแกนไปยังอีเมล์**หากไม่ได้เลือกช่องทำเครื่องหมายนี้คุณสมบัติดังกล่าวจะใช้ไม่ได้ที่แผงควบคุมของเครื่องพิมพ์
- 9**.** ในส่วน **เซิร์ฟเวอร์อีเมล์ขาออก** (SMTP) ให้คลิก **เพิ่ม** เพื่อเริ่มต้นวิซาร์ด SMTP
- 10**.** ในฟิลด์**ฉันทราบแอดเดรสเซิร์ฟเวอร์**SMTP **หรือชื่อโฮสต์ของฉัน** พิมพ์smtp.onoffice.com แล้วคลิก **ถัดไป**
- 11**.** ที่กล่องโต้ตอบ **กำหนดข้อมูลพื้นฐานที่จำเป็นในการเชื่อมต่อกับเซิร์ฟเวอร์**ในฟิลด์**หมายเลขพอร์ต** ให้พิมพ์ 587
	- **หมายเหตุ:** บางเซิร์ฟเวอร์มีปัญหาในการส่งและรับอีเมล์ที่มีขนาดใหญ่กว่า 5 เมกะไบต์(MB) ปัญหาเหล่านี้สามารถป้องกันได้โดยการป้อนตัวเลขใน **แยกอีเมล์ถ้ามากกว่า** (MB)
- 12**.** เลือกช่องทำเครื่องหมาย **ใช้โปรโตคอล** SMTP SSL จากนั้นคลิก **ถัดไป**
- <span id="page-89-0"></span>13**.** ที่กล่องโต้ตอบ **ข้อกำหนดการตรวจสอบความถูกต้องของเซิร์ฟเวอร์**ให้ทำการกรอกข้อมูลดังต่อไปนี้:
	- a**.** เลือก **เซิร์ฟเวอร์ต้องการการตรวจสอบความถูกต้อง**
	- b**.** จากรายการดรอปดาวน์ให้เลือก **ใช้ข้อมูลการตรวจสอบนี้เสมอ**
	- c**.** ในฟิลด์**ชื่อผู้ใช้**ให้พิมพ์อีเมล์แอดเดรส Office 365 Outlook
	- d**.** ในฟิลด์**รหัสผ่าน** ให้พิมพ์รหัสผ่านแอคเคาท์Office 365 Outlook จากนั้นให้คลิก **ถัดไป**
- 14**.** ในกล่องโต้ตอบ **การใช้งานเซิร์ฟเวอร์**ให้เลือกฟังก์ชันของเครื่องพิมพ์ที่จะส่งอีเมล์ผ่านเซิร์ฟเวอร์SMTP นี้ และคลิกปุ่ม **ถัดไป**
- 15**.** ที่กล่องโต้ตอบ **สรุปและทดสอบ** ให้ป้อนอีเมล์แอดเดรสที่ถูกต้องในฟิลด์**ส่งอีเมล์ทดสอบไปยัง**: แล้วคลิก **ทดสอบ**
- 16**.** ตรวจสอบว่าการตั้งค่าทั้งหมดถูกต้อง จากนั้นคลิก **เสร็จสิ้น** เพื่อสิ้นสุดการตั้งค่าเซิร์ฟเวอร์อีเมล์ขาออก

## **แก้ปัญหากับอีเมล์**

### **ปัญหาเกี่ยวกับการส่งอีเมล์**

- ตรวจสอบว่าเลือกช่องทำเครื่องหมาย **เปิดสแกนไปยังอีเมล์** ในแท็บ **สแกน**/**ส่งดิจิตอล** ในหน้า **สแกนไปยังอีเมล์**แล้ว
- หากเปิดใช้คุณสมบัตินี้แล้ว แต่เครื่องพิมพ์ยังส่งอีเมล์ไม่ได้ เซิร์ฟเวอร์  ${\sf SMTP}$  อาจตั้งค่าไม่ถูกต้อง โดยอาจมีสาเหตุจากปัญหาต่างๆ ต่อไปนี้:
	- เซิร์ฟเวอร์ต้องการตรวจสอบ แต่ไม่ได้ส่งข้อมูลการตรวจสอบ
	- แอดเดรสเครือข่ายหรือชื่อโฮสต์ของเซิร์ฟเวอร์SMTP ไม่ถูกต้อง
	- เซิร์ฟเวอร์SMTP ไม่ยอมรับอีเมล์(ไม่ได้เปิดพอร์ต 25)
- ตรวจสอบการตั้งค่าเซิร์ฟเวอร์SMTP เพื่อระบุปัญหา

### **ตรวจสอบการตั้งค่าเซิร์ฟเวอร์**SMTP

- **หมายเหตุ:** ขั้นตอนนี้ใช้สำหรับระบบปฏิบัติการ Windows ขั้นตอนต่อไปนี้แสดงตัวอย่างการตอบกลับจากเซิร์ฟเวอร์การตอบกลับในส่วนที่เป็นข้อความอาจ แตกต่างกันไปในแต่ละเซิร์ฟเวอร์
	- 1**.** เปิดพรอมต์คำสั่งของ Windows: คลิก **เริ่ม** คลิก **รัน** และพิมพ์cmd
	- 2. พิมพ์ telnet ตามด้วยชื่อโฮสต์เกตเวย์ SMTP แล้วพิมพ์ตัวเลข 25 ซึ่งเป็นพอร์ตที่เครื่องพิมพ์ใช้ในการสื่อสาร ตัวอย่างเช่น พิมพ์ telnet example.com 25
	- 3**.** กด Enter หากชื่อโฮสต์เกตเวย์SMTP ไม่ถูกต้อง ในการตอบกลับจะมีข้อความต่อไปนี้: Could not open connection to the host on port 25: Connect Failed.
	- 4**.** หากชื่อโฮสต์เกตเวย์SMTP ไม่ถูกต้อง ให้กำหนดค่าของเซิร์ฟเวอร์ใหม่
		- สำหรับคุณสมบัติการส่งอีเมล์แบบดิจิตอล ให้ใช้แท็บ **สแกน**/**ส่งดิจิตอล** ในเว็บเซิร์ฟเวอร์ในตัวเพื่อกำหนดค่าให้เครื่องพิมพ์ใช้เซิร์ฟเวอร์ SMTP อื่น

หากคุณได้รับการตอบกลับเช่น **220 smtp.hostname** แสดงว่าชื่อโฮสต์เกตเวย์ SMTP ถูกต้อง ดำเนินการขั้นตอนถัดไป

- 5**.** ระบุตัวตนของคุณแก่เซิร์ฟเวอร์SMTP พิมพ์HELO ตามด้วยชื่อโฮสต์ของคุณในพรอมต์ กด Enter คุณควรได้รับการตอบกลับ
- 6**.** ทดลองตรวจสอบเซิร์ฟเวอร์SMTP พิมพ์AUTH ที่พรอมต์ กด Enter
- 7**.** หากได้รับการตอบกลับเป็น 503.5.3.3 AUTH not available แสดงว่าเซิร์ฟเวอร์SMTP ไม่ต้องการการตรวจสอบ

หากได้รับการตอบกลับเป็น 250 AUTH หรือ 334 แสดงว่าเซิร์ฟเวอร์SMTP ต้องการการตรวจสอบ ใช้หน้า **สแกนไปยังอีเมล์** ในแท็บ **สแกน**/**ส่งดิจิตอล** ของ HP Embedded Web Server เพื่อกำหนดค่าข้อมูลการตรวจสอบที่ถูกต้อง

8**.** ตรวจสอบให้แน่ใจว่าเซิร์ฟเวอร์รับรู้อีเมล์แอคเคาท์ที่กำลังส่งข้อความ ที่พรอมต์ให้พิมพ์MAIL FROM: <sender@domain.com> โดยที่ "<sender@domain.com>" เป็นอีเมล์แอดเดรสสำหรับการทดสอบ

หากได้รับการตอบกลับว่า 550 Requested action not taken: mailbox unavailable แสดงว่าเซิร์ฟเวอร์ ไม่พบเมลบ็อกซ์ของแอดเดรสดังกล่าว

หากได้รับการตอบกลับว่า 550 Requested action not taken: mailbox name not allowed แสดง ว่าอีเมล์แอดเดรสไม่ถูกต้อง

9**.** ตรวจสอบว่าเซิร์ฟเวอร์ได้ส่งอีเมล์ไปยังผู้รับแล้ว ที่พรอมต์ให้พิมพ์RCPT TO: <recipient@example.com> โดยที่ "<recipient@example.com>" เป็นอีเมล์แอดเดรสสำหรับผู้รับ

หากได้รับการตอบกลับว่า 550 Requested action not taken: mailbox unavailable แสดงว่าเซิร์ฟเวอร์ ไม่พบเมลบ็อกซ์ของแอดเดรสดังกล่าว อีเมล์แอคเคาท์ของผู้รับอาจถูกกำหนดค่าไม่ให้รับข้อความจากเครื่องพิมพ์

หากได้รับการตอบกลับว่า 551 User not local: โปรดลองใช้<forward-path> โดยที่ "<forward-path>" เป็นอีเมล์แอดเดรสอื่น แสดงว่าอีเมล์แอคเคาท์ไม่ได้ใช้งาน

# <span id="page-91-0"></span>**ตั้งค่าสแกนไปยังโฟลเดอร์เครือข่าย**

- บทนำ
- ก่อนที่คุณจะเริ่ม
- [วิธีที่หนึ่ง](#page-92-0): ใช้หน้าการตั้งค่าบันทึกไปยังโฟลเดอร์เครือข่าย
- [วิธีที่สอง](#page-100-0): ใช้วิซาร์ดการตั้งค่าแบบด่วนบันทึกการตั้งค่าลงในโฟลเดอร์เครือข่าย
- [ปัญหาเกี่ยวกับการส่งไปที่โฟลเดอร์เครือข่าย](#page-101-0)

### **บทนำ**

เอกสารนี้อธิบายวิธีเปิดใช้และกำหนดค่าฟังก์ชันสแกนไปยังโฟลเดอร์เครือข่าย เครื่องพิมพ์มีคุณสมบัติที่ทำให้สามารถสแกนเอกสารและบันทึกลงในโฟลเดอร์เครือข่ายได้ ใน การใช้คุณสมบัติสแกนนี้ เครื่องพิมพ์ต้องมีการเชื่อมต่อเครื่องเข้ากับเครือข่าย อย่างไรก็ตาม คุณสมบัตินี้ไม่สามารถใช้งานได้จนกว่าจะได้รับการกำหนดค่าโดยใช้  ${\sf HP}$ Embedded Web Server (EWS) มีสองวิธีใน EWS สำหรับการกำหนดค่าการสแกนไปยังโฟลเดอร์เครือข่าย ใช้หน้า **การตั้งค่าบันทึกไป ยังโฟลเดอร์เครือข่าย** สำหรับการกำหนดค่าขั้นสูง หรือใช้**วิซาร์ดการตั้งค่าสแกนไปยังโฟลเดอร์เครือข่าย** สำหรับการกำหนด ค่าพื้นฐาน

## **ก่อนที่คุณจะเริ่ม**

**หมายเหตุ:** ในตั้งค่าคุณสมบัติสแกนไปยังโฟลเดอร์เครือข่าย เครื่องพิมพ์ต้องมีการเชื่อมต่อเครือข่ายที่ใช้งาน

ผู้ดูแลระบบต้องมีข้อมูลต่อไปนี้ก่อนเริ่มต้นกระบวนการกำหนดค่า

- สิทธิ์การเข้าใช้เครื่องพิมพ์ระดับผู้ดูแล
- ชื่อโดเมนแบบเต็ม (FQDN) (เช่น \ \servername.us.companyname.net\scans) ของโฟลเดอร์ปลายทาง หรือ IP แอดเดรสของ เซิร์ฟเวอร์(เช่น \\16.88.20.20\scans)

**หมายเหตุ:** การใช้คำว่า "เซิร์ฟเวอร์" ในบริบทนี้หมายถึงคอมพิวเตอร์เครื่องที่มีโฟลเดอร์ที่ใช้ร่วมกันอยู่

ใช้HP Embedded Web Server (EWS) เพื่อตั้งค่าคุณสมบัติสแกนไปยังโฟลเดอร์เครือข่าย ก่อนดำเนินการต่อ ให้ใช้ขั้นตอนนี้เพื่อเปิด EWS และ ตั้งค่าคุณสมบัติสแกนไปยังโฟลเดอร์เครือข่ายโดยใช้หนึ่งในวิธีที่ให้มา

#### **เข้าถึง** HP Embedded Web Server

1. จากหน้าจอหลักบนแผงควบคุมเครื่องพิมพ์ ให้แตะไอคอนข้อมูล 1 แล้วแตะไอคอนเครือข่าย <sub>นั</sub><sub>้นี</sub>้<sub>น</sub>ี่ต่อแสดง IP แอดเดรสหรือชื่อโฮสต์

<span id="page-92-0"></span>2**.** เปิดเว็บเบราเซอร์และในบรรทัดที่อยู่ ให้พิมพ์IP แอดเดรสหรือชื่อโฮสต์ตรงตามที่แสดงบนแผงควบคุมเครื่องพิมพ์กดปุ่ม Enter บนแป้นพิมพ์คอมพิวเตอร์ EWS จะเปิดขึ้น

https://10.10.XXXX/

**หมายเหตุ:** หากเว็บเบราเซอร์แสดงข้อความ There is a problem with this website**'**s security certificate (ใบรับรอง ความปลอดภัยของเว็บไซต์นี้มีปัญหา) เมื่อพยายามเปิด EWS ให้คลิก Continue to this website (not recommended) (ไปยัง เว็บไซต์นี้ต่อ (ไม่แนะนำ))

การเลือก Continue to this website (not recommended) (ไปยังเว็บไซต์นี้ต่อ (ไม่แนะนำ)) จะไม่เป็นอันตรายกับคอมพิวเตอร์ขณะ นำทางภายใน  $\mathsf{EWS}\xspace$  ของเครื่องพิมพ์  $\mathsf{HP}\xspace$ 

## **วิธีที่หนึ่ง**: **ใช้หน้าการตั้งค่าบันทึกไปยังโฟลเดอร์เครือข่าย**

ใช้วิธีนี้สำหรับการกำหนดค่าทั้งหมดของคุณสมบัติสแกนไปยังโฟลเดอร์เครือข่าย

- <sub>ู</sub> ขั้นตอนที่หนึ่ง: เปิดใช้งานคุณสมบัติสแกนไปยังโฟลเดอร์เครือข่าย และกำหนดค่าตัวเลือกงานเริ่มต้น
- [ขั้นตอนที่สอง](#page-97-0): ตั้งค่าการตั้งค่าแบบด่วน

### **ขั้นตอนที่หนึ่ง**: **เปิดใช้งานคุณสมบัติสแกนไปยังโฟลเดอร์เครือข่าย และกำหนดค่าตัวเลือกงาน เริ่มต้น**

- 1**.** คลิกแท็บ **สแกน**/**ส่งดิจิตอล**
- 2**.** บนเมนูการนำทางด้านซ้าย ให้คลิกลิงค์**การตั้งค่าบันทึกลงในโฟลเดอร์เครือข่าย**
- 3**.** ในกล่องโต้ตอบ **การตั้งค่าบันทึกลงในโฟลเดอร์เครือข่าย** ให้เลือกกล่องทำเครื่องหมาย **เปิดบันทึกลงในโฟลเดอร์ เครือข่าย** หากไม่ได้เลือกช่องทำเครื่องหมายนี้คุณสมบัติดังกล่าวจะใช้ไม่ได้ที่แผงควบคุมของเครื่องพิมพ์

ป้อนฟิลด์ในกล่องโต้ตอบทั้งหมดในหน้า

- การตั้งค่าการแจ้งเตือน
- [การตั้งค่าโฟลเดอร์](#page-93-0)
- [การตั้งค่าสแกน](#page-94-0)
- [การตั้งค่าไฟล์](#page-96-0)

#### **การตั้งค่าการแจ้งเตือน**

ในกล่องโต้ตอบ **การตั้งค่าการแจ้งเตือน** ให้เลือกหนึ่งในตัวเลือกเหล่านี้:

**หมายเหตุ:** หากต้องการส่งอีเมล์การแจ้งเตือน เครื่องพิมพ์จะต้องถูกตั้งค่าให้ใช้เซิร์ฟเวอร์SMTP สำหรับการส่งงานอีเมล์

● ตัวเลือกที่หนึ่ง: **ไม่ต้องแจ้ง**

- <span id="page-93-0"></span>**1.** เลือก **ไม่แจ้งเตือน**
- **2.** หากต้องการแจ้งให้ผู้ใช้ตรวจสอบการตั้งค่าการแจ้งเตือน ให้เลือก **แจ้งผู้ใช้ก่อนเริ่มงาน** และคลิก **ถัดไป**
- ตัวเลือกที่สอง: **แจ้งเมื่องานเสร็จสมบูรณ์**
	- **1.** เลือก **แจ้งเมื่องานเสร็จสมบูรณ์**
	- **2.** เลือกวิธีการส่งการแจ้งเตือนจากรายการ **วิธีที่ใช้ส่งการแจ้งเตือน**

หากวิธีการแจ้งเตือนที่เลือกไว้คือ **อีเมล์**ให้พิมพ์อีเมล์แอดเดรสลงในฟิลด์**อีเมล์แอดเดรสการแจ้งเตือน**

- **3.** หากต้องการรวมภาพขนาดย่อของหน้าแรกที่สแกนไว้ในการแจ้งเตือน ให้เลือก **รวมถึงภาพขนาดย่อ**
- **4.** หากต้องการแจ้งให้ผู้ใช้ตรวจสอบการตั้งค่าการแจ้งเตือน ให้เลือก **แจ้งผู้ใช้ก่อนเริ่มงาน** และคลิก **ถัดไป**
- ตัวเลือกที่สาม: **แจ้งเมื่องานล้มเหลวเท่านั้น**
	- **1.** เลือก **แจ้งเมื่องานล้มเหลวเท่านั้น**
	- **2.** เลือกวิธีการส่งการแจ้งเตือนจากรายการ **วิธีที่ใช้ส่งการแจ้งเตือน**

หากวิธีการแจ้งเตือนที่เลือกไว้คือ **อีเมล์**ให้พิมพ์อีเมล์แอดเดรสลงในฟิลด์**อีเมล์แอดเดรสการแจ้งเตือน**

- **3.** หากต้องการรวมภาพขนาดย่อของหน้าแรกที่สแกนไว้ในการแจ้งเตือน ให้เลือก **รวมถึงภาพขนาดย่อ**
- **4.** หากต้องการแจ้งให้ผู้ใช้ตรวจสอบการตั้งค่าการแจ้งเตือน ให้เลือก **แจ้งผู้ใช้ก่อนเริ่มงาน** และคลิก **ถัดไป**

#### **การตั้งค่าโฟลเดอร์**

ใช้กล่องโต้ตอบ **การตั้งค่าโฟลเดอร์**เพื่อกำหนดค่าประเภทของโฟลเดอร์ที่เครื่องจะส่งเอกสารที่สแกนไป

มีสิทธิ์เข้าใช้โฟลเดอร์ปลายทางให้เลือกสองชนิด:

#### **ตัวเลือก** 1: **การเข้าใช้เพื่ออ่านและเขียน**

ในการส่งเอกสารที่สแกนไปยังโฟลเดอร์ที่กำหนดค่าไว้สำหรับการเข้าใช้เพื่ออ่านและเขียน ให้ทำตามขั้นตอนต่อไปนี้:

**หมายเหตุ: ส่งไปยังโฟลเดอร์ที่มีการเข้าใช้เพื่ออ่านและเขียนเท่านั้น** สนับสนุนการตรวจสอบความถูกต้องของโฟลเดอร์และ การแจ้งเตือนงาน

- 1**.** หากยังไม่ได้เลือกไว้ให้เลือก **ส่งไปยังโฟลเดอร์ที่มีการเข้าใช้เพื่ออ่านและเขียนเท่านั้น**
- 2**.** ในการกำหนดให้เครื่องตรวจสอบการเข้าใช้โฟลเดอร์ก่อนเริ่มงานสแกน ให้เลือก **ตรวจสอบการเข้าถึงโฟลเดอร์ก่อนเริ่มงาน**
	- **หมายเหตุ:** งานสแกนจะเสร็จเร็วขึ้นหากไม่ได้เลือก **ตรวจสอบการเข้าถึงโฟลเดอร์ก่อนเริ่มงาน** ไว้อย่างไรก็ตาม หาก โฟลเดอร์ไม่สามารถใช้งานได้งานสแกนจะล้มเหลว
- 3**.** คลิก **ถัดไป**

#### **ตัวเลือก** 2: **การเข้าใช้เพื่อเขียนเท่านั้น**

หากต้องการส่งเอกสารที่สแกนไปยังโฟลเดอร์ที่กำหนดค่าไว้สำหรับการเข้าใช้เพื่อเขียนเท่านั้น ให้ทำตามขั้นตอนต่อไปนี้:

#### <span id="page-94-0"></span>**หมายเหตุ: ส่งไปยังโฟลเดอร์ที่มีการเข้าใช้เพื่อเขียนเท่านั้นได้**ไม่สนับสนุนการตรวจสอบความถูกต้องของโฟลเดอร์หรือการแจ้ง เตือนงาน

**|₩ หมายเหตุ:** เมื่อเลือกตัวเลือกนี้ เครื่องพิมพ์จะไม่สามารถเพิ่มชื่อไฟล์สแกนได้ ซึ่งจะส่งชื่อไฟล์ที่เหมือนกันสำหรับการสแกนทั้งหมด

เลือกคำนำหน้าหรือส่วนต่อท้ายของชื่อไฟล์ที่เกี่ยวข้องกับเวลาสำหรับชื่อไฟล์การสแกน เพื่อให้การสแกนแต่ละครั้งจะบันทึกเป็นไฟล์ที่ไม่ซ้ำกันและไม่เขียนทับไฟล์ก่อนหน้า ชื่อไฟล์นี้จะถูกกำหนดโดยข้อมูลในกล่องโต้ตอบการตั้งค่าไฟล์

### 1**.** เลือก **ส่งไปยังโฟลเดอร์ที่มีการเข้าใช้เพื่อเขียนเท่านั้นได้**

2**.** คลิก **ถัดไป**

### **การตั้งค่าสแกน**

ในกล่องโต้ตอบ **การตั้งค่าสแกน** ให้ตั้งค่าตัวเลือกการสแกนเริ่มต้น

บันทึกเป็น... ระบุโฟลเดอร์และชื่อไฟล์สำหรับไฟล์ที่สแกน

#### ประเภทไฟล์เอกสาร บันทึกเอกสารที่สแกนเป็นหนึ่งในไฟล์หลายประเภท

ประเภทไฟล์มาตรฐานมีดังต่อไปนี้:

- PDF: ประเภทไฟล์นี้ให้คุณภาพของภาพและข้อความโดยรวมที่ดีที่สุด ไฟล์ PDF ต้องใช้ซอฟต์แวร์ Adobe® Acrobat® Reader ในการดู
- $\overline{\rm JPEG}$ : ประเภทไฟล์นี้เป็นทางเลือกที่ดีสำหรับงานกราฟิกโดยส่วนใหญ่ คอมพิวเตอร์ส่วนมากมีเบราเซอร์ที่สามารถดูไฟล์ .JPEG ได้ ไฟล์ ประเภทนี้จะสร้างเป็นหนึ่งไฟล์ต่อหนึ่งหน้า
- $\sf TIFF$ : นี่คือประเภทไฟล์มาตรฐานที่โปรแกรมกราฟิกหลายโปรแกรมสนับสนุน ไฟล์ประเภทนี้จะสร้างเป็นหนึ่งไฟล์ต่อหนึ่งหน้า
- MTIFF: MTIFF ย่อมาจาก Multi-page TIFF ไฟล์ประเภทนี้จะบันทึกหน้าที่สแกนไว้หลายๆ หน้าให้เป็นไฟล์เดียว
- XPS: XPS (XML Paper Specification) สร้างไฟล์XAML ซึ่งรักษารูปแบบของเอกสารต้นฉบับไว้และสนับสนุนกราฟิกสี และแบบอักษรในตัว
- PDF/A: PDF/A คือ PDF ประเภทหนึ่งที่ออกแบบสำหรับการเก็บเอกสารอิเล็กทรอนิกส์ระยะยาว ข้อมูลรูปแบบทั้งหมดในเอกสารจะ สมบูรณ์ในตัว

เครื่องพิมพ์HP LaserJet Enterprise Flow MFP ยังรองรับประเภทไฟล์OCR ต่อไปนี้ด้วย:

- ข้อความ (OCR): Text (OCR) สร้างไฟล์ข้อความโดยใช้ Optical Character Recognition (OCR) เพื่อสแกน ต้นฉบับ ไฟล์ข้อความจะสามารถเปิดในโปรแกรมเวิร์ดโปรเซสซิงได้รูปแบบของต้นฉบับจะไม่ถูกบันทึกเมื่อใช้ตัวเลือกนี้
- ข้อความ Unicode (OCR): Unicode Text (OCR) คือมาตรฐานอุตสาหกรรมที่ใช้ แสดงและควบคุมข้อความให้ตรงกัน ไฟล์ ประเภทนี้เหมาะสำหรับการแปลเป็นภาษาอังกฤษและภาษาท้องถิ่น
- RTF (OCR): RTF (OCR) สร้างไฟล์ Rich Text Format (RTF) โดยใช้ Optical Character Recognition (OCR) เพื่อสแกนต้นฉบับ RTF คือรูปแบบข้อความอีกรูปแบบหนึ่งที่สามารถเปิดด้วยโปรแกรมเวิร์ดโปรเซสซิงส่วนใหญ่ ได้รูปแบบบางอย่างของต้นฉบับจะถูกบันทึกเมื่อใช้ตัวเลือกนี้
- PDF ที่ค้นหาได้ (OCR): PDF ที่ค้นหาได้ (OCR) สร้างไฟล์ PDF ที่ค้นหาได้โดยใช้ Optical Character Recognition (OCR) เพื่อสแกนต้นฉบับ เมื่อสแกนเอกสารด้วยวิธีนี้ให้ใช้เครื่องมือค้นหาของ Adobe Acrobat® Reader ในการค้นหาคำหรือวลีที่ต้องการใน PDF
- PDF/A ที่ค้นหาได้(OCR): PDF/A ที่ค้นหาได้(OCR) คือไฟล์PDF/A ประเภทหนึ่งที่มีข้อมูลเกี่ยวกับโครงสร้างเอกสาร ซึ่ง ค้นหาเนื้อหาได้
- **HTML (OCR): HTML (OCR) สร้างไฟล์ Hypertext Markup Language (HTML) ที่มีเนื้อหาของเอกสาร** ต้นฉบับ HTML ใช้เพื่อแสดงไฟล์บนเว็บไซต์
- $\overline{\text{CSV (OCR)}}$ :  $\overline{\text{CSV (OCR)}}$  คือรูปแบบไฟล์ข้อความทั่วไปที่มีค่าคั่นด้วยเครื่องหมายจุลภาค ไฟล์ประเภทนี้สามารถเปิดด้วยโปรแกรม เวิร์ดโปรเซสซิง สเปรดชีท หรือฐานข้อมูลส่วนใหญ่ได้

![](_page_95_Picture_276.jpeg)

<span id="page-96-0"></span>![](_page_96_Picture_225.jpeg)

## **การตั้งค่าไฟล์**

ในกล่องโต้ตอบ **การตั้งค่าไฟล์**ให้กำหนดการตั้งค่าการสแกนเริ่มต้น จากนั้นคลิก การตั้งค่าแบบด่วน ตามด้วย **ถัดไป**

## **การตั้งค่าไฟล์**:

![](_page_96_Picture_226.jpeg)

<span id="page-97-0"></span>![](_page_97_Picture_252.jpeg)

## **ขั้นตอนที่สอง**: **ตั้งค่าการตั้งค่าแบบด่วน**

การตั้งค่าแบบด่วนเป็นงานลัดที่สามารถเข้าถึงได้ภายในแอปพลิเคชัน การตั้งค่าแบบด่วน บนแผงควบคุมเครื่องพิมพ์คุณสมบัติสแกนไปยังโฟลเดอร์เครือข่ายสามารถ กำหนดค่าอย่างน้อยที่สุดได้โดยไม่ต้องสร้างการตั้งค่าแบบด่วน อย่างไรก็ตาม เมื่อไม่มีการตั้งค่าแบบด่วน ผู้ใช้จะต้องป้อนข้อมูลโฟลเดอร์ปลายทางที่แผงควบคุมสำหรับงาน สแกนแต่ละงาน การตั้งค่าแบบด่วนจึงจำเป็นต้องมีเมตะดาต้าสแกนไปยังโฟลเดอร์เครือข่าย

#### **ป้อนชื่อการตั้งค่าแบบด่วน คำอธิบาย และตัวเลือกสำหรับการเริ่มต้น**

- 1**.** ในบานหน้าต่างนำทางด้านซ้าย ให้คลิก **การตั้งค่าแบบด่วน**
- 2**.** ในพื้นที่รายการการตั้งค่าแบบด่วน ให้คลิก **เพิ่ม** หน้า **การตั้งค่าแบบด่วน** จะเปิดขึ้น
- 3**.** ในฟิลด์**ชื่อการตั้งค่าแบบด่วน** ให้พิมพ์ชื่อ

**คำแนะนำ:** ตั้งชื่อการตั้งค่าแบบด่วนให้ผู้ใช้สามารถเข้าใจได้อย่างรวดเร็ว (เช่น "สแกนและบันทึกลงในโฟลเดอร์")

- 4**.** ในฟิลด์**คำอธิบายการตั้งค่าแบบด่วน** พิมพ์รายละเอียดเพื่ออธิบายว่าการตั้งค่าแบบด่วนดังกล่าวจะบันทึกสิ่งใดบ้าง
- 5**.** จากรายการดรอปดาวน์**ตัวเลือกเริ่มต้นการตั้งค่าแบบด่วน** ให้เลือกตัวเลือกต่อไปนี้:
	- ตัวเลือกที่หนึ่ง: **เข้าสู่แอปพลิเคชัน จากนั้นผู้ใช้กดเริ่ม**:
	- ตัวเลือกที่สอง: **เริ่มทันทีที่เลือก**:
		- **▲** เลือกหนึ่งในตัวเลือกต่อไปนี้ใต้**พรอมต์ด้านต้นฉบับ**:
			- **ใช้ค่าเริ่มต้นของแอปพลิเคชัน**
			- **พรอมต์สำหรับด้านต้นฉบับ**

**หมายเหตุ:** หากเลือก **เริ่มทันทีที่เลือก** ต้องกำหนดค่าโฟลเดอร์ปลายทางในขั้นตอนถัดไป

6**.** คลิก **ถัดไป**

#### **กำหนดค่าโฟลเดอร์ปลายทางสำหรับเอกสารที่สแกนแล้ว**

#### **ตัวเลือก** 1: **โฟลเดอร์ที่ใช้ร่วมกันหรือโฟลเดอร์**FTP

ในการบันทึกเอกสารที่สแกนลงในโฟลเดอร์ที่ใช้ร่วมกันแบบมาตรฐานหรือในโฟลเดอร์FTP ให้ทำตามขั้นตอนต่อไปนี้:

- 1**.** หากยังไม่ได้เลือกไว้ให้เลือก **บันทึกในโฟลเดอร์ที่ใช้ร่วมกันหรือโฟลเดอร์**FTP
- 2**.** คลิก **เพิ่ม**... กล่องโต้ตอบ **เพิ่มพาธโฟลเดอร์เครือข่าย** จะเปิดขึ้น
- 3**.** ในกล่องโต้ตอบ **เพิ่มพาธโฟลเดอร์เครือข่าย** ให้เลือกหนึ่งในตัวเลือกต่อไปนี้:
- ตัวเลือกที่หนึ่ง: **บันทึกลงในโฟลเดอร์เครือข่ายมาตรฐานที่ใช้ร่วมกัน**
	- **1.** หากยังไม่ได้เลือกไว้ให้เลือก **บันทึกลงในโฟลเดอร์เครือข่ายมาตรฐานที่ใช้ร่วมกัน**
	- **2.** ในฟิลด์**พาธโฟลเดอร์**UNC ให้พิมพ์พาธโฟลเดอร์

พาธโฟลเดอร์อาจเป็นชื่อโดเมนแบบเต็ม (FQDN) (เช่น \\servername.us.companyname.net\scans) หรือ IP แอดเดรสของเซิร์ฟเวอร์(เช่น \\16.88.20.20\scans) ตรวจสอบให้แน่ใจว่าพาธโฟลเดอร์(เช่น \scans) อยู่หลัง FQDN หรือ IP แอดเดรส

- **หมายเหตุ:** FQDN สามารถมีความน่าเชื่อถือมากกว่าที่อยู่IP ถ้าเซิร์ฟเวอร์ได้รับที่อยู่IP ผ่าน DHCP ที่อยู่IP ก็สามารถ เปลี่ยนได้อย่างไรก็ตาม การเขื่อมต่อด้วย IP แอดเดรสอาจรวดเร็วกว่าเนื่องจากเครื่องพิมพ์ไม่จำเป็นต้องใช้DNS ในการค้นหาเซิร์ฟเวอร์ ปลายทาง
- **3.** หากต้องการสร้างโฟลเดอร์ย่อยโดยอัตโนมัติสำหรับเอกสารที่สแกนแล้วในโฟลเดอร์ปลายทาง ให้เลือกรูปแบบของชื่อโฟลเดอร์ย่อยจากรายการ **โฟลเดอร์ย่อยที่กำหนดเอง**

ในการจำกัดการเข้าใช้โฟลเดอร์ย่อยให้เป็นผู้ใช้ที่สร้างงานสแกนนั้นๆ ให้เลือก **จำกัดการเข้าถึงโฟลเดอร์ย่อยสำหรับผู้ใช้**

- **4.** ในการดูพาธโฟลเดอร์แบบสมบูรณ์สำหรับเอกสารที่สแกน ให้คลิก **อัปเดตตัวอย่าง**
- **5.** จากรายการดรอปดาวน์**การตั้งค่าการตรวจสอบความถูกต้อง** ให้เลือกหนึ่งในตัวเลือกต่อไปนี้:
	- **ใช้ข้อมูลการตรวจสอบผู้ใช้เพื่อเชื่อมต่อหลังจากลงชื่อเข้าใช้ที่แผงควบคุม**
	- **ใช้ข้อมูลการตรวจสอบนี้เสมอ**
	- **หมายเหตุ:** หากเลือก **ใช้ข้อมูลการตรวจสอบนี้เสมอ** ไว้ต้องทำการป้อนชื่อผู้ใช้และรหัสผ่านในฟิลด์ที่ สอดคล้องกัน
- **6.** ในฟิลด์Windows Domain ให้พิมพ์โดเมนของ Windows
- **คำแนะนำ:** หากต้องการค้นหาโดเมน Windows ใน Windows 7 ให้คลิก Start (เริ่ม) คลิก Control Panel (แผงควบคุม) คลิก System (ระบบ)

หากต้องการค้นหาโดเมน Windows ใน Windows 8 ให้คลิก Search (ค้นหา) พิมพ์คำว่า System ในช่องการค้นหา แล้ว คลิก System (ระบบ)

โดเมนจะแสดงรายการภายใต้Computer name, domain, and workgroup settings (ชื่อคอมพิวเตอร์ โดเมน และ การตั้งค่าผู้ใช้กลุ่ม)

 $\Huge \parallel^2$  1431 ายโหตุ $:$  ถ้าโฟลเดอร์ที่ใช้ร่วมกันถูกตั้งค่าให้เข้าถึงได้โดยทุกคน ค่าสำหรับชื่อเวิร์กกรุ๊ป (ค่าเริ่มต้นคือ "เวิร์กกรุ๊ป") ต้องทำการป้อน ชื่อผู้ใช้และรหัสผ่านในฟิลด์ที่สอดคล้องกัน อย่างไรก็ตาม ถ้าโฟลเดอร์อยู่ภายในบางโฟลเดอร์ของผู้ใช้และไม่ได้เป็นสาธารณะ จะต้องใช้ชื่อผู้ใช้และ รหัสผ่านของผู้ใช้รายดังกล่าว

- $\Huge \bullet$  **หมายเหตุ:** คื่อยู่ IP อาจจำเป็นแทนที่จะเป็นชื่อของคอมพิวเตอร์ เราเตอร์ในบ้านจำนวนมากจัดการกับชื่อคอมพิวเตอร์ได้ไม่ค่อยดีนัก และไม่มีเซิร์ฟเวอร์ชื่อโดเมน (Domain Name Server - DNS) ในกรณีนี้ที่ จะเป็นการดีที่สุดถ้าตั้งค่าที่อยู่ IP แบบคงที่ในเครื่อง คอมพิวเตอร์ที่ใช้ร่วมกันเพื่อบรรเทาปัญหาของ  ${\sf DHCP}$  ซึ่งมีการกำหนดที่อยู่  ${\sf IP}$ ใหม่ สำหรับเราเตอร์บ้านโดยทั่วไป สิ่งนี้จะกระทำโดยการตั้ง ค่าที่อยู่  $\mathsf{IP}$  แบบคงที่ซึ่งอยู่บนเครือข่ายย่อยเดียวกัน แต่ที่อยู่นอกช่วงที่อยู่  $\mathsf{DHCP}$
- **7.** คลิก OK (ตกลง)
- ตัวเลือกที่สอง: **บันทึกไปยังเซิร์ฟเวอร์**FTP

**หมายเหตุ:** ถ้าไซต์FTP อยู่ภายนอกไฟร์วอลล์จะต้องระบุพร็อกซีเซิร์ฟเวอร์ภายใต้การตั้งค่าเครือข่าย การตั้งค่าเหล่านี้จะอยู่ในแถบ **การ สร้างเครือข่าย** EWS ภายใต้ตัวเลือก **ขั้นสูง**

- **1.** เลือก **บันทึกไปยังเซิร์ฟเวอร์**FTP
- **2.** ในฟิลด์**เซิร์ฟเวอร์**FTP ให้พิมพ์ชื่อเซิร์ฟเวอร์FTP หรือ IP แอดเดรส
- **3.** ในฟิลด์**พอร์ต** ให้พิมพ์หมายเลขพอร์ต

**หมายเหตุ:** ในกรณีส่วนใหญ่ ไม่จำเป็นต้องเปลี่ยนหมายเลขพอร์ตที่เป็นค่าเริ่มต้น

- **4.** หากต้องการสร้างโฟลเดอร์ย่อยโดยอัตโนมัติสำหรับเอกสารที่สแกนแล้วในโฟลเดอร์ปลายทาง ให้เลือกรูปแบบของชื่อโฟลเดอร์ย่อยจากรายการ **โฟลเดอร์ย่อยที่กำหนดเอง**
- **5.** ในการดูพาธโฟลเดอร์แบบสมบูรณ์สำหรับเอกสารที่สแกน ให้คลิก **อัปเดตตัวอย่าง**
- **6.** จากรายการดรอปดาวน์**โหมดรับส่งข้อมูล** FTP ให้เลือกหนึ่งในตัวเลือกต่อไปนี้:
	- **พาสซีฟ**
	- **แอคทีฟ**
- **7.** ในฟิลด์**ชื่อผู้ใช้**ให้พิมพ์ชื่อผู้ใช้
- **8.** ในฟิลด์**รหัสผ่าน** ให้พิมพ์รหัสผ่าน
- **9.** คลิกที่ Verify Access (ตรวจสอบการใช้) เพื่อยืนยันว่าปลายทางสามารถเข้าถึงได้
- **10.** คลิก OK (ตกลง)

#### **ตัวเลือก** 2: **โฟลเดอร์ส่วนบุคคลที่ใช้ร่วมกัน**

ในการบันทึกเอกสารที่สแกนลงในโฟลเดอร์ที่ใช้ร่วมกันส่วนบุคคล ให้ทำตามขั้นตอนต่อไปนี้:

**หมายเหตุ:** ตัวเลือกนี้จะใช้ในสภาพแวดล้อมโดเมนที่ผู้ดูแลระบบกำหนดค่าโฟลเดอร์ที่ใช้ร่วมสำหรับผู้ใช้แต่ละคน หากมีการกำหนดค่าคุณสมบัติบันทึกไปยัง โฟลเดอร์ที่ใช้ร่วมกันส่วนบุคคลแล้ว ผู้ใช้ต้องลงชื่อเข้าใช้ที่แผงควบคุมเครื่องพิมพ์โดยใช้ข้อมูลการตรวจสอบ Windows หรือการตรวจสอบความถูกต้อง LDAP

- <span id="page-100-0"></span>1**.** เลือก **บันทึกไปยังโฟลเดอร์ที่ใช้ร่วมกันส่วนบุคคล**
- 2**.** ในฟิลด์**เรียกโฟลเดอร์หลักของผู้ใช้ของเครื่องโดยใช้แอททริบิวต์นี้**ให้พิมพ์โฟลเดอร์หลักของผู้ใช้ใน Microsoft Active Directory
- **หมายเหตุ:** ตรวจสอบว่าผู้ใช้รู้ว่าโฟลเดอร์หลักนี้ตั้งอยู่บนเครือข่าย
- 3**.** หากต้องการเพิ่มโฟลเดอร์ย่อยชื่อผู้ใช้ที่ส่วนท้ายของพาธโฟลเดอร์ให้เลือก **สร้างโฟลเดอร์ย่อยตามชื่อผู้ใช้**

ในการจำกัดการเข้าใช้โฟลเดอร์ย่อยให้เป็นผู้ใช้ที่สร้างงานสแกนนั้นๆ ให้เลือก **จำกัดการเข้าถึงโฟลเดอร์ย่อยสำหรับผู้ใช้**

#### **สรุป**

ในกล่องโต้ตอบ **สรุป** ให้ตรวจดูการตั้งค่า แล้วคลิก **เสร็จสิ้น**

## **วิธีที่สอง**: **ใช้วิซาร์ดการตั้งค่าแบบด่วนบันทึกการตั้งค่าลงในโฟลเดอร์เครือข่าย**

ตัวเลือกนี้จะเปิดวิซาร์ดการตั้งค่าแอดเดรสใน HP Embedded Web Server (EWS) สำหรับเครื่องพิมพ์วิซาร์ดการตั้งค่าประกอบด้วยตัวเลือกสำหรับ การกำหนดค่าพื้นฐาน

- 1**.** คลิกแท็บ **สแกน**/**ส่งดิจิตอล**
- 2**.** คลิกลิงค์**วิซาร์ดการตั้งค่าแบบด่วนอีเมล์และบันทึกลงในโฟลเดอร์เครือข่าย**
- 3**.** ที่กล่องโต้ตอบ **เพิ่มหรือลบการตั้งค่าแบบด่วนบันทึกในโฟลเดอร์เครือข่าย** ให้คลิก **เพิ่ม**
	- **หมายเหตุ:** การตั้งค่าแบบด่วนเป็นงานลัดที่สามารถเข้าถึงได้ภายในแอปพลิเคชัน การตั้งค่าแบบด่วน บนแผงควบคุมเครื่องพิมพ์
- **∣ั≌2ั′ หมายเหตุ:** คุณสมบัติบันทึกลงในโฟลเดอร์เครือข่ายสามารถกำหนดค่าอย่างน้อยที่สุดได้โดยไม่ต้องสร้างการตั้งค่าแบบด่วน อย่างไรก็ตาม เมื่อไม่มีการตั้ง ค่าแบบด่วน ผู้ใช้จะต้องป้อนข้อมูลโฟลเดอร์ปลายทางที่แผงควบคุมสำหรับงานสแกนแต่ละงาน การตั้งค่าแบบด่วนจึงจำเป็นต้องมีเมตะดาต้า บันทึกข้อมูลไปยัง โฟลเดอร์เครือข่าย
- 4**.** ที่กล่องโต้ตอบ **เพิ่มการตั้งค่าโฟลเดอร์แบบด่วน** ให้กรอกข้อมูลต่อไปนี้ครบถ้วน:
	- a**.** ในฟิลด์**ชื่อการตั้งค่าแบบด่วน** ให้พิมพ์ชื่อ
		- **คำแนะนำ:** ตั้งชื่อการตั้งค่าแบบด่วนให้ผู้ใช้สามารถเข้าใจได้อย่างรวดเร็ว (เช่น "สแกนและบันทึกลงในโฟลเดอร์")
	- b**.** จากดรอปดาวน์**ตำแหน่งปุ่ม** ให้เลือกตัวเลือกใดตัวเลือกหนึ่งต่อไปนี้เพื่อระบุว่าปุ่ม การตั้งค่าแบบด่วน จะแสดงที่ตำแหน่งใดบนแผงควบคุม เครื่องพิมพ์:
		- **แอปพลิเคชันการตั้งค่าแบบด่วน**
		- **หน้าจอหลัก**
	- c**.** ในฟิลด์**คำอธิบายการตั้งค่าแบบด่วน** พิมพ์รายละเอียดเพื่ออธิบายว่าการตั้งค่าแบบด่วนดังกล่าวจะบันทึกสิ่งใดบ้าง
	- d**.** คลิก **ถัดไป**
- 5**.** ที่กล่องโต้ตอบ **กำหนดค่าโฟลเดอร์ปลายทาง** ให้กรอกข้อมูลดังต่อไปนี้:

#### <span id="page-101-0"></span>a**.** ในฟิลด์**พาธโฟลเดอร์**UNC ให้พิมพ์พาธของโฟลเดอร์ที่จะจัดเก็บภาพสแกน

พาธโฟลเดอร์อาจเป็นชื่อโดเมนแบบเต็ม (FQDN) (เช่น \\servername.us.companyname.net\scans) หรือ IP แอดเดรส ของเซิร์ฟเวอร์ (เช่น \\16.88.20.20\scans) ตรวจสอบให้แน่ใจว่าพาธโฟลเดอร์ (เช่น \scans) อยู่หลัง FQDN หรือ IP แอดเดรส

**หมายเหตุ:** FQDN สามารถมีความน่าเชื่อถือมากกว่าที่อยู่IP ถ้าเซิร์ฟเวอร์ได้รับที่อยู่IP ผ่าน DHCP ที่อยู่IP ก็สามารถเปลี่ยนได้ อย่างไรก็ตาม การเขื่อมต่อด้วย  $\mathsf{IP}$  แอดเดรสอาจรวดเร็วกว่าเนื่องจากเครื่องพิมพ์ไม่จำเป็นต้องใช้  $\mathsf{DNS}$  ในการค้นหาเซิร์ฟเวอร์ปลายทาง

#### b**.** จากรายการดรอปดาวน์**การตั้งค่าการตรวจสอบความถูกต้อง** ให้เลือกตัวเลือกต่อไปนี้:

- **ใช้ข้อมูลการตรวจสอบผู้ใช้เพื่อเชื่อมต่อหลังจากลงชื่อเข้าใช้ที่แผงควบคุม**
- **ใช้ข้อมูลการตรวจสอบนี้เสมอ**
- **หมายเหตุ:** หากเลือก **ใช้ข้อมูลการตรวจสอบนี้เสมอ** ต้องป้อนชื่อผู้ใช้และรหัสผ่านในฟิลด์ที่สอดคล้อง และการเข้าใช้ โฟลเดอร์ของเครื่องต้องได้รับการตรวจสอบโดยการคลิก **ตรวจสอบการเข้าใช้**
- c**.** ในฟิลด์Windows Domain ให้พิมพ์โดเมนของ Windows
- **คำแนะนำ:** หากต้องการค้นหาโดเมน Windows ใน Windows 7 ให้คลิก Start (เริ่ม) คลิก Control Panel (แผง ควบคุม) คลิก System (ระบบ)

หากต้องการค้นหาโดเมน Windows ใน Windows 8 ให้คลิก **Search (**ค้นหา) พิมพ์คำว่า System ในช่องการค้นหา แล้วคลิก System (ระบบ)

โดเมนจะแสดงรายการภายใต้ **Computer name, domain, and workgroup settings** (ชื่อคอมพิวเตอร์ โดเมน และการตั้งค่า ผู้ใช้กลุ่ม)

- d**.** คลิก **ถัดไป**
- 6**.** ในกล่องโต้ตอบ **กำหนดค่าการไฟล์สแกน** ให้กำหนดการตั้งค่าการสแกนเริ่มต้น จากนั้นคลิก **ถัดไป**
- 7**.** ตรวจดูกล่องโต้ตอบ **สรุป** แล้วคลิก **เสร็จสิ้น**
- 8**.** ที่กล่องโต้ตอบ **การตั้งค่าบันทึกลงในโฟลเดอร์เครือข่าย** ให้ตรวจทานการตั้งค่าที่เลือกแล้วคลิก **เสร็จสิ้น** เพื่อสิ้นสุดการตั้งค่า

## **ปัญหาเกี่ยวกับการส่งไปที่โฟลเดอร์เครือข่าย**

![](_page_101_Picture_322.jpeg)

![](_page_102_Picture_77.jpeg)

## <span id="page-103-0"></span>**ตั้งค่าสแกนไปยังไดรฟ์**USB

- บทนำ
- เปิดสแกนไปยังไดรฟ์ USB
- กำหนดค่าตัวเลือกการสแกนเริ่มต้น
- [กำหนดค่าชื่อไฟล์เริ่มต้น](#page-105-0)

### **บทนำ**

เอกสารนี้อธิบายวิธีเปิดใช้และกำหนดค่าฟังก์ชันสแกนไปยังไดรฟ์USB เครื่องพิมพ์มีคุณสมบัติที่ทำให้สามารถสแกนเอกสารและบันทึกลงในไดรฟ์USB ได้ คุณสมบัติ จะใช้ไม่ได้จนกว่าจะกำหนดค่า

## **เปิดสแกนไปยังไดรฟ์**USB

- 1. **เปิด HP Embedded Web Server (EWS):** 
	- **a.** จากหน้าจอหลักบนแผงควบคุมเครื่องพิมพ์ ให้แตะไอคอนข้อมูล <mark>(\*)</mark> แล้วแตะไอคอนเครือข่าย <sub>"A-</sub>นพื่อแสดง IP แอดเดรสหรือชื่อโฮสต์
	- b**.** เปิดเว็บเบราเซอร์และในบรรทัดที่อยู่ ให้พิมพ์IP แอดเดรสหรือชื่อโฮสต์ตรงตามที่แสดงบนแผงควบคุมเครื่องพิมพ์กดปุ่ม Enter บนแป้นพิมพ์ คอมพิวเตอร์EWS จะเปิดขึ้น

https://10.10.XXXX/

**หมายเหตุ:** หากเว็บเบราเซอร์แสดงข้อความ There is a problem with this website**'**s security certificate (ใบรับรองความปลอดภัยของเว็บไซต์นี้มีปัญหา) เมื่อพยายามเปิด EWS ให้คลิก Continue to this website (not recommended) (ไปยังเว็บไซต์นี้ต่อ (ไม่แนะนำ))

การเลือก Continue to this website (not recommended) (ไปยังเว็บไซต์นี้ต่อ (ไม่แนะนำ)) จะไม่เป็นอันตรายกับ คอมพิวเตอร์ขณะนำทางภายใน  ${\sf EWS}$  ของเครื่องพิมพ์  ${\sf HP}$ 

- 2**.** คลิกแท็บ **การรักษาความปลอดภัย** และในพื้นที่สำหรับ **พอร์ตฮาร์ดแวร์**ให้เลือก **เปิดโฮสต์**USB **แบบปลั๊กแอนด์ เพลย์** คลิก **ใช้**
- 3**.** คลิกแท็บ **สแกน**/**ส่งดิจิตอล**
- 4**.** คลิกลิงค์**บันทึกลงใน** USB
- 5**.** เลือก **เปิดบันทึกลงใน** USB
- 6**.** คลิกปุ่ม **ใช้**ที่ด้านล่างของหน้า

## **กำหนดค่าตัวเลือกการสแกนเริ่มต้น**

กำหนดค่าตัวเลือกเริ่มต้นต่อไปนี้สำหรับสแกนไปยังไดรฟ์  $\sf{USB}$ 

**หมายเหตุ:** รายการต่อไปนี้ประกอบด้วยชุดหลักของตัวเลือกที่มีอยู่สำหรับเครื่องพิมพ์HP LaserJet Enterprise MFP บางตัวเลือกอาจไม่มีใน เครื่องพิมพ์บางรุ่น

![](_page_104_Picture_249.jpeg)

<span id="page-105-0"></span>![](_page_105_Picture_227.jpeg)

## **กำหนดค่าชื่อไฟล์เริ่มต้น**

![](_page_105_Picture_228.jpeg)

![](_page_106_Picture_32.jpeg)

# <span id="page-107-0"></span>**ตั้งค่าสแกนไปยัง** SharePoint® (**รุ่น** Flow **เท่านั้น**)

- <u>บทนำ</u>
- เปิดสแกนไปยัง SharePoint®
- สแกนและบันทึกไฟล์โดยตรงในไซต์ [Microsoft SharePoint®](#page-109-0)

#### **บทนำ**

ใช้สแกนไปยัง SharePoint© เพื่อสแกนเอกสารโดยตรงไปยังไซต์Microsoft® SharePoint® คุณสมบัตินี้ช่วยขจัดความจำเป็นในการสแกนเอกสาร ไปยังโฟลเดอร์เครือข่าย, แฟลชไดรฟ์USB หรือข้อความอีเมล์แล้วอัปโหลดไฟล์ไปยังไซต์SharePoint® ด้วยตนเอง

สแกนไปยัง SharePoint© สนับสนุนตัวเลือกการสแกนทั้งหมด รวมถึงความสามารถในการสแกนเอกสารเป็นภาพหรือใช้คุณสมบัติOCR เพื่อสร้างไฟล์ข้อความ หรือ PDF ที่ค้นหาได้

คุณสมบัตินี้จะปิดใช้งานตามค่าเริ่มต้น เปิดใช้งาน สแกนไปยัง SharePoint© ใน HP Embedded Web Server (EWS)

## **เปิดสแกนไปยัง** SharePoint®

**หมายเหตุ:** ก่อนจะสามารถดำเนินการดังกล่าวได้โฟลเดอร์ปลายทางที่จะบันทึกไฟล์ที่สแกนต้องอยู่บนไซต์SharePoint® และต้องใช้การเข้าใช้เพื่อเขียน ไปยังโฟลเดอร์ปลายทาง

สแกนไปยัง SharePoint© จะถูกปิดใช้งานตามค่าเริ่มต้น ทำตามขั้นตอนเหล่านี้เพื่อเปิดใช้งานคุณสมบัติ:

- 1. **เปิด HP Embedded Web Server (EWS):** 
	- **a.** จากหน้าจอหลักบนแผงควบคุมเครื่องพิมพ์ ให้แตะไอคอนข้อมูล <mark>(\*)</mark> แล้วแตะไอคอนเครือข่าย <sub>"A-</sub>นพื่อแสดง IP แอดเดรสหรือชื่อโฮสต์
	- b**.** เปิดเว็บเบราเซอร์และในบรรทัดที่อยู่ ให้พิมพ์IP แอดเดรสหรือชื่อโฮสต์ตรงตามที่แสดงบนแผงควบคุมเครื่องพิมพ์กดปุ่ม Enter บนแป้นพิมพ์ คอมพิวเตอร์EWS จะเปิดขึ้น

https://10.10.XXXXX/

**หมายเหตุ:** หากเว็บเบราเซอร์แสดงข้อความ There is a problem with this website**'**s security certificate (ใบรับรอง ความปลอดภัยของเว็บไซต์นี้มีปัญหา) เมื่อพยายามเปิด EWS ให้คลิก Continue to this website (not recommended) (ไปยัง เว็บไซต์นี้ต่อ (ไม่แนะนำ))

การเลือก Continue to this website (not recommended) (ไปยังเว็บไซต์นี้ต่อ (ไม่แนะนำ)) จะไม่เป็นอันตรายกับคอมพิวเตอร์ขณะ นำทางภายใน EWS ของเครื่องพิมพ์HP

- 2**.** เปิดแท็บ **สแกน**/**ส่งดิจิตอล** แล้วเลือกเมนู**บันทึกใน** SharePoint© ในคอลัมน์ด้านซ้าย
- 3**.** เลือก **เปิดบันทึกใน** SharePoint© แล้วคลิกปุ่ม **ใช้**
- 4**.** คลิกปุ่ม **เพิ่ม** ในส่วน **การตั้งค่าแบบด่วน** เพื่อเริ่มต้น **วิซาร์ดการตั้งค่าแบบด่วน**
- 5**.** ป้อนชื่อสำหรับการตั้งค่าด่วนในฟิลด์**ชื่อการตั้งค่าแบบด่วน**
- 6**.** ป้อนคำอธิบายสำหรับการตั้งค่าด่วนในฟิลด์**คำอธิบายการตั้งค่าแบบด่วน**: คำอธิบายนี้จะปรากฏพร้อมกับปุ่มการตั้งค่าด่วนบนหน้าจอแผง ควบคุมเครื่องพิมพ์
- 7**.** เลือก **ตัวเลือกเริ่มต้นการตั้งค่าแบบด่วน**:
	- **เข้าสู่แอปพลิเคชัน จากนั้นผู้ใช้กดเริ่ม**: เครื่องพิมพ์จะเปิดแอปพลิเคชันสแกนสำหรับการตั้งค่าแบบด่วนเพื่อตรวจทานและ เปลี่ยนแปลงการตั้งค่าก่อนที่จะกดปุ่ม เริ่ม เพื่อเริ่มงาน
	- Start instantly upon selection (เริ่มทันตามการเลือก): งานจะเริ่มต้นทันทีเมื่อคุณเลือก การตั้งค่าแบบด่วน

**หมายเหตุ:** ในกรณีส่วนใหญ่ การเริ่มการตั้งค่าด่วนด้วยตนเองจะดีกว่าสำหรับตรวจสอบและตั้งค่าตัวเลือกก่อนเริ่มต้นงาน

- 8**.** คลิก Next (ถัดไป)
- 9**.** คลิกปุ่ม **เพิ่ม** เพื่อเพิ่มพาธไปยังโฟลเดอร์SharePoint คัดลอกพาธเป้าหมายจากฟิลด์แอดเดรสของเบราเซอร์และวางลงในฟิลด์**พาธ**  SharePoint: คลิก **สร้าง** URL **แบบสั้น** เพื่อสร้าง URL แบบสั้นสำหรับแสดงบนแผงควบคุมเครื่องพิมพ์
- 10**.** ตามค่าเริ่มต้น เครื่องพิมพ์จะเขียนทับไฟล์ที่มีอยู่ซึ่งมีชื่อไฟล์เหมือนกับไฟล์ใหม่ล้าง **เขียนทับไฟล์ที่มีอยู่**เพื่อให้ไฟล์ใหม่ที่มีชื่อเหมือนกับไฟล์ที่มีอยู่มี การประทับเวลา/วันที่
- 11**.** เลือกตัวเลือกจากเมนูดรอปดาวน์**การตั้งค่าการตรวจสอบความถูกต้อง** เลือกว่าจำเป็นต้องลงชื่อเข้าใช้ไซต์SharePoint ด้วยข้อมูล การตรวจสอบ หรือจัดเก็บข้อมูลการตรวจสอบไว้ในการตั้งค่าแบบด่วน
	- **หมายเหตุ:** หากคุณเลือก **ใช้ข้อมูลการตรวจสอบผู้ใช้เพื่อเชื่อมต่อหลังจากลงชื่อเข้าใช้ที่แผงควบคุม** ใน เมนูดรอปดาวน์**การตั้งค่าการรับรองความถูกต้อง** ผู้ใช้ที่ลงชื่อเข้าใช้แล้วต้องมีสิทธิ์ที่จะเขียนไปยังไซต์SharePoint® ที่ระบุไว้
	- **หมายเหตุ:** เพื่อความปลอดภัย เครื่องพิมพ์จะไม่แสดงข้อมูลการตรวจสอบที่ป้อนในวิซาร์ดการตั้งค่าแบบด่วน
- 12**.** หากกำลังป้อนข้อมูลการตรวจสอบ ให้คลิกปุ่ม **ตรวจสอบการเข้าใช้**เพื่อให้แน่ใจว่าพาธและข้อมูลอื่นๆ ถูกต้อง แล้วคลิก OK เพื่อกลับไปยังหน้าต่าง **การตั้งค่าปลายทาง** SharePoint©
- 13**.** ทำหรือไม่ก็ได้: ป้อนพาธ SharePoint เพิ่มเติม คลิก **ถัดไป** เพื่อดำเนินการต่อ
- 14**.** ทำหรือไม่ก็ได้: กำหนดค่าการตั้งค่าด่วนเพื่อส่งข้อความอีเมล์หรือพิมพ์หน้าสรุปหากงานเสร็จสมบูรณ์หรือล้มเหลว เลือกตัวเลือกจากเมนูดรอปดาวน์**เงื่อนไข ที่จะแจ้งเตือน** ป้อนวิธีการแจ้งเตือนและอีเมล์แอดเดรสที่จะส่งการแจ้งเตือน หากจำเป็น แล้วคลิก **ถัดไป**
- **หมายเหตุ:** ในการใช้คุณสมบัติการแจ้งเตือนทางอีเมล์ให้กำหนดค่าคุณสมบัติอีเมล์ในเครื่องพิมพ์ก่อน
- 15**.** เลือกตัวเลือกจากหน้าต่าง **การตั้งค่าการสแกน** แล้วคลิก **ถัดไป**
- 16**.** เลือกตัวเลือกจากหน้าต่าง **การตั้งค่าไฟล์**เลือกตัวนำหน้าและตัวต่อท้ายชื่อไฟล์ที่กำหนดไว้ล่วงหน้าจากเมนูดรอปดาวน์และป้อนชื่อไฟล์เริ่มต้น คลิกปุ่ม **อัปเดตตัวอย่าง** เพื่อดูตัวอย่างการตั้งค่าที่เลือก เลือกรูปแบบไฟล์เริ่มต้นจากเมนูดรอปดาวน์**ประเภทไฟล์เริ่มต้น**
- **หมายเหตุ:** เมนู **ประเภทไฟล์เริ่มต้น** มีรูปแบบไฟล์OCR
- 17**.** คลิกปุ่ม **ถัดไป** เพื่อดูตัวอย่างของปุ่มการตั้งค่าแบบด่วนตามที่จะปรากฏบนหน้าจอแผงควบคุม แล้วคลิก **เสร็จสิ้น** เพื่อทำการตั้งค่าให้เสร็จสมบูรณ์

## **สแกนและบันทึกไฟล์โดยตรงในไซต์**Microsoft SharePoint®

- 1**.** วางเอกสารคว่ำหน้าลงบนกระจกของสแกนเนอร์หรือวางหงายหน้าขึ้นในอุปกรณ์ป้อนกระดาษ และปรับตัวกั้นกระดาษให้พอดีกับขนาดของกระดาษ
- 2**.** จากหน้าจอหลักบนแผงควบคุมเครื่องพิมพ์ให้เลือก สแกน แล้วเลือก สแกนไปยัง SharePoint®

**หมายเหตุ:** อาจจำเป็นต้องลงชื่อเข้าใช้เครื่องพิมพ์เพื่อใช้คุณสมบัตินี้

- 3**.** เลือกหนึ่งรายการในรายการ การตั้งค่าแบบด่วน
- 4**.** แตะฟิลด์ข้อความ ชื่อไฟล์: เพื่อเปิดแป้นพิมพ์แล้วพิมพ์ชื่อไฟล์โดยใช้แป้นพิมพ์บนหน้าจอหรือแป้นพิมพ์กายภาพ แตะ OK
- 5**.** หากจำเป็น ให้แตะเมนูดรอปดาวน์ประเภทไฟล์เพื่อเลือกรูปแบบของไฟล์ที่ต้องการบันทึก
- 6**.** แตะปุ่ม ตัวเลือก เพื่อดูและกำหนดค่าการตั้งค่าสำหรับเอกสาร
- 7**.** แตะบานหน้าต่างด้านขวาของหน้าจอเพื่อดูตัวอย่างเอกสาร ในหน้าจอดูตัวอย่าง ให้ใช้ปุ่มทางด้านขวาของหน้าจอเพื่อปรับตัวเลือกดูตัวอย่าง และเพื่อจัดเรียงใหม่ หมุน แทรก หรือลบหน้า

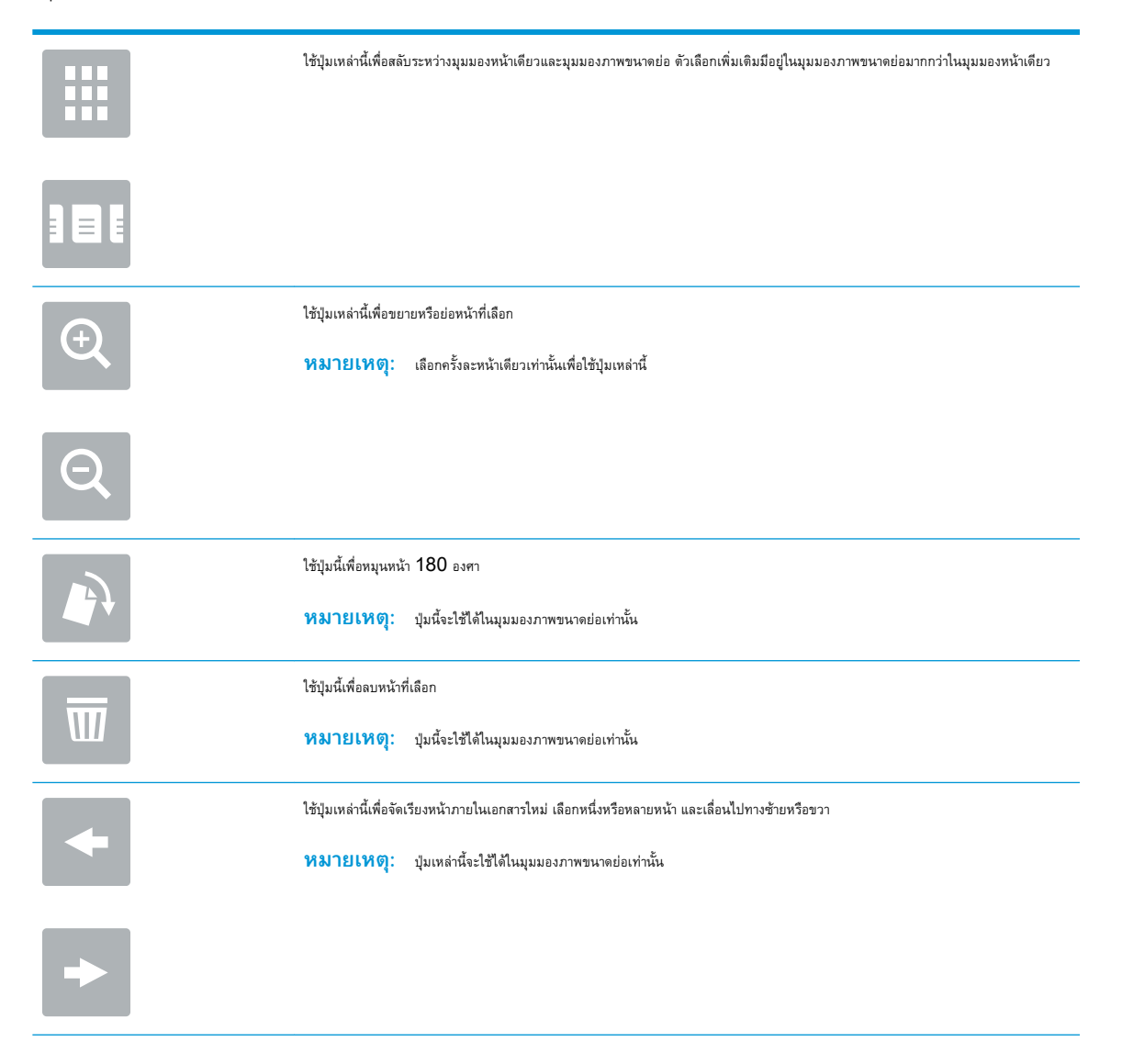

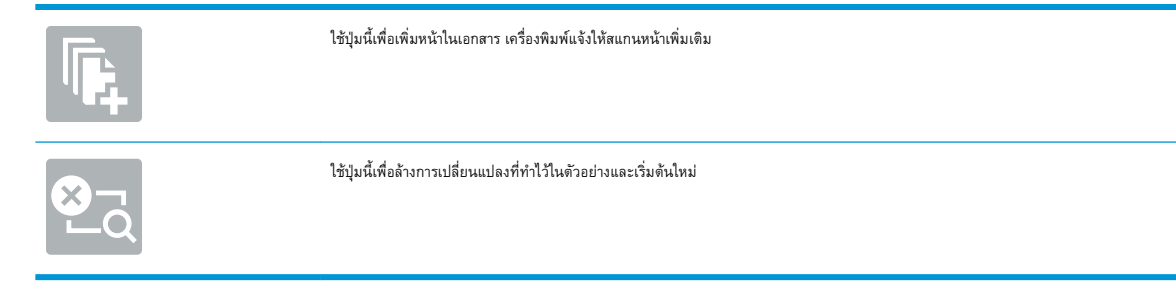

8**.** แตะปุ่มเริ่มเพื่อบันทึกไฟล์

# **สร้างการตั้งค่าแบบด่วน**

ใช้คุณสมบัติการตั้งค่าด่วน เพื่อเข้าถึงตัวเลือกงานที่กำหนดไว้อย่างรวดเร็ว ใช้HP Embedded Web Server เพื่อสร้างการตั้งค่าแบบด่วน ซึ่งมีอยู่ในแอป พลิเคชัน การตั้งค่าแบบด่วน บนแผงควบคุมเครื่องพิมพ์ การตั้งค่าแบบด่วนสามารถใช้ได้สำหรับคุณสมบัติสแกน**/**ส่งต่อไปนี้

- สำเนา
- สแกนไปยังอีเมล์
- สแกนไปยังโฟลเดอร์เครือข่าะ
- สแกนไปยังไดรฟ์USB
- สแกนไปยังโทรสาร
- สแกนเป็น SharePoint®

ติดต่อผู้ดูแลระบบเพื่อขอความช่วยเหลือสำหรับขั้นตอนต่อไปนี้:

- 1**.** เปิดแถบ ของ HP Embedded Web Server (EWS)
	- **a.** จากหน้าจอหลักบนแผงควบคุมเครื่องพิมพ์ ให้แตะไอคอนข้อมูล <mark>(\*)</mark> แล้วแตะไอคอนเครือข่าย <del>- $\frac{\Gamma}{10}$ </del> เพื่อแสดง IP แอดเดรสหรือชื่อโฮสต์
	- b**.** เปิดเว็บเบราเซอร์และในบรรทัดที่อยู่ ให้พิมพ์IP แอดเดรสหรือชื่อโฮสต์ตรงตามที่แสดงบนแผงควบคุมเครื่องพิมพ์กดปุ่ม Enter บนแป้นพิมพ์ คอมพิวเตอร์EWS จะเปิดขึ้น

#### https://10.10.XXXXX/

**หมายเหตุ:** หากเว็บเบราเซอร์แสดงข้อความ There is a problem with this website**'**s security certificate (ใบรับรองความปลอดภัยของเว็บไซต์นี้มีปัญหา) เมื่อพยายามเปิด EWS ให้คลิก Continue to this website (not recommended) (ไปยังเว็บไซต์นี้ต่อ (ไม่แนะนำ))

การเลือก Continue to this website (not recommended) (ไปยังเว็บไซต์นี้ต่อ (ไม่แนะนำ)) จะไม่เป็นอันตรายกับ คอมพิวเตอร์ขณะนำทางภายใน  ${\sf EWS}$  ของเครื่องพิมพ์  ${\sf HP}$ 

- 2**.** คลิกแถบ **ทั่วไป**
- 3**.** ในบานหน้าต่างการนาวิเกตด้านซ้าย ให้คลิกลิงค์**การตั้งค่าแบบด่วน**
- 4**.** ในกล่องโต้ตอบ **รายการการตั้งค่าแบบด่วน** ให้คลิก **เพิ่ม**
- 5**.** ในกล่องโต้ตอบ **เลือกแอปพลิเคชัน** ให้เลือกแอปพลิเคชันสำหรับการตั้งค่าแบบด่วนใหม่ คลิก **ถัดไป**
- 6**.** ป้อนข้อมูลต่อไปนี้:
	- **ชื่อการตั้งค่าแบบด่วน**: ชื่อนี้จะปรากฏบนปุ่มการตั้งค่าแบบด่วนใหม่บนแผงควบคุมเครื่องพิมพ์
	- **คำอธิบายการตั้งค่าแบบด่วน**: คำอธิบายสั้นๆ จะปรากฏถัดจากชื่อบนปุ่มการตั้งค่าแบบด่วนใหม่บนแผงควบคุม
	- ตัวเลือกเริ่มการตั้งค่าแบบด่วน: เลือกหนึ่งในตัวเลือกต่อไปนี้:
- **เข้าสู่แอปพลิเคชัน จากนั้นผู้ใช้กดเริ่ม**: เครื่องพิมพ์จะเปิดแอปพลิเคชันสำหรับการตั้งค่าแบบด่วน ให้โอกาสในการตรวจดู และเปลี่ยนแปลงการตั้งค่าก่อนแตะปุ่ม เริ่ม เพื่อเริ่มงาน
- **เริ่มทันทีที่เลือก**: งานจะเริ่มต้นทันทีเมื่อคุณเลือก การตั้งค่าแบบด่วน

คลิก **ถัดไป**

- 7**.** กล่องโต้ตอบต่างๆ ที่จะปรากฏถัดไป จะขึ้นอยู่กับแอปพลิเคชันที่เลือกในขั้นตอนที่5:
	- สำหรับ **บันทึกในอีเมล์**กล่องโต้ตอบต่อไปนี้จะปรากฏขึ้น: **การจำกัดฟิลด์ที่อยู่**, **การเซ็นชื่อและการเข้ารหัส**
	- สำหรับ **โทรสาร** กล่องโต้ตอบต่อไปนี้ปรากฏขึ้น: เลือกผู้รับโทรสาร
	- สำหรับ **บันทึกลงในโฟลเดอร์เครือข่าย** กล่องโต้ตอบต่อไปนี้จะปรากฏขึ้น: การตั้งค่าโฟลเดอร์
	- สำหรับ **บันทึกในไดรฟ์**USB กล่องโต้ตอบต่อไปนี้จะปรากฏขึ้น: ตั้งค่าจุดที่บันทึกไฟล์ในอุปกรณ์จัดเก็บข้อมูล USB
	- สำหรับ **บันทึกใน** SharePoint® กล่องโต้ตอบต่อไปนี้จะปรากฏขึ้น: **การตั้งค่าปลายทาง** SharePoint®, **เพิ่มพาธ**  SharePoint®, **การตั้งค่าปลายทาง** SharePoint®
	- **หมายเหตุ:** คุณสมบัติ **สแกนไปยัง** SharePoint® ใช้ได้สำหรับ HP Flow MFP, Digital Sender ทั้งหมด และ Scanjet 7000nx ที่มีรหัสวันที่เฟิร์มแวร์20120119 หรือใหม่กว่า
	- สำหรับ **สำเนา** กล่องโต้ตอบต่อไปนี้ปรากฏขึ้น: การตั้งค่าสำเนา

ดำเนินการผ่านกล่องโต้ตอบเฉพาะปลายทาง คลิก **ถัดไป** เพื่อไปยังกล่องโต้ตอบถัดไป

- 8**.** ในกล่องโต้ตอบ **การตั้งค่าการแจ้งเตือน** เลือกการกำหนดลักษณะการแจ้งเตือนสถานะการสแกนแล้วคลิก **ถัดไป**
- 9**.** ในกล่องโต้ตอบ **การตั้งค่าการสแกน** ให้เลือกการตั้งค่าการสแกนที่จะใช้ คลิก **ถัดไป**
- 10**.** ในกล่องโต้ตอบ **การตั้งค่าไฟล์**ให้เลือกการตั้งค่าไฟล์ที่จะใช้ คลิก **ถัดไป**
- 11**.** ตรวจดูกล่องโต้ตอบ **สรุป** แล้วคลิก **เสร็จสิ้น**
- 12**.** ในกล่องโต้ตอบการตั้งค่าแบบด่วน ให้คลิก **ใช้**ที่ด้านล่างของหน้าต่างเพื่อบันทึกการตั้งค่าแบบด่วน

# **สแกนและส่งไปยังอีเมล์**

## **บทนำ**

เครื่องพิมพ์มีคุณสมบัติที่ทำให้สามารถสแกนเอกสารและส่งไปยังอีเมล์แอดเดรสตั้งแต่หนึ่งรายการขึ้นไปได้ก่อนใช้คุณสมบัตินี้ให้ใช้HP Embedded Web Server เพื่อเปิดใช้งานและตั้งค่า

## **สแกนและส่งเอกสารไปยังอีเมล์**

- 1**.** วางเอกสารคว่ำลงบนกระจกเครื่องสแกน หรือวางหงายขึ้นในอุปกรณ์ป้อนกระดาษ และปรับตัวกั้นกระดาษให้ตรงกับขนาดเอกสาร
- 2**.** จากหน้าจอหลักบนแผงควบคุมเครื่องพิมพ์ให้เลือก สแกน แล้วเลือก สแกนไปยังอีเมล์
	- **หมายเหตุ:** หากมีพรอมต์ให้พิมพ์ชื่อผู้ใช้และรหัสผ่าน
- 3**.** แตะฟิลด์ถึง เพื่อเปิดแป้นพิมพ์

 $\mathbb{R}$ **หมายเหตุ:** หากคุณลงชื่อเข้าใช้เครื่องพิมพ์ชื่อผู้ใช้หรือข้อมูลเริ่มต้นอื่นอาจปรากฏในฟิลด์จาก หากเป็นเช่นนั้น คุณอาจไม่สามารถเปลี่ยนแปลงได้

4**.** ระบุผู้รับโดยใช้หนึ่งในวิธีการต่อไปนี้:

#### **ป้อนแอดเดรสด้วยตนเอง**

**▲** ป้อนแอดเดรสในฟิลด์ถึง หากต้องการส่งไปยังหลายแอดเดรส ให้แยกแต่ละรายการด้วยเซมิโคลอน หรือแตะปุ่ม Enter บนแป้นพิมพ์ทัชสกรีน หลังจากพิมพ์แต่ละแอดเดรส

#### **ป้อนแอดเดรสจากรายชื่อผู้ติดต่อ**

- a**.** แตะปุ่มผู้ติดต่อ ที่อยู่ถัดจากฟิลด์ถึง เพื่อเปิดหน้าจอ ผู้ติดต่อ
- b**.** จากรายการดรอปดาวน์เลือกรายชื่อผู้ติดต่อที่เหมาะสม
- c**.** เลือกชื่อจากรายชื่อผู้ติดต่อเพื่อเพิ่มชื่อลงในรายชื่อผู้รับ ทำขั้นตอนนี้ซ้ำสำหรับผู้รับแต่ละราย แล้วแตะปุ่ม เสร็จ
- 5**.** ป้อนฟิลด์หัวเรื่อง และ ชื่อไฟล์โดยแตะฟิลด์และใช้แป้นพิมพ์ทัชสกรีนเพื่อป้อนข้อมูล แตะปุ่ม เสร็จ เมื่อคุณป้อนฟิลด์แล้ว
- 6**.** ในการกำหนดค่าสำหรับเอกสาร ให้แตะปุ่ม ตัวเลือก เช่น:
	- เลือก ประเภทไฟล์และความละเอียด เพื่อระบุประเภทไฟล์ที่จะสร้าง ความละเอียด และคุณภาพงานพิมพ์
	- หากเอกสารต้นฉบับพิมพ์บนทั้งสองด้าน ให้เลือก ด้านต้นฉบับ แล้วเลือก  $2$  ด้าน
- 7**.** ตั้งค่าตัวเลือกที่มีเครื่องหมายสามเหลี่ยมสีเหลืองก่อนใช้คุณสมบัติดูตัวอย่าง
	- **หมายเหตุ:** หลังจากดูตัวอย่างการสแกน ตัวเลือกเหล่านี้จะถูกลบออกจากรายการ ตัวเลือก หลักและสรุปในรายการ ตัวเลือกก่อนสแกน ในการ เปลี่ยนแปลงตัวเลือกเหล่านี้ให้ทิ้งตัวอย่างและเริ่มต้นใหม่

การใช้คุณสมบัติดูตัวอย่างเลือกหรือไม่ก็ได้

8**.** แตะบานหน้าต่างด้านขวาของหน้าจอเพื่อดูตัวอย่างเอกสาร ในหน้าจอดูตัวอย่าง ให้ใช้ปุ่มทางด้านขวาของหน้าจอเพื่อปรับตัวเลือกดูตัวอย่าง และเพื่อจัดเรียงใหม่ หมุน แทรก หรือลบหน้า

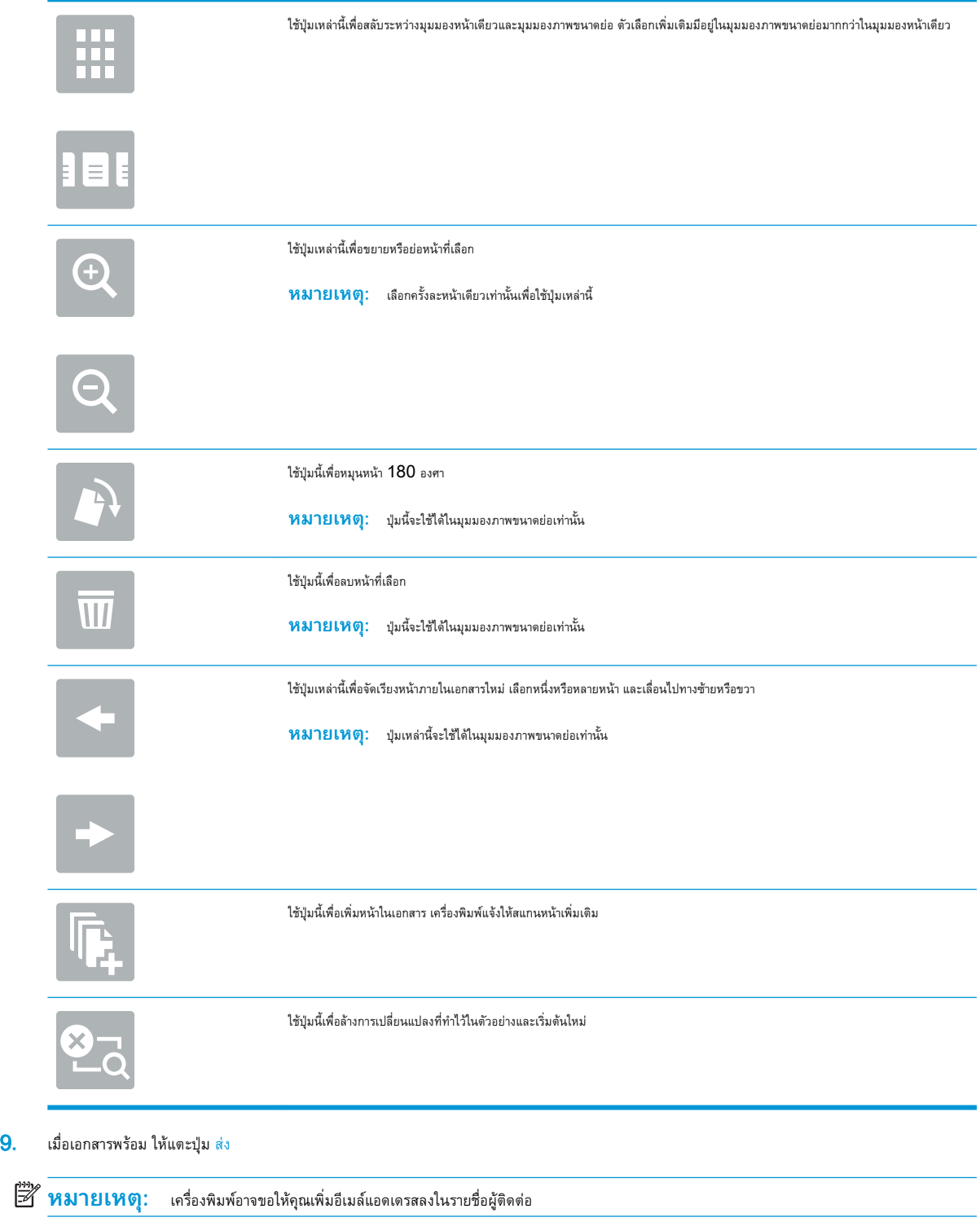

# **สแกนและส่งไปยังโฟลเดอร์เครือข่าย**

## **บทนำ**

เครื่องพิมพ์สามารถสแกนไฟล์และบันทึกไว้ในโฟลเดอร์ที่ใช้ร่วมกันบนเครือข่าย ก่อนใช้คุณสมบัตินี้ให้ใช้HP Embedded Web Server เพื่อเปิดใช้งาน คุณสมบัติและกำหนดค่าโฟลเดอร์ที่ใช้ร่วมกัน ผู้ดูแลระบบสามารถกำหนดค่าโฟลเดอร์การตั้งค่าแบบด่วนที่กำหนดไว้ล่วงหน้า มิเช่นนั้นจะต้องระบุพาธของโฟลเดอร์สำหรับ แต่ละงาน

## **สแกนและบันทึกเอกสารในโฟลเดอร์**

**หมายเหตุ:** คุณอาจจำเป็นต้องลงชื่อเข้าใช้งานเครื่องพิมพ์เพื่อใช้คุณสมบัตินี้

- 1**.** วางเอกสารคว่ำหน้าลงบนกระจกของสแกนเนอร์หรือวางหงายหน้าขึ้นในอุปกรณ์ป้อนกระดาษ และปรับตัวกั้นกระดาษให้พอดีกับขนาดของกระดาษ
- 2**.** จากหน้าจอหลักบนแผงควบคุมเครื่องพิมพ์ให้เลือก สแกน แล้วเลือก สแกนไปยังโฟลเดอร์เครือข่าย
- 3**.** ในระบุพาธสำหรับงานนี้เท่านั้น ให้แตะฟิลด์ข้อความ พาธโฟลเดอร์เพื่อเปิดแป้นพิมพ์และพิมพ์พาธไปยังโฟลเดอร์แล้วแตะปุ่ม Enter ใช้พาธตามรูปแบบ นี้:

 $\setminus\setminus\texttt{server}\setminus\texttt{folder}$  โดย  $\texttt{"Server"}$  คือชื่อของเซิร์ฟเวอร์ที่โฮสต์โฟลเดอร์ที่ใช้ร่วมกัน และ "f $\texttt{older}$ " คือชื่อของโฟลเดอร์ที่ใช้ร่วมกัน หาก โฟลเดอร์ซ้อนอยู่ภายในโฟลเดอร์อื่น ให้ป้อนส่วนที่จำเป็นทั้งหมดของพาธไปยังโฟลเดอร์ เช่น:  $\backslash\texttt{server}\$   $\texttt{older}\$ 

หรือแตะปุ่ม เพิ่มพาธ ที่อยู่ด้านล่างฟิลด์พาธโฟลเดอร์เพื่อเลือกพาธการตั้งค่าแบบด่วนกำหนดไว้ล่วงหน้าหรือพาธที่เกี่ยวข้องกับผู้ติดต่อ

**หมายเหตุ:** ฟิลด์พาธโฟลเดอร์อาจมีพาธกำหนดไว้ล่วงหน้า และอาจไม่สามารถแก้ไขได้ ในกรณีนี้ ผู้ดูแลระบบกำหนดค่าโฟลเดอร์นี้สำหรับการเข้าถึง ทั่วไป

- 4**.** แตะฟิลด์ข้อความ ชื่อไฟล์เพื่อเปิดแป้นพิมพ์แล้วพิมพ์ชื่อสำหรับไฟล์แล้วแตะปุ่ม Enter
- 5**.** ในการกำหนดค่าสำหรับเอกสาร ให้แตะปุ่ม ตัวเลือก เช่น:
	- เลือก ประเภทไฟล์และความละเอียด เพื่อระบุประเภทไฟล์ที่จะสร้าง ความละเอียด และคุณภาพงานพิมพ์
	- หากเอกสารต้นฉบับพิมพ์บนทั้งสองด้าน ให้เลือก ด้านต้นฉบับ แล้วเลือก  $2$  ด้าน
- 6**.** ตั้งค่าตัวเลือกที่มีเครื่องหมายสามเหลี่ยมสีเหลืองก่อนใช้คุณสมบัติดูตัวอย่าง
	- **หมายเหตุ:** หลังจากดูตัวอย่างการสแกน ตัวเลือกเหล่านี้จะถูกลบออกจากรายการ ตัวเลือก หลักและสรุปในรายการ ตัวเลือกก่อนสแกน ในการ เปลี่ยนแปลงตัวเลือกเหล่านี้ให้ทิ้งตัวอย่างและเริ่มต้นใหม่

การใช้คุณสมบัติดูตัวอย่างเลือกหรือไม่ก็ได้

7**.** แตะบานหน้าต่างด้านขวาของหน้าจอเพื่อดูตัวอย่างเอกสาร ในหน้าจอดูตัวอย่าง ให้ใช้ปุ่มทางด้านขวาของหน้าจอเพื่อปรับตัวเลือกดูตัวอย่าง และเพื่อจัดเรียงใหม่ หมุน แทรก หรือลบหน้า

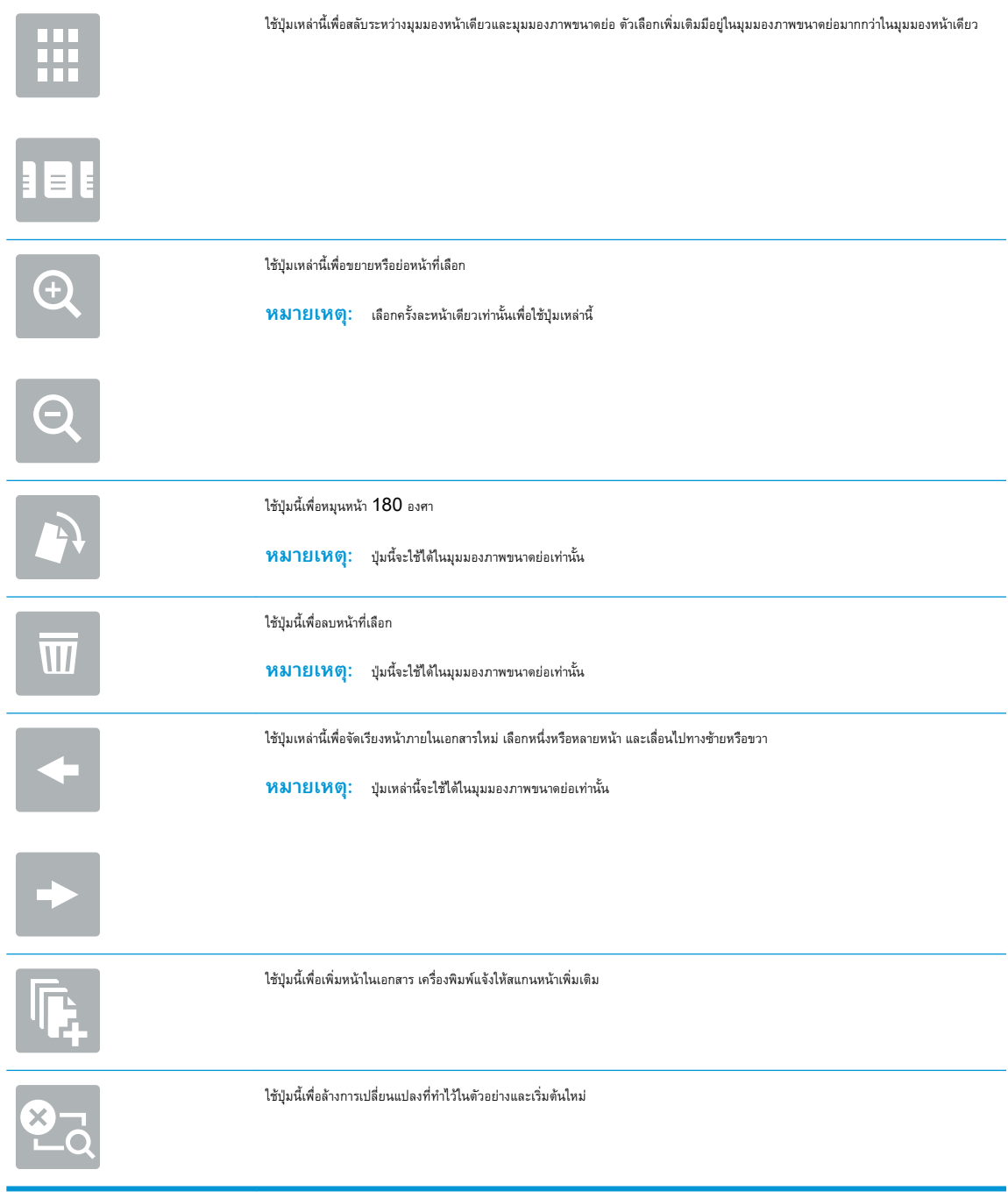

8**.** เมื่อเอกสารพร้อม ให้แตะ สแกน เพื่อบันทึกไฟล์

# **สแกนและส่งไปยังแฟลชไดรฟ์**USB

## **บทนำ**

เครื่องพิมพ์สามารถสแกนไฟล์และบันทึกไว้ในโฟลเดอร์ในแฟลชไดรฟ์USB ก่อนใช้คุณสมบัตินี้ให้ใช้HP Embedded Web Server เพื่อเปิดใช้งานและ กำหนดค่า

# **สแกนและบันทึกเอกสารในแฟลชไดรฟ์**USB

**หมายเหตุ:** คุณอาจจำเป็นต้องลงชื่อเข้าใช้งานเครื่องพิมพ์เพื่อใช้คุณสมบัตินี้

- 1**.** วางเอกสารคว่ำหน้าลงบนกระจกของสแกนเนอร์หรือวางหงายหน้าขึ้นในอุปกรณ์ป้อนกระดาษ และปรับตัวกั้นกระดาษให้พอดีกับขนาดของกระดาษ
- 2**.** เสียบแฟลชไดรฟ์USB เข้ากับพอร์ต USB ใกล้แผงควบคุมเครื่องพิมพ์
- 3. จากหน้าจอหลักบนแผงควบคุมเครื่องพิมพ์ ให้เลือก สแกน แล้วเลือก สแกนไปยังไดรฟ์ USB
- 4**.** จากรายการ บันทึกเป็น... ให้เลือกแฟลชไดร์ฟ บันทึกไฟล์ลงในรูทของแฟลชไดรฟ์USB หรือบันทึกลงในโฟลเดอร์ที่มีอยู่
- 5**.** แตะฟิลด์ข้อความ ชื่อไฟล์เพื่อเปิดแป้นพิมพ์แล้วพิมพ์ชื่อสำหรับไฟล์แล้วแตะปุ่ม Enter
- 6**.** ในการกำหนดค่าสำหรับเอกสาร ให้แตะปุ่ม ตัวเลือก เช่น:
	- เลือก ประเภทไฟล์และความละเอียด เพื่อระบุประเภทไฟล์ที่จะสร้าง ความละเอียด และคุณภาพงานพิมพ์
	- หากเอกสารต้นฉบับพิมพ์บนทั้งสองด้าน ให้เลือก ด้านต้นฉบับ แล้วเลือก  $2$  ด้าน
- 7**.** ตั้งค่าตัวเลือกที่มีเครื่องหมายสามเหลี่ยมสีเหลืองก่อนใช้คุณสมบัติดูตัวอย่าง
	- **หมายเหตุ:** หลังจากดูตัวอย่างการสแกน ตัวเลือกเหล่านี้จะถูกลบออกจากรายการ ตัวเลือก หลักและสรุปในรายการ ตัวเลือกก่อนสแกน ในการ เปลี่ยนแปลงตัวเลือกเหล่านี้ให้ทิ้งตัวอย่างและเริ่มต้นใหม่

การใช้คุณสมบัติดูตัวอย่างเลือกหรือไม่ก็ได้

8**.** แตะบานหน้าต่างด้านขวาของหน้าจอเพื่อดูตัวอย่างเอกสาร ในหน้าจอดูตัวอย่าง ให้ใช้ปุ่มทางด้านขวาของหน้าจอเพื่อปรับตัวเลือกดูตัวอย่าง และเพื่อจัดเรียงใหม่ หมุน แทรก หรือลบหน้า

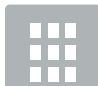

ใช้ปุ่มเหล่านี้เพื่อสลับระหว่างมุมมองหน้าเดียวและมุมมองภาพขนาดย่อ ตัวเลือกเพิ่มเติมมีอยู่ในมุมมองภาพขนาดย่อมากกว่าในมุมมองหน้าเดียว

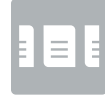

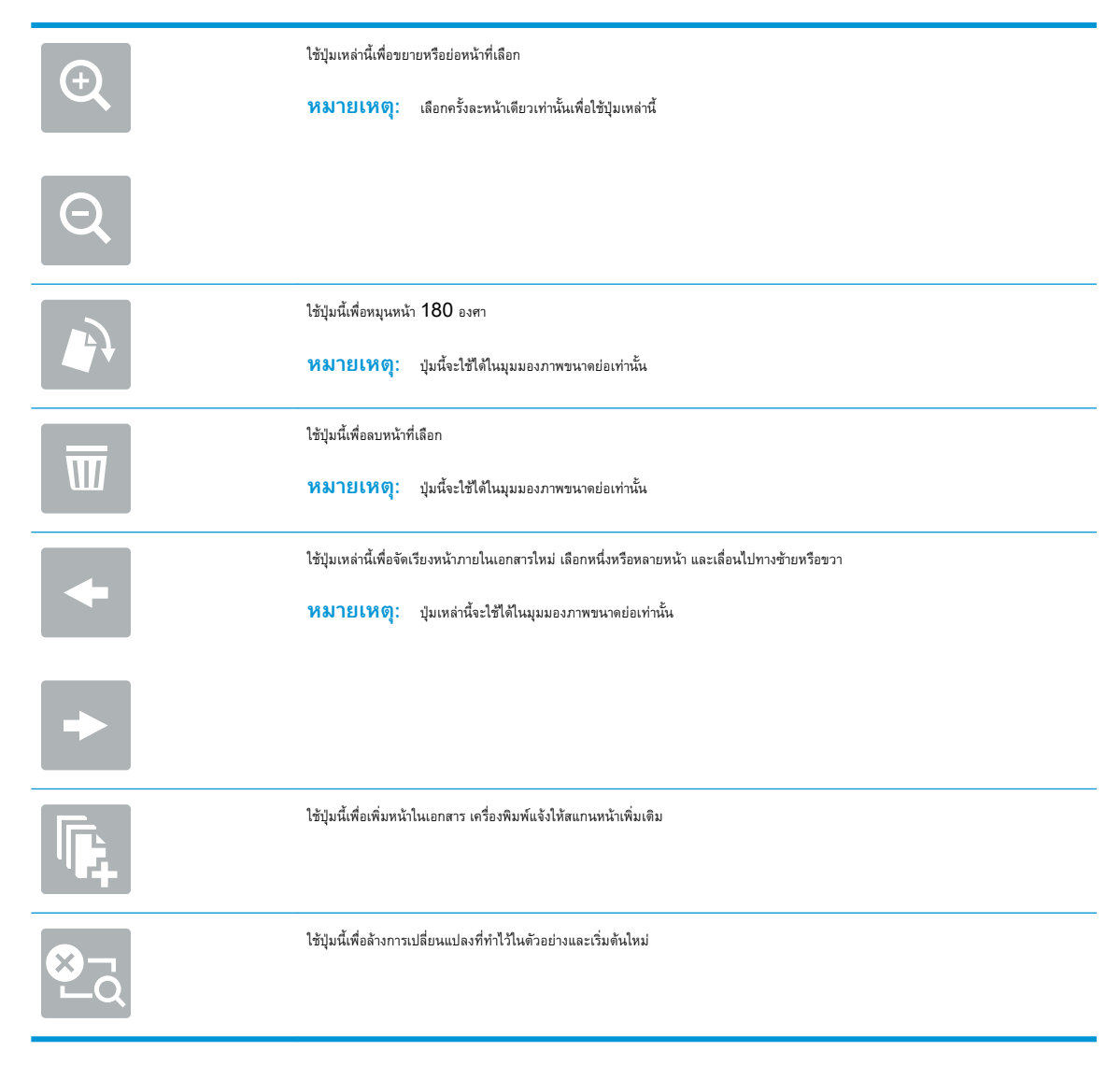

9**.** เมื่อเอกสารพร้อม ให้แตะ สแกน เพื่อบันทึกไฟล์

# **ตัวเลือกเพิ่มเติมเมื่อสแกน**

การตั้งค่าในรายการ ตัวเลือก เมื่อสแกนมีดังต่อไปนี้

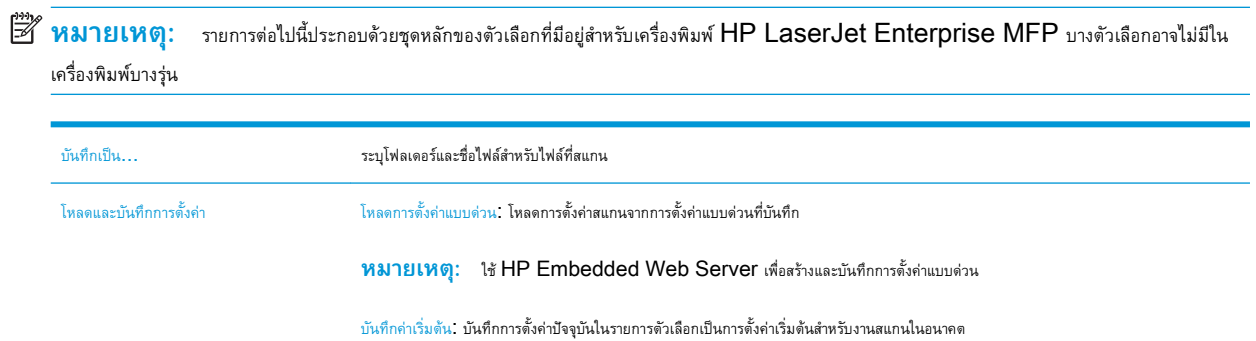

ประเภทไฟล์เอกสาร บันทึกเอกสารที่สแกนเป็นหนึ่งในไฟล์หลายประเภท

ประเภทไฟล์มาตรฐานมีดังต่อไปนี้:

- PDF: ประเภทไฟล์นี้ให้คุณภาพของภาพและข้อความโดยรวมที่ดีที่สุด ไฟล์PDF ต้องใช้ซอฟต์แวร์Adobe® Acrobat® Reader ในการดู
- $\overline{\rm JPEG}$ : ประเภทไฟล์นี้เป็นทางเลือกที่ดีสำหรับงานกราฟิกโดยส่วนใหญ่ คอมพิวเตอร์ส่วนมากมีเบราเซอร์ที่สามารถดูไฟล์  $\rm JPEG$  ได้ ไฟล์ ประเภทนี้จะสร้างเป็นหนึ่งไฟล์ต่อหนึ่งหน้า
- $\sf TIFF$ : นี่คือประเภทไฟล์มาตรฐานที่โปรแกรมกราฟิกหลายโปรแกรมสนับสนุน ไฟล์ประเภทนี้จะสร้างเป็นหนึ่งไฟล์ต่อหนึ่งหน้า
- MTIFF: MTIFF ย่อมาจาก Multi-page TIFF ไฟล์ประเภทนี้จะบันทึกหน้าที่สแกนไว้หลายๆ หน้าให้เป็นไฟล์เดียว
- XPS: XPS (XML Paper Specification) สร้างไฟล์XAML ซึ่งรักษารูปแบบของเอกสารต้นฉบับไว้และสนับสนุนกราฟิกสี และแบบอักษรในตัว
- PDF/A: PDF/A คือ PDF ประเภทหนึ่งที่ออกแบบสำหรับการเก็บเอกสารอิเล็กทรอนิกส์ระยะยาว ข้อมูลรูปแบบทั้งหมดในเอกสารจะ สมบูรณ์ในตัว

เครื่องพิมพ์HP LaserJet Enterprise flow MFP ยังรองรับประเภทไฟล์OCR ต่อไปนี้ด้วย:

- Text (OCR): Text (OCR) สร้างไฟล์ข้อความโดยใช้Optical Character Recognition (OCR) เพื่อสแกน ต้นฉบับ ไฟล์ข้อความจะสามารถเปิดในโปรแกรมเวิร์ดโปรเซสซิงได้รูปแบบของต้นฉบับจะไม่ถูกบันทึกเมื่อใช้ตัวเลือกนี้
- Unicode Text (OCR): Unicode Text (OCR) คือมาตรฐานอุตสาหกรรมที่ใช้ แสดงและควบคุมข้อความให้ตรงกัน ไฟล์ ประเภทนี้เหมาะสำหรับการแปลเป็นภาษาอังกฤษและภาษาท้องถิ่น
- RTF (OCR): RTF (OCR) สร้างไฟล์ Rich Text Format (RTF) โดยใช้ Optical Character Recognition (OCR) เพื่อสแกนต้นฉบับ RTF คือรูปแบบข้อความอีกรูปแบบหนึ่งที่สามารถเปิดด้วยโปรแกรมเวิร์ดโปรเซสซิงส่วนใหญ่ ได้รูปแบบบางอย่างของต้นฉบับจะถูกบันทึกเมื่อใช้ตัวเลือกนี้
- PDF ที่ค้นหาได้ (OCR): PDF ที่ค้นหาได้ (OCR) สร้างไฟล์ PDF ที่ค้นหาได้โดยใช้ Optical Character Recognition (OCR) เพื่อสแกนต้นฉบับ เมื่อสแกนเอกสารด้วยวิธีนี้ให้ใช้เครื่องมือค้นหาของ Adobe Acrobat® Reader ในการค้นหาคำหรือวลีที่ต้องการใน PDF
- PDF/A ที่ค้นหาได้ (OCR): PDF/A ที่ค้นหาได้ (OCR) คือไฟล์ PDF/A ประเภทหนึ่งที่มีข้อมูลเกี่ยวกับโครงสร้างเอกสาร ซึ่ง ค้นหาเนื้อหาได้
- **HTML (OCR): HTML (OCR) สร้างไฟล์ Hypertext Markup Language (HTML) ที่มีเนื้อหาของเอกสาร** ต้นฉบับ HTML ใช้เพื่อแสดงไฟล์บนเว็บไซต์
- $\overline{\text{CSV (OCR)}}$ :  $\overline{\text{CSV (OCR)}}$  คือรูปแบบไฟล์ข้อความทั่วไปที่มีค่าคั่นด้วยเครื่องหมายจุลภาค ไฟล์ประเภทนี้สามารถเปิดด้วยโปรแกรม เวิร์ดโปรเซสซิง สเปรดชีท หรือฐานข้อมูลส่วนใหญ่ได้

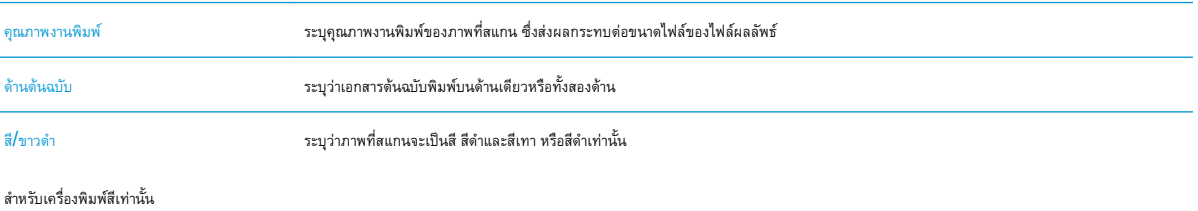

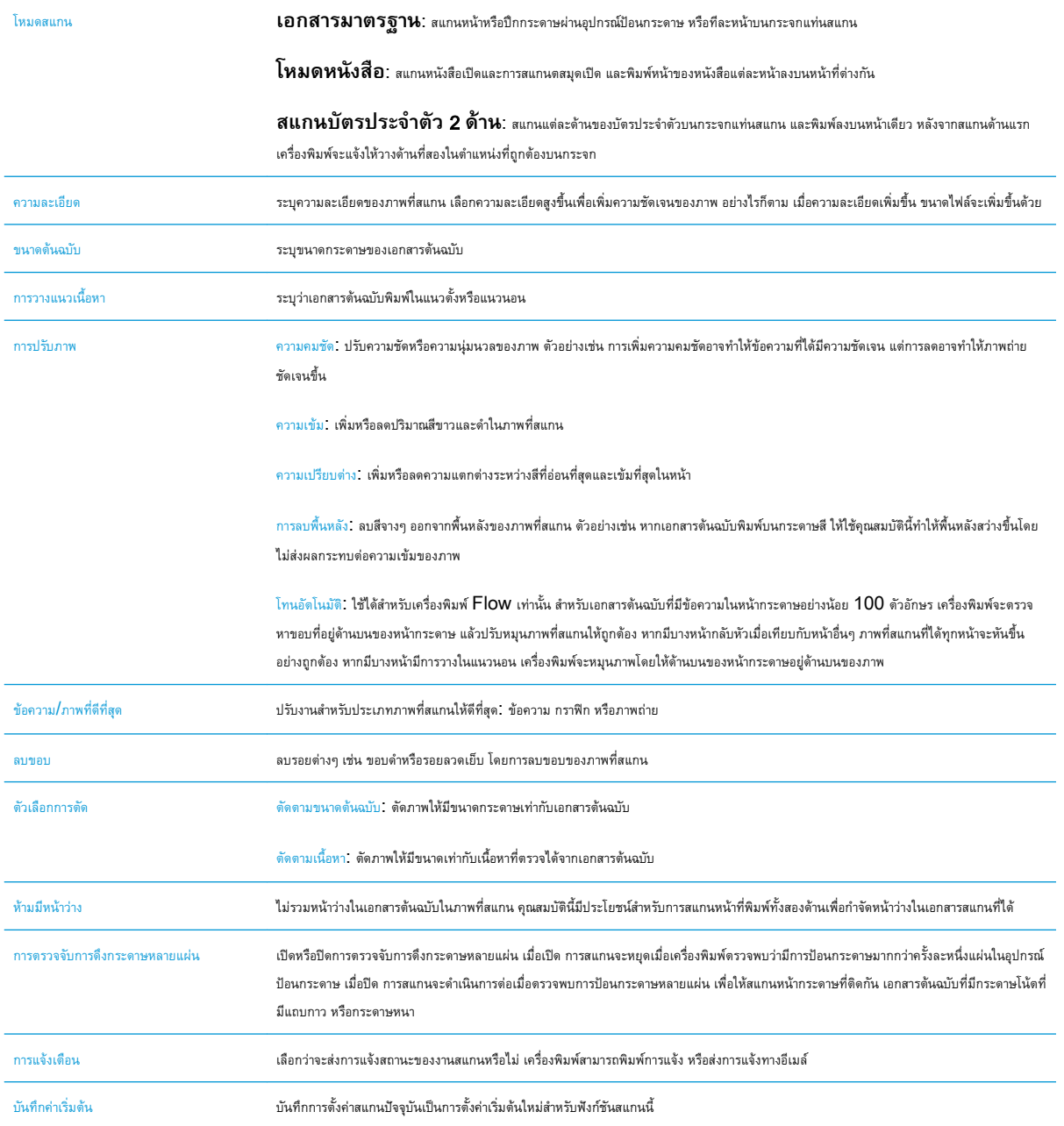

# **ใช้โซลูชัน** HP Flow CM (**รุ่น** Flow **เท่านั้น**)

HP Flow CM Professional เป็นโซลูชันที่ใช้ง่ายบน Cloud ซึ่งออกแบบมาช่วยให้ธุรกิจจัดเก็บและเข้าถึงข้อมูลอย่างปลอดเพื่อการทำงานร่วมกันที่ดีขึ้น โซลูชันให้การเข้าถึงชุดเครื่องมือการจัดการเอกสารทั้งหมดได้จากทุกที่ผ่านเว็บเบราเซอร์สำหรับการบันทึก,จัดเก็บ,ค้นหา,เรียก,แบ่งปัน และอื่นๆ

ใช้สแกนเนอร์เครือข่ายหรือ HP LaserJet Flow MFP (และ HP MFP ที่อัปเกรดได้บางรุ่น) เพื่อส่งเอกสารกระดาษไปยังโซลูชัน HP Flow CM Professional โดยตรงได้อย่างรวดเร็วและง่ายดาย เรียกและพิมพ์เอกสาร PDF,ตั้งค่าไดเรคทอรีและเรียกดูคลังไฟล์โดยตรงจากแผงควบคุมของเครื่องพิมพ์ที่ เปิดใช้งาน Flow CM

สำหรับข้อมูลเพิ่มเติมเกี่ยวกับ HP Flow CM Professional ให้ไปที่เว็บไซต์ต่อไปนี้:

- ในการล็อกอิน HP Flow CM ให้ไปที่ [www.hpflowcm.com/login](http://www.hpflowcm.com/login)
- ในการค้นหาการสนับสนุน HP Flow CM ให้ไปที่ [help.hpflowcm.com](http://help.hpflowcm.com)
- ในการค้นหาเพิ่มเติมเกี่ยวกับ HP Flow CM และขอการติดต่อจากผู้เชี่ยวชาญฝ่ายขาย ให้ไปที่ [www.hp.com/go/flowcm](http://www.hp.com/go/flowcm)
- ในการค้นหาเพิ่มเติมเกี่ยวกับ HP Flow CM Professional ให้ไปที่ [www.hp.com/go/flow](http://www.hp.com/go/flow)
- ในการค้นหาเพิ่มเติมเกี่ยวกับ HP Flow CM Enterprise ให้ไปที่ [www.hp.com/go/flowcmenterprise](http://www.hp.com/go/flowcmenterprise)

# **งานสแกนอื่นๆ**

#### ไปที่ [www.hp.com/support/ljM527MFP](http://www.hp.com/support/ljM527MFP)

คำแนะนำสำหรับการดำเนินงานสแกนเฉพาะมีดังต่อไปนี้:

- ทำสำเนาหรือสแกนหน้าจากหนังสือหรือเอกสารเย็บเล่มอื่นๆ
- ส่งเอกสารที่สแกนไปยังโฟลเดอร์ในหน่วยความจำของเครื่องพิมพ์
- ทำสำเนาหรือสแกนทั้งสองด้านของบัตรประจำตัว
- $\bullet$  ทำสำเนาหรือสแกนเอกสารลงในรูปแบบหนังสือเล่มเล็ก

# 7 **โทรสาร**

- [ตั้งค่าโทรสาร](#page-125-0)
- [เปลี่ยนการกำหนดค่าโทรสาร](#page-126-0)
- [ส่งโทรสาร](#page-129-0)
- [ตัวเลือกเพิ่มเติมเมื่อส่งโทรสาร](#page-131-0)
- [งานโทรสารอื่นๆ](#page-132-0)

### **สำหรับข้อมูลเพิ่มเติม**:

ข้อมูลต่อไปนี้ถูกต้องในขณะที่จัดพิมพ์เอกสาร สำหรับข้อมูลเพิ่มเติม โปรดดูที่ <u>[www.hp.com/support/ljM527MFP](http://www.hp.com/support/ljM527MFP)</u>

วิธีใช้ที่ครอบคลุมทั้งหมดของ HP สำหรับเครื่องพิมพ์มีข้อมูลต่อไปนี้:

- ติดตั้งและกำหนดค่า
- เรียนรู้และใช้
- การแก้ปัญหา
- ดาวน์โหลดการอัปเดตซอฟต์แวร์และเฟิร์มแวร์
- เข้าร่วมฟอรัมการสนับสนุน
- ค้นหาข้อมูลการรับประกันและข้อบังคับ

# <span id="page-125-0"></span>**ตั้งค่าโทรสาร**

## **บทนำ**

ข้อมูลนี้ใช้กับโทรสารและรุ่น Flow หรือเครื่องพิมพ์อื่นเมื่อติดตั้งอุปกรณ์เสริมโทรสารแบบอะนาล็อกที่เลือกใต้ ก่อนดำเนินการต่อ ให้เชื่อมต่อเครื่องพิมพ์กับสายโทรศัพท์ (สำหรับโทรสารแบบอะนาล็อก) หรือกับอินเทอร์เน็ตหรือบริการโทรสารเครือข่าย

# **ตั้งค่าโทรสารโดยใช้แผงควบคุมเครื่องพิมพ์**

- 1**.** จากหน้าจอหลักบนแผงควบคุมเครื่องพิมพ์ให้ลากนิ้วจนกว่าเมนูการตั้งค่า ปรากฏขึ้น แตะไอคอน การตั้งค่า เพื่อเปิดเมนู
- 2**.** เปิดเมนูดังต่อไปนี้:
	- การตั้งค่าโทรสาร

**หมายเหตุ:** หากเมนู การตั้งค่าโทรสาร ไม่ปรากฏในรายการเมนูแสดงว่าอาจมีการใช้งานโทรสารบน LAN หรือทางอินเทอร์เน็ต หากมีการใช้ งานโทรสารบน LAN หรือทางอินเทอร์เน็ต อุปกรณ์เสริมโทรสารระบบอะนาล็อกจะถูกยกเลิกการใช้งาน และเมนู การตั้งค่าโทรสาร จะไม่ปรากฏ สามารถเปิดใช้คุณสมบัติโทรสารผ่าน  ${\sf LAN}$ , อะนาล็อก หรืออินเทอร์เน็ตได้เพียงอย่างเดียวเท่านั้น ในการใช้โทรสารแบบอะนาล็อกเมื่อเปิดโทรสารผ่าน LAN ให้ใช้HP Embedded Web Server เพื่อปิดโทรสารผ่าน LAN

- การตั้งค่าโทรสาร
- 3**.** เลือกตำแหน่งที่ตั้งจากรายการทางด้านขวาของหน้าจอ แล้วแตะ ถัดไป
- 4**.** แตะฟิลด์ข้อความ ชื่อบริษัท และใช้แผงปุ่มกดเพื่อพิมพ์ชื่อบริษัท
- 5**.** แตะฟิลด์ข้อความ หมายเลขโทรสาร และใช้แผงปุ่มกดเพื่อพิมพ์หมายเลขโทรสารที่ส่ง แตะ ถัดไป
- 6**.** ตรวจสอบว่าการตั้งค่าวันที่และเวลาถูกต้อง ทำการเปลี่ยนแปลงที่จำ แล้วแตะ ถัดไป
- 7**.** หากหมายเลขนำหน้าการโทรจำเป็นสำหรับการส่งโทรสาร ให้แตะฟิลด์ข้อความ หมายเลขนำหน้าการโทร และใช้แผงปุ่มกดเพื่อป้อนหมายเลข
- 8**.** ตรวจดูข้อมูลทั้งหมดในบานหน้าต่างด้านซ้าย แล้วแตะ เสร็จสิ้น เพื่อเสร็จสิ้นการตั้งค่าโทรสาร

# <span id="page-126-0"></span>**เปลี่ยนการกำหนดค่าโทรสาร**

**หมายเหตุ:** การตั้งค่าที่กำหนดโดยใช้แผงควบคุมจะมีผลเหนือการตั้งค่าใดๆ ที่กำหนดไว้ใน HP Embedded Web Server

- การตั้งค่าการหมุนโทรสาร
- [การตั้งค่าการส่งโทรสารทั่วไป](#page-127-0)
- [การตั้งค่ารับโทรสาร](#page-127-0)

# **การตั้งค่าการหมุนโทรสาร**

- 1**.** จากหน้าจอหลักบนแผงควบคุมเครื่องพิมพ์ให้ลากนิ้วจนกว่าเมนูการตั้งค่า ปรากฏขึ้น แตะไอคอน การตั้งค่า เพื่อเปิดเมนู
- 2**.** เปิดเมนูดังต่อไปนี้:
	- การตั้งค่าโทรสาร
	- การตั้งการส่งโทรสาร
	- การตั้งค่าการโทรออกเพื่อส่งโทรสาร

กำหนดการตั้งค่าต่อไปนี้:

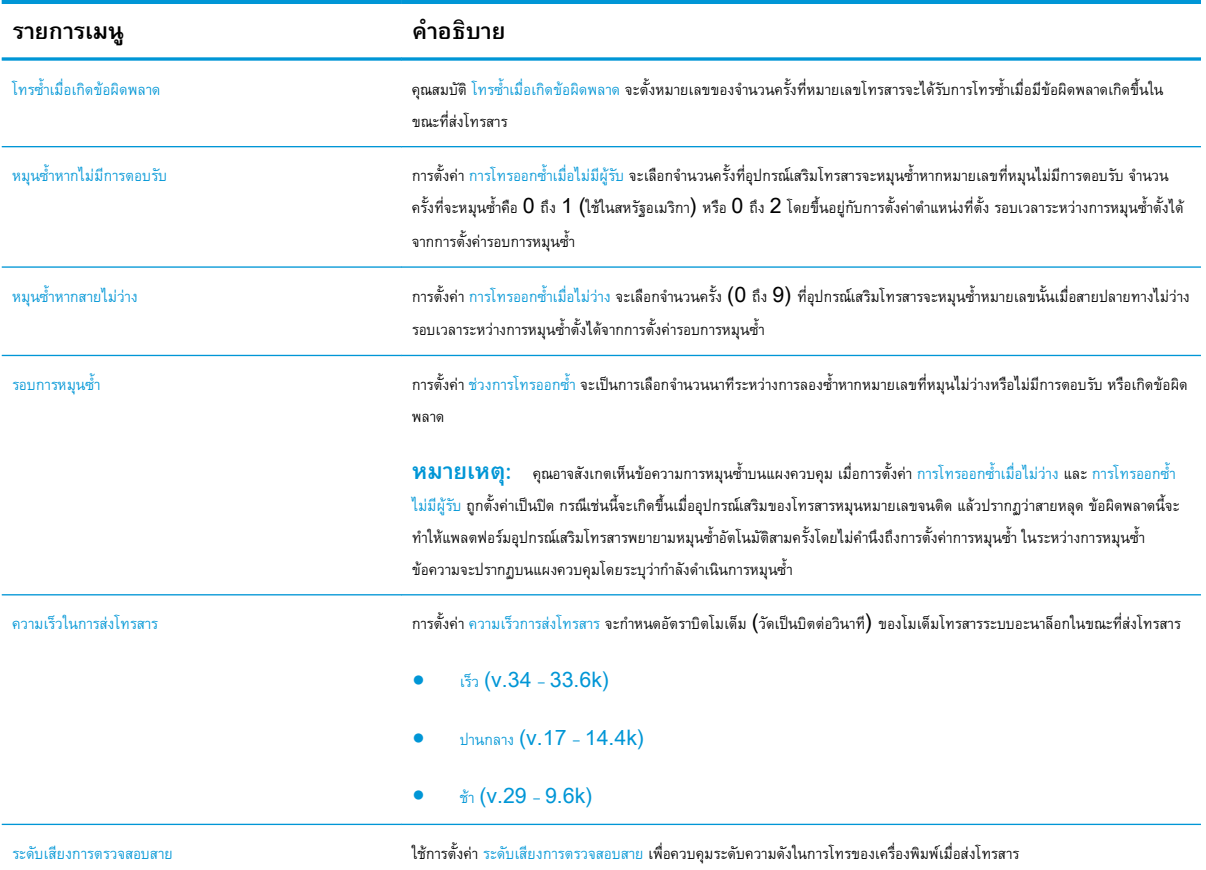

<span id="page-127-0"></span>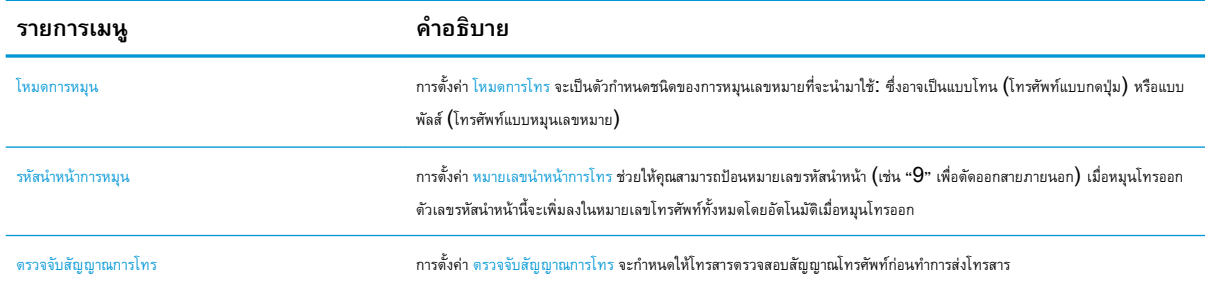

# **การตั้งค่าการส่งโทรสารทั่วไป**

- 1**.** จากหน้าจอหลักบนแผงควบคุมเครื่องพิมพ์ให้ลากนิ้วจนกว่าเมนูการตั้งค่า ปรากฏขึ้น แตะไอคอน การตั้งค่า เพื่อเปิดเมนู
- 2**.** เปิดเมนูดังต่อไปนี้:
	- การตั้งค่าโทรสาร
	- การตั้งการส่งโทรสาร
	- การตั้งค่าส่งโทรสารทั่วไป
- กำหนดการตั้งค่าต่อไปนี้:

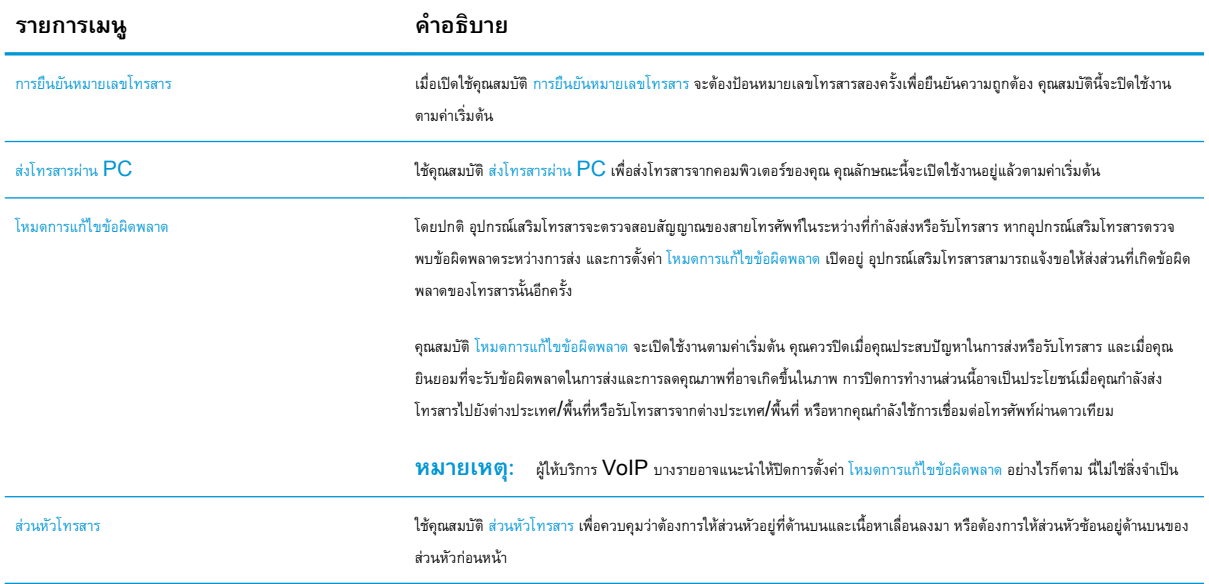

# **การตั้งค่ารับโทรสาร**

- 1**.** จากหน้าจอหลักบนแผงควบคุมเครื่องพิมพ์ให้ลากนิ้วจนกว่าเมนูการตั้งค่า ปรากฏขึ้น แตะไอคอน การตั้งค่า เพื่อเปิดเมนู
- 2**.** เปิดเมนูดังต่อไปนี้:
- $\bullet$  การตั้งค่าโทรสาร
- $\bullet$  การตั้งค่าการรับโทรสาร
- $\bullet$  การตั้งค่าการรับโทรสาร

กำหนดการตั้งค่าต่อไปนี้:

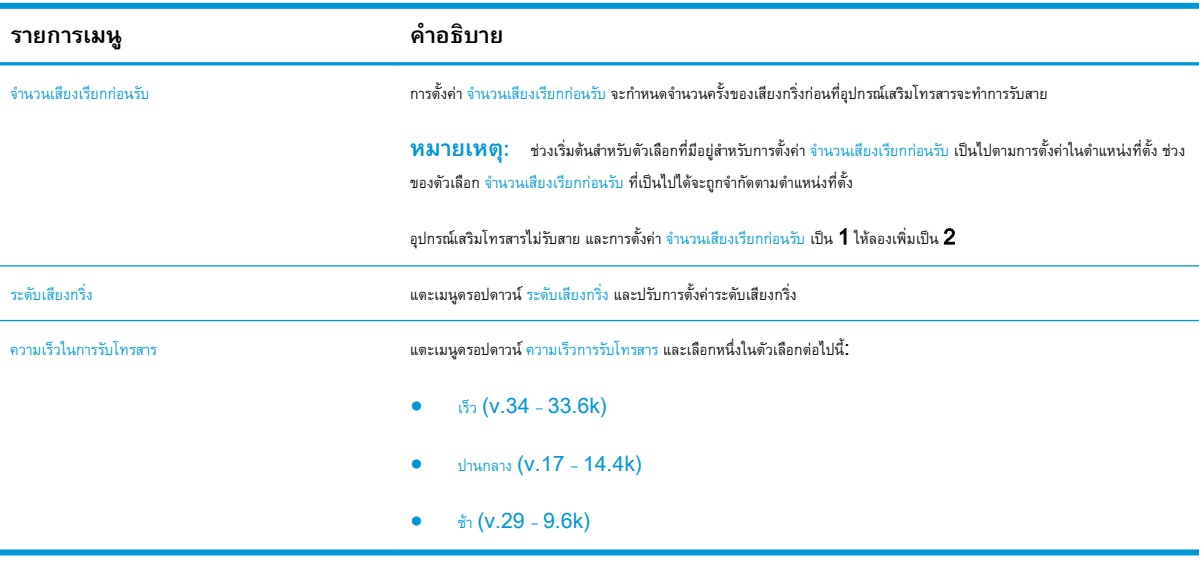

# <span id="page-129-0"></span>**ส่งโทรสาร**

- 1**.** วางเอกสารคว่ำหน้าลงบนกระจกของสแกนเนอร์หรือวางหงายหน้าขึ้นในอุปกรณ์ป้อนกระดาษ และปรับตัวกั้นกระดาษให้พอดีกับขนาดของกระดาษ
- 2**.** จากหน้าจอหลักบนแผงควบคุมเครื่องพิมพ์ให้เลือก สแกน แล้วเลือก สแกนไปยังโทรสาร เครื่องอาจขอให้คุณพิมพ์ชื่อผู้ใช้และรหัสผ่าน
- 3**.** ระบุผู้รับโดยใช้หนึ่งในวิธีการต่อไปนี้:

#### **ป้อนผู้รับด้วยตนเอง**

**▲** แตะฟิลด์ข้อความ ผู้รับโทรสาร แล้วใช้แผงปุ่มกดเพื่อป้อนหมายเลขโทรสาร หากต้องการส่งไปยังหลายแอดเดรส ให้แยกแต่ละรายการด้วยเซมิโคลอน หรือ แตะปุ่ม  $Enter \rightleftharpoons$ บนแป้นพิมพ์ทัชสกรีนหลังจากพิมพ์แต่ละแอดเดรส

### **ป้อนผู้รับจากรายชื่อผู้ติดต่อ**

- a**.** แตะปุ่มผู้ติดต่อ ที่อยู่ถัดจากฟิลด์ผู้รับโทรสาร เพื่อเปิดหน้าจอ ผู้ติดต่อ
- b**.** จากรายการดรอปดาวน์เลือกรายชื่อผู้ติดต่อที่เหมาะสม
- c**.** เลือกชื่อจากรายชื่อผู้ติดต่อเพื่อเพิ่มชื่อลงในรายชื่อผู้รับ ทำขั้นตอนนี้ซ้ำสำหรับผู้รับแต่ละราย แล้วแตะปุ่ม เสร็จ
- 4**.** ในการกำหนดค่าสำหรับเอกสาร ให้แตะปุ่ม ตัวเลือก เช่น:
	- เลือก ความละเอียด เพื่อระบุความละเอียดสำหรับโทรสาร
	- หากเอกสารต้นฉบับพิมพ์บนทั้งสองด้าน ให้เลือก ด้านต้นฉบับ แล้วเลือก  $2$  ด้าน
- 5**.** ตั้งค่าตัวเลือกที่มีเครื่องหมายสามเหลี่ยมสีเหลืองก่อนใช้คุณสมบัติดูตัวอย่าง
	- **หมายเหตุ:** หลังจากดูตัวอย่างการสแกน ตัวเลือกเหล่านี้จะถูกลบออกจากรายการ ตัวเลือก หลักและสรุปในรายการ ตัวเลือกก่อนสแกน ในการ เปลี่ยนแปลงตัวเลือกเหล่านี้ให้ทิ้งตัวอย่างและเริ่มต้นใหม่

การใช้คุณสมบัติดูตัวอย่างเลือกหรือไม่ก็ได้

6**.** แตะบานหน้าต่างด้านขวาของหน้าจอเพื่อดูตัวอย่างเอกสาร ในหน้าจอดูตัวอย่าง ให้ใช้ปุ่มทางด้านขวาของหน้าจอเพื่อปรับตัวเลือกดูตัวอย่าง และเพื่อจัดเรียงใหม่ หมุน แทรก หรือลบหน้า

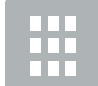

ใช้ปุ่มเหล่านี้เพื่อสลับระหว่างมุมมองหน้าเดียวและมุมมองภาพขนาดย่อ ตัวเลือกเพิ่มเติมมีอยู่ในมุมมองภาพขนาดย่อมากกว่าในมุมมองหน้าเดียว

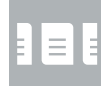

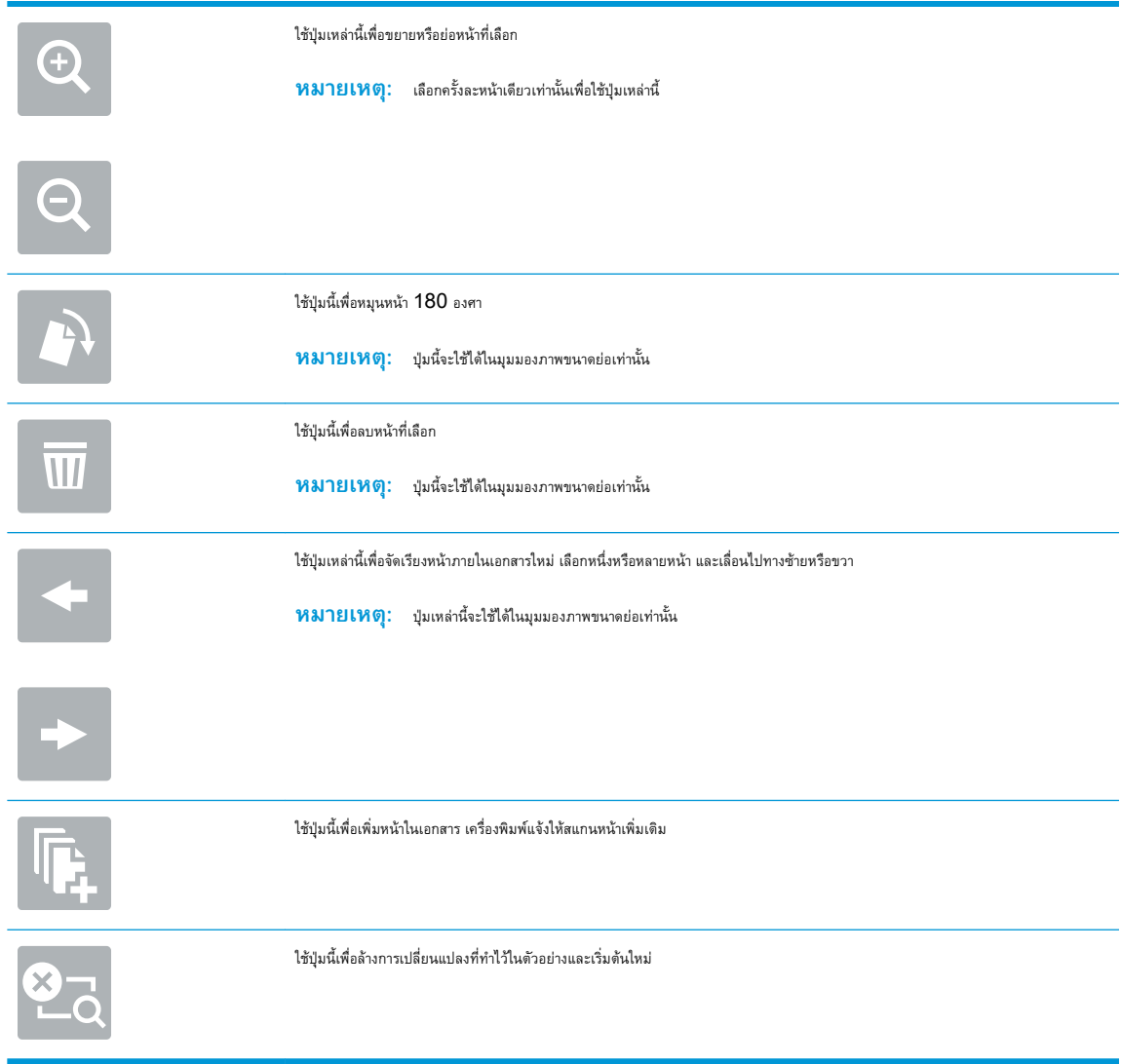

7**.** เมื่อเอกสารพร้อม ให้แตะ ส่ง เพื่อส่งโทรสาร

# <span id="page-131-0"></span>**ตัวเลือกเพิ่มเติมเมื่อส่งโทรสาร**

การตั้งค่าในรายการ ตัวเลือก เมื่อส่งโทรสารมีดังต่อไปนี้

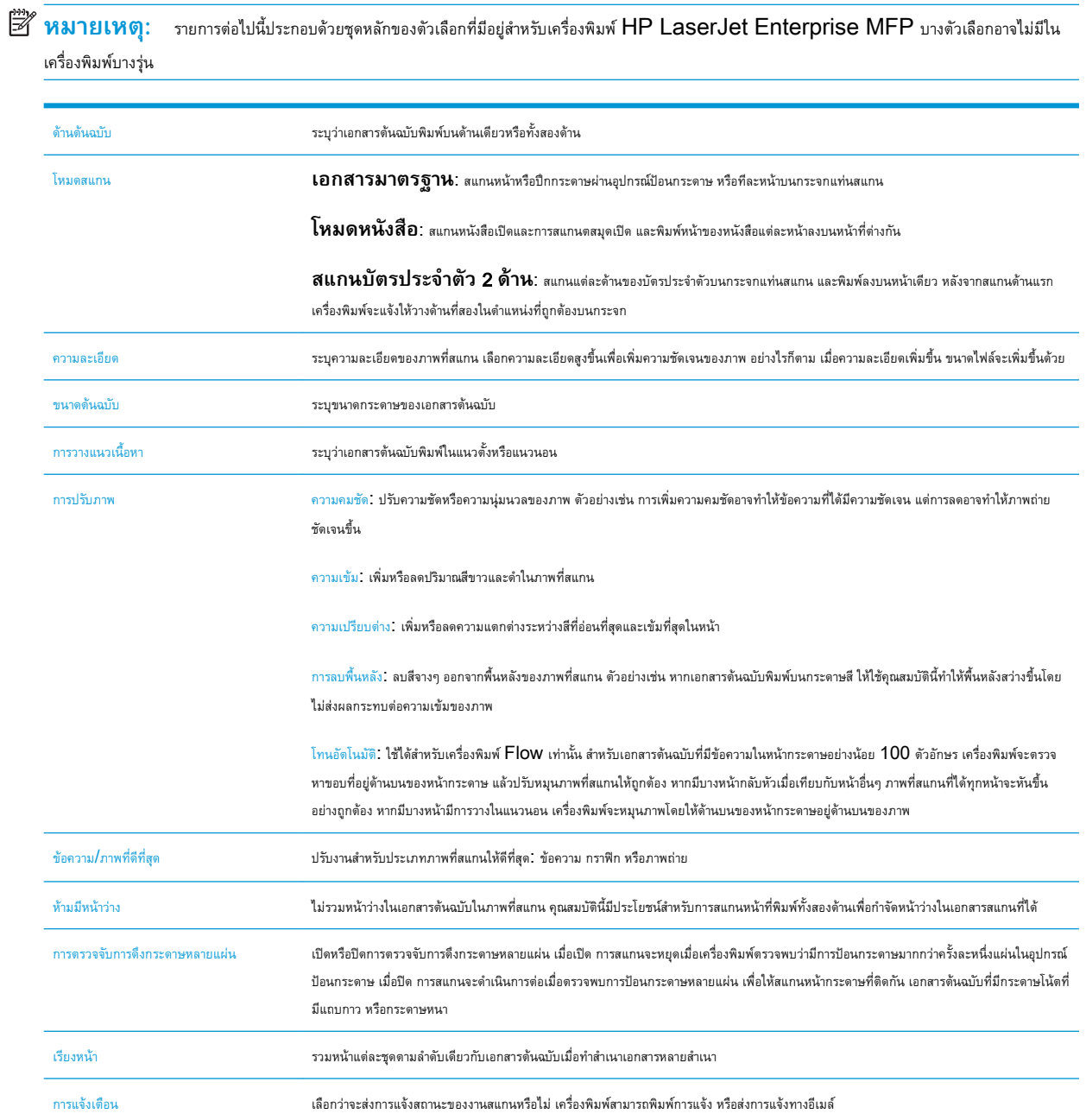

# <span id="page-132-0"></span>**งานโทรสารอื่นๆ**

#### ไปที่ [www.hp.com/support/ljM527MFP](http://www.hp.com/support/ljM527MFP)

คำแนะนำสำหรับการดำเนินงานโทรสารเฉพาะมีดังต่อไปนี้:

- สร้างและจัดการรายการโทรสารด่วน
- $\bullet$  กำหนดค่ารหัสการเรียกเก็บเงินค่าโทรสาร
- $\bullet$  ใช้กำหนดเวลาพิมพ์โทรสาร
- การปิดรับโทรสารขาเข้า
- $\bullet$  การจัดเก็บถาวรและการส่งต่อโทรสาร

# 8 **จัดการเครื่องพิมพ์**

- การกำหนดค่าขั้นสูงด้วย [HP Embedded Web Server \(EWS\)](#page-135-0)
- การกำหนดค่าขั้นสูงด้วย [HP Utility](#page-144-0) สำหรับ OS X
- กำหนดค่าเครือข่าย [IP](#page-146-0)
- [คุณสมบัติการรักษาความปลอดภัยของเครื่องพิมพ์](#page-150-0)
- [การตั้งค่าการประหยัดพลังงาน](#page-152-0)
- **•** [HP Web Jetadmin](#page-154-0)
- [อัปเดตซอฟต์แวร์และเฟิร์มแวร์](#page-155-0)

### **สำหรับข้อมูลเพิ่มเติม**:

ข้อมูลต่อไปนี้ถูกต้องในขณะที่จัดพิมพ์เอกสาร สำหรับข้อมูลเพิ่มเติม โปรดดูที่ <u>[www.hp.com/support/ljM527MFP](http://www.hp.com/support/ljM527MFP)</u>

วิธีใช้ที่ครอบคลุมทั้งหมดของ HP สำหรับเครื่องพิมพ์มีข้อมูลต่อไปนี้:

- ติดตั้งและกำหนดค่า
- เรียนรู้และใช้
- การแก้ปัญหา
- ดาวน์โหลดการอัปเดตซอฟต์แวร์และเฟิร์มแวร์
- เข้าร่วมฟอรัมการสนับสนุน
- ค้นหาข้อมูลการรับประกันและข้อบังคับ

# <span id="page-135-0"></span>**การกำหนดค่าขั้นสูงด้วย** HP Embedded Web Server (EWS)

- บทนำ
- วิธีการเข้าถึง HP Embedded Web Server (EWS)
- คุณสมบัติ[HP Embedded Web Server](#page-136-0)

### **บทนำ**

ใช้HP Embedded Web Server เพื่อจัดการฟังก์ชันการพิมพ์จากคอมพิวเตอร์แทนแผงควบคุมเครื่องพิมพ์

- ดูข้อมูลสถานะเครื่องพิมพ์
- ตรวจสอบอายุใช้งานที่เหลือของอุปกรณ์สิ้นเปลืองอยู่ทั้งหมดและสั่งซื้อใหม่
- ดูและเปลี่ยนการกำหนดค่าของถาด
- ดูและเปลี่ยนการกำหนดค่าเมนูบนแผงควบคุมเครื่องพิมพ์
- ดูและพิมพ์หน้าภายในต่างๆ
- รับข้อมูลแจ้งเตือนเกี่ยวกับเหตุการณ์ที่เกิดกับเครื่องพิมพ์หรืออุปกรณ์สิ้นเปลือง
- ดูและเปลี่ยนการกำหนดค่าเครือข่าย

HP Embedded Web Server จะทำงานเมื่อเครื่องพิมพ์เชื่อมต่อกับเครือข่ายที่ใช้IP HP Embedded Web Server ไม่สนับสนุนการเชื่อม ต่อเครื่องพิมพ์ที่ใช้IPX ไม่จำเป็นต้องมีการเชื่อมต่ออินเทอร์เน็ตในการเปิดและใช้HP Embedded Web Server

เมื่อเชื่อมต่อเครื่องพิมพ์เข้ากับเครือข่าย HP Embedded Web Server จะทำงานโดยอัตโนมัติ

**หมายเหตุ:** HP Embedded Web Server ไม่สามารถเข้าถึงผ่านไฟร์วอลล์เครือข่ายได้

## **วิธีการเข้าถึง** HP Embedded Web Server (EWS)

- 1. จากหน้าจอหลักบนแผงควบคุมเครื่องพิมพ์ ให้แตะไอคอนข้อมูล **(1)** แล้วแตะไอคอนเครือข่าย <sub>นั</sub>้นี<sub>้</sub> เพื่อแสดง IP แอดเดรสหรือชื่อโฮสต์
- 2**.** เปิดเว็บเบราเซอร์และในบรรทัดที่อยู่ ให้พิมพ์IP แอดเดรสหรือชื่อโฮสต์ตรงตามที่แสดงบนแผงควบคุมเครื่องพิมพ์กดปุ่ม Enter บนแป้นพิมพ์คอมพิวเตอร์ EWS จะเปิดขึ้น

#### https://10.10.XXXXX

**หมายเหตุ:** หากเว็บเบราเซอร์แสดงข้อความ There is a problem with this website**'**s security certificate (ใบรับรอง ความปลอดภัยของเว็บไซต์นี้มีปัญหา) เมื่อพยายามเปิด EWS ให้คลิก Continue to this website (not recommended) (ไปยัง เว็บไซต์นี้ต่อ (ไม่แนะนำ))

การเลือก Continue to this website (not recommended) (ไปยังเว็บไซต์นี้ต่อ (ไม่แนะนำ)) จะไม่เป็นอันตรายกับคอมพิวเตอร์ขณะ นำทางภายใน EWS ของเครื่องพิมพ์HP

ในการใช้HP Embedded Web Server เบราเซอร์ต้องตรงตามข้อกำหนดต่อไปนี้:

#### <span id="page-136-0"></span>Windows® 7

- Internet Explorer (เวอร์ชัน 8.x หรือสูงกว่า)
- Google Chrome (เวอร์ชัน 34.x หรือสูงกว่า)
- Firefox (เวอร์ชัน 20.x หรือสูงกว่า)

#### Windows® 8 **หรือสูงกว่า**

- Internet Explorer (เวอร์ชัน 9.x หรือสูงกว่า)
- Google Chrome (เวอร์ชัน 34.x หรือสูงกว่า)
- Firefox (เวอร์ชัน 20.x หรือสูงกว่า)

#### OS X:

- Safari (เวอร์ชัน 5.x หรือสูงกว่า)
- Google Chrome (เวอร์ชัน 34.x หรือสูงกว่า)

#### Linux

- Google Chrome (เวอร์ชัน 34.x หรือสูงกว่า)
- Firefox (เวอร์ชัน 20.x หรือสูงกว่า)

### **คุณสมบัติ** HP Embedded Web Server

- [แท็บ](#page-137-0) ข้อมูล
- <u>แท็บ [ทั่วไป](#page-137-0)</u>
- แท็บ [ทำสำเนา](#page-138-0)/พิมพ์
- แท็บ [สแกน](#page-139-0)/ส่งดิจิตอล
- [แท็บ](#page-140-0) แฟกซ์
- [แท็บ](#page-141-0) การแก้ไขปัญหา
- <u>แท็บ การรักษาความปลอดภัย</u>
- แท็บ [HP Web Services](#page-142-0)
- [แถบ](#page-142-0) เครือข่าย
- [รายการ](#page-143-0) ลิงค์อื่นๆ

# <span id="page-137-0"></span>**แท็บ ข้อมูล**

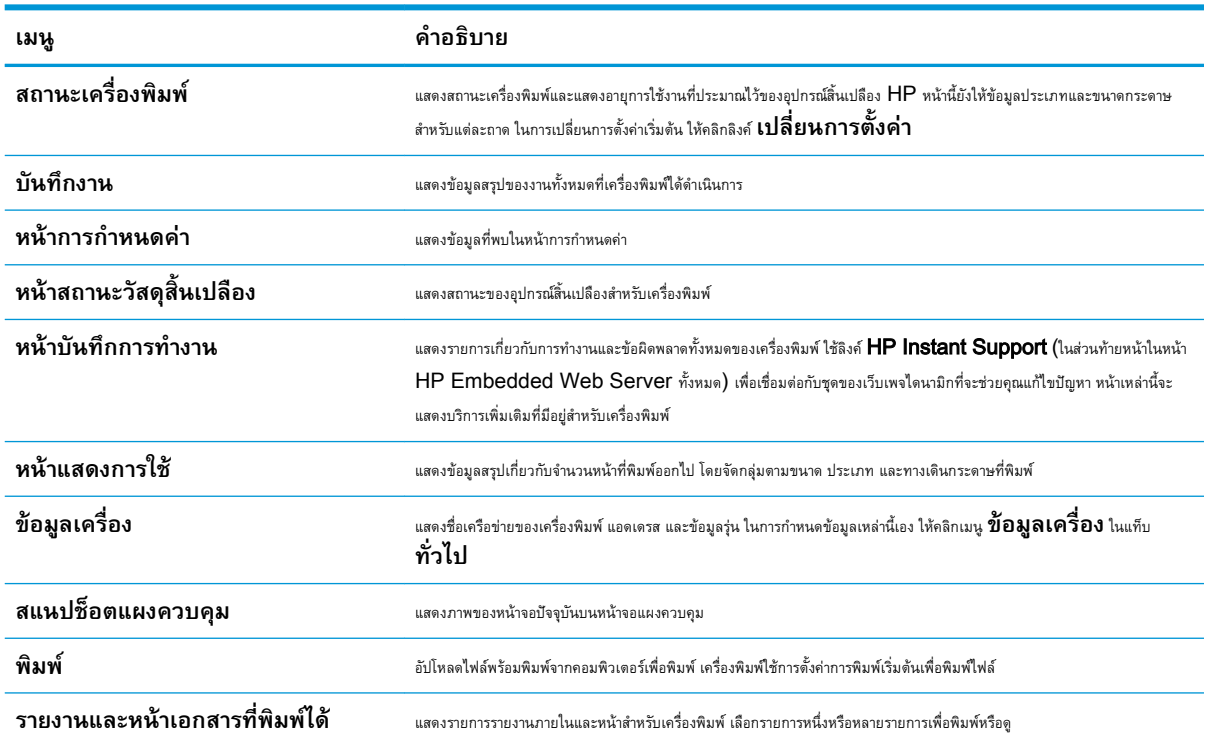

### **ตาราง** 8**-**1 **แท็บ ข้อมูล** HP Embedded Web Server

# **แท็บ ทั่วไป**

## **ตาราง** 8**-**2 **แท็บ ทั่วไป** HP Embedded Web Server

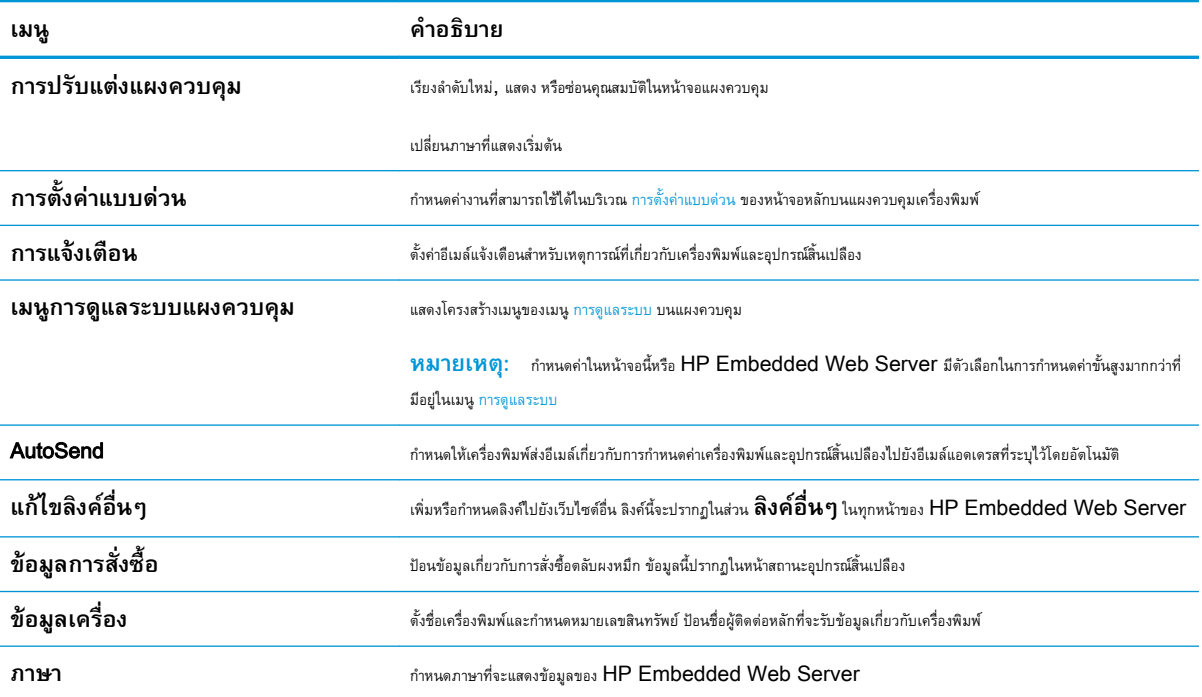

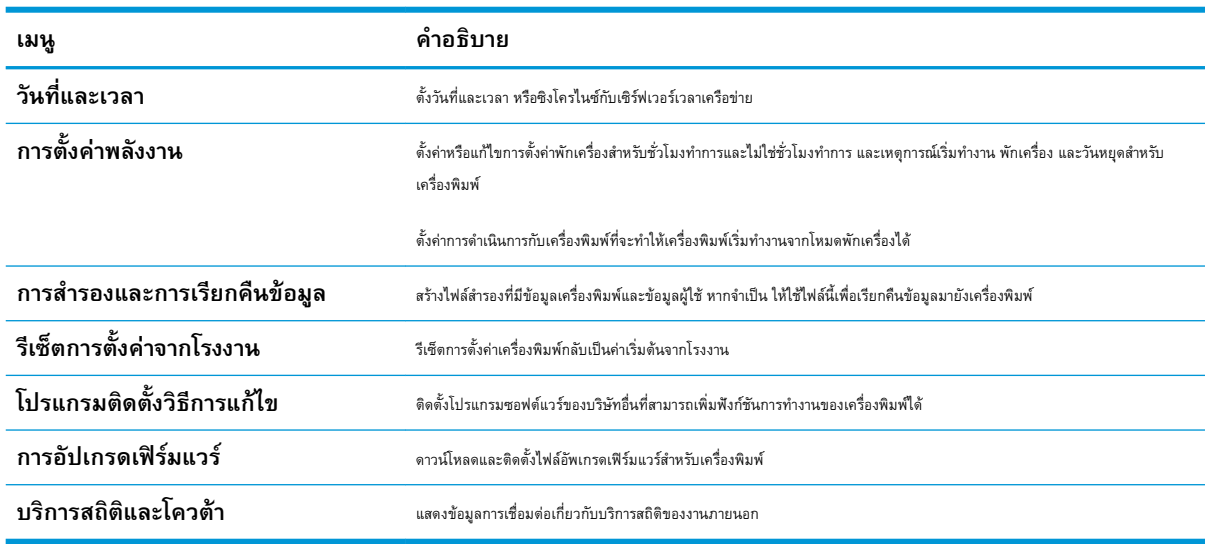

### <span id="page-138-0"></span>**ตาราง** 8**-**2 **แท็บ ทั่วไป** HP Embedded Web Server **(ตอ)**

## **แท็บ ทำสำเนา**/**พิมพ์**

### **ตาราง** 8**-**3 **แท็บ ทำสำเนา**/**พิมพ์**HP Embedded Web Server

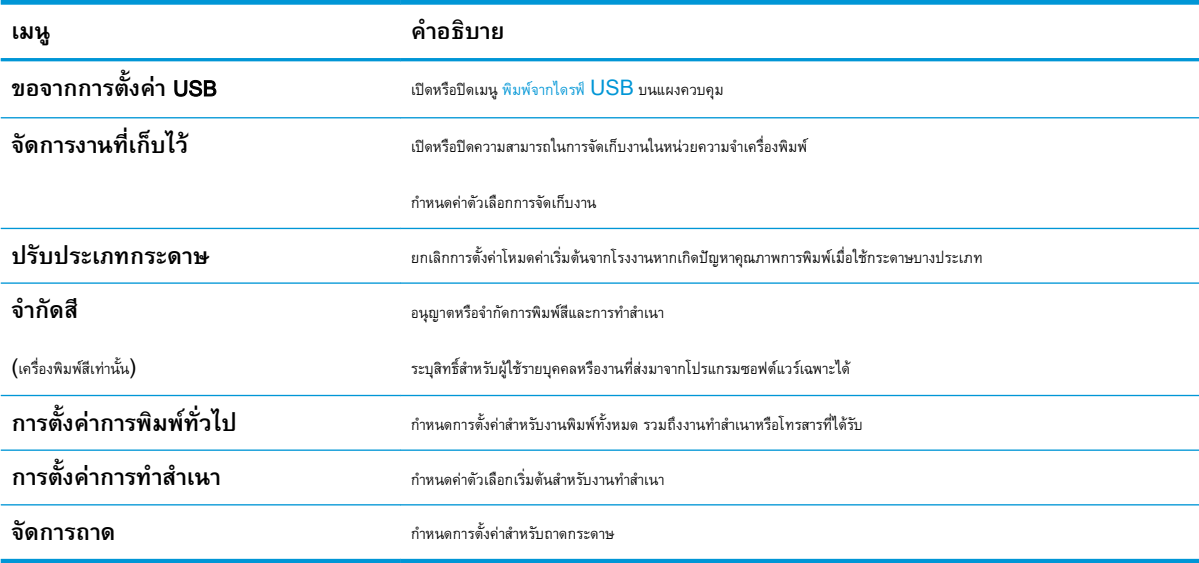

# <span id="page-139-0"></span>**แท็บ สแกน**/**ส่งดิจิตอล**

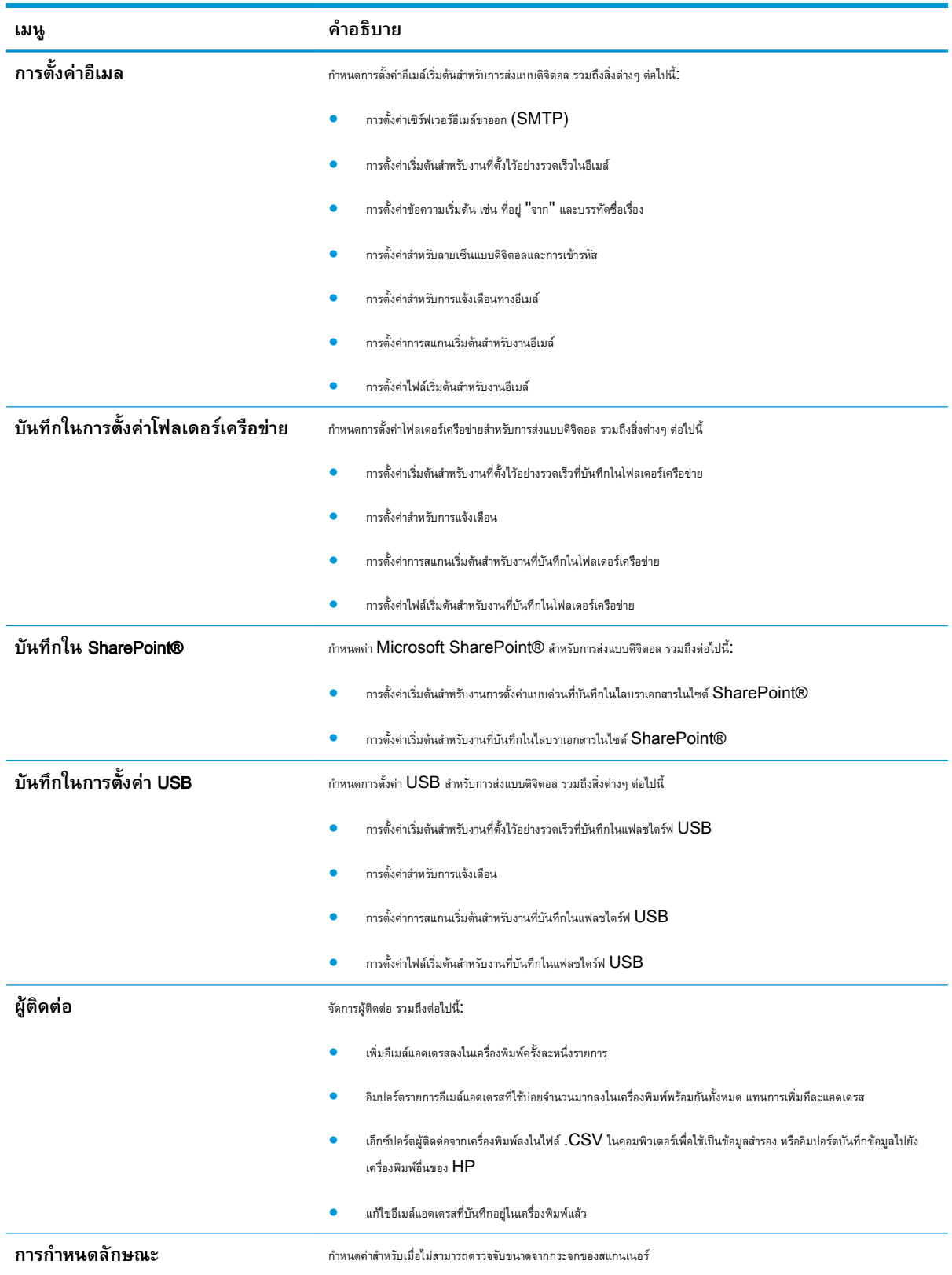

### **ตาราง** 8**-**4 **แท็บ สแกน**/**ส่งดิจิตอล** HP Embedded Web Server

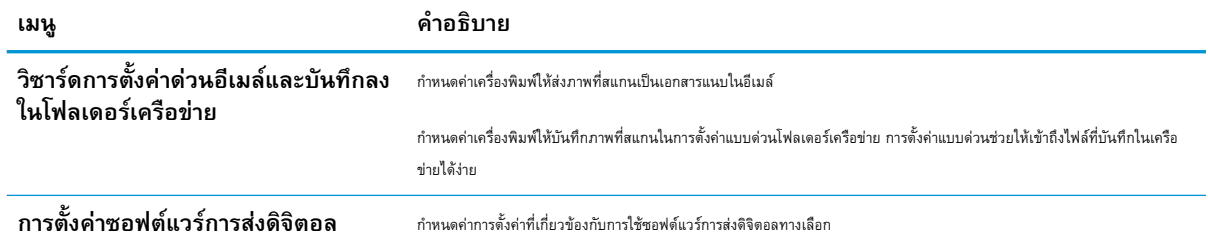

### <span id="page-140-0"></span>**ตาราง** 8**-**4 **แท็บ สแกน**/**สงดิจิตอล** HP Embedded Web Server **(ตอ)**

## **แท็บ แฟกซ์**

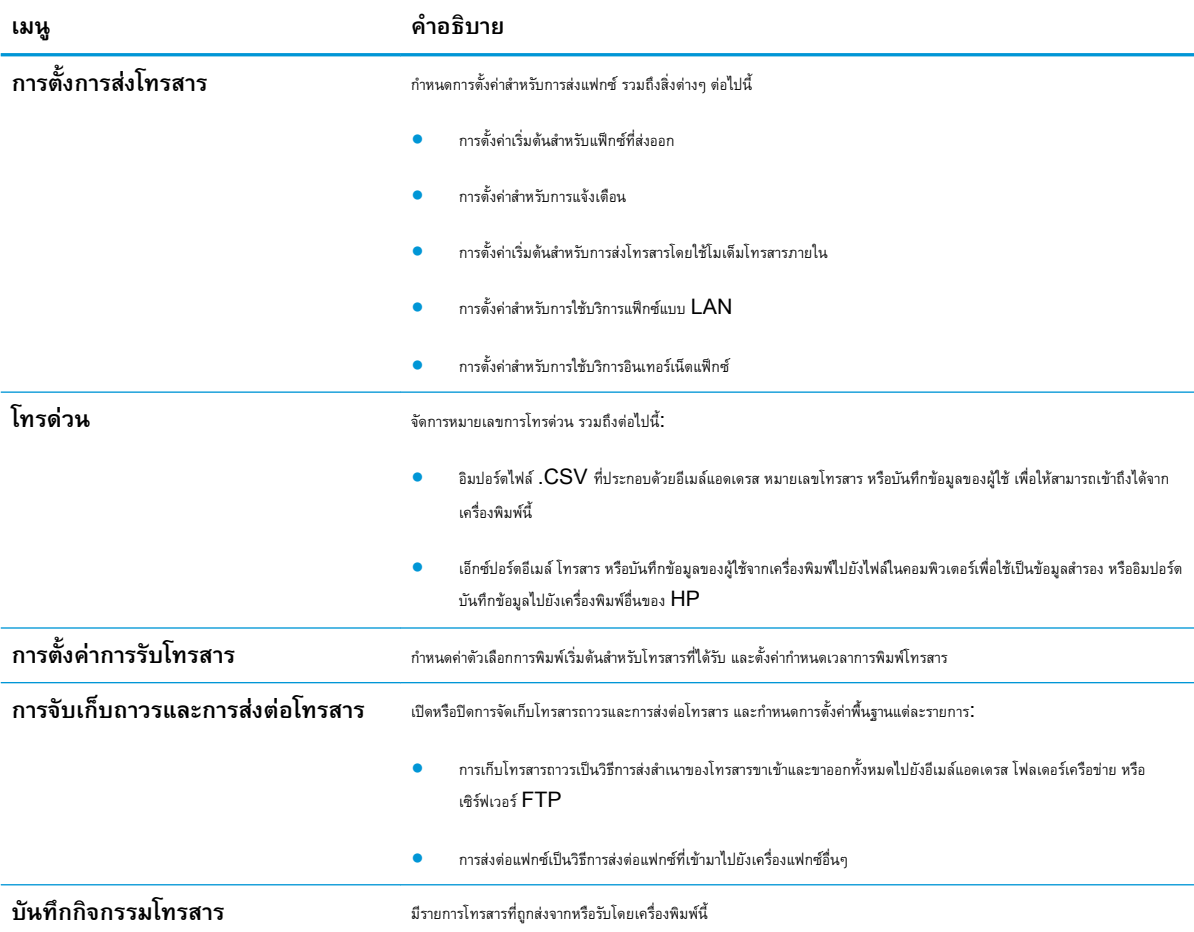

### **ตาราง** 8**-**5 **แท็บ โทรสาร** HP Embedded Web Server

## <span id="page-141-0"></span>**แท็บ การแก้ไขปัญหา**

### **ตาราง** 8**-**6 **แท็บ การแก้ไขปัญหา** HP Embedded Web Server

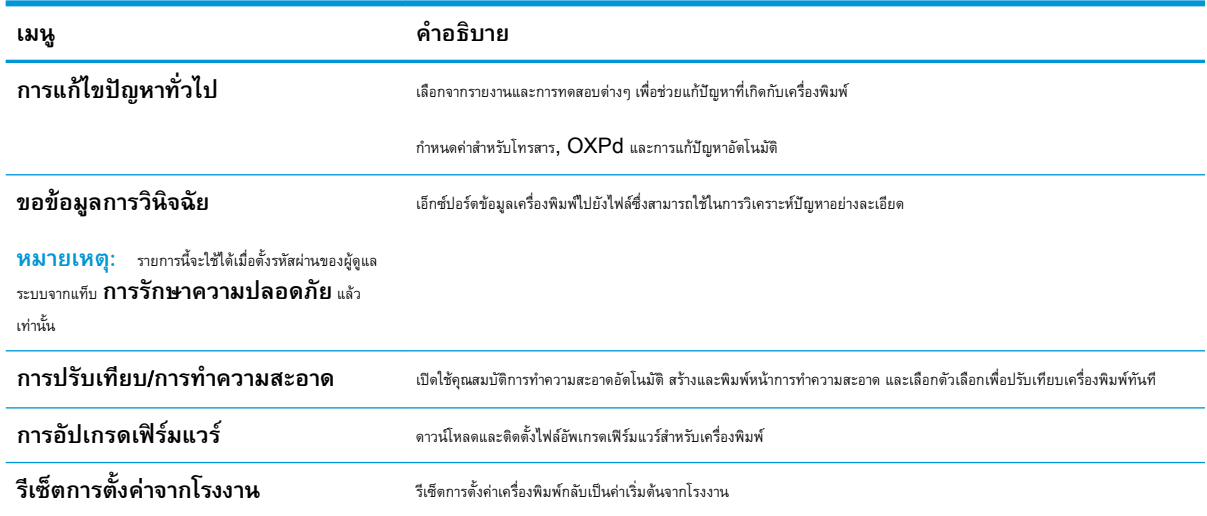

## **แท็บ การรักษาความปลอดภัย**

### **ตาราง** 8**-**7 **แท็บ การรักษาความปลอดภัย** HP Embedded Web Server

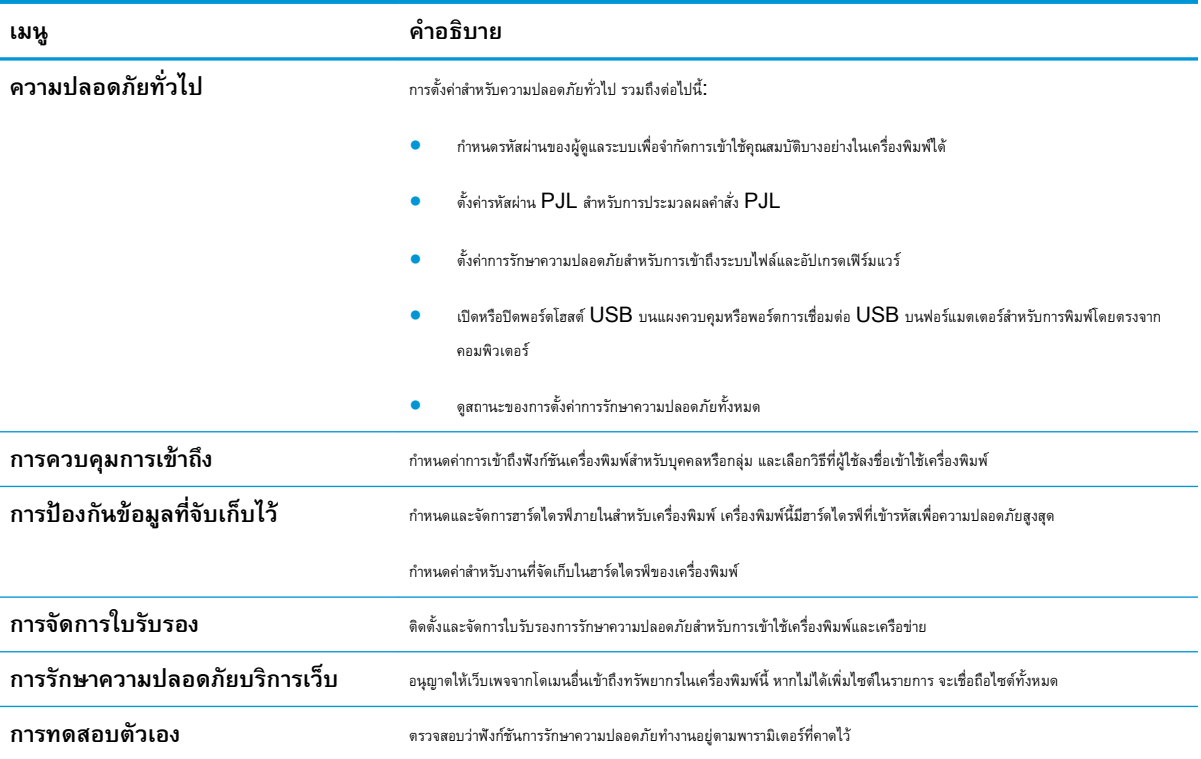

## <span id="page-142-0"></span>**แท็บ** HP Web Services

ใช้แท็บ HP Web Services เพื่อกำหนดค่าและเปิดใช้งาน HP Web Services สำหรับเครื่องพิมพ์นี้จำเป็นต้องเปิดใช้HP Web Services เพื่อใช้คุณสมบัติHP ePrint

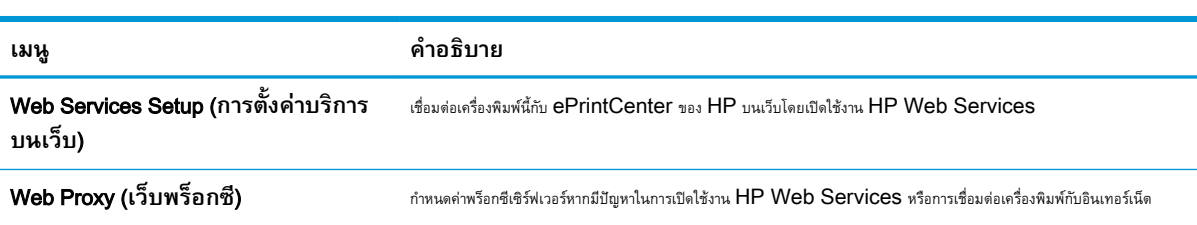

#### **ตาราง** 8**-**8 **แท็บ** HP Web Services HP Embedded Web Server

### **แถบ เครือข่าย**

ใช้แท็บ **เครือข่าย** เพื่อกำหนดค่าและทำให้การตั้งค่าเครือข่ายปลอดภัยสำหรับเครื่องพิมพ์เมื่อมีการเชื่อมต่อกับเครือข่ายโดยใช้IP แท็บนี้จะไม่ปรากฏขึ้นหาก เครื่องพิมพ์เชื่อมต่อกับเครือข่ายประเภทอื่นอยู่แล้ว

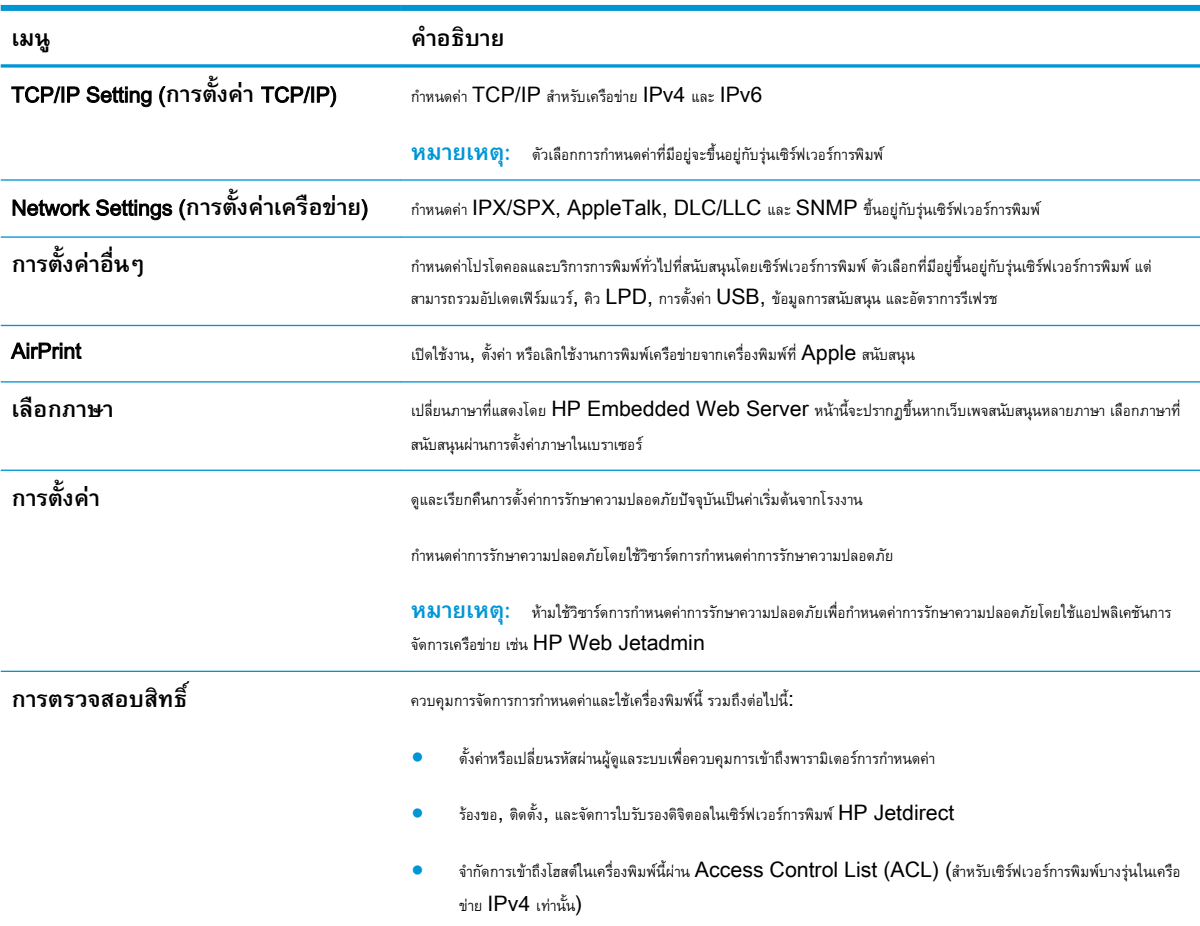

#### **ตาราง** 8**-**9 **แท็บ เครือข่าย** HP Embedded Web Server

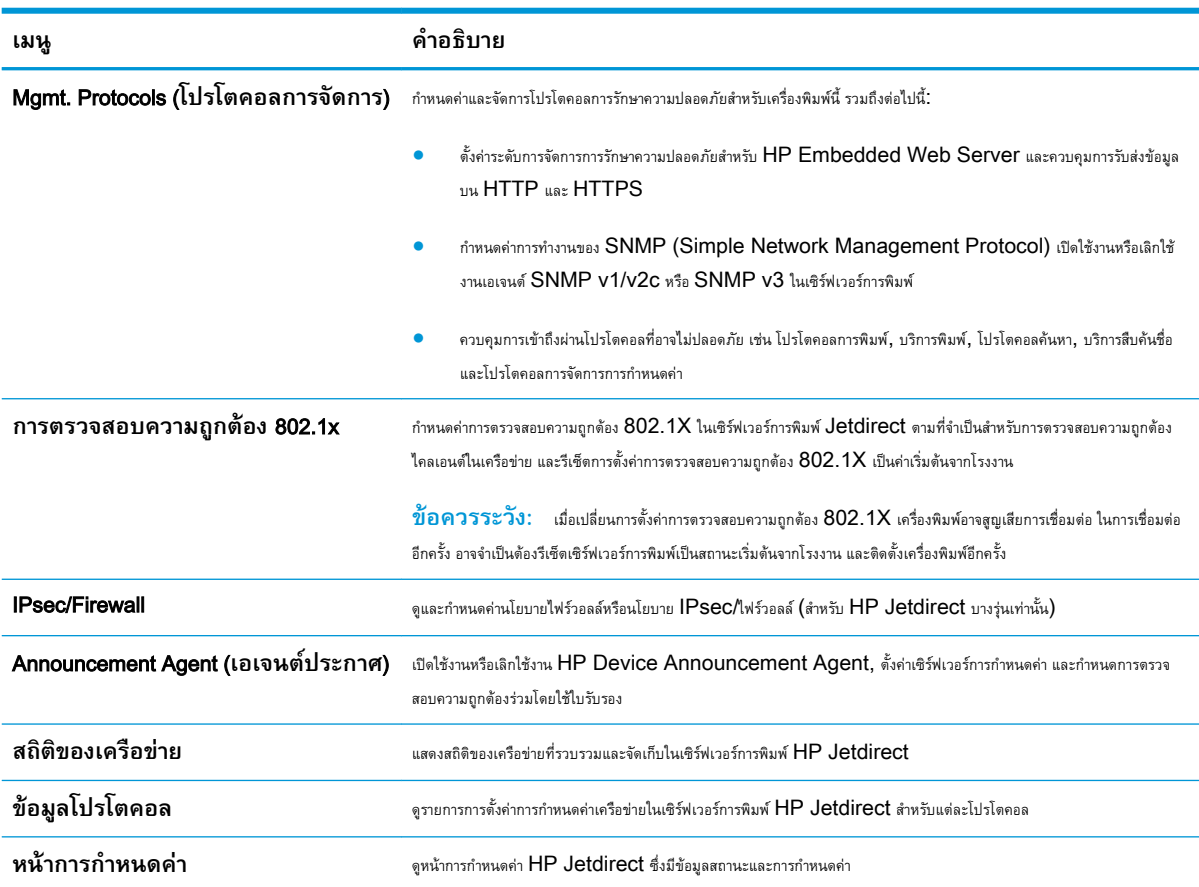

### <span id="page-143-0"></span>**ตาราง** 8**-**9 **แท็บ เครือขาย** HP Embedded Web Server **(ตอ)**

## **รายการ ลิงค์อื่นๆ**

**หมายเหตุ:** กำหนดค่าลิงค์ที่แสดงในรายการ **ลิงค์อื่นๆ** โดยใช้เมนู**แก้ไขลิงค์อื่นๆ** ในแท็บ **ทั่วไป** ลิงค์ต่อไปนี้คือลิงค์เริ่มต้น

### **ตาราง** 8**-**10 **รายการ ลิงค์อื่นๆ** HP Embedded Web Server

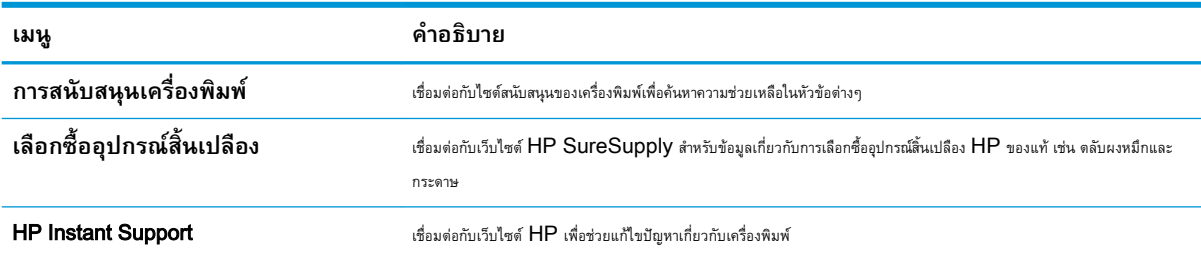
## **การกำหนดค่าขั้นสูงด้วย** HP Utility **สำหรับ** OS X

ใช้HP Utility เพื่อตรวจสอบสถานะเครื่องพิมพ์หรือเพื่อดูหรือเปลี่ยนแปลงการตั้งค่าเครื่องพิมพ์จากคอมพิวเตอร์

ใช้HP Utility เมื่อเครื่องพิมพ์เชื่อมต่อด้วยสาย USB หรือเชื่อมต่อกับเครือข่าย TCP/IP

#### **เปิด** HP Utility

- 1**.** ที่คอมพิวเตอร์ให้เปิดเมนูSystem Preferences แล้วคลิก Print & Fax, Print & Scan หรือ Printers & Scanners
- 2**.** เลือกเครื่องพิมพ์ในรายการ
- 3**.** คลิกปุ่ม Options & Supplies (ตัวเลือกและอุปกรณ์สิ้นเปลือง)
- 4**.** คลิกแถบ Utility (ยูทิลิตี)
- 5**.** คลิกปุ่ม Open Printer Utility (เปิดยูทิลิตีเครื่องพิมพ์)

#### **คุณสมบัติของ** HP Utility

แถบเครื่องมือ HP Utility มีรายการเหล่านี้:

- Devices (อุปกรณ์): คลิกปุ่มนี้เพื่อแสดงหรือซ่อนผลิตภัณฑ์ Mac ที่ HP Utility พบ
- All Settings (การตั้งค่าทั้งหมด): คลิกปุ่มนี้เพื่อกลับไปที่มุมมองหลัก HP Utility
- HP Support: คลิกปุ่มนี้เพื่อเปิดเบราเซอร์และไปที่เว็บไซต์สนับสนุนของ HP
- Supplies (อุปกรณ์สิ้นเปลือง): คลิกปุ่มนี้เพื่อเปิดเว็บไซต์ของ HP SureSupply
- Registration (การลงทะเบียน): คลิกปุ่มนี้เพื่อเปิดเว็บไซต์การลงทะเบียนของ HP
- Recycling (การรีไซเคิล): คลิกปุ่มนี้เพื่อเปิดเว็บไซต์โครงการรีไซเคิลของ HP Planet Partners

HP Utility ประกอบด้วยหน้าต่างๆ ที่เปิดด้วยการคลิกในรายการ All Settings (การตั้งค่าทั้งหมด) ตารางต่อไปนี้จะอธิบายงานที่ทำได้จาก HP Utility

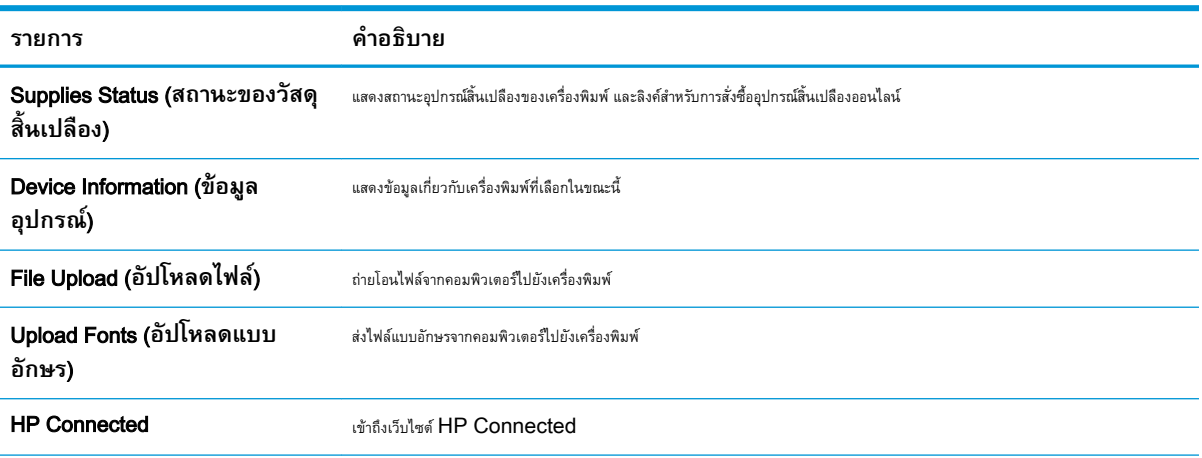

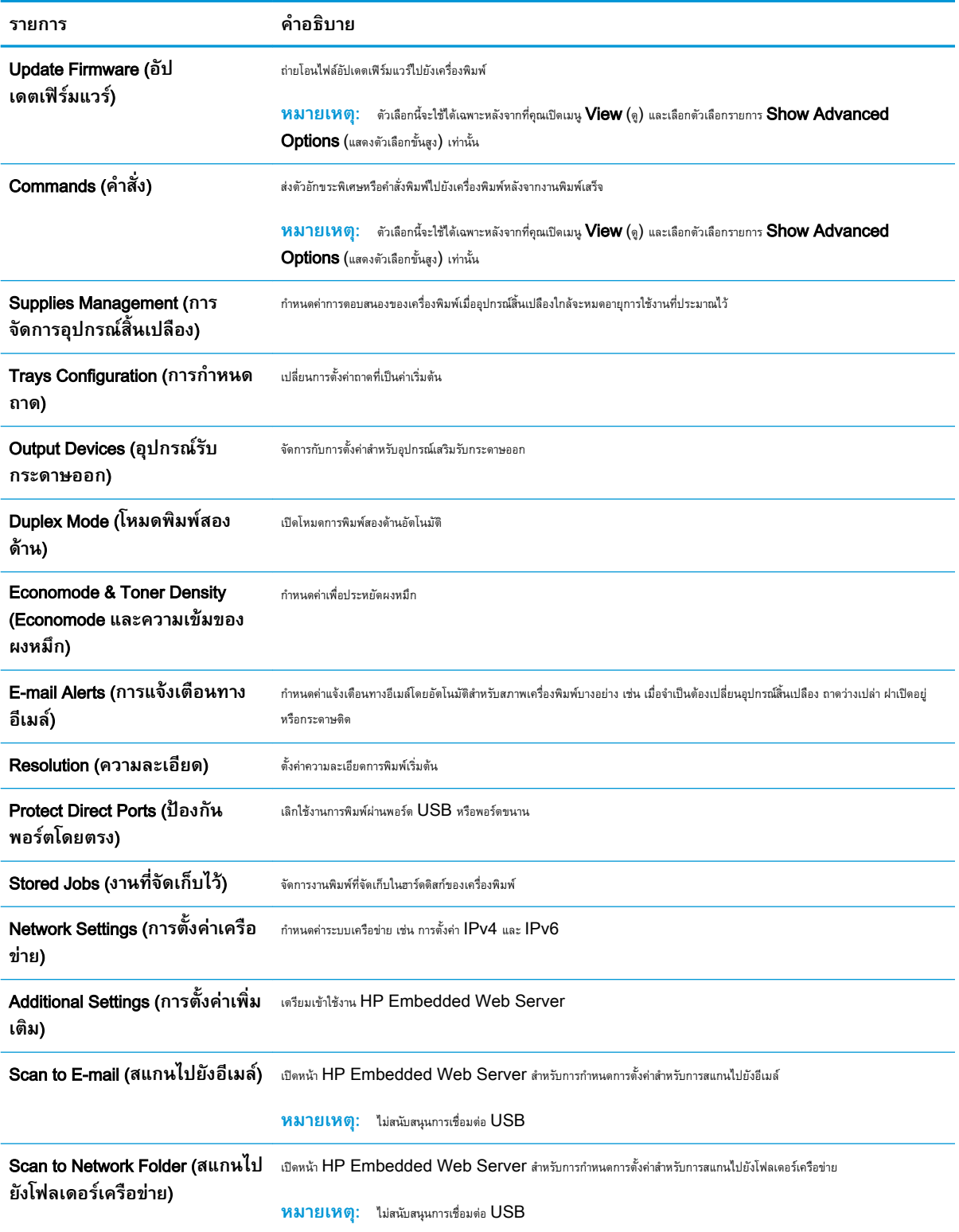

## **กำหนดค่าเครือข่าย** IP

- การปฏิเสธความรับผิดชอบการใช้งานเครื่องพิมพ์ร่วมกัน
- ดูหรือเปลี่ยนการตั้งค่าเครือข่าย
- การเปลี่ยนชื่อเครื่องพิมพ์ในเครือข่าย
- กำหนดค่าพารามิเตอร์[IPv4 TCP/IP](#page-147-0) ด้วยตนเองจากแผงควบคุม
- กำหนดค่าพารามิเตอร์[IPv6 TCP/IP](#page-147-0) ด้วยตนเองจากแผงควบคุม
- การตั้งค่าความเร็วลิงค์และ [Duplex](#page-148-0)

### **การปฏิเสธความรับผิดชอบการใช้งานเครื่องพิมพ์ร่วมกัน**

HP ไม่สนับสนุนการเชื่อมต่อระบบเครือข่ายแบบ Peer-to-Peer เนื่องคุณลักษณะนี้เป็นฟังก์ชันของระบบปฏิบัติการ Microsoft ไม่ใช่ไดรเวอร์ของ เครื่องพิมพ์HP โปรดเข้าสู่ Microsoft ที่ [www.microsoft.com](http://www.microsoft.com)

## **ดูหรือเปลี่ยนการตั้งค่าเครือข่าย**

ใช้HP Embedded Web Server เพื่อดูหรือเปลี่ยนแปลงการกำหนดค่า IP

- 1. เปิด HP Embedded Web Server (EWS):
	- **a.** จากหน้าจอหลักบนแผงควบคุมเครื่องพิมพ์ ให้แตะไอคอนข้อมูล <mark>(\*)</mark> แล้วแตะไอคอนเครือข่าย <del>- $\frac{P}{21}$ </del> เพื่อแสดง IP แอดเดรสหรือชื่อโฮสต์
	- b**.** เปิดเว็บเบราเซอร์และในบรรทัดที่อยู่ ให้พิมพ์IP แอดเดรสหรือชื่อโฮสต์ตรงตามที่แสดงบนแผงควบคุมเครื่องพิมพ์กดปุ่ม Enter บนแป้นพิมพ์ คอมพิวเตอร์EWS จะเปิดขึ้น

#### https://10.10.XXXXX/

**หมายเหตุ:** หากเว็บเบราเซอร์แสดงข้อความ There is a problem with this website**'**s security certificate (ใบรับรองความปลอดภัยของเว็บไซต์นี้มีปัญหา) เมื่อพยายามเปิด EWS ให้คลิก Continue to this website (not recommended) (ไปยังเว็บไซต์นี้ต่อ (ไม่แนะนำ))

การเลือก Continue to this website (not recommended) (ไปยังเว็บไซต์นี้ต่อ (ไม่แนะนำ)) จะไม่เป็นอันตรายกับ คอมพิวเตอร์ขณะนำทางภายใน  ${\sf EWS}$  ของเครื่องพิมพ์  ${\sf HP}$ 

2**.** คลิกแท็บ Networking (เครือข่าย) เพื่อดูข้อมูลเครือข่าย เปลี่ยนการตั้งค่าตามต้องการ

## **การเปลี่ยนชื่อเครื่องพิมพ์ในเครือข่าย**

ในการเปลี่ยนชื่อเครื่องพิมพ์ในเครือข่ายเพื่อให้สามารถระบุได้โดยไม่ซ้ำกัน ให้ใช้HP Embedded Web Server

- 1. **เปิด HP Embedded Web Server (EWS):** 
	- **a.** จากหน้าจอหลักบนแผงควบคุมเครื่องพิมพ์ ให้แตะไอคอนข้อมูล <mark>1</mark> แล้วแตะไอคอนเครือข่าย <del>เ<sub>กี</sub>้</del> เพื่อแสดง IP แอดเดรสหรือชื่อโฮสต์

<span id="page-147-0"></span>b**.** เปิดเว็บเบราเซอร์และในบรรทัดที่อยู่ ให้พิมพ์IP แอดเดรสหรือชื่อโฮสต์ตรงตามที่แสดงบนแผงควบคุมเครื่องพิมพ์กดปุ่ม Enter บนแป้นพิมพ์ คอมพิวเตอร์EWS จะเปิดขึ้น

https://10.10.XXXXX/

**หมายเหตุ:** หากเว็บเบราเซอร์แสดงข้อความ There is a problem with this website**'**s security certificate (ใบรับรองความปลอดภัยของเว็บไซต์นี้มีปัญหา) เมื่อพยายามเปิด EWS ให้คลิก Continue to this website (not recommended) (ไปยังเว็บไซต์นี้ต่อ (ไม่แนะนำ))

การเลือก Continue to this website (not recommended) (ไปยังเว็บไซต์นี้ต่อ (ไม่แนะนำ)) จะไม่เป็นอันตรายกับ คอมพิวเตอร์ขณะนำทางภายใน  ${\sf EWS}$  ของเครื่องพิมพ์  ${\sf HP}$ 

- 2**.** เปิดแท็บ **ทั่วไป**
- 3**.** ในหน้า **ข้อมูลเครื่อง** ชื่อเครื่องพิมพ์เริ่มต้นจะอยู่ในฟิลด์**ชื่อเครื่อง** คุณสามารถเปลี่ยนแปลงชื่อนี้เพื่อระบุเครื่องพิมพ์นี้โดยไม่ซ้ำกันได้

**หมายเหตุ:** การป้อนข้อมูลในฟิลด์อื่นในหน้าสามารถทำหรือไม่ก็ได้

4**.** คลิกปุ่ม **ใช้** เพื่อบันทึกการเปลี่ยนแปลง

### **กำหนดค่าพารามิเตอร์**IPv4 TCP/IP **ด้วยตนเองจากแผงควบคุม**

ใช้เมนูแผงควบคุม การตั้งค่า เพื่อตั้งค่าแอดเดรส IPv4, ซับเน็ตมาสก์และเกตเวย์เริ่มต้นด้วยตนเอง

- 1**.** จากหน้าจอหลักบนแผงควบคุมเครื่องพิมพ์ให้ลากนิ้วจนกว่าเมนูการตั้งค่า ปรากฏขึ้น แตะไอคอน การตั้งค่า เพื่อเปิดเมนู
- 2**.** เปิดเมนูดังต่อไปนี้:
	- การตั้งค่าเครือข่าย
	- เมนู Ethernet หลัก
	- TCP/IP
	- การตั้งค่า IPV 4
	- วิธีกำหนดค่า
- 3**.** เลือกตัวเลือก ด้วยตนเอง แล้วแตะปุ่ม เสร็จ
- 4**.** เปิดเมนูการตั้งค่าด้วยตนเอง
- 5**.** แตะตัวเลือก IP แอดเดรส, ซับเน็ตมาส์ก หรือ เกตเวย์เริ่มต้น
- $\,6.\quad$  แตะฟิลด์แรกเพื่อเปิดแป้นพิมพ์ ป้อนตัวเลขที่ถูกต้องสำหรับฟิดล์ แล้วแตะปุ่ม  $\rm OK$

ทำซ้ำขั้นตอนสำหรับแต่ละฟิลด์แล้วแตะปุ่ม เสร็จ

### **กำหนดค่าพารามิเตอร์**IPv6 TCP/IP **ด้วยตนเองจากแผงควบคุม**

ใช้เมนูแผงควบคุม การตั้งค่า เพื่อตั้งค่าแอดเดรส IPv6 ด้วยตนเอง

- <span id="page-148-0"></span>1**.** จากหน้าจอหลักบนแผงควบคุมเครื่องพิมพ์ให้ลากนิ้วจนกว่าเมนูการตั้งค่า ปรากฏขึ้น แตะไอคอน การตั้งค่า เพื่อเปิดเมนู
- 2**.** ในการเปิดใช้การกำหนดค่าด้วยตนเอง ให้เปิดเมนูต่อไปนี้:
	- **●** การตั้งค่าเครือข่าย
	- เมนู Ethernet หลัก
	- TCP/IP
	- การตั้งค่า IPV6
- 3**.** เลือกตัวเลือก เปิด IPV6 แล้วแตะปุ่ม เสร็จ
- 4**.** เลือกตัวเลือก เปิดการตั้งค่าด้วยตนเอง แล้วแตะปุ่ม เสร็จ
- 5**.** ในการกำหนดค่าแอดเดรส ให้เปิดเมนูแอดเดรส แล้วแตะฟิลด์เพื่อเปิดแผงปุ่มกด
- 6**.** ใช้แป้นพิมพ์เพื่อป้อนแอดเดรส และแตะปุ่ม OK
- 7**.** แตะปุ่ม เสร็จสิ้น

### **การตั้งค่าความเร็วลิงค์และ** Duplex

**หมายเหตุ:** ข้อมูลนี้ใช้กับเครือข่าย Ethernet เท่านั้น ไม่สามารถใช้ได้กับเครือข่ายแบบไร้สาย

ความเร็วลิงค์และโหมดการติดต่อสื่อสารของเซิร์ฟเวอร์การพิมพ์จะต้องตรงกับฮับเครือข่าย ในสถานการณ์ส่วนใหญ่ ให้ปล่อยเครื่องพิมพ์ไว้ในโหมดอัตโนมัติ การ เปลี่ยนแปลงการตั้งค่าความเร็วในการเชื่อมต่อและ Duplex ที่ไม่ถูกต้อง อาจทำให้เครื่องพิมพ์ไม่สามารถสื่อสารกับอุปกรณ์เครือข่ายอื่นได้ ในการเปลี่ยนแปลง ให้ใช้ แผงควบคุมเครื่องพิมพ์

**หมายเหตุ:** การตั้งค่าเครื่องพิมพ์ต้องตรงกับการตั้งค่าสำหรับอุปกรณ์เครือข่าย (ฮับเครือข่าย, สวิตช์, เกตเวย์, เราเตอร์หรือคอมพิวเตอร์)

**|ு ทมายเหตุ**: การเปลี่ยนการตั้งค่าเหล่านี้จะทำให้เครื่องพิมพ์ปิดแล้วเปิดใหม่ ทำการเปลี่ยนแปลงเฉพาะเมื่อเครื่องพิมพ์ไม่ได้ทำงานอะไรเท่านั้น

- 1**.** จากหน้าจอหลักบนแผงควบคุมเครื่องพิมพ์ให้ลากนิ้วจนกว่าเมนูการตั้งค่า ปรากฏขึ้น แตะไอคอน การตั้งค่า เพื่อเปิดเมนู
- 2**.** เปิดเมนูดังต่อไปนี้:
	- Network Settings (การตั้งค่าเครือข่าย)
	- เมนู Ethernet หลัก
	- ความเร็วลิงค์
- 3**.** เลือกหนึ่งในตัวเลือกต่อไปนี้:
	- อัตโนมัติ: เซิร์ฟเวอร์การพิมพ์จะกำหนดค่าโดยอัตโนมัติสำหรับความเร็วลิงค์และโหมดการติดต่อสูงสุดที่อนุญาตให้ใช้บนเครือข่าย
	- 10T Half: 10 เมกะไบต์ต่อวินาที(Mbps), half-duplex operation
	- 10T Full: 10 Mbps, full-duplex operation
	- 10T Auto: 10 Mbps, automatic-duplex operation
- 100TX Half: 100 Mbps, half-duplex operation
- 100TX Full: 100 Mbps, full-duplex operation
- 100TX Auto: 100 Mbps, automatic-duplex operation
- 1000T Full: 1000 Mbps, full-duplex operation
- 4**.** แตะปุ่ม เสร็จสิ้น เครื่องพิมพ์จะปิดแล้วเปิดใหม่

## **คุณสมบัติการรักษาความปลอดภัยของเครื่องพิมพ์**

### **บทนำ**

เครื่องพิมพ์มีคุณสมบัติความปลอดภัยหลายอย่างเพื่อจำกัดบุคคลที่เข้าถึงการกำหนดค่า เพื่อรักษาความปลอดภัยข้อมูล และเพื่อป้องกันการเข้าถึงส่วนประกอบฮาร์ดแวร์ที่มี ค่า

- คำประกาศเรื่องการรักษาความปลอดภัย
- กำหนดรหัสผ่านของผู้ดูแลระบบ
- **[IP Security](#page-151-0)**
- [ล็อคแผงเสียบหน่วยความจำ](#page-151-0)
- การสนับสนุนการเข้ารหัส[: HP High Performance Secure Hard Disks](#page-151-0)

### **คำประกาศเรื่องการรักษาความปลอดภัย**

เครื่องพิมพ์นี้สนับสนุนมาตรฐานการรักษาความปลอดภัยต่างๆ และโปรโตคอลที่ช่วยให้เครื่องพิมพ์ปลอดภัย, ปกป้องข้อมูลที่สำคัญในเครือข่ายของคุณ และทำให้การดูแล และบำรุงรักษาเครื่องพิมพ์เป็นเรื่องง่าย

### **กำหนดรหัสผ่านของผู้ดูแลระบบ**

กำหนดรหัสผ่านสำหรับผู้ดูแลระบบในการเข้าใช้งานเครื่องพิมพ์และ HP Embedded Web Server เพื่อให้ผู้ใช้งานที่ไม่ได้รับอนุญาตไม่สามารถเปลี่ยนการ ตั้งค่าเครื่องพิมพ์ได้

- 1. เปิด HP Embedded Web Server (EWS):
	- **a.** จากหน้าจอหลักบนแผงควบคุมเครื่องพิมพ์ ให้แตะไอคอนข้อมูล <mark>(\*)</mark> แล้วแตะไอคอนเครือข่าย <del>22</del> เพื่อแสดง IP แอดเดรสหรือชื่อโฮสต์
	- b**.** เปิดเว็บเบราเซอร์และในบรรทัดที่อยู่ ให้พิมพ์IP แอดเดรสหรือชื่อโฮสต์ตรงตามที่แสดงบนแผงควบคุมเครื่องพิมพ์กดปุ่ม Enter บนแป้นพิมพ์ คอมพิวเตอร์EWS จะเปิดขึ้น

https://10.10.XXXXX/

**หมายเหตุ:** หากเว็บเบราเซอร์แสดงข้อความ There is a problem with this website**'**s security certificate (ใบรับรองความปลอดภัยของเว็บไซต์นี้มีปัญหา) เมื่อพยายามเปิด EWS ให้คลิก Continue to this website (not recommended) (ไปยังเว็บไซต์นี้ต่อ (ไม่แนะนำ))

การเลือก Continue to this website (not recommended) (ไปยังเว็บไซต์นี้ต่อ (ไม่แนะนำ)) จะไม่เป็นอันตรายกับ คอมพิวเตอร์ขณะนำทางภายใน  ${\sf EWS}$  ของเครื่องพิมพ์  ${\sf HP}$ 

- 2**.** คลิกแถบ **การรักษาความปลอดภัย**
- 3**.** เปิดเมนู**ความปลอดภัยทั่วไป**
- 4**.** ในพื้นที่ชื่อ Set the Local Administrator Password (ตั้งค่ารหัสผ่านผู้ดูแลระบบภายใน) ให้ป้อนชื่อเพื่อเชื่อมโยงกับรหัสผ่านในฟิลด์ Username (ชื่อผู้ใช้)
- 5**.** ป้อนรหัสผ่านในฟิลด์**รหัสผ่านใหม่**แล้วป้อนอีกครั้งในฟิลด์**ป้อนรหัสผ่าน**

<span id="page-151-0"></span>**หมายเหตุ:** ในการเปลี่ยนรหัสผ่านที่มีอยู่ ให้ป้อนรหัสผ่านที่มีอยู่ก่อนในฟิลด์Old Password (รหัสผ่านเดิม)

6**.** คลิกปุ่ม Apply (ใช้)

**หมายเหตุ:** จดรหัสผ่านเก็บไว้และจัดเก็บไว้ในที่ๆ ปลอดภัย

คุณสมบัติบางอย่างบนแผงควบคุมเครื่องพิมพ์สามารถตั้งค่าความปลอดภัยเพื่อป้องกันไม่ให้ผู้อื่นใช้งานโดยไม่ได้รับอนุญาต เมื่อตั้งค่าความปลอดภัยให้กับคุณสมบัตินั้นแล้ว เครื่องพิมพ์จะขอให้คุณลงชื่อเข้าใช้ก่อน นอกจากนี้ คุณยังสามารถลงชื่อเข้าใช้ได้โดยไม่ต้องรอข้อความแจ้งโดยเลือก ลงชื่อเข้าใช้จากแผงควบคุมเครื่องพิมพ์

โดยทั่วไปข้อมูลประจำตัวสำหรับการลงชื่อเข้าใช้เครื่องพิมพ์จะเหมือนกับการลงชื่อเข้าใช้เครือข่าย สอบถามจากผู้ดูแลระบบเครือข่ายหากคุณมีคำถามเกี่ยวกับข้อมูลประจำ ตัวที่ต้องใช้

- 1**.** จากหน้าจอหลักบนแผงควบคุมของเครื่องพิมพ์ให้เลือก ลงชื่อเข้าใช้
- 2**.** ทำตามข้อความแจ้งเพื่อป้อนข้อมูลประจำตัว

**หมายเหตุ:** เพื่อความปลอดภัยของเครื่องพิมพ์ให้เลือก ลงชื่อออก เมื่อคุณใช้งานเครื่องพิมพ์เสร็จ

#### IP Security

IP Security (IPsec) เป็นชุดโปรโตคอลที่ควบคุมการรับส่งข้อมูลไปยังและจากเครื่องพิมพ์ในเครือข่ายที่ใช้IP IPsec มีการตรวจสอบแบบ host-tohost ความสมบูรณ์ของข้อมูล และการเข้ารหัสการติดต่อสื่อสารของเครือข่าย

สำหรับเครื่องพิมพ์ที่เชื่อมต่อกับเครือข่าย และมีเซิร์ฟเวอร์การพิมพ์HP Jetdirect คุณสามารถกำหนดค่า IPsec ได้โดยใช้แถบ **เครือข่าย** ใน HP Embedded Web Server

### **ล็อคแผงเสียบหน่วยความจำ**

ฟอร์แมตเตอร์มีช่องที่คุณสามารถใช้ต่อสายล็อคได้การล็อคฟอร์แมตเตอร์ช่วยป้องกันไม่ให้คนอื่นนำชิ้นส่วนที่มีค่าออกมาได้

#### **การสนับสนุนการเข้ารหัส**: HP High Performance Secure Hard Disks

ฮาร์ดดิสก์มีการเข้ารหัสแบบฮาร์ดแวร์ คุณสามารถจัดเก็บข้อมูลที่สำคัญไว้ได้โดยไม่มีผลกับประสิทธิภาพของเครื่องพิมพ์ ฮาร์ดดิสก์นี้จะใช้  $\operatorname{\mathsf{Adv}}$ Encryption Standard (AES) ล่าสุดและมีหลากหลายคุณสมบัติที่ช่วยประหยัดเวลาและมีฟังก์ชันที่มีประสิทธิภาพ

ใช้เมนู**การรักษาความปลอดภัย** ใน HP Embedded Web Server เพื่อกำหนดค่าดิสก์

# **การตั้งค่าการประหยัดพลังงาน**

#### **บทนำ**

- พิมพ์ด้วย EconoMode
- $\stackrel{1}{\tilde{\mathfrak{g}}}$ จำค่าตัวจับเวลาพักเครื่อง และกำหนดค่าเครื่องพิมพ์ให้ใช้พลังงาน  $1$  วัตต์หรือน้อยกว่า
- [ตั้งค่ากำหนดเวลาพักเครื่อง](#page-153-0)

### **พิมพ์ด้วย** EconoMode

เครื่องพิมพ์นี้มีตัวเลือก EconoMode สำหรับการพิมพ์เอกสารฉบับร่าง การใช้โหมด EconoMode จะใช้ผงหมึกน้อยลง แต่ก็จะทำให้คุณภาพการพิมพ์ลดลง เช่นกัน

HP ไม่แนะนำให้ใช้EconoMode ตลอดเวลา หากใช้EconoMode ตลอดเวลา ปริมาณหมึกอาจเหลืออยู่นานเกินกว่าอายุของชิ้นส่วนในตลับผงหมึก หาก คุณภาพการพิมพ์เริ่มลดลง และไม่สามารถยอมรับได้ โปรดพิจารณาการเปลี่ยนตลับผงหมึก

**หมายเหตุ:** หากไม่มีตัวเลือกนี้ในไดรเวอร์การพิมพ์ให้ตั้งค่าโดยใช้แผงควบคุมเครื่องพิมพ์

#### **กำหนดค่า** EconoMode **จากไดรเวอร์การพิมพ์**

- 1**.** จากโปรแกรมซอฟต์แวร์ให้เลือกตัวเลือก Print (พิมพ์)
- 2**.** เลือกเครื่องพิมพ์แล้วคลิกปุ่ม Properties (คุณสมบัติ) หรือ Preferences (กำหนดลักษณะ)
- 3**.** คลิกแท็บ **กระดาษ**/**คุณภาพ**
- 4**.** คลิกช่องทำเครื่องหมาย EconoMode เพื่อเปิดใช้งานคุณสมบัติแล้วคลิก **ตกลง**

#### **กำหนดค่า** EconoMode **จากแผงควบคุมเครื่องพิมพ์**

- 1**.** จากหน้าจอหลักบนแผงควบคุมเครื่องพิมพ์ให้ลากนิ้วจนกว่าเมนูการตั้งค่า ปรากฏขึ้น แตะไอคอน การตั้งค่า เพื่อเปิดเมนู
- 2**.** เปิดเมนูดังต่อไปนี้:
	- ตัวเลือกการพิมพ์เริ่มต้น
	- **Economode**
- 3**.** เลือก เปิด หรือ ปิด เพื่อเปิดหรือปิดใช้งานคุณสมบัติ

### **ตั้งค่าตัวจับเวลาพักเครื่อง และกำหนดค่าเครื่องพิมพ์ให้ใช้พลังงาน** 1 **วัตต์หรือ น้อยกว่า**

เครื่องพิมพ์มีหลายตัวเลือกสำหรับคุณสมบัติตัวจับเวลาพักเครื่องประหยัดพลังงาน เวลาหน่วงก่อนเข้าสู่สถานะพักเครื่อง/ปิดอัตโนมัติสามารถปรับได้และการใช้พลังงาน ระหว่างสถานะพักเครื่อง/ปิดอัตโนมัติจะแตกต่างกันตามการเลือกสำหรับตัวเลือกเริ่มทำงาน

- 1**.** จากหน้าจอหลักบนแผงควบคุมเครื่องพิมพ์ให้ลากนิ้วจนกว่าเมนูการตั้งค่า ปรากฏขึ้น แตะไอคอน การตั้งค่า เพื่อเปิดเมนู
- 2**.** เปิดเมนูดังต่อไปนี้:
- <span id="page-153-0"></span>การตั้งค่าทั่วไป
- การตั้งค่าพลังงาน
- การตั้งค่าพักเครื่อง
- 3**.** เลือก พักเครื่อง/ปิดอัตโนมัติหลังจากไม่ได้ใช้งาน และป้อนระยะเวลาที่เหมาะสม

**หมายเหตุ:** ในสหภาพยุโรป ตัวเลือก พักเครื่อง/ปิดอัตโนมัติหลังจากไม่ได้ใช้งาน จะเปิดใช้งานเสมอต และไม่มีช่องทำเครื่องหมายสำหรับปิด

**หมายเหตุ:** เวลาเริ่มต้นของโหมดพักเครื่องคือ 0 นาที เครื่องพิมพ์เข้าสู่โหมดพักเครื่องทันทีหลังจากแต่ละงานเสร็จสมบูรณ์

- 4**.** เลือกหนึ่งในตัวเลือกเริ่มทำงาน
	- เริ่มทำงานเมื่อถาดเปิด: เครื่องพิมพ์เริ่มทำงานเมื่อมีคนเปิดถาดใดถาดหนึ่ง **ด้วยการตั้งค่านี้เครื่องพิมพ์จะใช้พลังงาน** 1 **วัตต์หรือน้อยกว่าขณะอยู่ในสถานะพักเครื่อง**/**ปิดอัตโนมัติ**
	- เริ่มทำงานเมื่อมีกิจกรรม WiFi: เครื่องพิมพ์เริ่มทำงานเมื่อได้รับงานพิมพ์ที่ส่งผ่านการเชื่อมต่อ Wi-Fi
	- เริ่มทำงานเมื่อมีกิจกรรม  $\sf{USB}$  อุปกรณ์: เครื่องพิมพ์เริ่มทำงานเมื่อได้รับงานพิมพ์ผ่านพอร์ต  $\sf{USB}$
- 5**.** เพื่อการประหยัดพลังงานที่ดีกว่า เลือกตัวเลือก ปิดเครื่องหลังจากไม่ได้ใช้งาน และเลือกระยะเวลา เครื่องพิมพ์จะปิดเครื่องอย่างสมบูรณ์หลังจากไม่มีการใช้งานตาม ระยะเวลานี้

## **ตั้งค่ากำหนดเวลาพักเครื่อง**

ใช้คุณสมบัติ กำหนดเวลาพักเครื่อง เพื่อกำหนดค่าเครื่องพิมพ์ให้เริ่มทำงานหรือเข้าสู่โหมดพักเครื่อง/ปิดอัตโนมัติดอย้อโนมัติตามเวลาที่ระบุสำหรับวันในสัปดาห์ที่ระบุ

- 1**.** จากหน้าจอหลักบนแผงควบคุมเครื่องพิมพ์ให้ลากนิ้วจนกว่าเมนูการตั้งค่า ปรากฏขึ้น แตะไอคอน การตั้งค่า เพื่อเปิดเมนู
- 2**.** เปิดเมนูดังต่อไปนี้:
	- การตั้งค่าทั่วไป
	- การตั้งค่าพลังงาน
	- กำหนดเวลาพักเครื่อง
- 3**.** แตะปุ่ม เหตุการณ์ใหม่แล้วเลือกประเภทของเหตุการณ์ที่จะกำหนดเวลา: เหตุการณ์เริ่มทำงาน, เหตุการณ์พักเครื่อง หรือ วันหยุด
- 4**.** สำหรับเหตุการณ์เริ่มทำงานหรือพักเครื่อง ให้กำหนดค่าเวลาและวันในสัปดาห์สำหรับเหตุการณ์

สำหรับเหตุการณ์วันหยุด ให้เลือกปี เดือน และวันที่

### HP Web Jetadmin

 $HP$  Web Jetadmin เป็นเครื่องมือชั้นนำที่ได้รับรางวัล ใช้สำหรับจัดการเครื่องพิมพ์ HP ที่อยู่ในเครือข่ายหลากหลายอย่างมีประสิทธิภาพ ได้แก่ เครื่องพิมพ์ เครื่องพิมพ์มัลติฟังก์ชัน และเครื่องส่งระบบดิจิตอล โซลูชันเดียวนี้ช่วยคุณติดตั้ง ตรวจติดตาม บำรุงรักษา แก้ปัญหา และรักษาความปลอดภัยให้การทำงานด้านการพิมพ์ และภาพจากระยะไกล ซึ่งจะเพิ่มพูนผลผลิตทางธุรกิจได้ในที่สุด โดยช่วยประหยัดเวลา ควบคุมค่าใช้จ่าย และปกป้องการลงทุนของคุณ

การอัปเกรด HP Web Jetadmin จะมีขึ้นอยู่เป็นระยะๆ เพื่อให้การสนับสนุนคุณสมบัติเครื่องพิมพ์โดยเฉพาะ ไปที่ [www.hp.com/go/](http://www.hp.com/go/webjetadmin) [webjetadmin](http://www.hp.com/go/webjetadmin) สำหรับข้อมูลเพิ่มเติม

## **อัปเดตซอฟต์แวร์และเฟิร์มแวร์**

HP อัปเดตคุณสมบัติต่างๆ ที่มีอยู่ในเฟิร์มแวร์เครื่องพิมพ์อยู่เสมอ เพื่อให้ได้ประโยชน์สูงสุดจากคุณสมบัติล่าสุด ให้อัปเดตเฟิร์มแวร์เครื่องพิมพ์ดาวน์โหลดไฟล์อัป เดตเฟิร์มแวร์ล่าสุดจากเว็บ

ไปที่ [www.hp.com/support/ljM527MFP](http://www.hp.com/support/ljM527MFP) คลิก Drivers & Software

# 9 **การแก้ปัญหา**

● <u>[การสนับสนุนลูกค้า](#page-157-0)</u>

- [ระบบวิธีใช้ที่แผงควบคุม](#page-158-0)
- [รีเซ็ตการตั้งค่าจากโรงงาน](#page-159-0)
- [ข้อความ "ตลับหมึกเหลือน้อย" หรือ "ตลับหมึกเหลือน้อยมาก" ปรากฏขึ้นบนแผงควบคุมเครื่องพิมพ์](#page-160-0)
- [เครื่องพิมพ์ไม่ดึงกระดาษหรือป้อนกระดาษผิดพลาด](#page-162-0)
- $\mathring{\mathfrak{u}}$ ากระดาษที่ติดออก
- <u>[ปรับปรุงคุณภาพงานพิมพ์](#page-191-0)</u>
- [ปรับปรุงคุณภาพของภาพสำเนา](#page-198-0)
- [ปรับปรุงคุณภาพของภาพสแกน](#page-204-0)
- $\bullet$  [ปรับปรุงคุณภาพของภาพโทรสาร](#page-210-0)
- <u> [แก้ปัญหาเครือข่ายแบบใช้สาย](#page-217-0)</u>
- [แก้ไขปัญหาโทรสาร](#page-219-0)

#### **สำหรับข้อมูลเพิ่มเติม**:

ข้อมูลต่อไปนี้ถูกต้องในขณะที่จัดพิมพ์เอกสาร สำหรับข้อมูลเพิ่มเติม โปรดดูที่ [www.hp.com/support/ljM527MFP](http://www.hp.com/support/ljM527MFP)

วิธีใช้ที่ครอบคลุมทั้งหมดของ HP สำหรับเครื่องพิมพ์มีข้อมูลต่อไปนี้:

- ติดตั้งและกำหนดค่า
- เรียนรู้และใช้
- การแก้ปัญหา
- ดาวน์โหลดการอัปเดตซอฟต์แวร์และเฟิร์มแวร์
- เข้าร่วมฟอรัมการสนับสนุน
- $\bullet$  ค้นหาข้อมูลการรับประกันและข้อบังคับ

# <span id="page-157-0"></span>**การสนับสนุนลูกค้า**

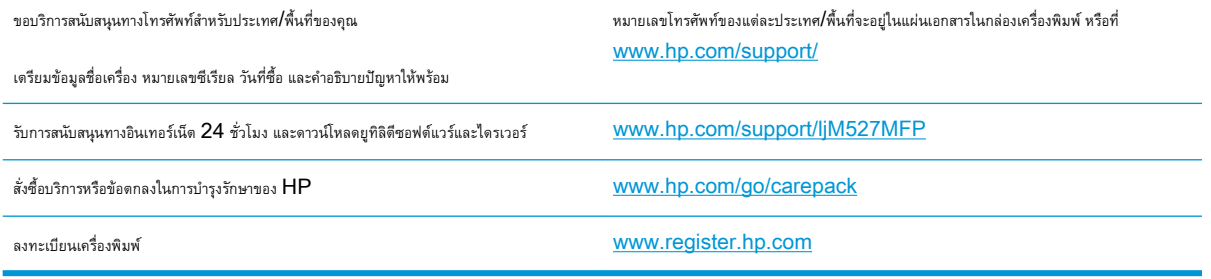

## <span id="page-158-0"></span>**ระบบวิธีใช้ที่แผงควบคุม**

เครื่องพิมพ์นี้มีระบบวิธีใช้ในตัวซึ่งจะอธิบายเกี่ยวกับการใช้หน้าจอแต่ละหน้าจอ ในการเปิดระบบวิธีใช้ให้แตะปุ่มวิธีใช้ ที่มุมขวาบนของหน้าจอ

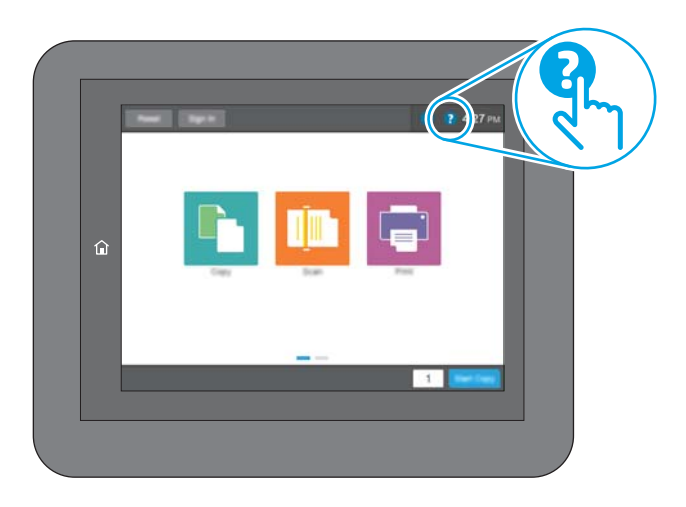

สำหรับบางหน้าจอ วิธีใช้จะเปิดเมนูทั่วไปที่คุณสามารถค้นหาหัวข้อที่ต้องการ คุณสามารถเบราส์ไปยังโครงสร้างเมนูโดยแตะที่ปุ่มในเมนู

หน้าจอวิธีใช้บางหน้าจอมีแอนิเมชันที่แสดงขั้นตอนต่างๆ เช่น การแก้ปัญหากระดาษติด

หากเครื่องพิมพ์แจ้งเตือนเกี่ยวกับข้อผิดพลาดหรือคำเตือน ให้แตะปุ่มวิธีใช้ เพื่อเปิดข้อความที่อธิบายถึงปัญหา ข้อความนี้ยังมีคำแนะนำที่ช่วยในการแก้ปัญหาด้วย

# <span id="page-159-0"></span>**รีเซ็ตการตั้งค่าจากโรงงาน**

### **บทนำ**

ใช้หนึ่งในวิธีการต่อไปนี้เพื่อเรียกคืนเครื่องพิมพ์เป็นการตั้งค่าเดิมจากโรงงาน

**f\*\*\*\***<br>■ **หมายเหตุ:** การรีเซ็ตการตั้งค่าจากโรงงานจะตั้งค่าส่วนใหญ่ของเครื่องพิมพ์เป็นค่าเริ่มต้นจากโรงงาน อย่างไรก็ตาม การตั้งค่าบางอย่างจะไม่เปลี่ยนแปลง เช่น การตั้งค่าภาษา, วันที่, เวลาและการตั้งค่าการกำหนดค่าเครือข่ายบางอย่าง

## **วิธีที่หนึ่ง**: **รีเซ็ตการตั้งค่าจากโรงงานจากแผงควบคุมเครื่องพิมพ์**

- 1**.** จากหน้าจอหลักบนแผงควบคุมเครื่องพิมพ์ให้ลากนิ้วจนกว่าเมนูการตั้งค่า ปรากฏขึ้น แตะไอคอน การตั้งค่า เพื่อเปิดเมนู
- 2**.** เปิดเมนูดังต่อไปนี้:
	- การตั้งค่าทั่วไป
	- รีเซ็ตการตั้งค่าจากโรงงาน
- 3**.** ข้อความการยืนยันระบุว่าการใช้ฟังก์ชันรีเซ็ตจะทำให้ข้อมูลสูญหาย เลือก รีเซ็ต เพื่อให้กระบวนการเสร็จสมบูรณ์

**หมายเหตุ:** เครื่องพิมพ์จะรีสตาร์ทโดยอัตโนมัติหลังจากการรีเซ็ตเสร็จสมบูรณ์

### **วิธีที่สอง**: **รีเซ็ตการตั้งค่าจากโรงงานจาก** HP Embedded Web Server (**เครื่องพิมพ์ที่เชื่อมต่อเครือข่ายเท่านั้น**)

- 1. **เปิด HP Embedded Web Server (EWS):** 
	- **a.** จากหน้าจอหลักบนแผงควบคุมเครื่องพิมพ์ ให้แตะไอคอนข้อมูล <mark>(\*)</mark> แล้วแตะไอคอนเครือข่าย <del>- X,</del> เพื่อแสดง IP แอดเดรสหรือชื่อโฮสต์
	- b**.** เปิดเว็บเบราเซอร์และในบรรทัดที่อยู่ ให้พิมพ์IP แอดเดรสหรือชื่อโฮสต์ตรงตามที่แสดงบนแผงควบคุมเครื่องพิมพ์กดปุ่ม Enter บนแป้นพิมพ์ คอมพิวเตอร์EWS จะเปิดขึ้น

#### https://10.10.XXXXX/

**หมายเหตุ:** หากเว็บเบราเซอร์แสดงข้อความ There is a problem with this website**'**s security certificate (ใบรับรองความปลอดภัยของเว็บไซต์นี้มีปัญหา) เมื่อพยายามเปิด EWS ให้คลิก Continue to this website (not recommended) (ไปยังเว็บไซต์นี้ต่อ (ไม่แนะนำ))

การเลือก Continue to this website (not recommended) (ไปยังเว็บไซต์นี้ต่อ (ไม่แนะนำ)) จะไม่เป็นอันตรายกับ คอมพิวเตอร์ขณะนำทางภายใน  ${\sf EWS}$  ของเครื่องพิมพ์  ${\sf HP}$ 

- 2**.** เปิดแท็บ General (ทั่วไป)
- 3**.** ทางด้านซ้ายของหน้าจอ ให้คลิก **เรียกคืนการตั้งค่าจากโรงงาน**
- 4**.** คลิกปุ่ม Reset (รีเซ็ต)

**หมายเหตุ:** เครื่องพิมพ์จะรีสตาร์ทโดยอัตโนมัติหลังจากการรีเซ็ตเสร็จสมบูรณ์

## <span id="page-160-0"></span>**ข้อความ "ตลับหมึกเหลือน้อย" หรือ "ตลับหมึกเหลือน้อย มาก" ปรากฏขึ้นบนแผงควบคุมเครื่องพิมพ์**

**ตลับหมึกเหลือน้อย**: เครื่องพิมพ์จะแสดงเมื่อตลับผงหมึกเหลือน้อย อายุการใช้งานแท้จริงที่เหลืออยู่ของตลับผงหมึกอาจแตกต่างกัน โปรดพิจารณาการเตรียม อุปกรณ์สำหรับเปลี่ยนเพื่อติดตั้งเมื่อคุณภาพการพิมพ์ไม่สามารถยอมรับได้ไม่จำเป็นต้องเปลี่ยนตลับผงหมึกในขณะนี้

พิมพ์ต่อได้โดยใช้ตลับหมึกปัจจุบันจนกว่าการเกลี่ยผงหมึกจะไม่สามารถให้คุณภาพการพิมพ์ที่ยอมรับได้อีกต่อไป ในการเกลี่ยผงหมึก ให้ถอดตลับผงหมึกออกจาก เครื่องพิมพ์และเขย่าตลับหมึกเบาๆ ไปด้านหน้าและด้านหลังตามแกนแนวนอน สำหรับภาพกราฟิก ให้ดูคำแนะนำการเปลี่ยนตลับหมึก ใส่ตลับผงหมึกเข้าไปในเครื่องพิมพ์ อีกครั้งและปิดฝา

**ตลับหมึกเหลือน้อยมาก**: เครื่องพิมพ์จะแสดงเมื่อตลับผงหมึกเหลือน้อยมาก อายุการใช้งานแท้จริงที่เหลืออยู่ของตลับผงหมึกอาจแตกต่างกัน โปรด พิจารณาการเตรียมอุปกรณ์สำหรับเปลี่ยนเพื่อติดตั้งเมื่อคุณภาพการพิมพ์ไม่สามารถยอมรับได้ ไม่จำเป็นต้องเปลี่ยนตลับผงหมึกในขณะนี้ เว้นแต่คุณภาพการพิมพ์ไม่เป็นที่ พอใจอีกต่อไป

เมื่อตลับผงหมึกของ HP มีระดับ **น้อยมาก** การรับประกันการคุ้มครองของ HP ในตลับผงหมึกนั้นจะสิ้นสุดลง

## **เปลี่ยนการตั้งค่า "น้อยมาก"**

คุณสามารถเปลี่ยนแปลงวิธีการทำงานของเครื่องพิมพ์เมื่ออุปกรณ์สิ้นเปลืองถึงสถานะต่ำมากได้คุณไม่จำเป็นต้องตั้งค่าเหล่านี้ใหม่เมื่อติดตั้งตลับผงหมึกใหม่

- 1**.** จากหน้าจอหลักบนแผงควบคุมของเครื่องพิมพ์ให้เลื่อนและเลือก อุปกรณ์สิ้นเปลือง
- 2**.** เปิดเมนูดังต่อไปนี้:
	- จัดการอุปกรณ์สิ้นเปลือง
	- การตั้งค่าอุปกรณ์สิ้นเปลือง
	- $\bullet$  ตลับหมึกสีดำ หรือ ตลับหมึกสี
	- การตั้งค่าต่ำมาก
- 3**.** เลือกหนึ่งในตัวเลือกต่อไปนี้:
	- เลือกตัวเลือก หยุด เพื่อตั้งค่าให้เครื่องพิมพ์หยุดการพิมพ์เมื่อตลับหมึกถึงเกณฑ์**น้อยมาก**
	- เลือกตัวเลือก พรอมต์ดำเนินการต่อ เพื่อตั้งค่าให้เครื่องพิมพ์หยุดการพิมพ์เมื่อตลับหมึกถึงเกณฑ์**น้อยมาก** คุณสามารถรับข้อความแจ้งนั้นหรือ เปลี่ยนตลับหมึกเพื่อพิมพ์ต่อได้
	- เลือกตัวเลือก ดำเนินการต่อ เพื่อตั้งค่าให้เครื่องพิมพ์แจ้งเตือนเมื่อตลับหมึกเหลือน้อยมาก และพิมพ์ต่อหลังจากการตั้งค่า **น้อยมาก** โดยไม่ต้อง ดำเนินการ ซึ่งอาจก่อให้เกิดคุณภาพการพิมพ์ที่ไม่น่าพึงพอใจ

### **สำหรับเครื่องพิมพ์ที่มีความสามารถโทรสาร**

เมื่อตั้งค่าเครื่องพิมพ์ด้วยตัวเลือก หยุด หรือ พรอมต์ดำเนินการต่อ มีโอกาสที่โทรสารจะไม่ทำการพิมพ์เมื่อเครื่องพิมพ์ทำการพิมพ์ต่อ เหตุการณ์นี้อาจเกิดขึ้นได้หาก เครื่องพิมพ์ของคุณรับข้อความโทรสารมากเกินกว่าที่หน่วยความจำจะเก็บได้ในขณะที่เครื่องพิมพ์กำลังรอ

เครื่องพิมพ์จะสามารถพิมพ์โทรสารได้โดยไม่ติดขัดเมื่อหมึกพิมพ์อยู่ในเกณฑ์ต่ำมาก หากคุณเลือกตัวเลือก ดำเนินการต่อ สำหรับตลับผงหมึก แต่คุณภาพการพิมพ์อาจลด ลง

## **สั่งซื้ออุปกรณ์สิ้นเปลือง**

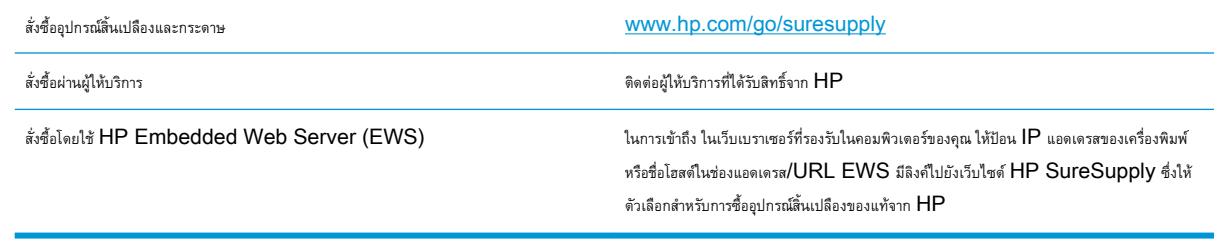

# <span id="page-162-0"></span>**เครื่องพิมพ์ไม่ดึงกระดาษหรือป้อนกระดาษผิดพลาด**

### **บทนำ**

โซลูชันต่อไปนี้จะช่วยแก้ไขปัญหาหากเครื่องพิมพ์ไม่ดึงกระดาษจากถาดหรือดึงกระดาษหลายแผ่นในครั้งเดียว สถานการณ์เหล่านี้อาจทำให้กระดาษติด

- เครื่องพิมพ์ไม่ดึงกระดาษ
- [เครื่องพิมพ์ดึงกระดาษหลายแผ่น](#page-164-0)
- <u>อุปกรณ์ป้อนกระดาษมีกระดาษติด [กระดาษเอียง](#page-167-0) หรือดึงกระดาษหลายแผ่น</u>
- [ทำความสะอาดลูกกลิ้งดึงกระดาษและแผ่นแยกกระดาษในอุปกรณ์ป้อนกระดาษ](#page-168-0)

## **เครื่องพิมพ์ไม่ดึงกระดาษ**

หากเครื่องพิมพ์ไม่ดึงกระดาษจากถาด ให้ลองแก้ไขดังนี้

- **1.** เปิดเครื่องพิมพ์และนำกระดาษที่ติดอยู่ออก ตรวจสอบว่าไม่มีกระดาษที่ฉีกขาดเหลืออยู่ในเครื่องพิมพ์
- **2.** ใส่กระดาษให้ตรงกับขนาดงานพิมพ์
- **3.** ตรวจสอบให้แน่ใจว่าตั้งค่าขนาดและประเภทกระดาษถูกต้องบนแผงควบคุมเครื่องพิมพ์
- **4.** ตรวจสอบว่าตัวกั้นกระดาษในถาดได้ปรับให้เหมาะกับขนาดกระดาษอย่างถูกต้อง ปรับตัวกั้นกระดาษไปยังตำแหน่งที่เหมาะสมในถาด ลูกศรบนตัวกั้นถาดควรตรง กับเครื่องหมายบนถาด
- **หมายเหตุ:** อย่าปรับตัวกั้นกระดาษชิดกับปึกกระดาษแน่นเกินไป ปรับไปยังตำแหน่งหรือเครื่องหมายในถาด

ภาพต่อไปนี้แสดงตัวอย่างการระบุขนาดกระดาษในถาดสำหรับเครื่องพิมพ์ต่างๆ เครื่องพิมพ์  ${\sf HP}$  ส่วนใหญ่มีเครื่องหมายที่คล้ายกันนี้

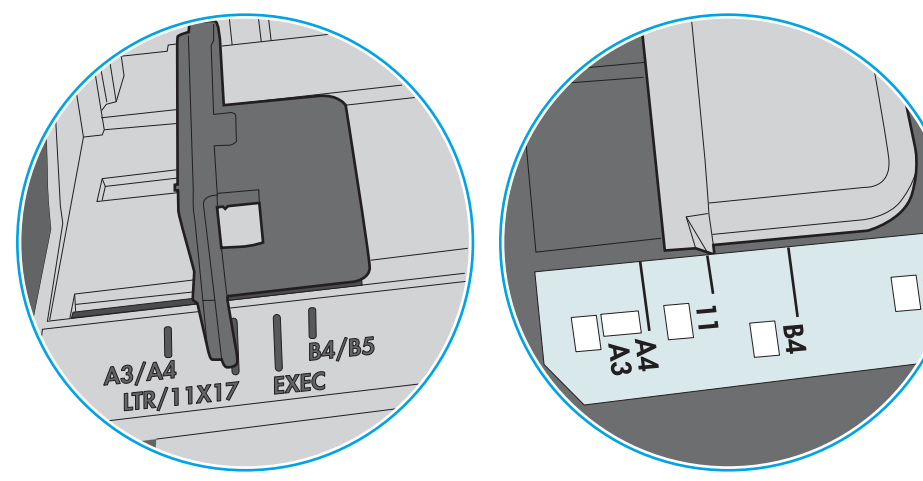

**ภาพ** 9**-**1 เครื่องหมายขนาดสำหรับถาด 1 หรือถาดอเนกประสงค์

**ภาพ** 9**-**2 เครื่องหมายขนาดสำหรับถาดคาสเซ็ตต์

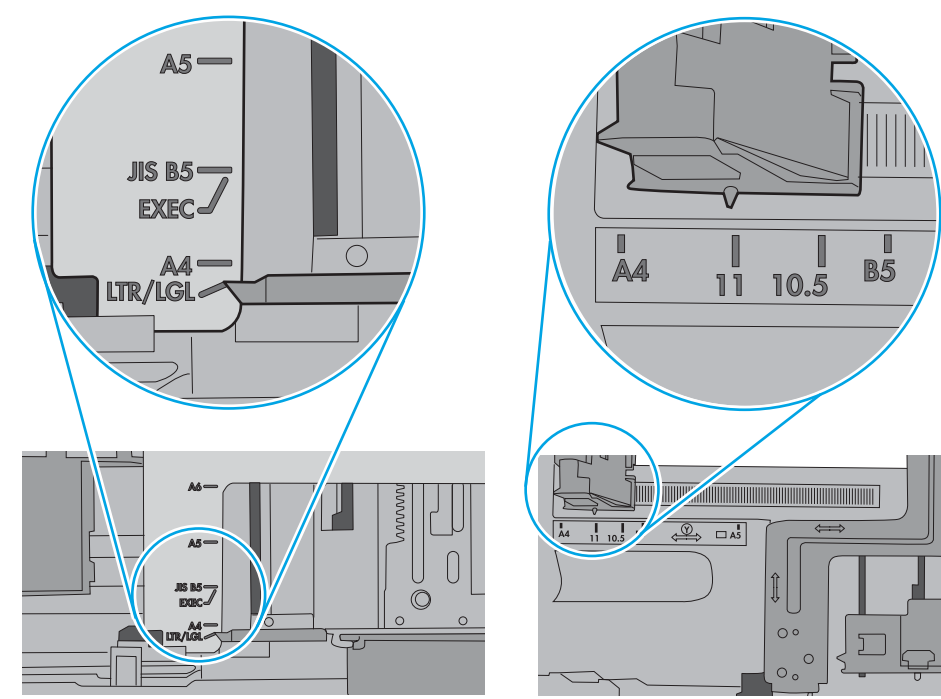

<span id="page-164-0"></span>**5.** ตรวจสอบว่าความชื้นในห้องอยู่ภายในข้อกำหนดของเครื่องพิมพ์นี้และกระดาษจัดเก็บอยู่ในบรรจุภัณฑ์ที่ยังไม่เปิด กระดาษรีมส่วนใหญ่ที่จำหน่ายมีห่อกันความชื้น เพื่อให้กระดาษแห้ง

ในสภาพแวดล้อมความชื้นสูง กระดาษที่ด้านบนของปึกกระดาษในถาดสามารถดูดซับความชื้น และอาจมีลักษณะไม่สม่ำเสมอหรือเป็นคลื่น ในกรณีนี้ ให้นำกระดาษ ด้านบน 5 ถึง 10 แผ่นออกจากปึกกระดาษ

ในสภาพแวดล้อมความชื้นต่ำ ไฟฟ้าสถิตส่วนเกินอาจทำให้แผ่นกระดาษติดกัน ในกรณีนี้ ให้นำกระดาษออกจากถาด และงอปึกกระดาษโดยจับที่ปลายแต่ละข้าง และยกปลายขึ้นให้เป็นรูปตัว U จากนั้น หมุนปลายลงเพื่อกลับด้านรูปตัว U จากนั้น ให้จับแต่ละด้านของปึกกระดาษ และทำซ้ำขั้นตอนนี้ กระบวนการนี้ปล่อย กระดาษทีละแผ่นโดยไม่ทำให้เกิดไฟฟ้าสถิต จัดปึกกระดาษกับโต๊ะก่อนนำกลับไปใส่ในถาด

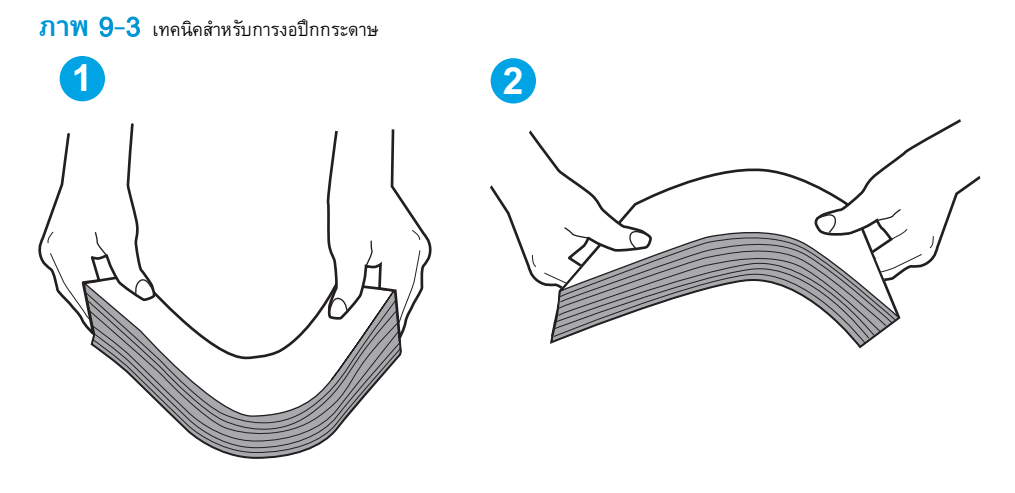

- **6.** ตรวจสอบแผงควบคุมเครื่องพิมพ์เพื่อดูว่ากำลังแสดงข้อความแจ้งให้ป้อนกระดาษด้วยตนเองหรือไม่ ใส่กระดาษ และดำเนินการต่อ
- **7.** ลูกกลิ้งด้านบนถาดอาจปนเปื้อน ทำความสะอาดลูกกลิ้งด้วยผ้าไร้ขนชุบน้ำอุ่นหมาดๆ ใช้น้ำกลั่น หากมี

 $\bigwedge$  **ข้อควรระวัง:** อย่าพ่นน้ำลงบนเครื่องพิมพ์โดยตรง ให้พ่นน้ำลงบนผ้าหรือชุบผ้าในน้ำและบิดน้ำออกก่อนทำความสะอาดลูกกลิ้ง

ภาพต่อไปนี้แสดงตัวอย่างของตำแหน่งลูกกลิ้งสำหรับเครื่องพิมพ์ต่างๆ

**ภาพ** 9**-**4 ตำแหน่งลูกกลิ้งสำหรับถาด 1 หรือถาดอเนกประสงค์

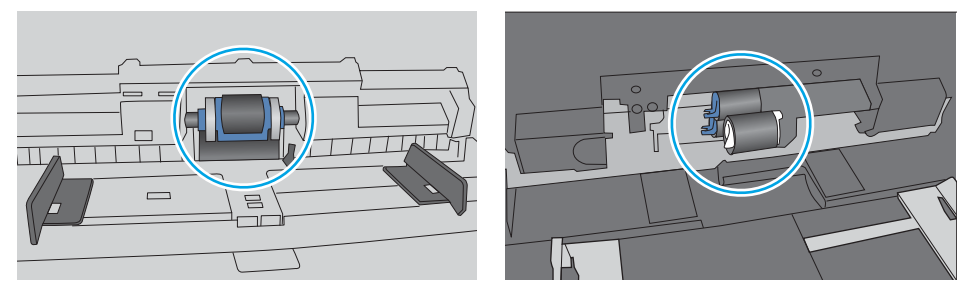

### **เครื่องพิมพ์ดึงกระดาษหลายแผ่น**

หากเครื่องพิมพ์ดึงกระดาษหลายแผ่นจากถาด ให้ลองแก้ไขดังนี้

**1.** นำปึกกระดาษออกจากถาดแล้วงอกระดาษ หมุน 180 และพลิกไปมา อย่าคลี่กระดาษออก ใส่ปึกกระดาษกลับลงในถาด

**หมายเหตุ:** การกรีดกระดาษทำให้เกิดไฟฟ้าสถิต แทนการกรีดกระดาษ ให้งอปึกกระดาษโดยจับที่ปลายแต่ละข้าง และยกปลายขึ้นให้เป็นรูปตัว U จาก นั้น หมุนปลายลงเพื่อกลับด้านรูปตัว U จากนั้น ให้จับแต่ละด้านของปึกกระดาษ และทำซ้ำขั้นตอนนี้ กระบวนการนี้ปล่อยกระดาษทีละแผ่นโดยไม่ทำให้เกิด ไฟฟ้าสถิต จัดปึกกระดาษกับโต๊ะก่อนนำกลับไปใส่ในถาด

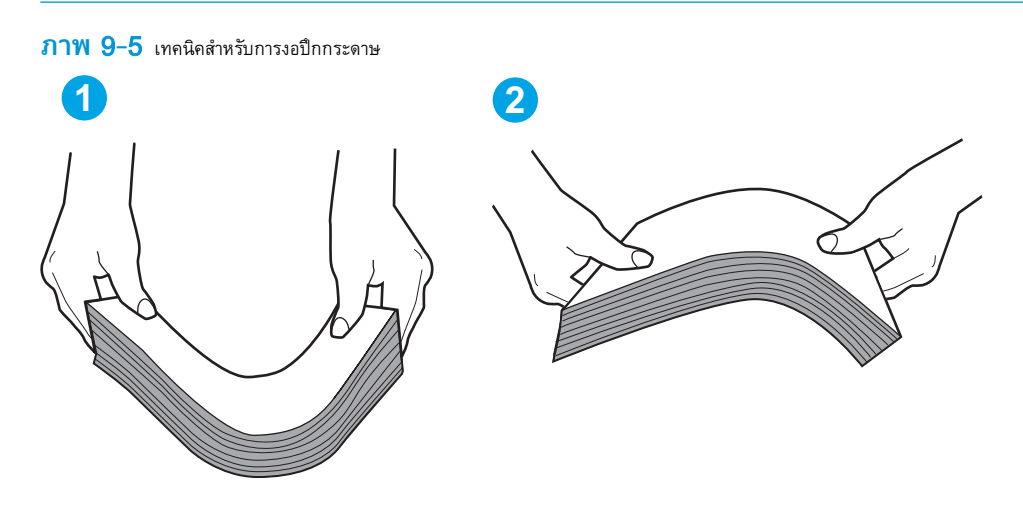

- **2.** ใช้กระดาษที่ตรงตามข้อกำหนดของ HP สำหรับเครื่องพิมพ์นี้เท่านั้น
- **3.** ตรวจสอบว่าความชื้นในห้องอยู่ภายในข้อกำหนดของเครื่องพิมพ์นี้และกระดาษจัดเก็บอยู่ในบรรจุภัณฑ์ที่ยังไม่เปิด กระดาษรีมส่วนใหญ่ที่จำหน่ายมีห่อกันความชื้น เพื่อให้กระดาษแห้ง

ในสภาพแวดล้อมความชื้นสูง กระดาษที่ด้านบนของปึกกระดาษในถาดสามารถดูดซับความชื้น และอาจมีลักษณะไม่สม่ำเสมอหรือเป็นคลื่น ในกรณีนี้ ให้นำกระดาษ ด้านบน 5 ถึง 10 แผ่นออกจากปึกกระดาษ

ในสภาพแวดล้อมความชื้นต่ำ ไฟฟ้าสถิตส่วนเกินอาจทำให้แผ่นกระดาษติดกัน ในกรณีนี้ ให้นำกระดาษออกจากถาด และงอปึกกระดาษตามที่อธิบายข้างต้น

**4.** ใช้กระดาษที่ไม่ยับ พับ หรือเสียหาย หากจำเป็น ให้ใช้กระดาษห่ออื่น

**5.** ตรวจสอบให้แน่ใจว่าไม่ใส่กระดาษในถาดมากเกินไปโดยตรวจสอบเครื่องหมายความสูงปึกกระดาษในถาด หากใส่กระดาษมากเกินไป ให้นำปึกกระดาษทั้งหมดออก จากถาด จัดปึกกระดาษให้ตรงกัน แล้วใส่กลับลงไปในถาด

ภาพต่อไปนี้แสดงตัวอย่างเครื่องหมายความสูงปึกกระดาษในถาดสำหรับเครื่องพิมพ์ต่างๆ เครื่องพิมพ์HP ส่วนใหญ่มีเครื่องหมายที่คล้ายกันนี้ นอกจากนี้ ตรวจ สอบให้แน่ใจว่ากระดาษทั้งหมดอยู่ต่ำกว่าแท็บใกล้เครื่องหมายความสูงปึกกระดาษ แแท็บเหล่านี้ช่วยยึดกระดาษให้อยู่ในตำแหน่งที่ถูกต้องในขณะเข้าสู่เครื่องพิมพ์

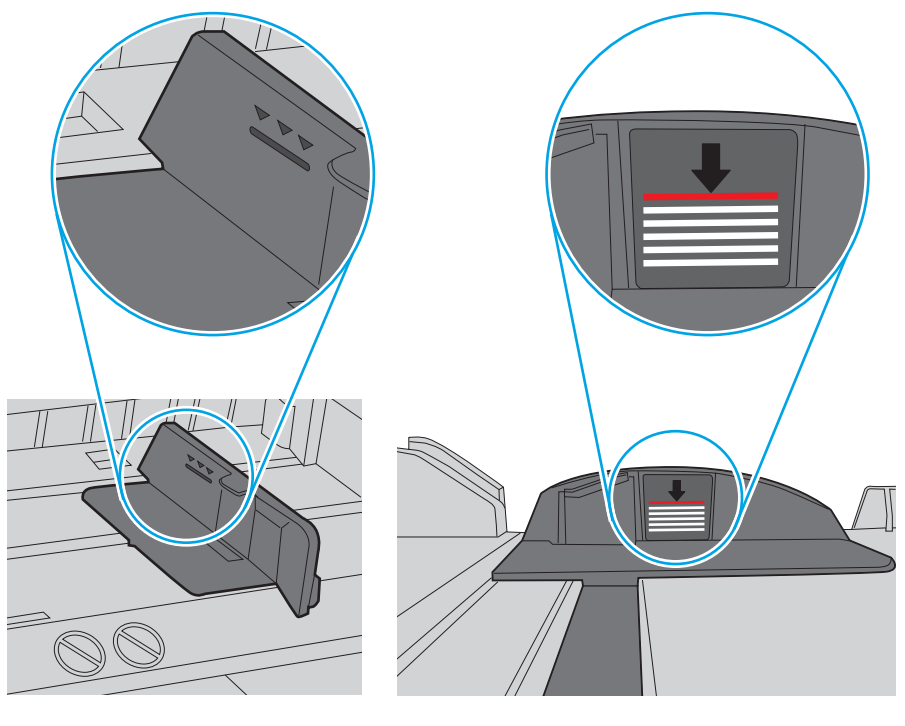

**ภาพ** 9**-**6 เครื่องหมายความสูงปึกกระดาษ

**ภาพ** 9**-**7 แท็บสำหรับปึกกระดาษ

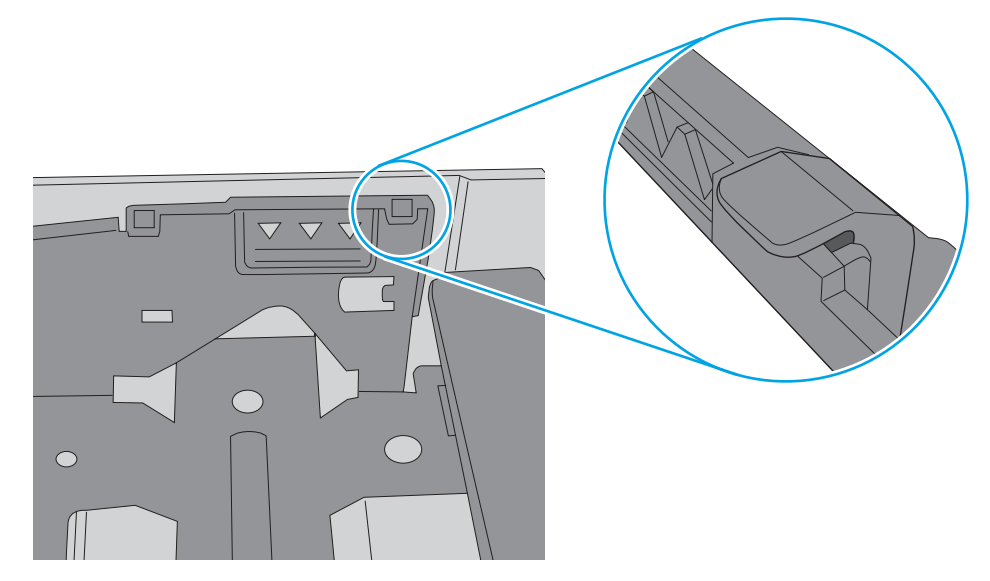

- <span id="page-167-0"></span>**6.** ตรวจสอบว่าตัวกั้นกระดาษในถาดได้ปรับให้เหมาะกับขนาดกระดาษอย่างถูกต้อง ปรับตัวกั้นกระดาษไปยังตำแหน่งที่เหมาะสมในถาด ลูกศรบนตัวกั้นถาดควรตรง กับเครื่องหมายบนถาด
- **หมายเหตุ:** อย่าปรับตัวกั้นกระดาษชิดกับปึกกระดาษแน่นเกินไป ปรับไปยังตำแหน่งหรือเครื่องหมายในถาด

ภาพต่อไปนี้แสดงตัวอย่างการระบุขนาดกระดาษในถาดสำหรับเครื่องพิมพ์ต่างๆ เครื่องพิมพ์  ${\sf HP}$  ส่วนใหญ่มีเครื่องหมายที่คล้ายกันนี้

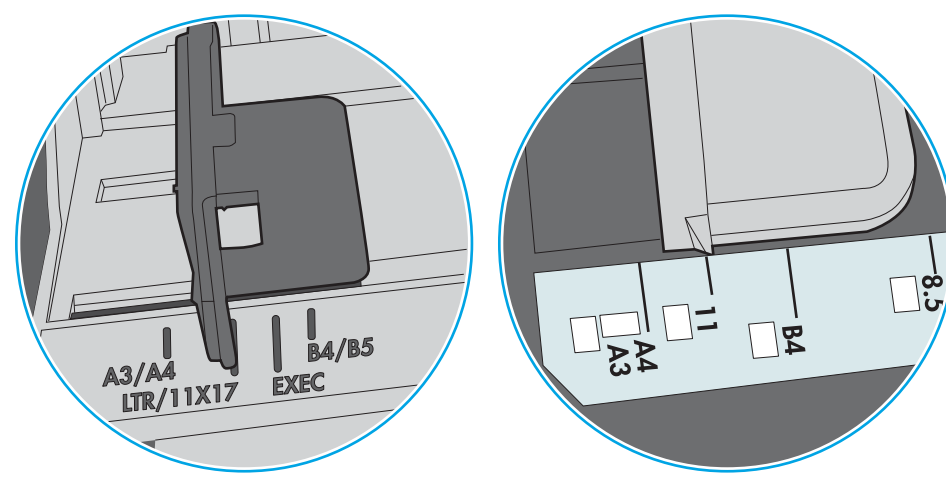

**ภาพ** 9**-**8 เครื่องหมายขนาดสำหรับถาด 1 หรือถาดอเนกประสงค์

**ภาพ** 9**-**9 เครื่องหมายขนาดสำหรับถาดคาสเซ็ตต์

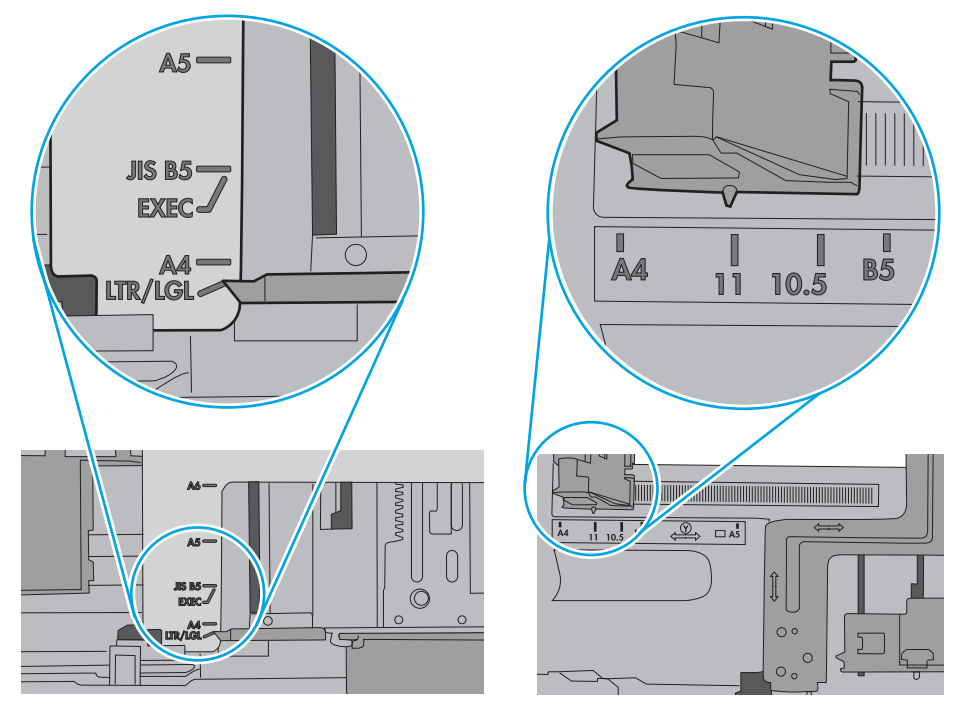

**7.** ตรวจสอบให้แน่ใจว่าสภาพแวดล้อมในการพิมพ์อยู่ภายในข้อกำหนดที่แนะนำ

### **อุปกรณ์ป้อนกระดาษมีกระดาษติด กระดาษเอียง หรือดึงกระดาษหลายแผ่น**

**หมายเหตุ:** ข้อมูลนี้ใช้กับเครื่องพิมพ์MFP เท่านั้น

- <span id="page-168-0"></span>● ต้นฉบับอาจมีบางอย่างติดอยู่ เช่น ลวดเย็บกระดาษหรือกระดาษโน้ตที่มีแถบกาว ดังนั้นต้องดึงออก
- ตรวจสอบว่าลูกกลิ้งทุกตัวอยู่ในตำแหน่งแล้ว และได้ปิดฝาปิดลูกกลิ้งในอุปกรณ์ป้อนกระดาษแล้ว
- ตรวจให้แน่ใจว่าปิดฝาอุปกรณ์ป้อนกระดาษด้านบนแล้ว
- อาจวางหน้ากระดาษไม่ถูกต้อง ดึงหน้ากระดาษให้ตรงและเลื่อนตัวปรับกระดาษเพื่อให้ปึกกระดาษอยู่ตรงกลาง
- ดัวกั้นกระดาษต้องชิดพอดีกับทั้งสองด้านของปึกกระดาษเพื่อการทำงานที่ถูกต้อง ตรวจสอบให้แน่ใจว่าปึกกระดาษตรงและตัวกั้นกระดาษอยู่ชิดกับปึกกระดาษ
- ถาดป้อนกระดาษของอุปกรณ์ป้อนกระดาษหรือถาดกระดาษออกอาจมีกระดาษมากกว่าจำนวนหน้าสูงสุด ตรวจสอบให้แน่ใจว่าปึกกระดาษอยู่ใต้ตัวกั้นในถาดป้อน กระดาษ และนำกระดาษออกจากถาดกระดาษออก
- ตรวจสอบว่าไม่มีเศษกระดาษ ตัวเย็บ คลิปหนีบกระดาษ หรือเศษขยะอื่นๆ ในช่องกระดาษผ่าน
- ทำความสะอาดลูกกลิ้งและแผ่นแยกกระดาษของอุปกรณ์ป้อนกระดาษ ทำความสะอาดลูกกลิ้งโดยใช้ลมเป่าหรือผ้าสะอาดไร้ขนชุบน้ำอุ่นหมาดๆ ถ้ายังคงมีการป้อน ผิดเกิดขึ้น ให้เปลี่ยนลูกกลิ้ง
- ิ จากหน้าจอหลักบนแผงควบคุมของเครื่องพิมพ์ ให้เลื่อนและแตะปุ่ม อุปกรณ์สิ้นเปลือง ตรวจสอบสถานะของชุดอุปกรณ์ป้อนกระดาษ และเปลี่ยนหากจำเป็น

## **ทำความสะอาดลูกกลิ้งดึงกระดาษและแผ่นแยกกระดาษในอุปกรณ์ป้อนกระดาษ**

ทำตามขั้นตอนเหล่านี้หากอุปกรณ์ป้อนกระดาษไม่ดึงกระดาษอย่างถูกต้อง หรือให้งานพิมพ์เอียง

1**.** ยกตัวล็อคอุปกรณ์ป้อนกระดาษ

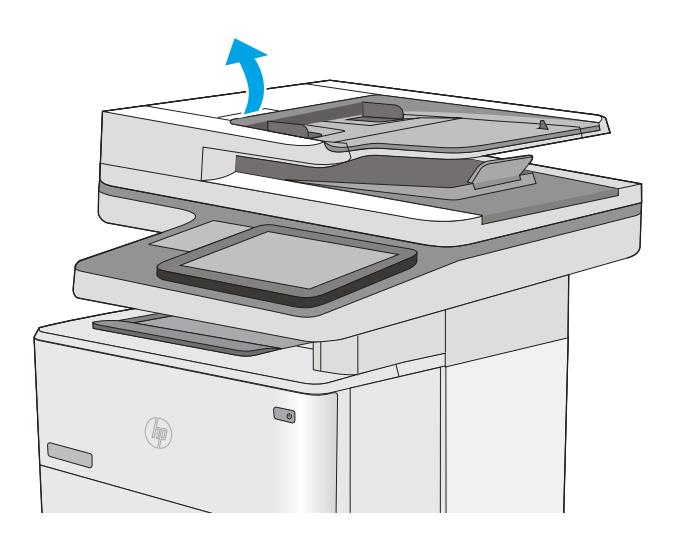

**.** เปิดฝาอุปกรณ์ป้อนกระดาษ

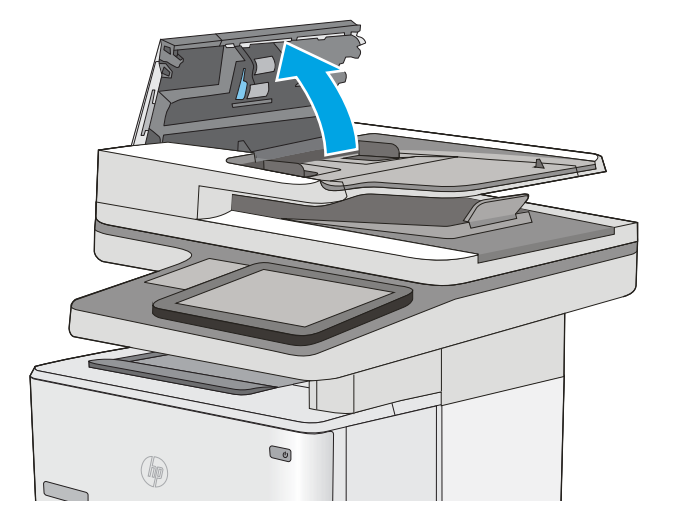

3**.** ใช้อากาศอัดหรือผ้าสะอาดที่ไม่มีขนชุบน้ำอุ่นหมาดๆ เช็ดเส้นใยหรือฝุ่นที่มอง เห็นออกจากลูกกลิ้งและแผ่นแยก

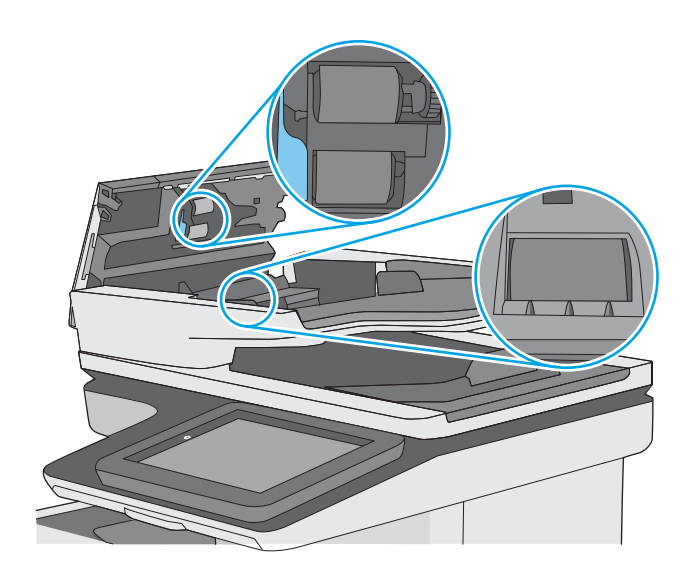

4**.** ปิดฝาอุปกรณ์ป้อนกระดาษ

**หมายเหตุ:** ตรวจสอบว่าสลักทางด้านบนของฝาอุปกรณ์ป้อน กระดาษปิดสนิท

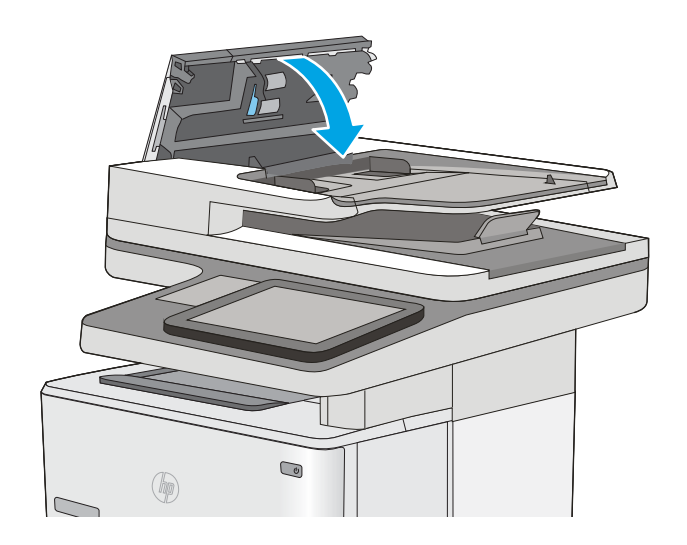

หากปัญหายังคงอยู่ ให้ตรวจสอบแผ่นแยกอุปกรณ์ป้อนเอกสารและลูกกลิ้งว่ามีความเสียหายหรือการสึกหรอหรือไม่และเปลี่ยนหากจำเป็น

**หมายเหตุ:** ลูกกลิ้งใหม่มีมีพื้นผิวหยาบ เมื่อลูกกลิ้งสึกหรอ จะเรียบ

# <span id="page-171-0"></span>**นำกระดาษที่ติดออก**

### **บทนำ**

ข้อมูลต่อไปนี้จะมีคำแนะนำสำหรับการแก้ไขปัญหากระดาษติดออกจากเครื่องพิมพ์

- [ตำแหน่งที่กระดาษติด](#page-172-0)
- [การนำทางอัตโนมัติสำหรับแก้ปัญหากระดาษติด](#page-172-0)
- [พบกระดาษติดเป็นประจำหรือเกิดซ้ำ](#page-172-0)
- [นำกระดาษที่ติดในอุปกรณ์ป้อนกระดาษออก](#page-173-0)
- $\bullet$  แก้ปัญหากระดาษติดในถาด [1](#page-176-0)
- $\bullet$  [กระดาษติดในถาด](#page-179-0) 2 และถาด  $550$  แผ่น
- [แก้ปัญหากระดาษติดในบริเวณตลับผงหมึก](#page-182-0)
- [การนำกระดาษที่ติดออกจากฝาด้านหลังและบริเวณฟิวเซอร์](#page-184-0)
- [แก้ปัญหากระดาษติดในถาดกระดาษออก](#page-186-0)
- [แก้ปัญหากระดาษติดในอุปกรณ์พิมพ์สองด้าน](#page-186-0)

## <span id="page-172-0"></span>**ตำแหน่งที่กระดาษติด**

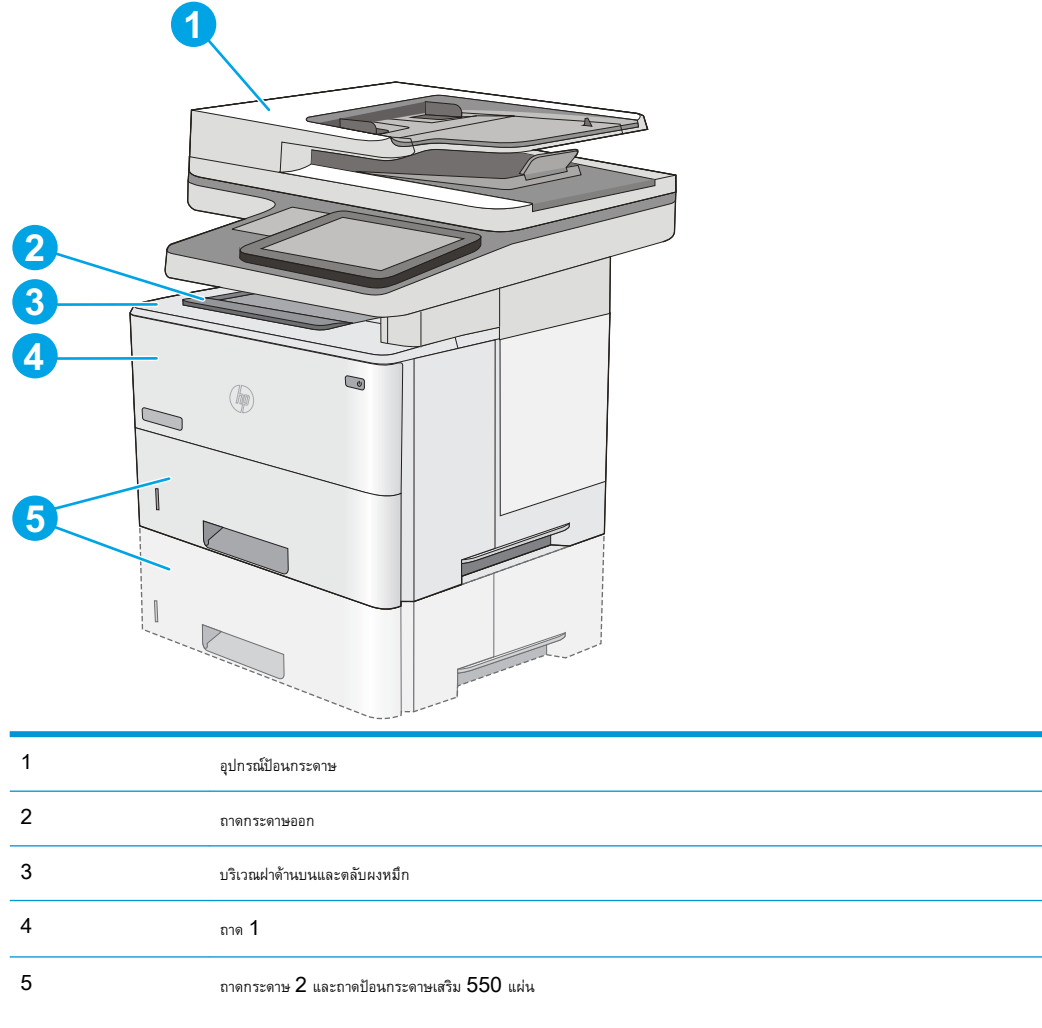

**หมายเหตุ:** ถอดถาด 2 เพื่อเข้าถึงกระดาษติดในอุปกรณ์พิมพ์สองด้าน

## **การนำทางอัตโนมัติสำหรับแก้ปัญหากระดาษติด**

คุณสมบัติการนำทางอัตโนมัติช่วยในการแก้ปัญหากระดาษติดโดยให้คำแนะนำแบบทีละขั้นตอนบนแผงควบคุม เมื่อทำตามขั้นตอน เครื่องพิมพ์จะแสดงขั้นตอนถัดไป จนกว่าคุณจะทำครบตามขั้นตอนทั้งหมด

## **พบกระดาษติดเป็นประจำหรือเกิดซ้ำ**

ในการลดปัญหากระดาษติด ให้ลองแก้ไขดังนี้

- **1.** ใช้กระดาษที่ตรงตามข้อกำหนดของ HP สำหรับเครื่องพิมพ์นี้เท่านั้น
- **2.** ใช้กระดาษที่ไม่ยับ พับ หรือเสียหาย หากจำเป็น ให้ใช้กระดาษห่ออื่น
- **3.** ใช้กระดาษที่ไม่เคยพิมพ์หรือถ่ายเอกสารมาก่อน
- **4.** ตรวจสอบว่าไม่ใส่กระดาษในถาดมากเกินไป หากใส่กระดาษมากเกินไป ให้นำปึกกระดาษทั้งหมดออกจากถาด จัดปึกกระดาษให้ตรงกัน แล้วใส่กลับลงไปในถาด
- <span id="page-173-0"></span>**5.** ตรวจสอบว่าตัวกั้นกระดาษในถาดได้ปรับให้เหมาะกับขนาดกระดาษอย่างถูกต้อง ปรับตัวกั้นกระดาษให้ติดกับปึกกระดาษโดยกระดาษไม่โค้งงอ
- **6.** ตรวจสอบว่าดันถาดเข้าไปในเครื่องพิมพ์เข้าที่ดีแล้ว
- **7.** หากคุณพิมพ์กระดาษที่หนัก มีลายนูน หรือกระดาษที่มีรู ให้ใช้คุณสมบัติป้อนด้วยตนเองและป้อนกระดาษครั้งละหนึ่งแผ่น
- **8.** เปิดเมนูถาด บนแผงควบคุมเครื่องพิมพ์ตรวจสอบว่ากำหนดค่าถาดสำหรับประเภทและขนาดกระดาษอย่างถูกต้องแล้ว
- **9.** ตรวจสอบให้แน่ใจว่าสภาพแวดล้อมในการพิมพ์อยู่ภายในข้อกำหนดที่แนะนำ

## **นำกระดาษที่ติดในอุปกรณ์ป้อนกระดาษออก**

ข้อมูลต่อไปนี้จะอธิบายวิธีการนำกระดาษที่ติดออกจากอุปกรณ์ป้อนกระดาษ เมื่อเกิดการติด แผงควบคุมจะแสดงภาพเคลื่อนไหวที่ช่วยในการแก้ปัญหาการติด

1**.** ยกตัวล็อคเพื่อปลดฝาอุปกรณ์ป้อนกระดาษ

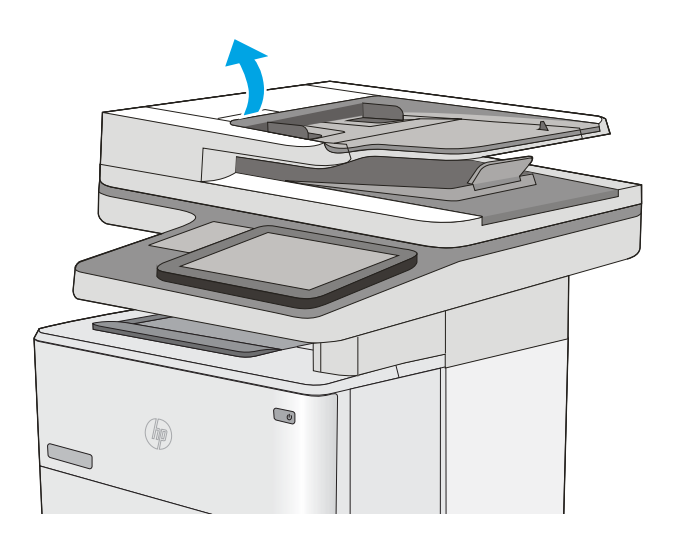

2**.** เปิดฝาอุปกรณ์ป้อนกระดาษ

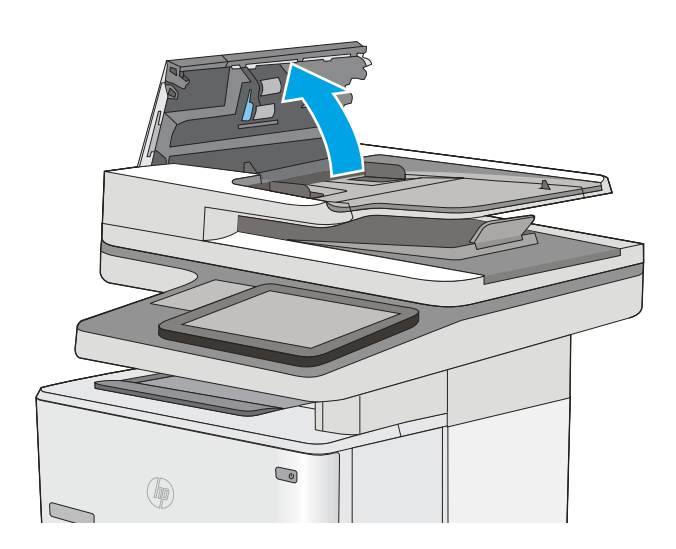

**.** นำกระดาษที่ติดออก

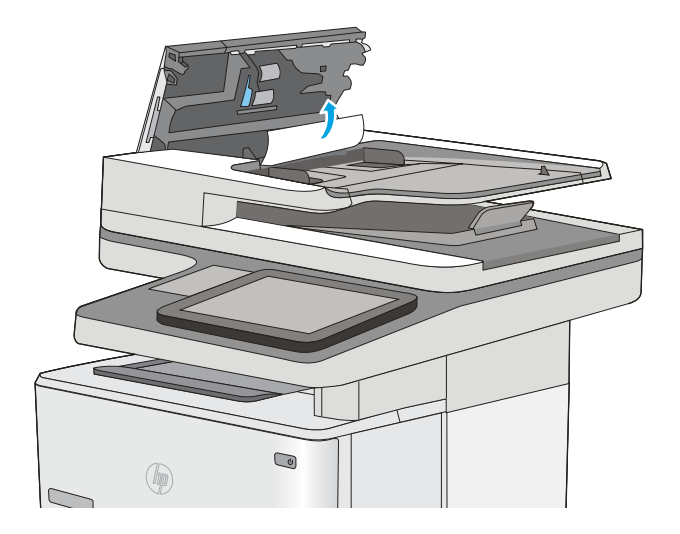

**.** ยกถาดป้อนกระดาษอุปกรณ์ป้อนกระดาษ

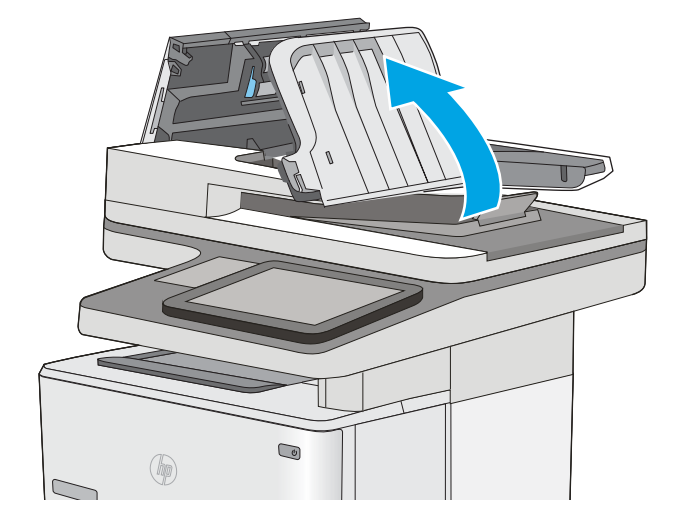

5**.** นำกระดาษที่ติดออก

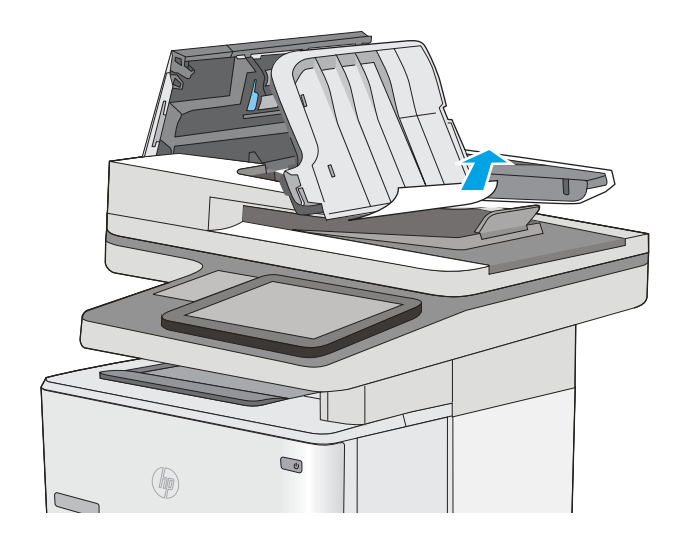

#### <span id="page-176-0"></span>6**.** กดถาดป้อนกระดาษอุปกรณ์ป้อนกระดาษลง

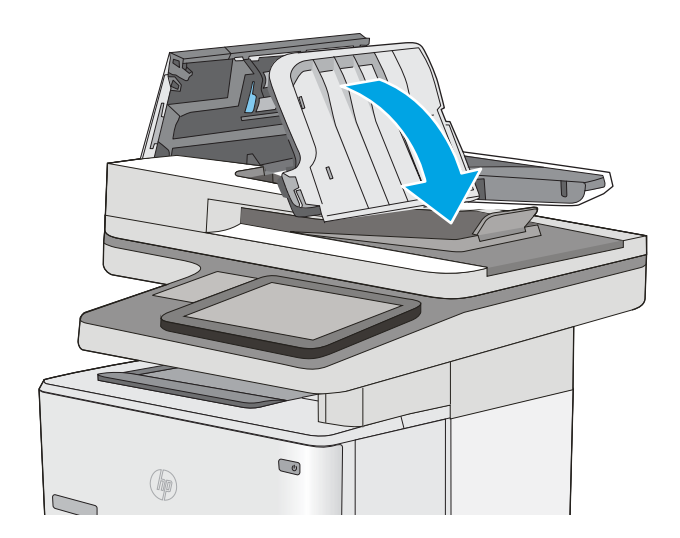

#### 7**.** ปิดฝาอุปกรณ์ป้อนกระดาษ

**หมายเหตุ:** ตรวจสอบว่าสลักทางด้านบนของฝาอุปกรณ์ป้อน กระดาษปิดสนิท

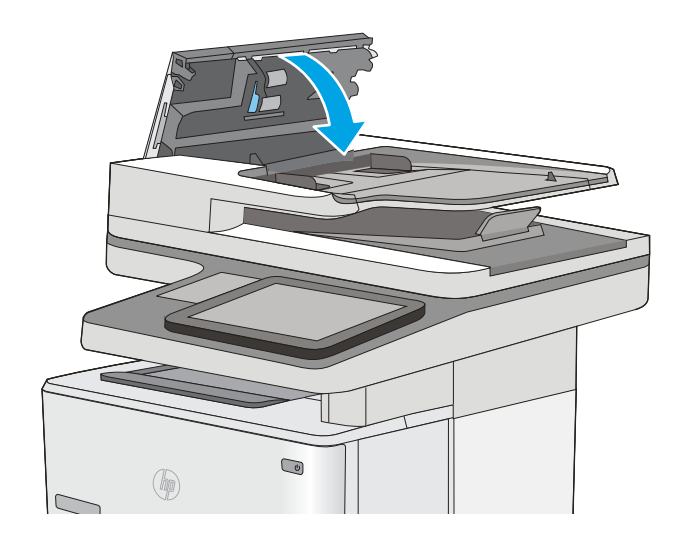

**่ <sup>ผ</sup>ู่หมายเหตุ:** เพื่อป้องกันไม่ให้กระดาษติด ตรวจสอบให้แน่ใจว่าปรับตัวกั้นของถาดป้อนกระดาษของอุปกรณ์ป้อนกระดาษให้ชิดกับเอกสารแล้วโดยเอกสารไม่โค้งงอ ในการทำสำเนาเอกสารที่แคบ ให้ใช้สแกนเนอร์แบบแท่น ดึงลวดเย็บกระดาษและคลิปหนีบกระดาษออกจากเอกสารต้นฉบับให้หมด

**<sup>หง</sup>่} หมายเหตุ:** เอกสารต้นฉบับที่พิมพ์ลงบนกระดาษมันแบบหนาอาจติดในเครื่องบ่อยกว่าเอกสารต้นฉบับที่พิมพ์บนกระดาษธรรมดา

### **แก้ปัญหากระดาษติดในถาด** 1

ทำตามขั้นตอนต่อไปนี้เพื่อนำกระดาษที่ติดอยู่ออกจากถาด 1 เมื่อเกิดการติด แผงควบคุมจะแสดงภาพเคลื่อนไหวที่ช่วยในการแก้ปัญหาการติด

1**.** หากมองเห็นกระดาษส่วนใหญ่อยู่ในถาด ให้ค่อยๆ ดึงกระดาษที่ติดออกจาก เครื่องพิมพ์ตรวจสอบให้แน่ใจว่าดึงกระดาษออกมาทั้งแผ่น หากฉีกขาด ให้ ดำเนินการต่อตามขั้นตอนต่อไปนี้ในการค้นหาส่วนที่เหลือ

หากกระดาษส่วนใหญ่ถูกดึงเข้าไปในเครื่องพิมพ์ให้ดำเนินการต่อตามขั้นตอน ต่อไปนี้

2**.** กดปุ่มปลดล็อคฝาด้านบนทางด้านซ้ายของเครื่องพิมพ์

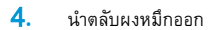

3**.** เปิดฝาด้านหน้า

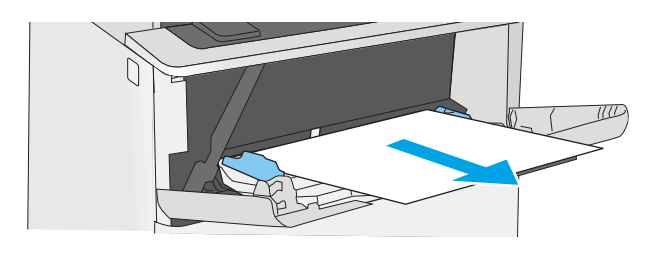

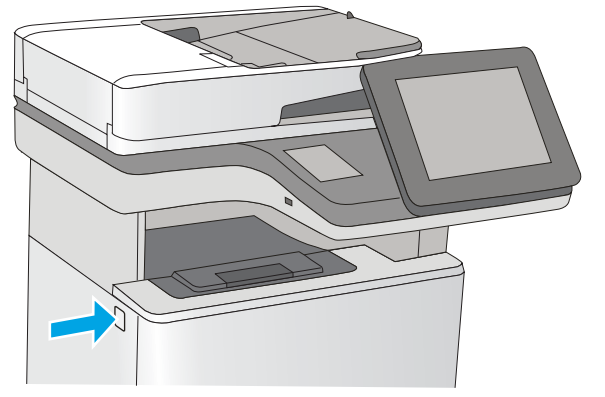

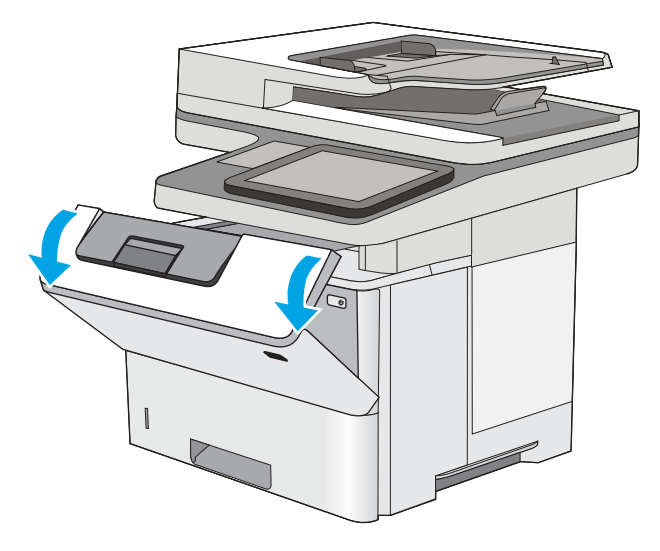

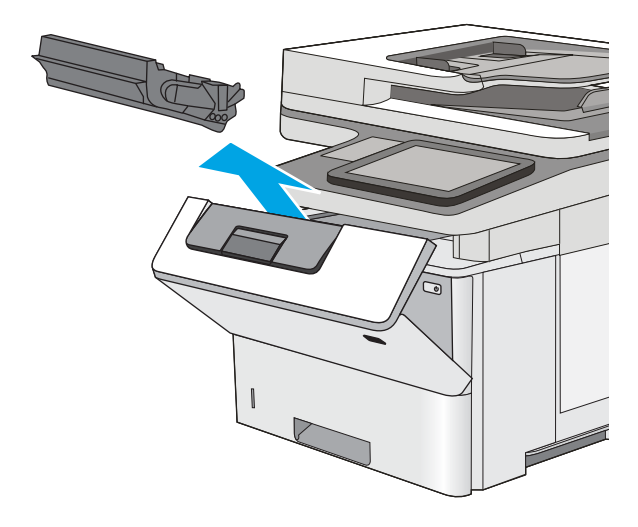

5**.** ยกฝาปิดช่องทางเข้าบริเวณที่กระดาษติด และค่อยๆ ดึงกระดาษที่ติดออก ระวังอย่าให้กระดาษฉีกขาด

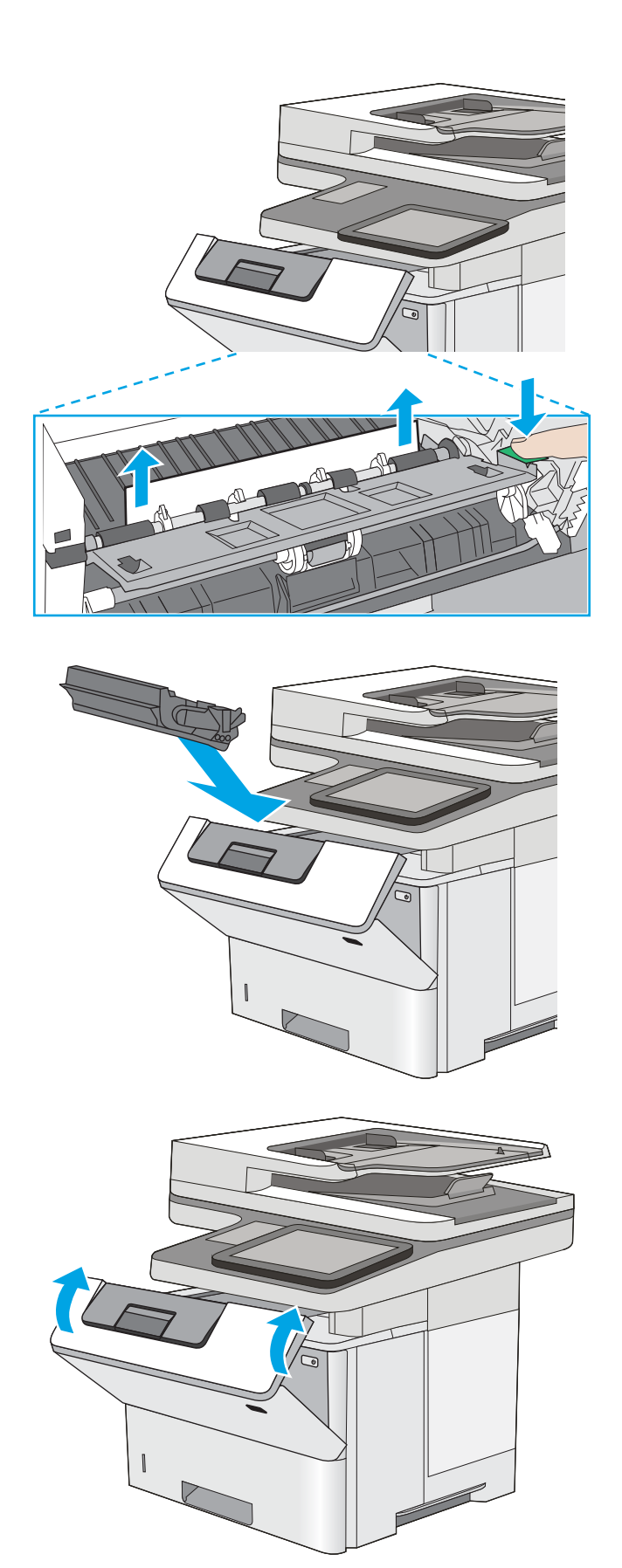

6**.** ใส่ตลับผงหมึกกลับเข้าไป

7**.** ปิดฝาด้านหน้า

## <span id="page-179-0"></span>**กระดาษติดในถาด** 2 **และถาด** 550 **แผ่น**

ใช้วิธีการต่อไปนี้เพื่อตรวจสอบกระดาษในตำแหน่งที่อาจเกิดการติดทั้งหมดซึ่งเกี่ยวข้องกับถาด 2 และถาดบรรจุกระดาษ 550 แผ่น เมื่อเกิดการติด แผงควบคุมจะแสดง ภาพเคลื่อนไหวที่ช่วยในการแก้ปัญหาการติด

1**.** ถอดถาดออกจากเครื่องพิมพ์

2**.** นำกระดาษออกจากถาด และทิ้งกระดาษที่เสียหาย

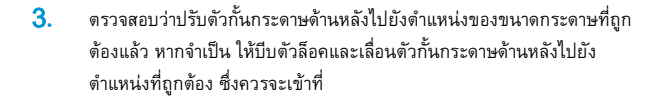

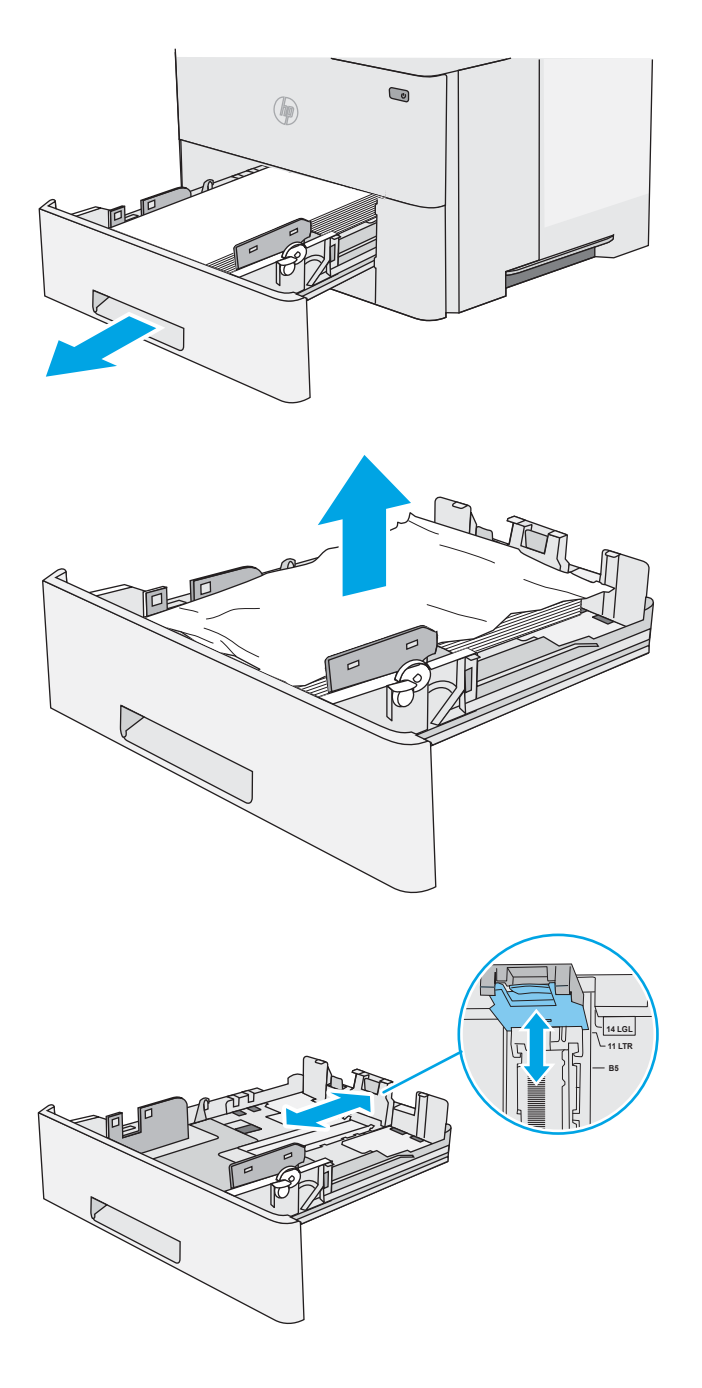
4**.** ใส่กระดาษลงในถาด ตรวจดูให้แน่ใจว่ามุมทั้งสี่ด้านของปึกกระดาษราบตรง และด้านบนของปึกกระดาษไม่สูงเกินเครื่องหมายแสดงความสูงสูงสุด

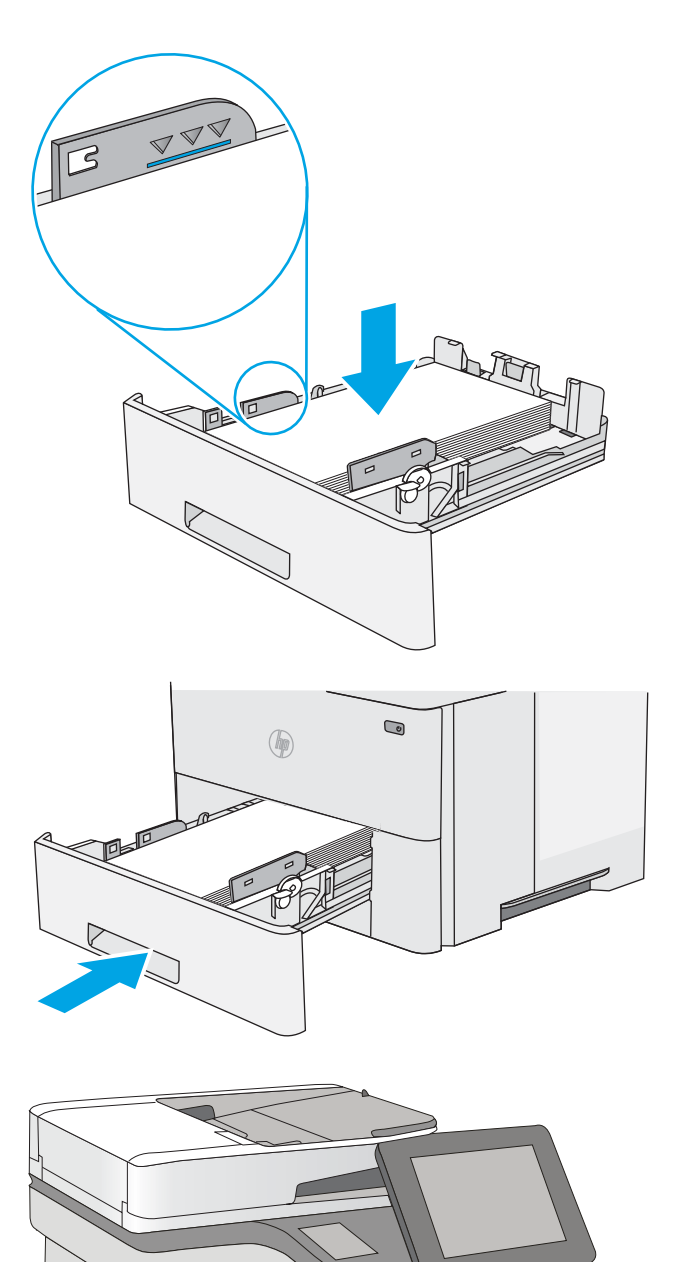

5**.** ใส่ถาดใหม่และปิด

6**.** กดปุ่มปลดล็อคฝาด้านบนทางด้านซ้ายของเครื่องพิมพ์

7**.** เปิดฝาด้านหน้า

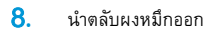

9**.** ยกฝาปิดช่องทางเข้าบริเวณที่กระดาษติด และค่อยๆ ดึงกระดาษที่ติดออก ระวังอย่าให้กระดาษฉีกขาด

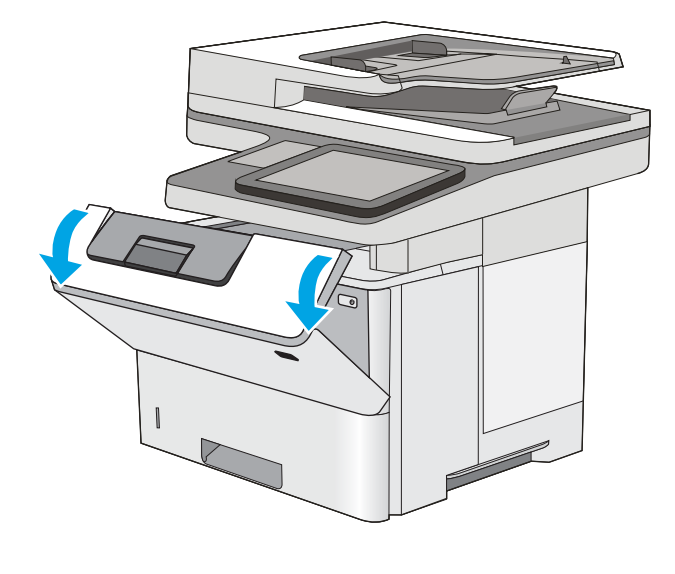

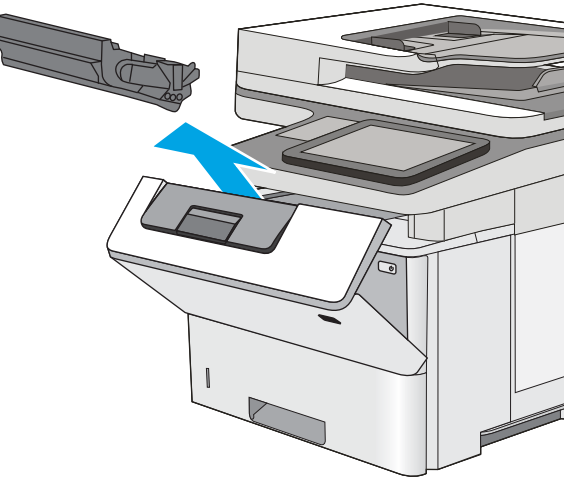

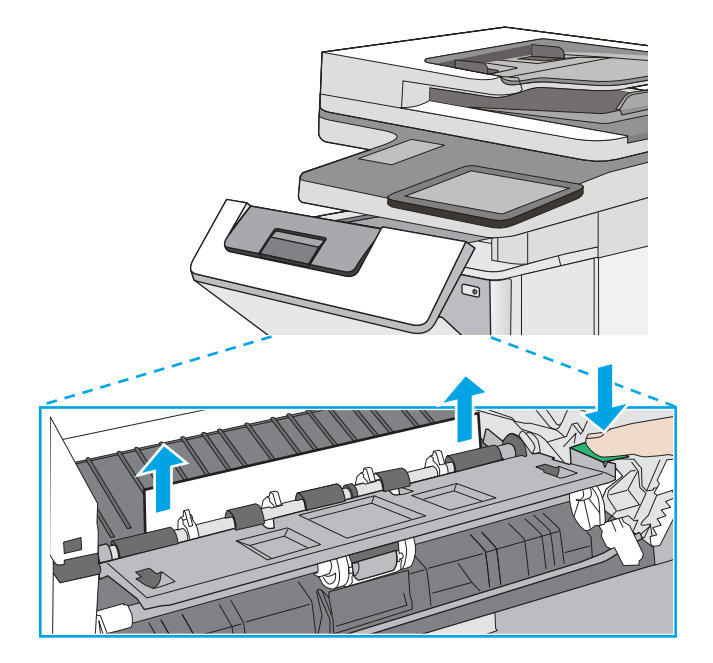

10**.** ใส่ตลับผงหมึกกลับเข้าไป

11**.** ปิดฝาด้านหน้า

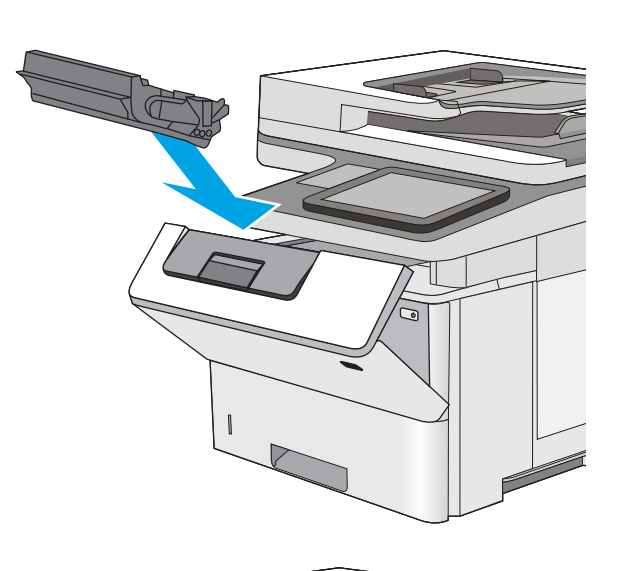

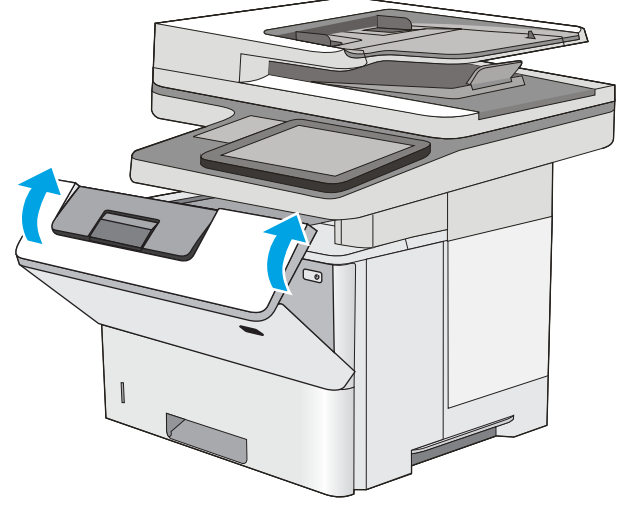

# **แก้ปัญหากระดาษติดในบริเวณตลับผงหมึก**

ใช้วิธีการต่อไปนี้เพื่อตรวจสอบกระดาษในตำแหน่งที่อาจเกิดการติดทั้งหมดในบริเวณตลับผงหมึก เมื่อเกิดการติด แผงควบคุมจะแสดงภาพเคลื่อนไหวที่ช่วยในการแก้ปัญหา การติด

1**.** กดปุ่มปลดล็อคฝาด้านบนทางด้านซ้ายของเครื่องพิมพ์

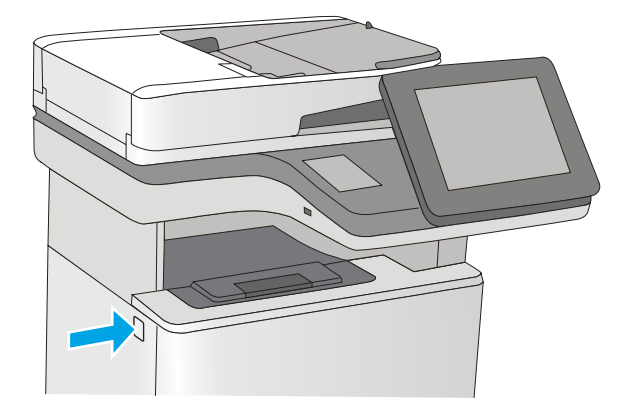

**.** เปิดฝาด้านหน้า

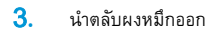

**.** ยกฝาปิดช่องทางเข้าบริเวณที่กระดาษติด และค่อยๆ ดึงกระดาษที่ติดออก ระวังอย่าให้กระดาษฉีกขาด

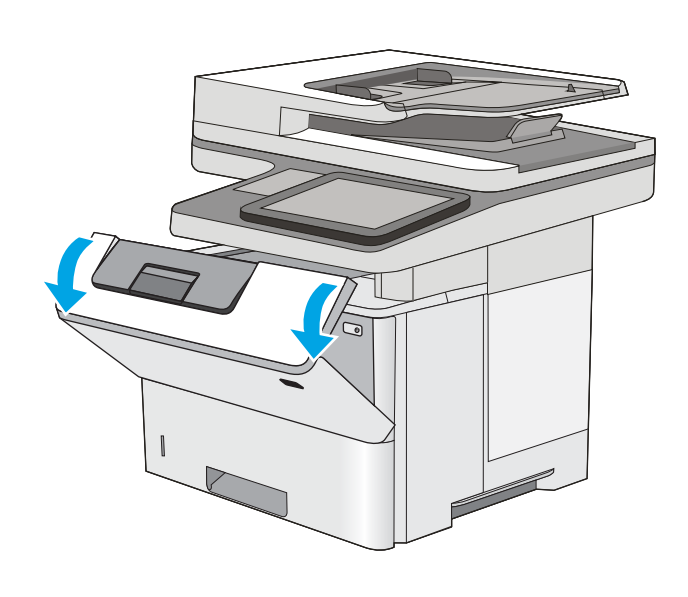

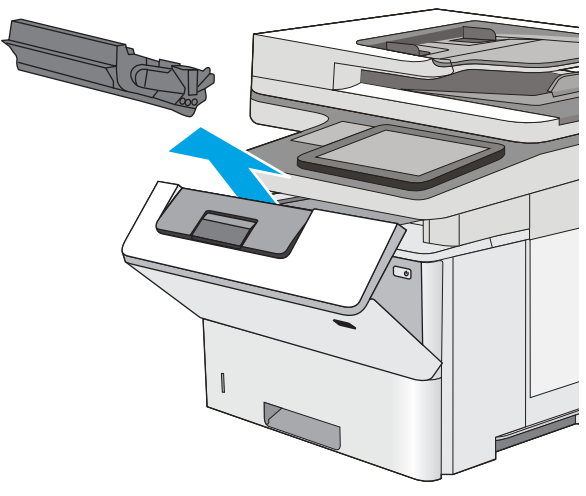

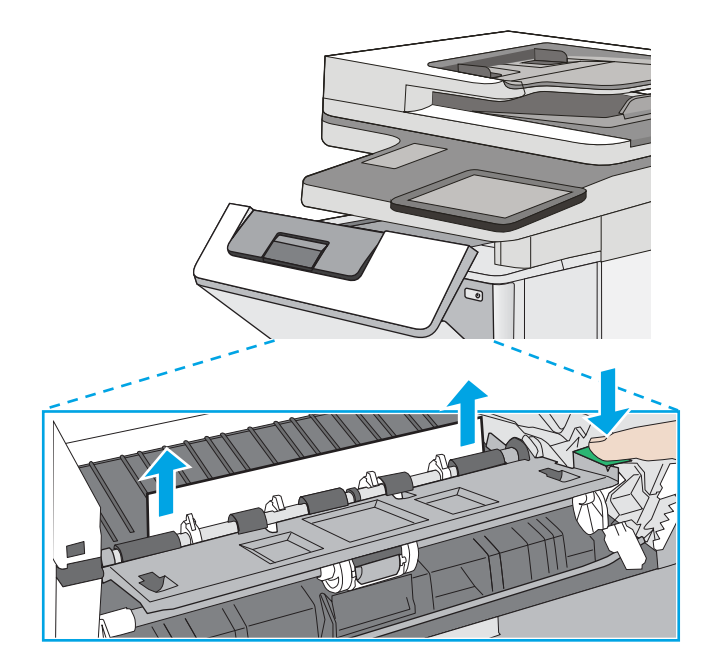

5**.** ใส่ตลับผงหมึกกลับเข้าไป

6**.** ปิดฝาด้านหน้า

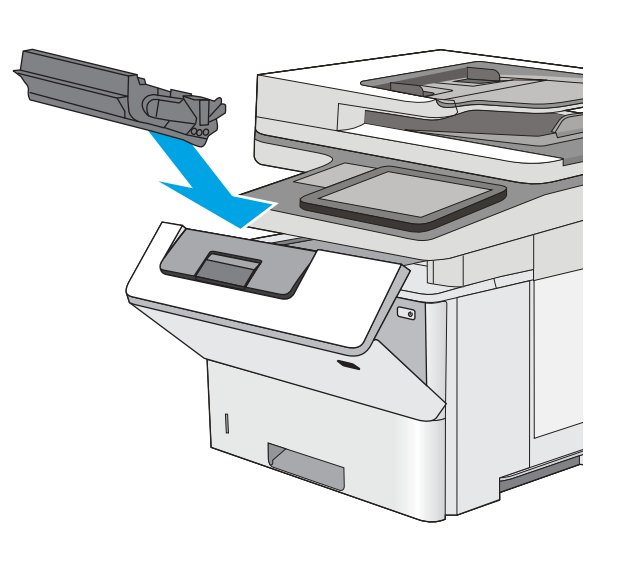

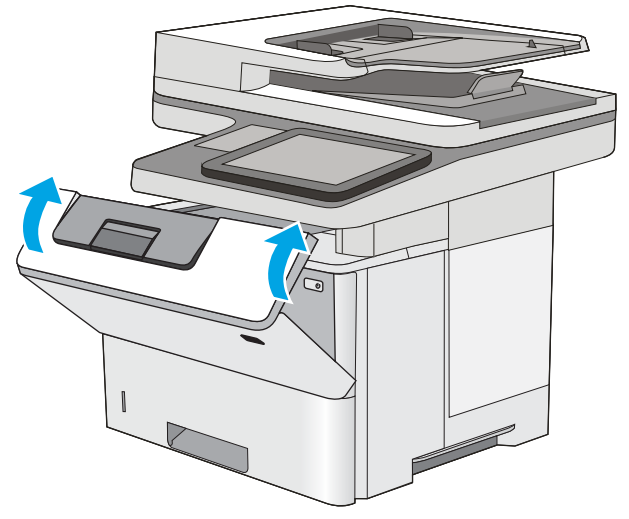

# **การนำกระดาษที่ติดออกจากฝาด้านหลังและบริเวณฟิวเซอร์**

ใช้วิธีการต่อไปนี้เพื่อนำกระดาษที่ติดออกจากฝาด้านหลังและบริเวณฟิวเซอร์ เมื่อเกิดการติด แผงควบคุมจะแสดงภาพเคลื่อนไหวที่ช่วยในการแก้ปัญหาการติด

**หมายเหตุ:** ฟิวเซอร์จะมีความร้อนขณะใช้งานเครื่องพิมพ์รอให้ฟิวเซอร์เย็นลงก่อนจะดึงกระดาษที่ติดออก

**.** เปิดฝาด้านหลัง

**.** นำกระดาษที่ติดออก

**.** ปิดฝาด้านหลัง

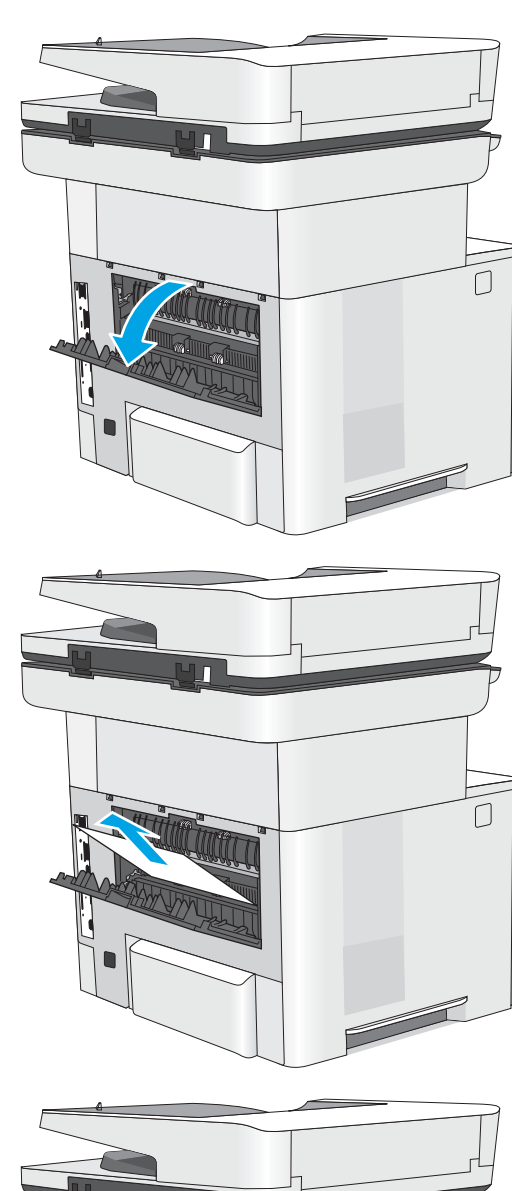

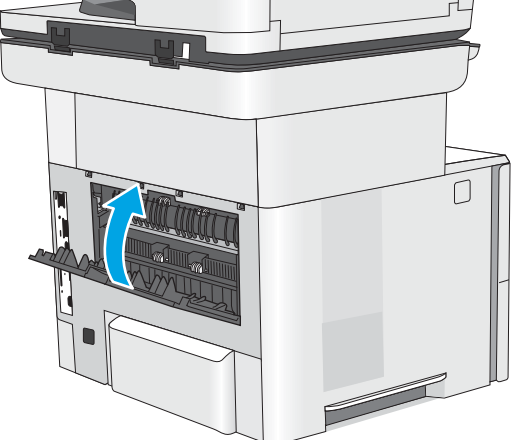

### **แก้ปัญหากระดาษติดในถาดกระดาษออก**

ใช้วิธีการต่อไปนี้เพื่อตรวจสอบกระดาษในตำแหน่งที่อาจเกิดการติดทั้งหมดในถาดกระดาษออก เมื่อเกิดการติด แผงควบคุมจะแสดงภาพเคลื่อนไหวที่ช่วยในการแก้ปัญหา การติด

1**.** หากมองเห็นกระดาษในถาดกระดาษออก ให้จับขอบกระดาษ และดึงออก

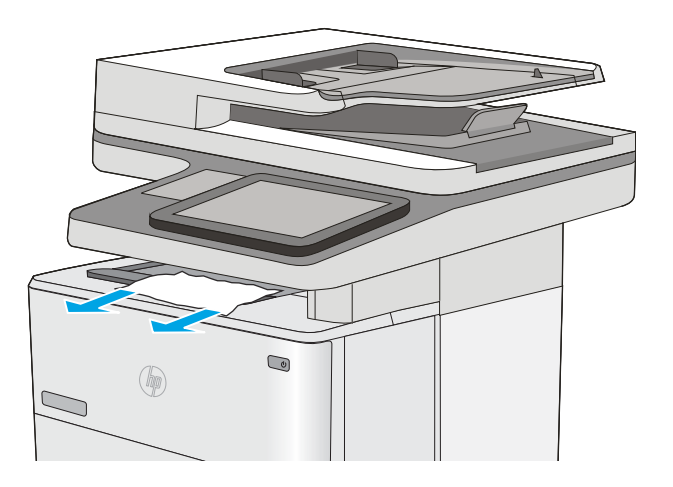

### **แก้ปัญหากระดาษติดในอุปกรณ์พิมพ์สองด้าน**

ใช้วิธีการต่อไปนี้เพื่อตรวจสอบกระดาษในตำแหน่งที่อาจเกิดการติดทั้งหมดในอุปกรณ์พิมพ์สองด้านอัตโนมัติ เมื่อเกิดการติด แผงควบคุมจะแสดงภาพเคลื่อนไหวที่ช่วยใน การแก้ปัญหาการติด

1**.** ถอดถาด 2 ออกจากเครื่องพิมพ์

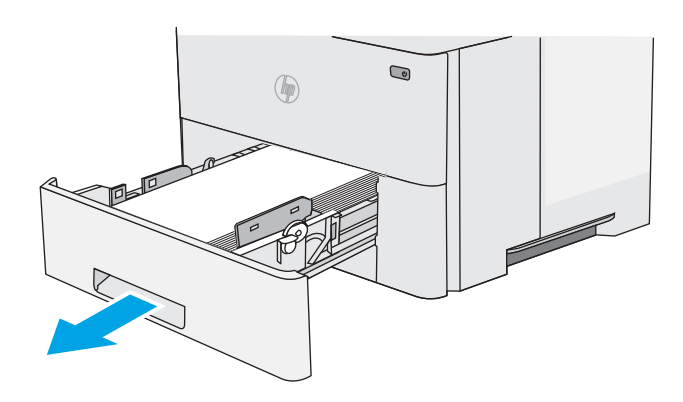

2**.** ดึงแท็บสีเขียวภายในบริเวณถาดไปข้างหน้าเพื่อปลดล็อคแผ่นโลหะสำหรับ พิมพ์สองด้าน

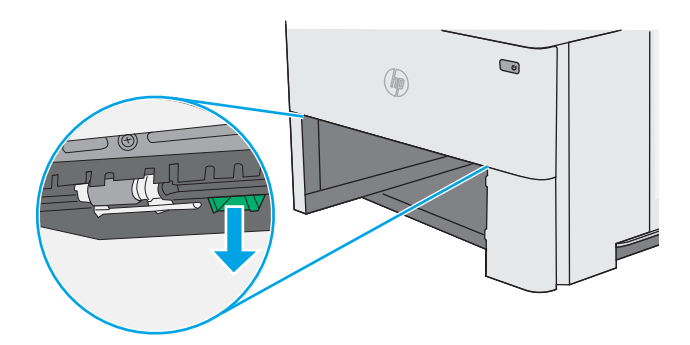

**.** นำกระดาษที่ติดออก

**.** ปิดแผ่นโลหะสำหรับพิมพ์สองด้าน

**.** ใส่ถาดใหม่และปิด

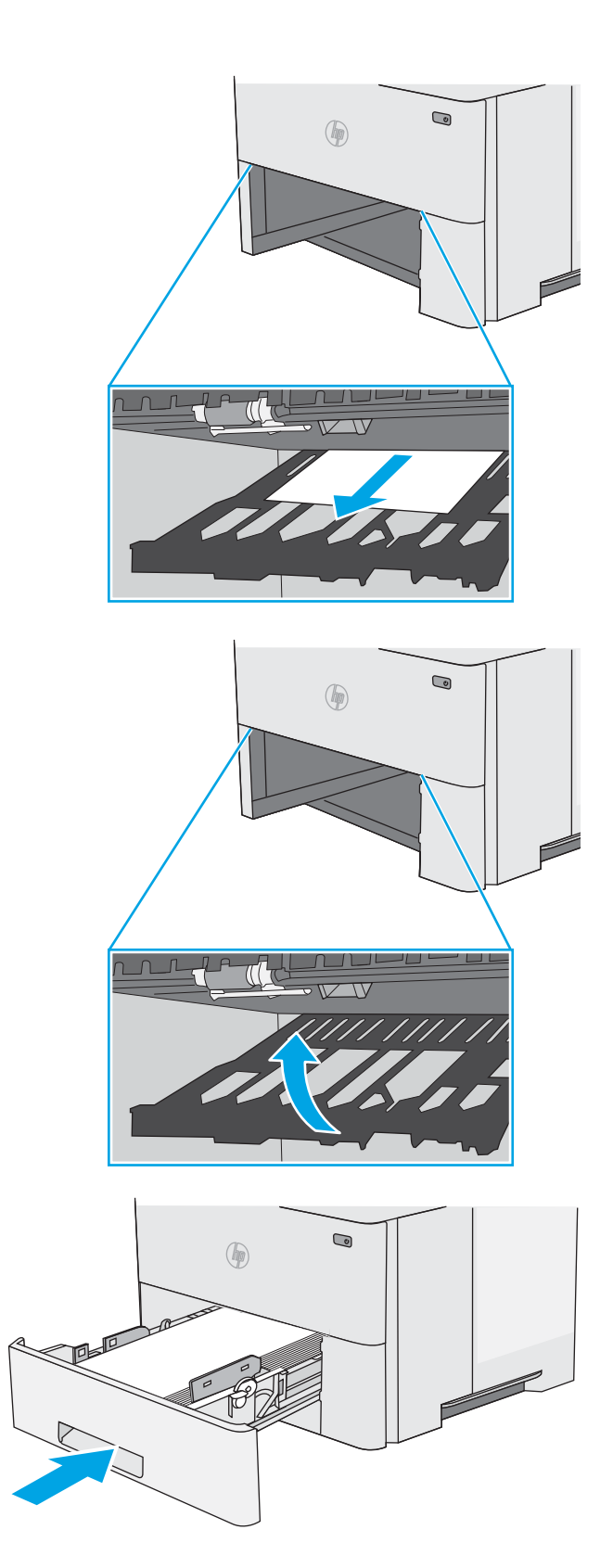

**.** เปิดฝาด้านหลัง

**.** นำกระดาษที่ติดออก

**.** ปิดฝาด้านหลัง

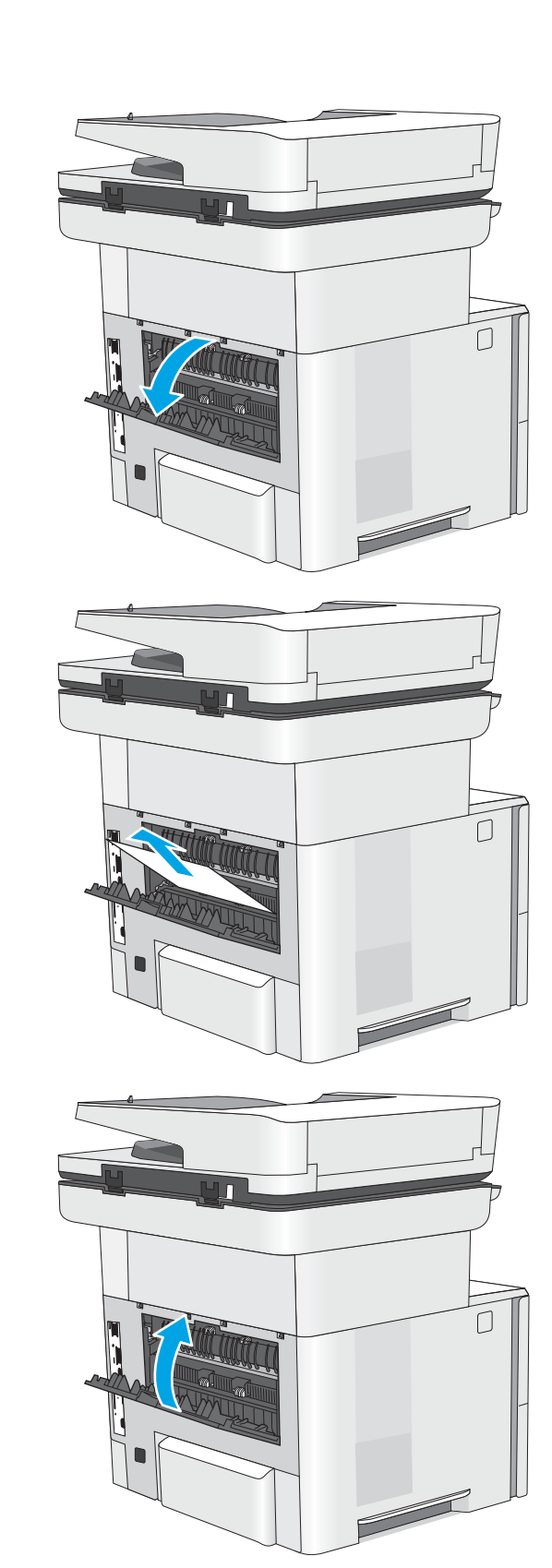

**.** กดปุ่มปลดล็อคฝาด้านบนทางด้านซ้ายของเครื่องพิมพ์

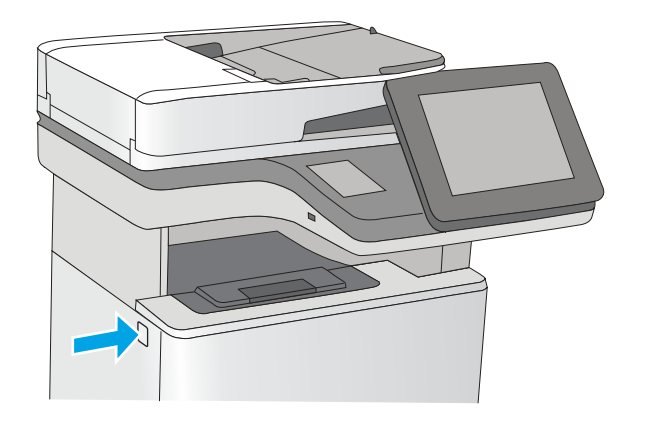

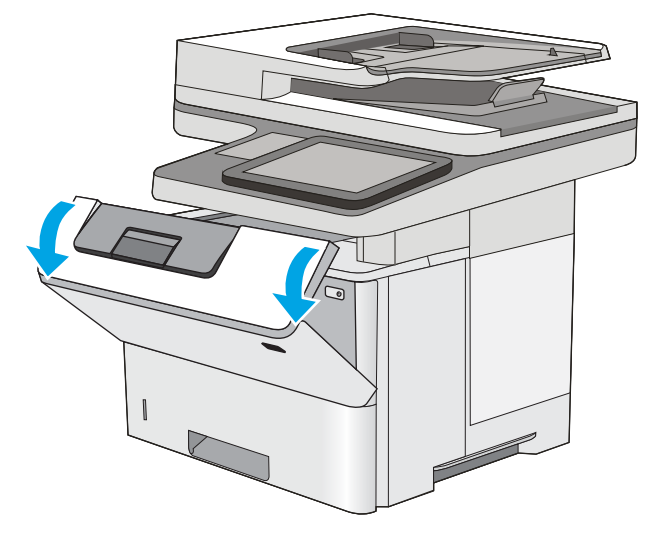

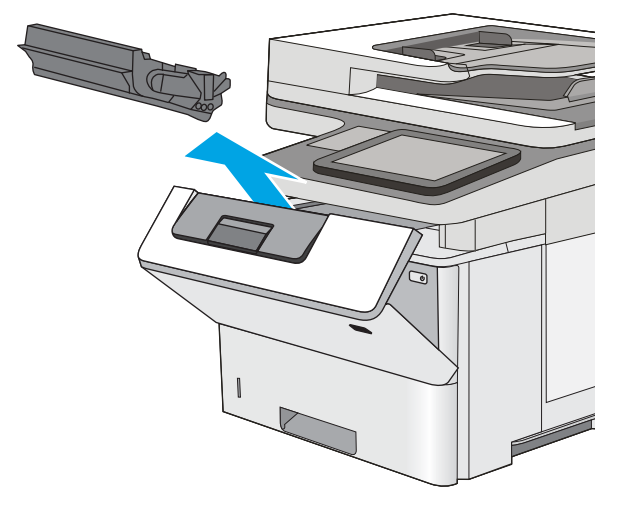

**.** เปิดฝาด้านหน้า

**.** นำตลับผงหมึกออก

12**.** ยกฝาปิดช่องทางเข้าบริเวณที่กระดาษติด และค่อยๆ ดึงกระดาษที่ติดออก ระวังอย่าให้กระดาษฉีกขาด

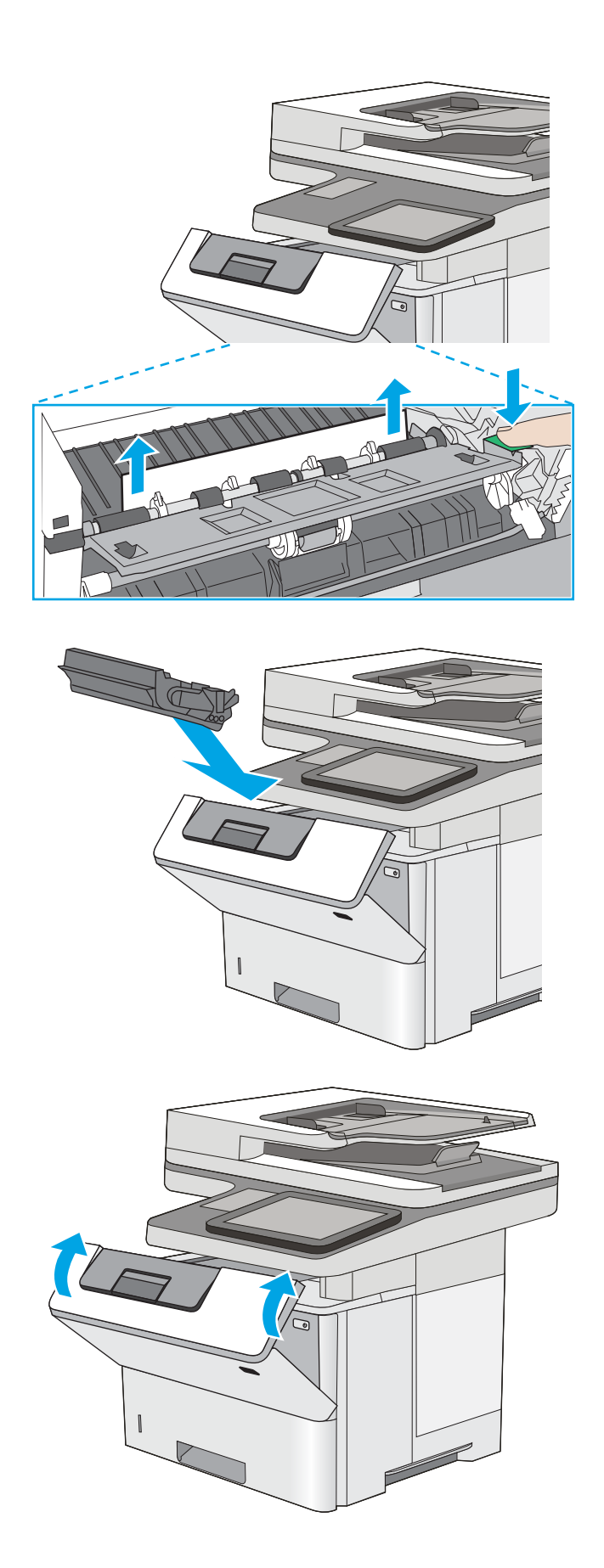

13**.** ใส่ตลับผงหมึกกลับเข้าไป

14**.** ปิดฝาด้านหน้า

# **ปรับปรุงคุณภาพงานพิมพ์**

### **บทนำ**

- พิมพ์จากโปรแกรมซอฟต์แวร์อื่น
- ตรวจสอบการตั้งค่าประเภทกระดาษสำหรับงานพิมพ์
- [ตรวจสอบสถานะตลับผงหมึก](#page-192-0)
- [ทำความสะอาดเครื่องพิมพ์](#page-192-0)
- [ตรวจสอบตลับผงหมึกด้วยสายตา](#page-194-0)
- [ตรวจสอบกระดาษและสภาพแวดล้อมในการพิมพ์](#page-194-0)
- ตรวจสอบการตั้งค่า [EconoMode](#page-195-0)
- [ลองใช้ไดรเวอร์การพิมพ์อื่น](#page-196-0)

หากเครื่องพิมพ์มีปัญหาคุณภาพการพิมพ์ให้ลองแก้ไขดังต่อไปนี้ตามลำดับที่แสดงเพื่อแก้ไขปัญหา

# **พิมพ์จากโปรแกรมซอฟต์แวร์อื่น**

ลองพิมพ์จากโปรแกรมซอฟต์แวร์อื่น หากพิมพ์หน้าออกมาได้อย่างถูกต้อง แสดงว่าเกิดปัญหาขึ้นที่โปรแกรมซอฟต์แวร์ที่คุณใช้พิมพ์

### **ตรวจสอบการตั้งค่าประเภทกระดาษสำหรับงานพิมพ์**

ตรวจสอบการตั้งค่าชนิดกระดาษเมื่อพิมพ์จากโปรแกรมซอฟต์แวร์แล้วหน้าที่พิมพ์ออกมามีรอยเปื้อน การพิมพ์เลือนหรือมืด กระดาษม้วน ผงหมึกเป็นจุดกระจาย ผงหมึก หลวม หรือมีผงหมึกขาดหายไปเป็นบริเวณขนาดเล็ก

### **ตรวจสอบการตั้งค่าประเภทกระดาษ** (Windows)

- 1**.** จากโปรแกรมซอฟต์แวร์ให้เลือกตัวเลือก Print (พิมพ์)
- 2**.** เลือกเครื่องพิมพ์แล้วคลิกปุ่ม Properties (คุณสมบัติ) หรือ Preferences (กำหนดลักษณะ)
- 3**.** คลิกแท็บ **กระดาษ**/**คุณภาพ**
- 4**.** จากรายการดรอปดาวน์**ประเภทกระดาษ** ให้คลิกตัวเลือก **อื่นๆ**...
- 5**.** ขยายรายการ **ประเภท**: ตัวเลือกอื่นๆ
- 6**.** ขยายหมวดหมู่ของประเภทกระดาษที่ระบุกระดาษของคุณได้ดีที่สุด
- 7**.** เลือกตัวเลือกของประเภทกระดาษที่คุณกำลังใช้แล้วคลิกปุ่ม **ตกลง**
- 8**.** คลิกปุ่ม **ตกลง** เพื่อปิดกล่องโต้ตอบ **คุณสมบัติของเอกสาร** ในกล่องโต้ตอบ **การพิมพ์**ให้คลิกปุ่ม **ตกลง** เพื่อพิมพ์งาน

### <span id="page-192-0"></span>**ตรวจสอบการตั้งค่าประเภทกระดาษ** (OS X)

- 1**.** คลิกเมนู File (ไฟล์) แล้วคลิกตัวเลือก Print (พิมพ์)
- 2**.** ในเมนู Printer (เครื่องพิมพ์) ให้เลือกเครื่องพิมพ์
- 3. ตามค่าเริ่มต้น ไดรเวอร์การพิมพ์จะแสดงเมนู Copies & Pages (สำเนาและหน้า) เปิดรายการดรอปดาวน์เมนู แล้วคลิกเมนู Finishing (ตกแต่ง)
- 4**.** เลือกประเภทจากรายการดรอปดาวน์Media Type (ประเภทกระดาษ)
- 5**.** คลิกปุ่ม Print (พิมพ์)

#### **ตรวจสอบสถานะตลับผงหมึก**

ปฏิบัติตามขั้นตอนเหล่านี้เพื่อตรวจสอบอายุใช้งานที่เหลืออยู่ที่ประมาณไว้แล้วของตลับผงหมึก และสถานะของอะไหล่อื่นๆ ที่สามารถเปลี่ยนได้ หากมี

#### **ขั้นตอนที่หนึ่ง**: **พิมพ์หน้าสถานะอุปกรณ์สิ้นเปลือง**

- 1**.** จากหน้าจอหลักบนแผงควบคุมเครื่องพิมพ์ให้ลากนิ้วจนกว่าเมนูอุปกรณ์สิ้นเปลือง ปรากฏขึ้น แตะไอคอน อุปกรณ์สิ้นเปลือง เพื่อเปิดเมนู
- 2**.** สถานะของรายการวัสดุสิ้นเปลืองทั้งหมดแสดงบนหน้าจอ
- 3**.** ในการพิมพ์หรือดูรายงานสถานะของรายการวัสดุสิ้นเปลืองทั้งหมด รวมถึงหมายเลขชิ้นส่วน HP ของแท้เพื่อสั่งซื้อรายการวัสดุสิ้นเปลืองใหม่แตะปุ่ม จัดการ อุปกรณ์สิ้นเปลือง แตะปุ่ม สถานะอุปกรณ์สิ้นเปลือง แล้วเลือกปุ่ม พิมพ์ หรือ มุมมอง

#### **ขั้นตอนที่สอง**: **ตรวจสอบสถานะอุปกรณ์สิ้นเปลือง**

1**.** ดูสถานะสถานะอุปกรณ์สิ้นเปลืองเพื่อตรวจสอบเปอร์เซ็นต์อายุใช้งานที่เหลืออยู่ของตลับผงหมึก และหากมี สถานะของอะไหล่ที่สามารถเปลี่ยนได้อื่นๆ

ปัญหาคุณภาพการพิมพ์สามารถเกิดขึ้นได้เมื่อใช้ตลับผงหมึกที่หมดอายุการใช้งานที่ประมาณไว้แล้ว หน้าสถานะวัสดุสิ้นเปลืองจะแสดงเมื่อระดับวัสดุสิ้นเปลืองมี ระดับต่ำมาก เมื่อวัสดุสิ้นเปลืองของ  ${\sf HP}$  เหลือถึงเกณฑ์ต่ำมาก การรับประกันความค้มครองระดับพรีเมียมของ  ${\sf HP}$  สำหรับวัสดุสิ้นเปลืองนั้นจะสิ้นสุดลง

ไม่จำเป็นต้องเปลี่ยนตลับผงหมึกในขณะนี้เว้นแต่คุณภาพการพิมพ์ไม่เป็นที่พอใจอีกต่อไป โปรดพิจารณาการเตรียมอุปกรณ์สำหรับเปลี่ยนเพื่อติดตั้งเมื่อคุณภาพ การพิมพ์ไม่สามารถยอมรับได้

หากคุณตัดสินใจว่าคุณจำเป็นต้องเปลี่ยนตลับผงหมึกหรือชิ้นส่วนที่สามารถเปลี่ยนได้อื่นๆ หน้าสถานะวัสดุสิ้นเปลืองจะแสดงหมายเลขชิ้นส่วน  ${\sf HP}$  ของแท้

2**.** ตรวจสอบเพื่อดูว่าคุณกำลังใช้ตลับหมึก HP ของแท้อยู่หรือไม่

ตลับผงหมึก HP ของแท้จะมีคำว่า "HP" หรือ "Hewlett-Packard" อยู่บนตลับ หรือมีโลโก้HP อยู่บนตลับ สำหรับข้อมูลเพิ่มเติมเกี่ยวกับการระบุ ตลับหมึก HP โปรดไปที่ [www.hp.com/go/learnaboutsupplies](http://www.hp.com/go/learnaboutsupplies)

# **ทำความสะอาดเครื่องพิมพ์**

#### **พิมพ์หน้าทำความสะอาด**

ระหว่างกระบวนการพิมพ์ อาจมีเศษกระดาษ, ผงหมึก และฝุ่นสะสมอยู่ภายในเครื่องพิมพ์และอาจทำให้เกิดปัญหาคุณภาพการพิมพ์เช่น จุดผงหมึกหรือผงหมึกกระเด็น เลอะ รอยเปื้อน รอยทาง เส้น หรือรอยซ้ำๆ

ทำตามขั้นตอนเหล่านี้เพื่อทำความสะอาดเส้นทางกระดาษของเครื่องพิมพ์

- 1**.** จากหน้าจอหลักบนแผงควบคุมเครื่องพิมพ์ให้ลากนิ้วจนกว่าเมนูเครื่องมือสนับสนุน ปรากฏขึ้น แตะไอคอน เครื่องมือสนับสนุน เพื่อเปิดเมนู
- 2**.** เปิดเมนูดังต่อไปนี้:
	- การบำรุงรักษา
	- การปรับเทียบ/ทำความสะอาด
	- หน้าการทำความสะอาด
- 3**.** เลือก พิมพ์เพื่อพิมพ์หน้า

ข้อความ **กำลังทำความสะอาด...** จะปรากฏขึ้นบนแผงควบคุมเครื่องพิมพ์ ขั้นตอนการทำความสะอาดใช้เวลาสองถึงสามนาทีจึงเสร็จสิ้น อย่าปิด อุปกรณ์จนกว่ากระบวนการทำความสะอาดจะสิ้นสุดลง เมื่อทำความสะอาดเสร็จ ให้ทิ้งหน้ากระดาษที่พิมพ์

### **ตรวจสอบสิ่งสกปรกและรอยเปื้อนที่กระจกของสแกนเนอร์**

เมื่อเวลาผ่านไปจุดด่างจากสิ่งสกปรกอาจสะสมบนกระจกของเครื่องสแกนและด้านในพลาสติกสีขาวซึ่งจะมีผลต่อประสิทธิภาพการทำงาน ใช้ขั้นตอนต่อไปนี้เพื่อทำความ สะอาดสแกนเนอร์ถ้าหน้าที่พิมพ์ออกมามีริ้วรอย เส้นที่ไม่พึงประสงค์ จุดสีดำ คุณภาพการพิมพ์แย่ หรือข้อความที่ไม่ชัดเจน

1**.** กดปุ่มเปิด/ปิดเพื่อปิดเครื่องพิมพ์จากนั้นให้ถอดสายไฟออกจากเต้าเสียบไฟ

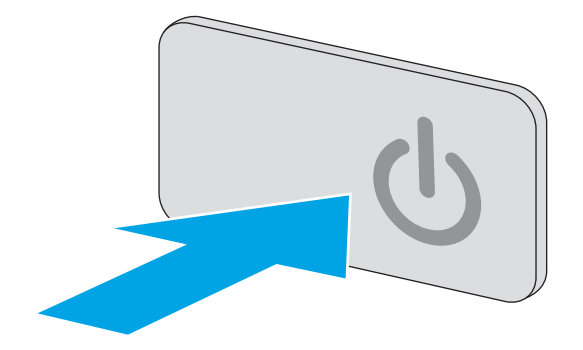

2**.** เปิดฝาครอบเครื่องสแกน

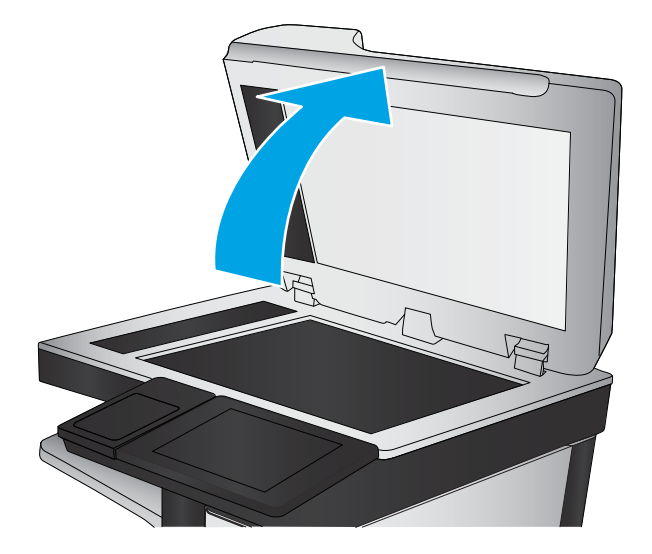

<span id="page-194-0"></span>3**.** ทำความสะอาดกระจกของเครื่องสแกน แถบของอุปกรณ์ป้อนกระดาษ และ แผ่นพลาสติกสีขาวด้วยผ้านุ่มหรือฟองน้ำพ่นด้วยน้ำยาเช็ดกระจกแบบไม่มี สารกัดกร่อน

**ข้อควรระวัง:** ห้ามใช้สารกัดกร่อน อะซีโตน เบนซิน แอมโมเนีย เอทิลแอลกอฮอล์หรือคาร์บอนเตตราคลอไรด์บนชิ้นส่วนใดๆ ของเครื่องพิมพ์ เพราะสิ่งเหล่านี้อาจสร้างความเสียหายให้กับเครื่องพิมพ์ได้ห้ามวางของเหลว บนกระจกหรือลูกกลิ้งของเครื่องพิมพ์โดยตรง เพราะของเหลวอาจรั่วซึมและ ทำให้เครื่องพิมพ์เสียหายได้

**หมายเหตุ:** หากคุณมีปัญหากับริ้วลายบนสำเนาเมื่อคุณใช้อุปกรณ์ ป้อนกระดาษ ตรวจสอบให้แน่ใจว่าทำความสะอาดริ้วขนาดเล็กบนกระจกที่ ด้านซ้ายของเครื่องสแกน

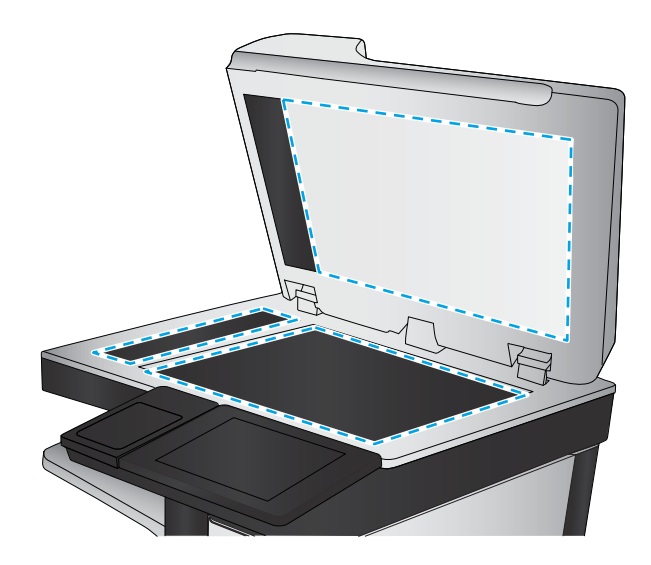

- 4**.** เช็ดกระจกและด้านในพลาสติกสีขาวให้แห้งด้วยผ้าชามัวร์หรือฟองน้ำ เซลลูโลสเพื่อป้องกันจุดด่าง
- 5**.** เชื่อมต่อสายไฟกับเต้าเสียบ จากนั้นกดปุ่มเปิด/ปิดเพื่อเปิดเครื่องพิมพ์

### **ตรวจสอบตลับผงหมึกด้วยสายตา**

ทำตามขั้นตอนเหล่านี้เพื่อตรวจสอบตลับผงหมึกแต่ละตลับ

- 1**.** ถอดตลับผงหมึกออกจากเครื่องพิมพ์
- 2**.** ตรวจสอบความเสียหายของชิพหน่วยความจำ
- 3**.** ตรวจสอบพื้นผิวของดรัมส่งภาพสีเขียว

 $\bigwedge$  **ข้อควรระวัง:** ห้ามสัมผัสดรัมส่งภาพ รอยนิ้วมือที่ดรัมส่งภาพอาจก่อให้เกิดปัญหาเกี่ยวกับคุณภาพการพิมพ์

- 4**.** หากมีรอยขีดข่วน รอยนิ้วมือ หรือความเสียหายอื่นบนดรัมส่งภาพ ให้เปลี่ยนตลับผงหมึก
- 5**.** ติดตั้งตลับผงหมึกกลับเข้าไปใหม่และพิมพ์ภาพจำนวนสองถึงสามภาพเพื่อดูว่าแก้ปัญหาได้แล้วหรือไม่

## **ตรวจสอบกระดาษและสภาพแวดล้อมในการพิมพ์**

### **ขั้นตอนที่หนึ่ง**: **ใช้กระดาษที่มีคุณสมบัติตรงตามข้อกำหนดของ** HP

ปัญหาคุณภาพการพิมพ์บางอย่างเกิดจากการใช้กระดาษที่ไม่ตรงตามข้อกำหนดของ  $\sf HP$ 

- ให้ใช้ประเภทกระดาษและน้ำหนักที่ใช้ได้กับเครื่องพิมพ์นี้เสมอ
- ใช้กระดาษที่มีคุณภาพดีไม่มีรอยตัด แหว่ง ฉีกขาด รอยด่าง เศษผง ฝุ่น รอยยับ รู ลวดเย็บกระดาษ และม้วนหรือขอบกระดาษโค้งงอ
- ใช้กระดาษที่ไม่เคยพิมพ์งานมาก่อน
- ใช้กระดาษที่ไม่ได้มีวัสดุโลหะเช่น กากเพชร
- <span id="page-195-0"></span>ใช้กระดาษที่ออกแบบมาสำหรับเครื่องพิมพ์เลเซอร์โดยเฉพาะ ห้ามใช้กระดาษที่ออกแบบมาสำหรับเครื่องพิมพ์อิงค์เจ็ต
- ใช้กระดาษที่ไม่หยาบจนเกินไป การใช้กระดาษเนื้อเรียบเนียนจะทำให้ได้งานพิมพ์คุณภาพดีขึ้น

### **ขั้นตอนที่สอง**: **ตรวจสอบสภาพแวดล้อม**

สภาพแวดล้อมสามารถส่งผลกระทบต่อคุณภาพการพิมพ์ได้โดยตรง และเป็นสาเหตุที่พบบ่อยสำหรับปัญหาคุณภาพการพิมพ์หรือการป้อนกระดาษ ลองแก้ไขดังต่อไปนี้:

- ย้ายเครื่องพิมพ์ออกจากตำแหน่งที่มีลมพัดผ่าน เช่น หน้าต่างหรือประตูที่เปิดไว้ หรือช่องลมระบบปรับอากาศ
- ตรวจสอบให้แน่ใจว่าเครื่องพิมพ์ไม่ได้สัมผัสกับอุณหภูมิหรือความชื้นเกินข้อกำหนดของเครื่องพิมพ์
- ห้ามวางเครื่องพิมพ์ไว้ในพื้นที่จำกัด เช่น ต้เก็บของ
- วางเครื่องพิมพ์บนพื้นผิวที่มั่นคงและเรียบ
- นำสิ่งใดๆ ที่กีดขวางช่องระบายอากาศของเครื่องพิมพ์ออก เครื่องพิมพ์ต้องการการไหลเวียนของอากาศที่ดีในทุกด้าน รวมถึงด้านบนด้วย
- ปกป้องเครื่องพิมพ์จากเศษวัสดุที่ลอยในอากาศ ฝุ่น ไอน้ำ น้ำมัน และสิ่งต่างๆ ที่อาจเข้าไปติดอยู่ภายในเครื่องพิมพ์ได้

### **ขั้นตอนที่สาม**: **ตั้งค่าการจัดเรียงถาดกระดาษแต่ละถาด**

ทำตามขั้นตอนเหล่านี้เมื่อข้อความหรือภาพไม่อยู่ที่กึ่งกลางหรือจัดตำแหน่งอย่างถูกต้องบนหน้าที่พิมพ์ออกมา เมื่อพิมพ์จากถาดใดๆ

- 1**.** จากหน้าจอหลักบนแผงควบคุมเครื่องพิมพ์ให้ลากนิ้วจนกว่าเมนูการตั้งค่า ปรากฏขึ้น แตะไอคอน การตั้งค่า เพื่อเปิดเมนู
- 2**.** เปิดเมนูดังต่อไปนี้:
	- การตั้งค่าทั่วไป
	- คุณภาพการพิมพ์
	- การรีจิสเตอร์ภาพ
- 3**.** แตะปุ่ม ถาด แล้วเลือกถาดที่จะปรับ
- 4**.** เลือก พิมพ์หน้าทดสอบ แล้วปฏิบัติตามคำแนะนำบนหน้าที่พิมพ์
- 5**.** เลือก พิมพ์หน้าทดสอบ อีกครั้งเพื่อตรวจสอบผลลัพธ์แล้วทำการปรับเพิ่มเติมหากจำเป็น
- 6**.** แตะปุ่ม เสร็จ เพื่อบันทึกการตั้งค่าใหม่

### **ตรวจสอบการตั้งค่า** EconoMode

HP ไม่แนะนำให้ใช้EconoMode ตลอดเวลา หากใช้EconoMode ตลอดเวลา ปริมาณหมึกอาจเหลืออยู่นานเกินกว่าอายุของชิ้นส่วนในตลับผงหมึก หาก คุณภาพการพิมพ์เริ่มลดลง และไม่สามารถยอมรับได้ โปรดพิจารณาการเปลี่ยนตลับผงหมึก

**หมายเหตุ:** คุณสมบัตินี้ใช้งานได้กับไดรเวอร์การพิมพ์PCL 6 สำหรับ Windows หากคุณไม่ได้ใช้ไดรเวอร์ดังกล่าว คุณสามารถเปิดคุณสมบัตินี้โดยการใช้ HP Embedded Web Server

ทำตามขั้นตอนต่อไปนี้หากทั้งหน้าเข้มหรือจากเกินไป

- <span id="page-196-0"></span>1**.** จากโปรแกรมซอฟต์แวร์ให้เลือกตัวเลือก Print (พิมพ์)
- 2**.** เลือกเครื่องพิมพ์แล้วคลิกปุ่ม Properties (คุณสมบัติ) หรือ Preferences (กำหนดลักษณะ)
- 3**.** คลิกแถบ **กระดาษ**/**คุณภาพ** และค้นหาพื้นที่ **คุณภาพการพิมพ์**
- 4**.** หากทั้งหน้าเข้มเกินไป ให้ใช้การตั้งค่าเหล่านี้:
	- เลือกตัวเลือก 600 dpi
	- $\bullet$  เลือกช่องทำเครื่องหมาย  $\mathsf{EconoMode}$  เพื่อเปิดใช้งาน

หากทั้งหน้าจางเกินไป ให้ใช้การตั้งค่าเหล่านี้:

- เลือกตัวเลือก FastRes 1200
- ี ล้างเครื่องหมายออกจากช่อง EconoMode เพื่อเลิกใช้
- 5**.** คลิกปุ่ม **ตกลง** เพื่อปิดกล่องโต้ตอบ **คุณสมบัติเอกสาร** ในกล่องโต้ตอบ **การพิมพ์**ให้คลิกปุ่ม **ตกลง** เพื่อพิมพ์งาน

### **ลองใช้ไดรเวอร์การพิมพ์อื่น**

ลองไดรเวอร์การพิมพ์อื่นเมื่อพิมพ์จากโปรแกรมซอฟต์แวร์และหน้าที่พิมพ์มีเส้นที่ไม่ต้องการในกราฟิก ข้อความหายไป กราฟิกหายไป รูปแบบไม่ถูกต้อง หรือแบบอักษร ถูกเปลี่ยน

ดาวน์โหลดไดรเวอร์ใดๆ ต่อไปนี้จากเว็บไซต์ของ HP: [www.hp.com/support/ljM527MFP](http://www.hp.com/support/ljM527MFP)

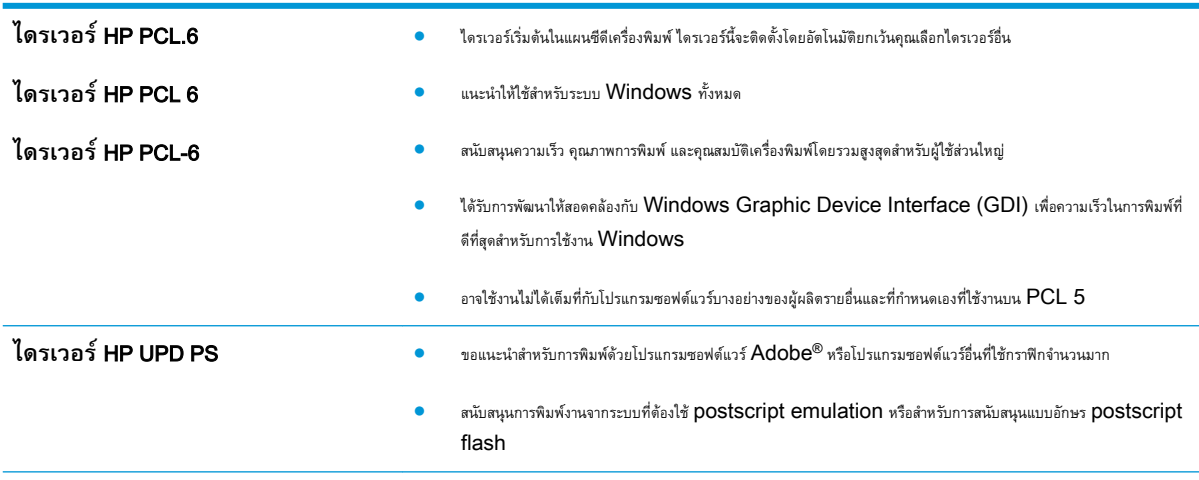

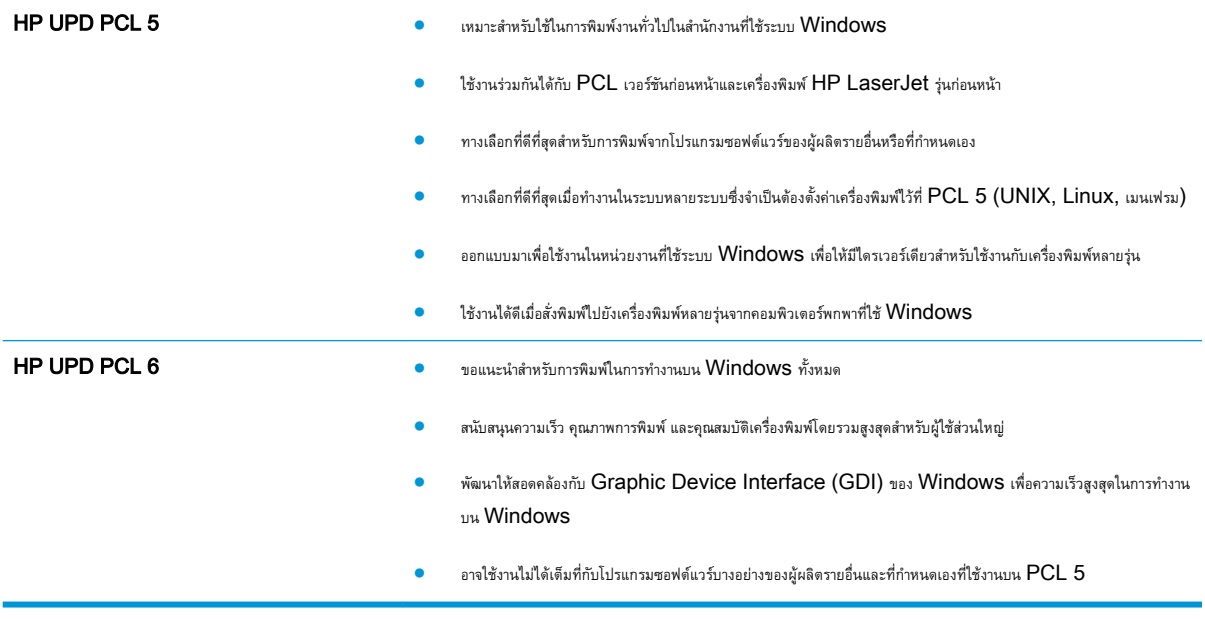

# **ปรับปรุงคุณภาพของภาพสำเนา**

หากเครื่องพิมพ์มีปัญหาคุณภาพสำเนา ให้ลองแก้ไขดังต่อไปนี้ตามลำดับที่แสดงเพื่อแก้ไขปัญหา

- ตรวจสอบสิ่งสกปรกและรอยเปื้อนที่กระจกของสแกนเนอร์
- [ปรับเทียบสแกนเนอร์](#page-199-0)
- [ตรวจสอบการตั้งค่ากระดาษ](#page-200-0)
- [ตรวจสอบการตั้งค่าการปรับเปลี่ยนภาพ](#page-200-0)
- [ปรับคุณภาพสำเนาสำหรับข้อความหรือรูปภาพให้ดีที่สุด](#page-201-0)
- [การทำสำเนาแบบจรดขอบเต็ม](#page-201-0)
- [ทำความสะอาดลูกกลิ้งดึงกระดาษและแผ่นแยกกระดาษในอุปกรณ์ป้อนกระดาษ](#page-201-0)

ลองทำตามสองถึงสามขั้นตอนง่ายๆ นี้ดูก่อน

- ใช้เครื่องสแกนแบบแท่นแทนอุปกรณ์ป้อนกระดาษ
- ใช้ต้นฉบับที่มีคุณภาพสูง
- เมื่อใช้อุปกรณ์ป้อนกระดาษ ให้ใส่เอกสารต้นฉบับเข้าไปอุปกรณ์ป้อนอย่างถูกต้อง โดยใช้ตัวกั้นกระดาษเพื่อหลีกเลี่ยงภาพที่ไม่ชัดหรือเบี้ยว

หากปัญหายังคงอยู่ ให้ลองใช้วิธีแก้ไขปัญหาเพิ่มเติมเหล่านี้ หากพวกเขาไม่สามารถแก้ไขปัญหาได้ ให้ดูที่ "ปรับปรุงคุณภาพการพิมพ์" สำหรับวิธีแก้ไขปัญหาเพิ่มเติม

## **ตรวจสอบสิ่งสกปรกและรอยเปื้อนที่กระจกของสแกนเนอร์**

เมื่อเวลาผ่านไปจุดด่างจากสิ่งสกปรกอาจสะสมบนกระจกของเครื่องสแกนและด้านในพลาสติกสีขาวซึ่งจะมีผลต่อประสิทธิภาพการทำงาน ใช้ขั้นตอนต่อไปนี้เพื่อทำความ สะอาดสแกนเนอร์ถ้าหน้าที่พิมพ์ออกมามีริ้วรอย เส้นที่ไม่พึงประสงค์ จุดสีดำ คุณภาพการพิมพ์แย่ หรือข้อความที่ไม่ชัดเจน

1**.** กดปุ่มเปิด/ปิดเพื่อปิดเครื่องพิมพ์จากนั้นให้ถอดสายไฟออกจากเต้าเสียบไฟ

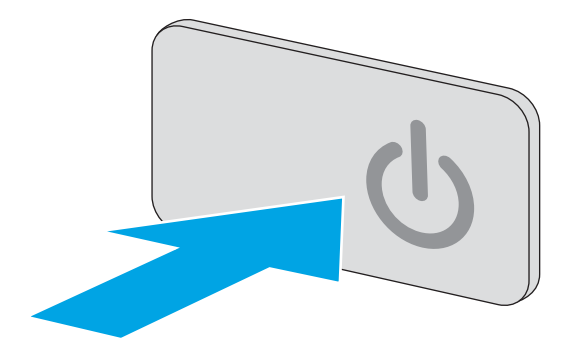

<span id="page-199-0"></span>3**.** ทำความสะอาดกระจกของเครื่องสแกน แถบของอุปกรณ์ป้อนกระดาษ และ แผ่นพลาสติกสีขาวด้วยผ้านุ่มหรือฟองน้ำพ่นด้วยน้ำยาเช็ดกระจกแบบไม่มี สารกัดกร่อน

**ข้อควรระวัง:** ห้ามใช้สารกัดกร่อน อะซีโตน เบนซิน แอมโมเนีย เอทิลแอลกอฮอล์หรือคาร์บอนเตตราคลอไรด์บนชิ้นส่วนใดๆ ของเครื่องพิมพ์ เพราะสิ่งเหล่านี้อาจสร้างความเสียหายให้กับเครื่องพิมพ์ได้ห้ามวางของเหลว บนกระจกหรือลูกกลิ้งของเครื่องพิมพ์โดยตรง เพราะของเหลวอาจรั่วซึมและ ทำให้เครื่องพิมพ์เสียหายได้

**หมายเหตุ:** หากคุณมีปัญหากับริ้วลายบนสำเนาเมื่อคุณใช้อุปกรณ์ ป้อนกระดาษ ตรวจสอบให้แน่ใจว่าทำความสะอาดริ้วขนาดเล็กบนกระจกที่ ด้านซ้ายของเครื่องสแกน

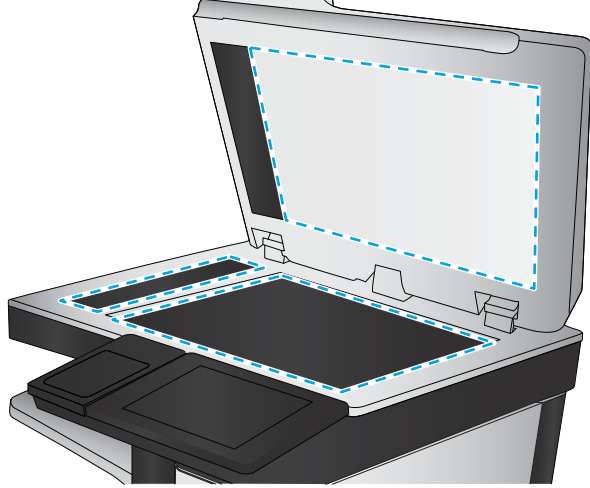

- 4**.** เช็ดกระจกและด้านในพลาสติกสีขาวให้แห้งด้วยผ้าชามัวร์หรือฟองน้ำ เซลลูโลสเพื่อป้องกันจุดด่าง
- 5**.** เชื่อมต่อสายไฟกับเต้าเสียบ จากนั้นกดปุ่มเปิด/ปิดเพื่อเปิดเครื่องพิมพ์

### **ปรับเทียบสแกนเนอร์**

ภาพที่ทำสำเนาไม่อยู่ในตำแหน่งที่ถูกต้องบนหน้า ให้ทำตามขั้นตอนเหล่านี้เพื่อปรับเทียบสแกนเนอร์

**หมายเหตุ:** เมื่อใช้อุปกรณ์ป้อนกระดาษ ให้ตรวจสอบว่าปรับตัวกั้นในถาดป้อนกระดาษให้ชิดกับเอกสารต้นฉบับแล้ว

- 1**.** จากหน้าจอหลักบนแผงควบคุมเครื่องพิมพ์ให้ลากนิ้วจนกว่าเมนูเครื่องมือสนับสนุน ปรากฏขึ้น แตะไอคอน เครื่องมือสนับสนุน เพื่อเปิดเมนู
- 2**.** เปิดเมนูดังต่อไปนี้
- <span id="page-200-0"></span>● การบำรุงรักษา
- การปรับเทียบ/ทำความสะอาด
- ปรับเทียบสแกนเนอร์
- 3**.** แตะปุ่ม เริ่มต้น เพื่อเริ่มกระบวนการปรับเทียบ ทำตามคำแนะนำที่ปรากฏบนหน้าจอ
- 4**.** รอให้เครื่องพิมพ์ปรับเทียบ แล้วลองทำสำเนาอีกครั้ง

## **ตรวจสอบการตั้งค่ากระดาษ**

ทำตามขั้นตอนเหล่านี้หากหน้าที่ทำสำเนามีรอยเปื้อน ไม่ชัดหรือเข้ม กระดาษม้วนงอ จุดผงหมึกกระจาย ผงหมึกหกเลอะ หรือพื้นที่ที่ผงหมึกหลุด

#### **ตรวจสอบการกำหนดค่าขนาดและประเภทกระดาษ**

- 1**.** จากหน้าจอหลักบนแผงควบคุมของเครื่องพิมพ์ให้เลือก สำเนา
- 2**.** ในบานหน้าต่างตัวเลือก ให้เลื่อนและเลือก การเลือกกระดาษ
- 3**.** เลือก ขนาดกระดาษ แล้วเลือกหนึ่งในตัวเลือกที่กำหนดไว้ล่วงหน้า
- 4**.** เลือก ประเภทกระดาษ แล้วเลือกหนึ่งในตัวเลือกที่กำหนดไว้ล่วงหน้า
- 5**.** แตะปุ่ม เสร็จสิ้น

### **เลือกถาดที่จะใช้สำหรับการทำสำเนา**

- 1**.** จากหน้าจอหลักบนแผงควบคุมของเครื่องพิมพ์ให้เลือก สำเนา
- 2**.** ในบานหน้าต่างตัวเลือก ให้เลื่อนและเลือก การเลือกกระดาษ
- 3**.** เลือก ถาดกระดาษ แล้วเลือกหนึ่งในถาดกระดาษ
- 4**.** แตะปุ่ม เสร็จสิ้น
- **หมายเหตุ:** การตั้งค่าเหล่านี้เป็นแบบชั่วคราว หลังจากทำงานเสร็จสิ้น เครื่องพิมพ์จะกลับสู่การตั้งค่าเริ่มต้น

# **ตรวจสอบการตั้งค่าการปรับเปลี่ยนภาพ**

ปรับการตั้งค่าเพิ่มเติมเหล่านี้เพื่อปรับปรุงคุณภาพการทำสำเนา:

- ความคมชัด: ปรับความชัดหรือความนุ่มนวลของภาพ ตัวอย่างเช่น การเพิ่มความคมชัดอาจทำให้ข้อความที่ได้มีความชัดเจน แต่การลดอาจทำให้ภาพถ่ายชัดเจน ขึ้น
- ความเข้ม: เพิ่มหรือลดปริมาณสีขาวและดำในภาพที่สแกน
- ความเปรียบต่าง: เพิ่มหรือลดความแตกต่างระหว่างสีที่อ่อนที่สุดและเข้มที่สุดในหน้า
- <span id="page-201-0"></span>● การลบพื้นหลัง: ลบสีจางๆ ออกจากพื้นหลังของภาพที่สแกน ตัวอย่างเช่น หากเอกสารต้นฉบับพิมพ์บนกระดาษสีให้ใช้คุณสมบัตินี้ทำให้พื้นหลังสว่างขึ้นโดยไม่ส่ง ผลกระทบต่อความเข้มของภาพ
- โทนอัตโนมัติ: ใช้ได้สำหรับเครื่องพิมพ์Flow เท่านั้น สำหรับเอกสารต้นฉบับที่มีข้อความในหน้ากระดาษอย่างน้อย 100 ตัวอักษร เครื่องพิมพ์จะตรวจหาขอบ ที่อยู่ด้านบนของหน้ากระดาษ แล้วปรับหมุนภาพที่สแกนให้ถูกต้อง หากมีบางหน้ากลับหัวเมื่อเทียบกับหน้าอื่นๆ ภาพที่สแกนที่ได้ทุกหน้าจะหันขึ้นอย่างถูกต้อง หาก มีบางหน้ามีการวางในแนวนอน เครื่องพิมพ์จะหมุนภาพโดยให้ด้านบนของหน้ากระดาษอยู่ด้านบนของภาพ
- 1**.** จากหน้าจอหลักบนแผงควบคุมของเครื่องพิมพ์ให้เลือก สำเนา
- 2**.** ในรายการตัวเลือก ให้เลื่อนและเลือก การปรับภาพ
- 3**.** ปรับแถบเลื่อนเพื่อตั้งค่าระดับ แล้วแตะปุ่ม เสร็จ
- 4**.** แตะปุ่ม เริ่ม
- **หมายเหตุ:** การตั้งค่าเหล่านี้เป็นแบบชั่วคราว หลังจากทำงานเสร็จสิ้น เครื่องพิมพ์จะกลับสู่การตั้งค่าเริ่มต้น

### **ปรับคุณภาพสำเนาสำหรับข้อความหรือรูปภาพให้ดีที่สุด**

ปรับงานทำสำเนาสำหรับประเภทภาพที่ทำสำเนาให้ดีที่สุด: ข้อความ กราฟิก หรือภาพถ่าย

- 1**.** จากหน้าจอหลักบนแผงควบคุมของเครื่องพิมพ์ให้เลือก สำเนา
- 2**.** ในบานหน้าต่างตัวเลือก ให้เลื่อนและเลือก ข้อความ/ภาพที่ดีที่สุด
- 3**.** เลือกหนึ่งในตัวเลือกที่กำหนดไว้ล่วงหน้า หรือเลือก ตรวจจับอัตโนมัติ
- 4**.** แตะปุ่ม เริ่ม

**หมายเหตุ:** การตั้งค่าเหล่านี้เป็นแบบชั่วคราว หลังจากทำงานเสร็จสิ้น เครื่องพิมพ์จะกลับสู่การตั้งค่าเริ่มต้น

### **การทำสำเนาแบบจรดขอบเต็ม**

ใช้คุณสมบัตินี้เพื่อขจัดปัญหาเกิดเงาดำๆ ที่ปรากฏตามขอบของกระดาษสำเนาเมื่อเอกสารต้นฉบับพิมพ์ออกมาติดกับขอบกระดาษ

- 1**.** จากหน้าจอหลักบนแผงควบคุมของเครื่องพิมพ์ให้เลือก สำเนา
- 2**.** ในบานหน้าต่างตัวเลือก ให้เลื่อนและเลือก ขอบถึงขอบ
- 3**.** เลือกตัวเลือก การพิมพ์ขอบถึงขอบ หากเอกสารต้นฉบับพิมพ์ใกล้กับขอบกระดาษ
- 4**.** แตะปุ่ม เริ่ม

### **ทำความสะอาดลูกกลิ้งดึงกระดาษและแผ่นแยกกระดาษในอุปกรณ์ป้อนกระดาษ**

ทำตามขั้นตอนเหล่านี้หากอุปกรณ์ป้อนกระดาษไม่ดึงกระดาษอย่างถูกต้อง หรือให้งานพิมพ์เอียง

**.** ยกตัวล็อคอุปกรณ์ป้อนกระดาษ

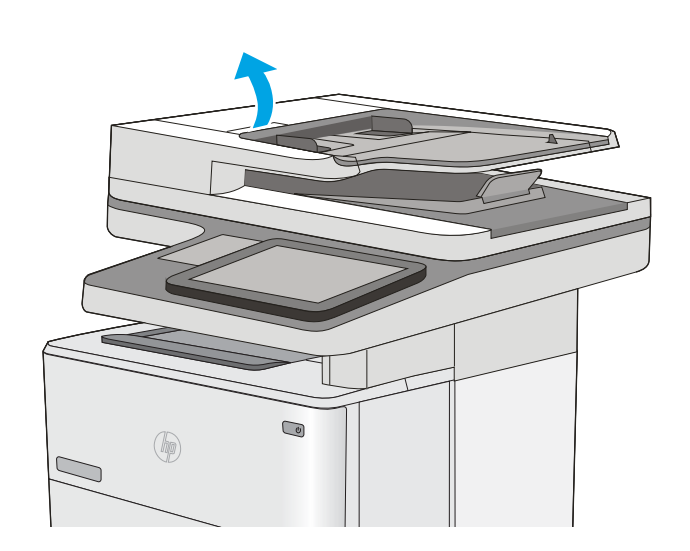

**.** เปิดฝาอุปกรณ์ป้อนกระดาษ

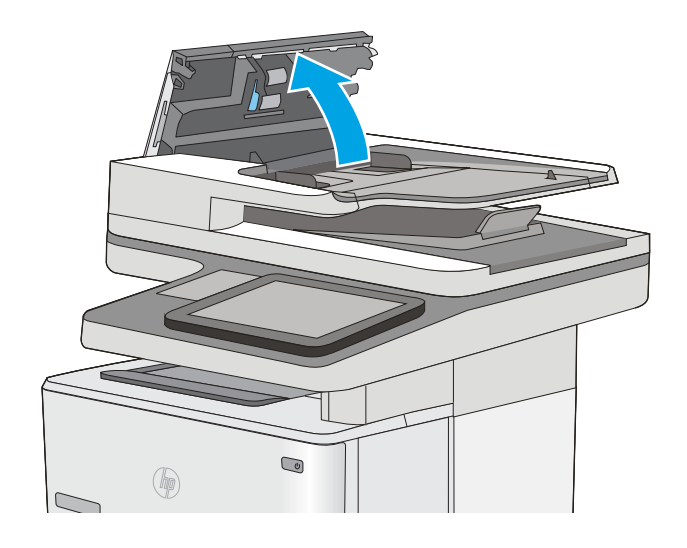

3**.** ใช้อากาศอัดหรือผ้าสะอาดที่ไม่มีขนชุบน้ำอุ่นหมาดๆ เช็ดเส้นใยหรือฝุ่นที่มอง เห็นออกจากลูกกลิ้งและแผ่นแยก

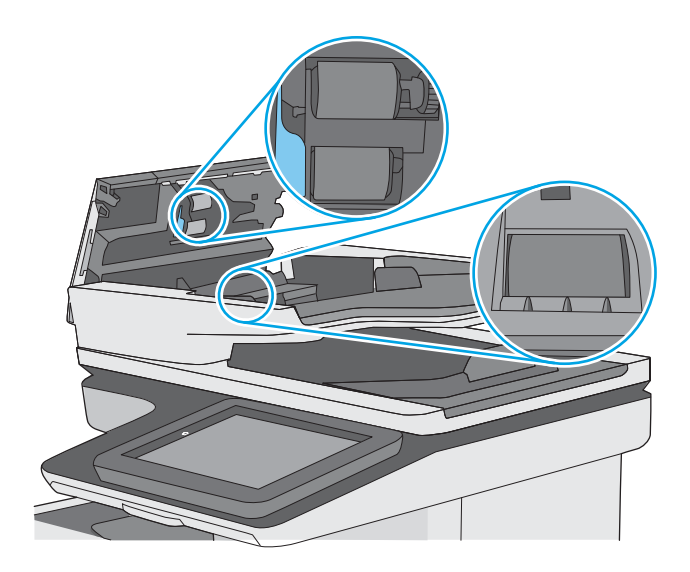

4**.** ปิดฝาอุปกรณ์ป้อนกระดาษ

**หมายเหตุ:** ตรวจสอบว่าสลักทางด้านบนของฝาอุปกรณ์ป้อน กระดาษปิดสนิท

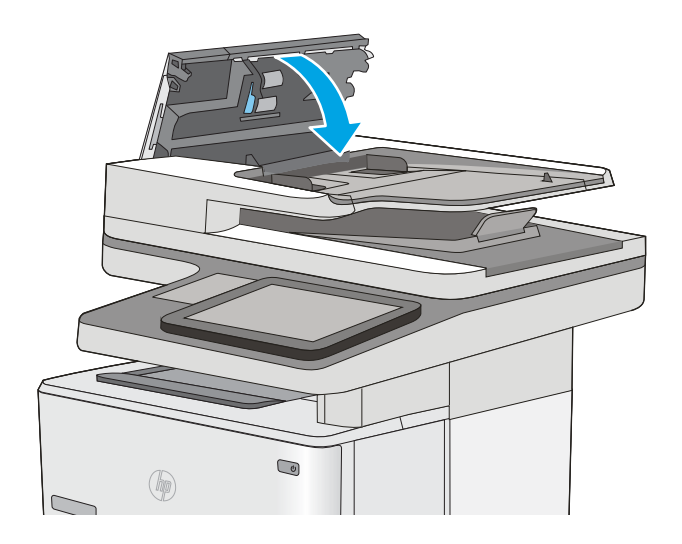

หากปัญหายังคงอยู่ ให้ตรวจสอบแผ่นแยกอุปกรณ์ป้อนเอกสารและลูกกลิ้งว่ามีความเสียหายหรือการสึกหรอหรือไม่และเปลี่ยนหากจำเป็น

**หมายเหตุ:** ลูกกลิ้งใหม่มีมีพื้นผิวหยาบ เมื่อลูกกลิ้งสึกหรอ จะเรียบ

# **ปรับปรุงคุณภาพของภาพสแกน**

- ตรวจสอบสิ่งสกปรกและรอยเปื้อนที่กระจกของสแกนเนอร์
- [ตรวจสอบการตั้งค่าความละเอียด](#page-205-0)
- [ตรวจสอบการตั้งค่าการปรับเปลี่ยนภาพ](#page-206-0)
- <u>[ปรับคุณภาพการสแกนสำหรับข้อความหรือรูปภาพให้ดีที่สุด](#page-207-0)</u>
- [ตรวจสอบการตั้งค่าคุณภาพงานพิมพ์](#page-207-0)
- [ทำความสะอาดลูกกลิ้งดึงกระดาษและแผ่นแยกกระดาษในอุปกรณ์ป้อนกระดาษ](#page-207-0)

ลองทำตามสองถึงสามขั้นตอนง่ายๆ นี้ดูก่อน

- ใช้เครื่องสแกนแบบแท่นแทนอุปกรณ์ป้อนกระดาษ
- ใช้ต้นฉบับที่มีคุณภาพสูง
- เมื่อใช้อุปกรณ์ป้อนกระดาษ ให้ใส่เอกสารต้นฉบับเข้าไปอุปกรณ์ป้อนอย่างถูกต้อง โดยใช้ตัวกั้นกระดาษเพื่อหลีกเลี่ยงภาพที่ไม่ชัดหรือเบี้ยว

หากปัญหายังคงอยู่ ให้ลองใช้วิธีแก้ไขปัญหาเพิ่มเติมเหล่านี้ หากพวกเขาไม่สามารถแก้ไขปัญหาได้ ให้ดูที่ "ปรับปรุงคุณภาพการพิมพ์" สำหรับวิธีแก้ไขปัญหาเพิ่มเติม

# **ตรวจสอบสิ่งสกปรกและรอยเปื้อนที่กระจกของสแกนเนอร์**

เมื่อเวลาผ่านไปจุดด่างจากสิ่งสกปรกอาจสะสมบนกระจกของเครื่องสแกนและด้านในพลาสติกสีขาวซึ่งจะมีผลต่อประสิทธิภาพการทำงาน ใช้ขั้นตอนต่อไปนี้เพื่อทำความ สะอาดสแกนเนอร์ถ้าหน้าที่พิมพ์ออกมามีริ้วรอย เส้นที่ไม่พึงประสงค์ จุดสีดำ คุณภาพการพิมพ์แย่ หรือข้อความที่ไม่ชัดเจน

1**.** กดปุ่มเปิด/ปิดเพื่อปิดเครื่องพิมพ์จากนั้นให้ถอดสายไฟออกจากเต้าเสียบไฟ

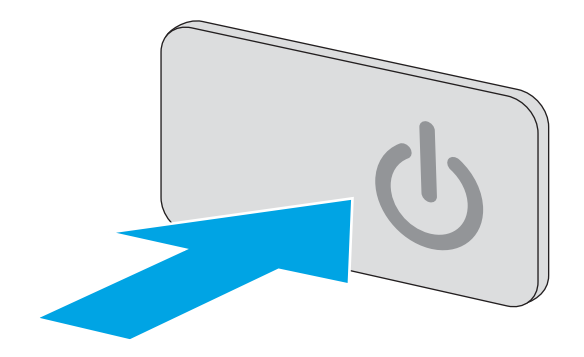

<span id="page-205-0"></span>3**.** ทำความสะอาดกระจกของเครื่องสแกน แถบของอุปกรณ์ป้อนกระดาษ และ แผ่นพลาสติกสีขาวด้วยผ้านุ่มหรือฟองน้ำพ่นด้วยน้ำยาเช็ดกระจกแบบไม่มี สารกัดกร่อน

**ข้อควรระวัง:** ห้ามใช้สารกัดกร่อน อะซีโตน เบนซิน แอมโมเนีย เอทิลแอลกอฮอล์หรือคาร์บอนเตตราคลอไรด์บนชิ้นส่วนใดๆ ของเครื่องพิมพ์ เพราะสิ่งเหล่านี้อาจสร้างความเสียหายให้กับเครื่องพิมพ์ได้ห้ามวางของเหลว บนกระจกหรือลูกกลิ้งของเครื่องพิมพ์โดยตรง เพราะของเหลวอาจรั่วซึมและ ทำให้เครื่องพิมพ์เสียหายได้

**หมายเหตุ:** หากคุณมีปัญหากับริ้วลายบนสำเนาเมื่อคุณใช้อุปกรณ์ ป้อนกระดาษ ตรวจสอบให้แน่ใจว่าทำความสะอาดริ้วขนาดเล็กบนกระจกที่ ด้านซ้ายของเครื่องสแกน

- 4**.** เช็ดกระจกและด้านในพลาสติกสีขาวให้แห้งด้วยผ้าชามัวร์หรือฟองน้ำ เซลลูโลสเพื่อป้องกันจุดด่าง
- 5**.** เชื่อมต่อสายไฟกับเต้าเสียบ จากนั้นกดปุ่มเปิด/ปิดเพื่อเปิดเครื่องพิมพ์

# **ตรวจสอบการตั้งค่าความละเอียด**

**หมายเหตุ:** การตั้งค่าความละเอียดให้สูงขึ้น จะเพิ่มขนาดของไฟล์และเวลาสแกน

ทำตามขั้นตอนเหล่านี้เพื่อปรับการตั้งค่าความละเอียด

- 1**.** จากหน้าจอหลักบนแผงควบคุมของเครื่องพิมพ์ให้เลือก สแกน
- 2**.** เลือกหนึ่งในคุณสมบัติการสแกนต่อไปนี้:
	- สแกนไปยังอีเมล์
	- สแกนไปยังโฟลเดอร์เครือข่าย

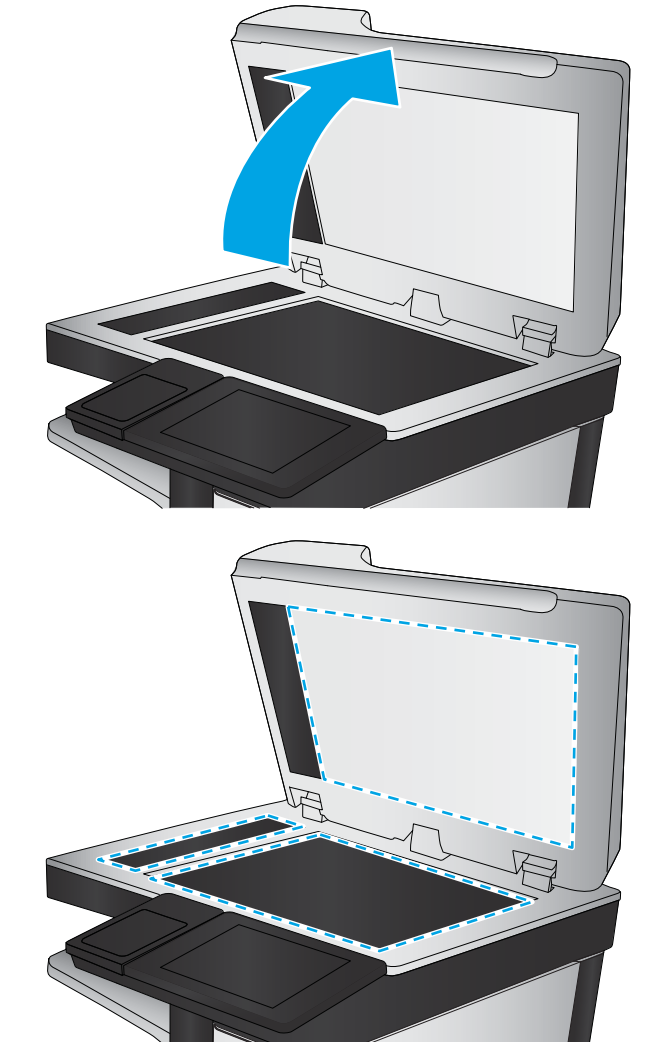

- <span id="page-206-0"></span>● สแกนไปยัง USB
- สแกนเป็น SharePoint®
- 3**.** แตะปุ่ม ตัวเลือก
- 4**.** ในบานหน้าต่างตัวเลือก ให้เลื่อนและเลือก ความละเอียด
- 5**.** เลือกหนึ่งในตัวเลือกที่กำหนดไว้ล่วงหน้า แล้วแตะ ส่ง

# **ตรวจสอบการตั้งค่าการปรับเปลี่ยนภาพ**

ปรับการตั้งค่าเพิ่มเติมเหล่านี้เพื่อปรับปรุงคุณภาพการสแกน:

- ความคมชัด: ปรับความชัดหรือความนุ่มนวลของภาพ ตัวอย่างเช่น การเพิ่มความคมชัดอาจทำให้ข้อความที่ได้มีความชัดเจน แต่การลดอาจทำให้ภาพถ่ายชัดเจน ขึ้น
- ความเข้ม: เพิ่มหรือลดปริมาณสีขาวและดำในภาพที่สแกน
- ความเปรียบต่าง: เพิ่มหรือลดความแตกต่างระหว่างสีที่อ่อนที่สุดและเข้มที่สุดในหน้า
- การลบพื้นหลัง**: ลบสีจางๆ ออกจากพื้นหลังของภาพที่สแกน** ตัวอย่างเช่น หากเอกสารต้นฉบับพิมพ์บนกระดาษสี ให้ใช้คุณสมบัตินี้ทำให้พื้นหลังสว่างขึ้นโดยไม่ส่ง ผลกระทบต่อความเข้มของภาพ
- โทนอัตโนมัติ: ใช้ได้สำหรับเครื่องพิมพ์Flow เท่านั้น สำหรับเอกสารต้นฉบับที่มีข้อความในหน้ากระดาษอย่างน้อย 100 ตัวอักษร เครื่องพิมพ์จะตรวจหาขอบ ที่อยู่ด้านบนของหน้ากระดาษ แล้วปรับหมุนภาพที่สแกนให้ถูกต้อง หากมีบางหน้ากลับหัวเมื่อเทียบกับหน้าอื่นๆ ภาพที่สแกนที่ได้ทุกหน้าจะหันขึ้นอย่างถูกต้อง หาก มีบางหน้ามีการวางในแนวนอน เครื่องพิมพ์จะหมนภาพโดยให้ด้านบนของหน้ากระดาษอย่ด้านบนของภาพ
- 1**.** จากหน้าจอหลักบนแผงควบคุมของเครื่องพิมพ์ให้เลือก สแกน
- 2**.** เลือกหนึ่งในคุณสมบัติการสแกนต่อไปนี้:
	- บันทึกในหน่วยความจำอุปกรณ์
	- สแกนไปยังอีเมล์
	- สแกนไปยังโฟลเดอร์เครือข่าย
	- สแกนไปยัง USB
	- สแกนเป็น SharePoint®
- 3**.** แตะปุ่ม ตัวเลือก
- 4**.** ในบานหน้าต่างตัวเลือก ให้เลื่อนและเลือก การปรับภาพ
- 5**.** ปรับแถบเลื่อนเพื่อตั้งค่าระดับ
- 6**.** แตะปุ่ม ส่ง

**หมายเหตุ:** การตั้งค่าเหล่านี้เป็นแบบชั่วคราว หลังจากทำงานเสร็จสิ้น เครื่องพิมพ์จะกลับสู่การตั้งค่าเริ่มต้น

### <span id="page-207-0"></span>**ปรับคุณภาพการสแกนสำหรับข้อความหรือรูปภาพให้ดีที่สุด**

ปรับงานสแกนสำหรับประเภทภาพที่สแกนให้ดีที่สุด: ข้อความ กราฟิก หรือภาพถ่าย

- 1**.** จากหน้าจอหลักบนแผงควบคุมของเครื่องพิมพ์ให้เลือก สแกน
- 2**.** เลือกหนึ่งในคุณสมบัติการสแกนต่อไปนี้:
	- บันทึกในหน่วยความจำอุปกรณ์
	- สแกนไปยังอีเมล์
	- สแกนไปยังโฟลเดอร์เครือข่าย
	- สแกนไปยัง USB
	- สแกนเป็น SharePoint®
- 3**.** แตะปุ่ม ตัวเลือก
- 4**.** ในบานหน้าต่างตัวเลือก ให้เลื่อนและเลือก ข้อความ/ภาพที่ดีที่สุด
- 5**.** เลือกหนึ่งในตัวเลือกที่กำหนดไว้ล่วงหน้า หรือเลือก ตรวจจับอัตโนมัติ
- 6**.** แตะปุ่ม ส่ง
- **หมายเหตุ:** การตั้งค่าเหล่านี้เป็นแบบชั่วคราว หลังจากทำงานเสร็จสิ้น เครื่องพิมพ์จะกลับสู่การตั้งค่าเริ่มต้น

### **ตรวจสอบการตั้งค่าคุณภาพงานพิมพ์**

การตั้งค่านี้จะปรับระดับการบีบอัดเมื่อบันทึกไฟล์ สำหรับคุณภาพสูงสุด ให้เลือกการตั้งค่าสูงสุด

- 1**.** จากหน้าจอหลักบนแผงควบคุมของเครื่องพิมพ์ให้เลือก สแกน
- 2**.** เลือกหนึ่งในคุณสมบัติการสแกนต่อไปนี้:
	- สแกนไปยังอีเมล์
	- สแกนไปยังโฟลเดอร์เครือข่าย
	- สแกนไปยัง USB
	- สแกนเป็น SharePoint®
- 3**.** แตะปุ่ม ตัวเลือก
- 4**.** ในบานหน้าต่างตัวเลือก ให้เลื่อนและเลือก คุณภาพงานพิมพ์
- 5**.** เลือกหนึ่งในตัวเลือกที่กำหนดไว้ล่วงหน้า แล้วแตะ ส่ง

# **ทำความสะอาดลูกกลิ้งดึงกระดาษและแผ่นแยกกระดาษในอุปกรณ์ป้อนกระดาษ**

ทำตามขั้นตอนเหล่านี้หากอุปกรณ์ป้อนกระดาษไม่ดึงกระดาษอย่างถูกต้อง หรือให้งานพิมพ์เอียง

**.** ยกตัวล็อคอุปกรณ์ป้อนกระดาษ

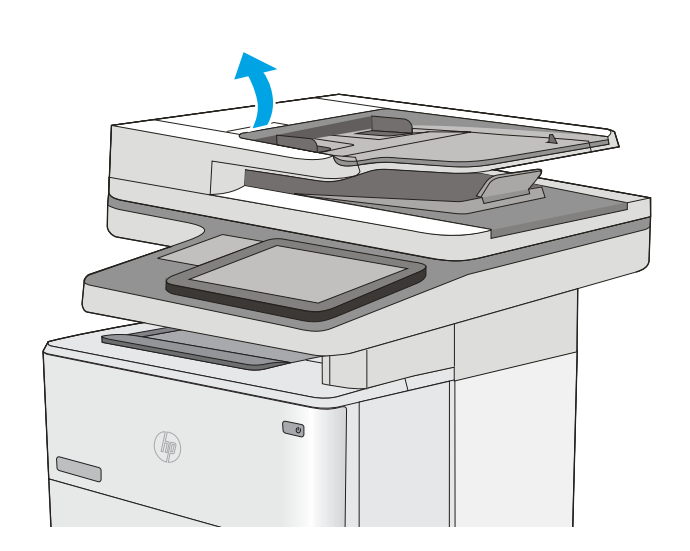

**.** เปิดฝาอุปกรณ์ป้อนกระดาษ

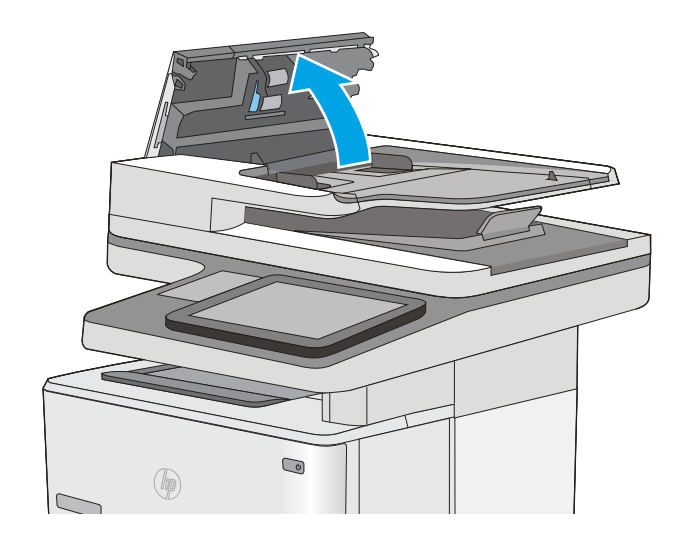

3**.** ใช้อากาศอัดหรือผ้าสะอาดที่ไม่มีขนชุบน้ำอุ่นหมาดๆ เช็ดเส้นใยหรือฝุ่นที่มอง เห็นออกจากลูกกลิ้งและแผ่นแยก

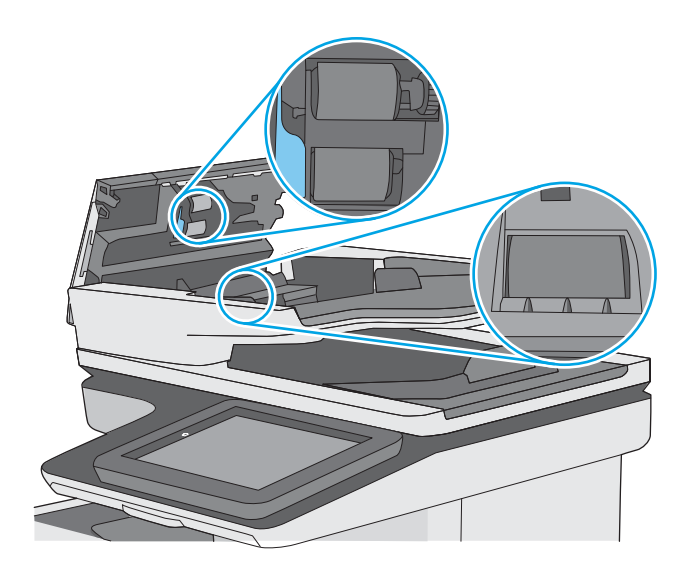

4**.** ปิดฝาอุปกรณ์ป้อนกระดาษ

**หมายเหตุ:** ตรวจสอบว่าสลักทางด้านบนของฝาอุปกรณ์ป้อน กระดาษปิดสนิท

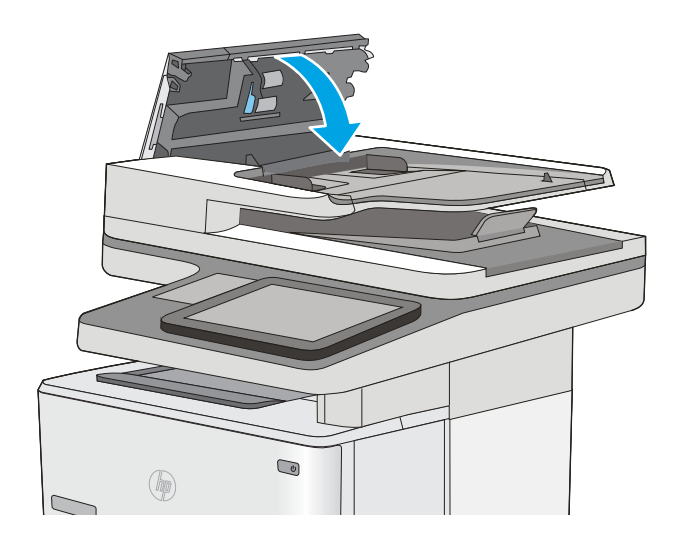

หากปัญหายังคงอยู่ ให้ตรวจสอบแผ่นแยกอุปกรณ์ป้อนเอกสารและลูกกลิ้งว่ามีความเสียหายหรือการสึกหรอหรือไม่และเปลี่ยนหากจำเป็น

**หมายเหตุ:** ลูกกลิ้งใหม่มีมีพื้นผิวหยาบ เมื่อลูกกลิ้งสึกหรอ จะเรียบ

# **ปรับปรุงคุณภาพของภาพโทรสาร**

หากเครื่องพิมพ์มีปัญหาคุณภาพโทรสาร ให้ลองแก้ไขดังต่อไปนี้ตามลำดับที่แสดงเพื่อแก้ไขปัญหา

- ตรวจสอบสิ่งสกปรกและรอยเปื้อนที่กระจกของสแกนเนอร์
- [ตรวจสอบการตั้งค่าความละเอียดการส่งโทรสาร](#page-211-0)
- [ตรวจสอบการตั้งค่าการปรับเปลี่ยนภาพ](#page-212-0)
- [ปรับคุณภาพโทรสารสำหรับข้อความหรือรูปภาพให้ดีที่สุด](#page-212-0)
- [ตรวจสอบการตั้งค่าการแก้ไขข้อผิดพลาด](#page-213-0)
- [การตรวจสอบการตั้งค่าแบบเหมาะกับขนาดกระดาษ](#page-213-0)
- [ทำความสะอาดลูกกลิ้งดึงกระดาษและแผ่นแยกกระดาษในอุปกรณ์ป้อนกระดาษ](#page-213-0)
- [ส่งไปยังเครื่องแฟกซ์เครื่องอื่น](#page-215-0)
- [ตรวจสอบเครื่องแฟกซ์ของผู้ส่ง](#page-216-0)

ลองทำตามสองถึงสามขั้นตอนง่ายๆ นี้ดูก่อน

- ใช้เครื่องสแกนแบบแท่นแทนอุปกรณ์ป้อนกระดาษ
- <u>ใช้</u>ต้นฉบับที่มีคุณภาพสูง
- เมื่อใช้อุปกรณ์ป้อนกระดาษ ให้ใส่เอกสารต้นฉบับเข้าไปอุปกรณ์ป้อนอย่างถูกต้อง โดยใช้ตัวกั้นกระดาษเพื่อหลีกเลี่ยงภาพที่ไม่ชัดหรือเบี้ยว

หากปัญหายังคงอยู่ ให้ลองใช้วิธีแก้ไขปัญหาเพิ่มเติมเหล่านี้ หากพวกเขาไม่สามารถแก้ไขปัญหาได้ ให้ดูที่ "ปรับปรุงคุณภาพการพิมพ์" สำหรับวิธีแก้ไขปัญหาเพิ่มเติม

# **ตรวจสอบสิ่งสกปรกและรอยเปื้อนที่กระจกของสแกนเนอร์**

เมื่อเวลาผ่านไปจุดด่างจากสิ่งสกปรกอาจสะสมบนกระจกของเครื่องสแกนและด้านในพลาสติกสีขาวซึ่งจะมีผลต่อประสิทธิภาพการทำงาน ใช้ขั้นตอนต่อไปนี้เพื่อทำความ สะอาดสแกนเนอร์ถ้าหน้าที่พิมพ์ออกมามีริ้วรอย เส้นที่ไม่พึงประสงค์ จุดสีดำ คุณภาพการพิมพ์แย่ หรือข้อความที่ไม่ชัดเจน

1**.** กดปุ่มเปิด/ปิดเพื่อปิดเครื่องพิมพ์จากนั้นให้ถอดสายไฟออกจากเต้าเสียบไฟ

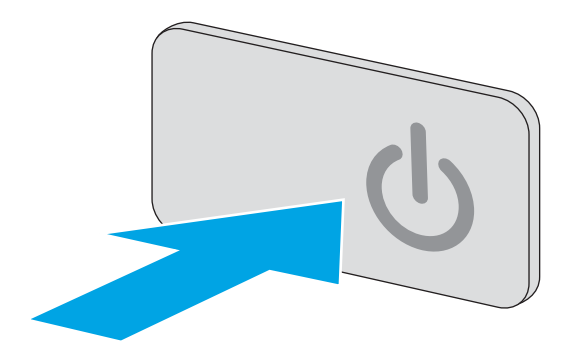

<span id="page-211-0"></span>3**.** ทำความสะอาดกระจกของเครื่องสแกน แถบของอุปกรณ์ป้อนกระดาษ และ แผ่นพลาสติกสีขาวด้วยผ้านุ่มหรือฟองน้ำพ่นด้วยน้ำยาเช็ดกระจกแบบไม่มี สารกัดกร่อน

**ข้อควรระวัง:** ห้ามใช้สารกัดกร่อน อะซีโตน เบนซิน แอมโมเนีย เอทิลแอลกอฮอล์หรือคาร์บอนเตตราคลอไรด์บนชิ้นส่วนใดๆ ของเครื่องพิมพ์ เพราะสิ่งเหล่านี้อาจสร้างความเสียหายให้กับเครื่องพิมพ์ได้ห้ามวางของเหลว บนกระจกหรือลูกกลิ้งของเครื่องพิมพ์โดยตรง เพราะของเหลวอาจรั่วซึมและ ทำให้เครื่องพิมพ์เสียหายได้

**หมายเหตุ:** หากคุณมีปัญหากับริ้วลายบนสำเนาเมื่อคุณใช้อุปกรณ์ ป้อนกระดาษ ตรวจสอบให้แน่ใจว่าทำความสะอาดริ้วขนาดเล็กบนกระจกที่ ด้านซ้ายของเครื่องสแกน

- 4**.** เช็ดกระจกและด้านในพลาสติกสีขาวให้แห้งด้วยผ้าชามัวร์หรือฟองน้ำ เซลลูโลสเพื่อป้องกันจุดด่าง
- 5**.** เชื่อมต่อสายไฟกับเต้าเสียบ จากนั้นกดปุ่มเปิด/ปิดเพื่อเปิดเครื่องพิมพ์

# **ตรวจสอบการตั้งค่าความละเอียดการส่งโทรสาร**

ทำตามขั้นตอนเหล่านี้เพื่อปรับความละเอียดของโทรสารขาออก

#### **<sup>หม</sup>ัด หมายเหตุ:** การเพิ่มความละเอียดจะเพิ่มขนาดและเวลาส่งของโทรสาร

- 1**.** จากหน้าจอหลักบนแผงควบคุมของเครื่องพิมพ์ให้เลือก สแกน
- 2**.** แตะปุ่ม สแกนไปยังแฟกซ์
- 3**.** แตะปุ่ม ตัวเลือก

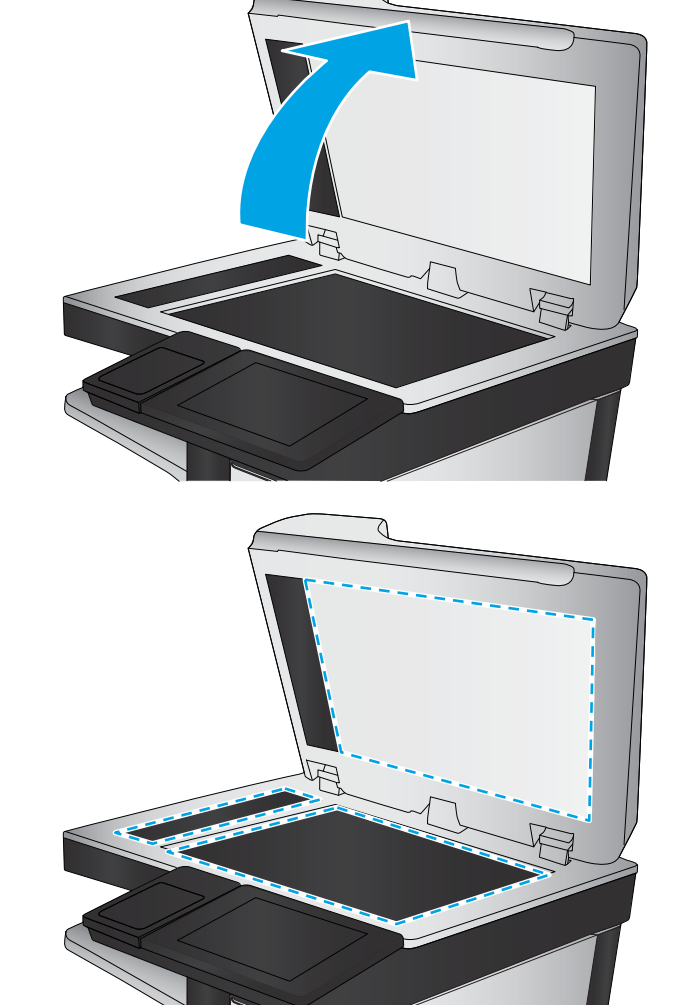

- <span id="page-212-0"></span>4**.** ในบานหน้าต่างตัวเลือก ให้เลื่อนและเลือก ความละเอียด
- 5**.** เลือกหนึ่งในตัวเลือกที่กำหนดไว้ล่วงหน้า แล้วแตะ ส่ง

## **ตรวจสอบการตั้งค่าการปรับเปลี่ยนภาพ**

ปรับการตั้งค่าเพิ่มเติมเหล่านี้เพื่อปรับปรุงคุณภาพการส่งโทรสาร:

- ความคมชัด: ปรับความชัดหรือความนุ่มนวลของภาพ ตัวอย่างเช่น การเพิ่มความคมชัดอาจทำให้ข้อความที่ได้มีความชัดเจน แต่การลดอาจทำให้ภาพถ่ายชัดเจน ขึ้น
- ความเข้ม: เพิ่มหรือลดปริมาณสีขาวและดำในภาพที่สแกน
- ความเปรียบต่าง: เพิ่มหรือลดความแตกต่างระหว่างสีที่อ่อนที่สุดและเข้มที่สุดในหน้า
- การลบพื้นหลัง: ลบสีจางๆ ออกจากพื้นหลังของภาพที่สแกน ตัวอย่างเช่น หากเอกสารต้นฉบับพิมพ์บนกระดาษสีให้ใช้คุณสมบัตินี้ทำให้พื้นหลังสว่างขึ้นโดยไม่ส่ง ผลกระทบต่อความเข้มของภาพ
- โทนอัตโนมัติ: ใช้ได้สำหรับเครื่องพิมพ์Flow เท่านั้น สำหรับเอกสารต้นฉบับที่มีข้อความในหน้ากระดาษอย่างน้อย 100 ตัวอักษร เครื่องพิมพ์จะตรวจหาขอบ ที่อยู่ด้านบนของหน้ากระดาษ แล้วปรับหมุนภาพที่สแกนให้ถูกต้อง หากมีบางหน้ากลับหัวเมื่อเทียบกับหน้าอื่นๆ ภาพที่สแกนที่ได้ทุกหน้าจะหันขึ้นอย่างถูกต้อง หาก มีบางหน้ามีการวางในแนวนอน เครื่องพิมพ์จะหมุนภาพโดยให้ด้านบนของหน้ากระดาษอยู่ด้านบนของภาพ
- 1**.** จากหน้าจอหลักบนแผงควบคุมของเครื่องพิมพ์ให้เลือก สแกน
- 2**.** แตะปุ่ม สแกนไปยังแฟกซ์
- 3**.** แตะปุ่ม ตัวเลือก
- 4**.** ในบานหน้าต่างตัวเลือก ให้เลื่อนและเลือก การปรับภาพ
- 5**.** ปรับแถบเลื่อนเพื่อตั้งค่าระดับ
- 6**.** แตะปุ่ม ส่ง

**หมายเหตุ:** การตั้งค่าเหล่านี้เป็นแบบชั่วคราว หลังจากทำงานเสร็จสิ้น เครื่องพิมพ์จะกลับสู่การตั้งค่าเริ่มต้น

### **ปรับคุณภาพโทรสารสำหรับข้อความหรือรูปภาพให้ดีที่สุด**

ปรับงานโทรสารสำหรับประเภทภาพที่สแกนให้ดีที่สุด: ข้อความ กราฟิก หรือภาพถ่าย

- 1**.** จากหน้าจอหลักบนแผงควบคุมของเครื่องพิมพ์ให้เลือก สแกน
- 2**.** แตะปุ่ม สแกนไปยังแฟกซ์
- 3**.** แตะปุ่ม ตัวเลือก
- 4**.** ในบานหน้าต่างตัวเลือก ให้เลื่อนและเลือก ข้อความ/ภาพที่ดีที่สุด
- 5**.** เลือกหนึ่งในตัวเลือกที่กำหนดไว้ล่วงหน้า หรือเลือก ตรวจจับอัตโนมัติ
- 6**.** แตะปุ่ม ส่ง

<span id="page-213-0"></span>**<sup>หม</sup>ัช หมายเหตุ**: การตั้งค่าเหล่านี้เป็นแบบชั่วคราว หลังจากทำงานเสร็จสิ้น เครื่องพิมพ์จะกลับสู่การตั้งค่าเริ่มต้น

# **ตรวจสอบการตั้งค่าการแก้ไขข้อผิดพลาด**

การตั้งค่า โหมดการแก้ไขข้อผิดพลาด อาจถูกเลิกใช้ ซึ่งอาจลดคุณภาพของภาพได้ ทำตามขั้นตอนเหล่านี้เพื่อเปิดใช้การตั้งค่าอีกครั้ง

- 1**.** จากหน้าจอหลักบนแผงควบคุมเครื่องพิมพ์ให้ลากนิ้วจนกว่าเมนูการตั้งค่า ปรากฏขึ้น แตะไอคอน การตั้งค่า เพื่อเปิดเมนู
- 2**.** เปิดเมนูดังต่อไปนี้:
	- $\bullet$  การตั้งค่าโทรสาร
	- การตั้งการส่งโทรสาร
	- การตั้งค่าส่งโทรสารทั่วไป
- 3**.** เลือกตัวเลือก โหมดการแก้ไขข้อผิดพลาด แตะปุ่ม เสร็จสิ้น

### **การตรวจสอบการตั้งค่าแบบเหมาะกับขนาดกระดาษ**

หากเปิดใช้การตั้งค่า พอดีกับกระดาษ และโทรสารขาเข้าใหญ่กว่าขนาดกระดาษเริ่มต้น เครื่องพิมพ์จะพยายามปรับขนาดภาพให้พอดีกับกระดาษ หากการตั้งค่านี้ถูกเลิกใช้ ภาพขนาดใหญ่จะถูกแบ่งเป็นหลายหน้า

- 1**.** จากหน้าจอหลักบนแผงควบคุมเครื่องพิมพ์ให้ลากนิ้วจนกว่าเมนูการตั้งค่า ปรากฏขึ้น แตะไอคอน การตั้งค่า เพื่อเปิดเมนู
- 2**.** เปิดเมนูดังต่อไปนี้:
	- $\bullet$  การตั้งค่าโทรสาร
	- การตั้งค่าการรับโทรสาร
	- ตัวเลือกงานเริ่มต้น
	- พอดีกับกระดาษ
- 3**.** แตะตัวเลือก เปิด เพื่อเปิดใช้การตั้งค่า หรือแตะตัวเลือก ปิด เพื่อเลิกใช้แตะปุ่ม เสร็จสิ้น

# **ทำความสะอาดลูกกลิ้งดึงกระดาษและแผ่นแยกกระดาษในอุปกรณ์ป้อนกระดาษ**

ทำตามขั้นตอนเหล่านี้หากอุปกรณ์ป้อนกระดาษไม่ดึงกระดาษอย่างถูกต้อง หรือให้งานพิมพ์เอียง

**.** ยกตัวล็อคอุปกรณ์ป้อนกระดาษ

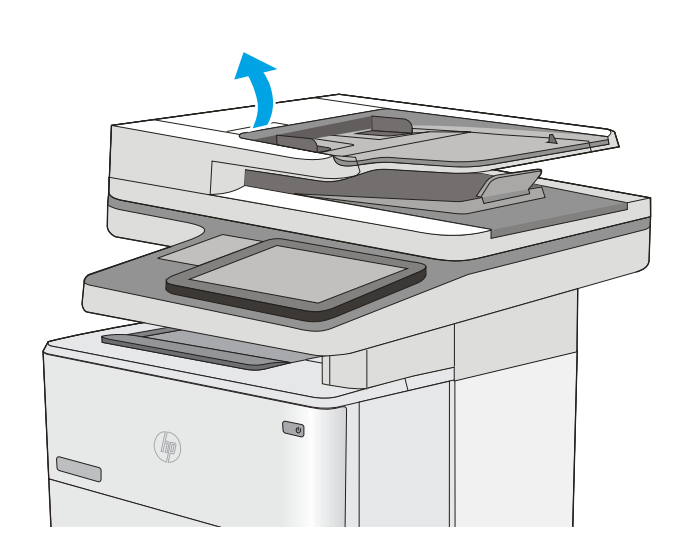

**.** เปิดฝาอุปกรณ์ป้อนกระดาษ

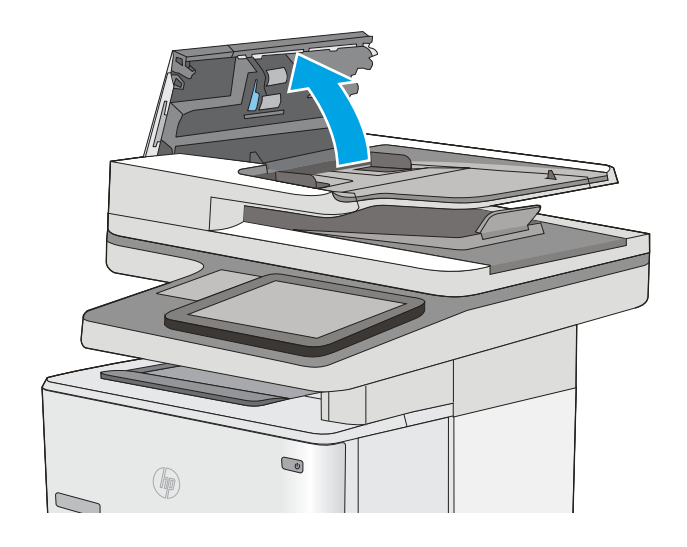

<span id="page-215-0"></span>3**.** ใช้อากาศอัดหรือผ้าสะอาดที่ไม่มีขนชุบน้ำอุ่นหมาดๆ เช็ดเส้นใยหรือฝุ่นที่มอง เห็นออกจากลูกกลิ้งและแผ่นแยก

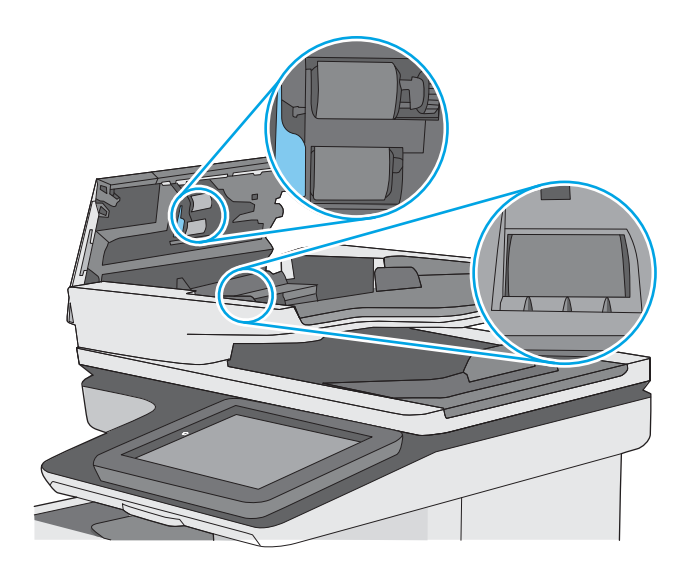

4**.** ปิดฝาอุปกรณ์ป้อนกระดาษ

**หมายเหตุ:** ตรวจสอบว่าสลักทางด้านบนของฝาอุปกรณ์ป้อน กระดาษปิดสนิท

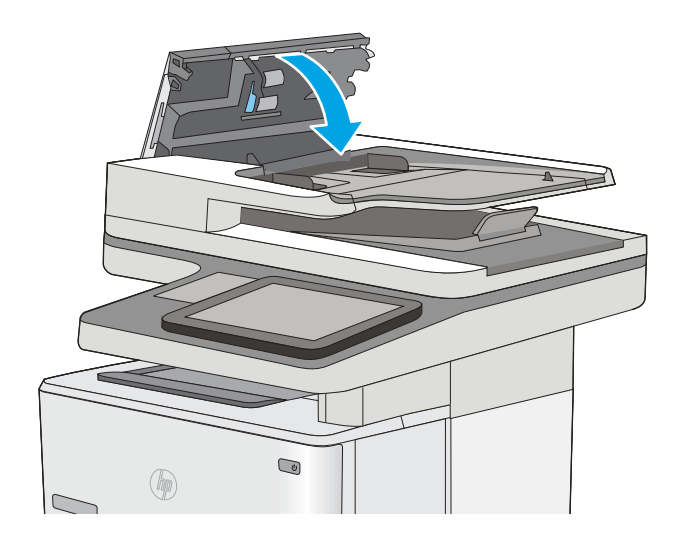

หากปัญหายังคงอยู่ ให้ตรวจสอบแผ่นแยกอุปกรณ์ป้อนเอกสารและลูกกลิ้งว่ามีความเสียหายหรือการสึกหรอหรือไม่และเปลี่ยนหากจำเป็น

**หมายเหตุ:** ลูกกลิ้งใหม่มีมีพื้นผิวหยาบ เมื่อลูกกลิ้งสึกหรอ จะเรียบ

# **ส่งไปยังเครื่องแฟกซ์เครื่องอื่น**

ลองส่งโทรสารไปที่โทรสารเครื่องอื่น หากคุณภาพโทรสารดีขึ้น ปัญหาจะเกี่ยวข้องกับการตั้งค่าหรือสถานะอุปกรณ์สิ้นเปลืองของเครื่องโทรสารของผู้รับเริ่มต้น
# **ตรวจสอบเครื่องแฟกซ์ของผู้ส่ง**

ขอให้ผู้ส่งลองส่งจากเครื่องโทรสารเครื่องอื่น หากคุณภาพโทรสารดีขึ้น ปัญหาจะอยู่ที่เครื่องโทรสารเครื่องการสารแครื่องอื่น ให้ขอผู้ส่งพิจารณาทำการ เปลี่ยนแปลงดังต่อไปนี้

- $\bullet$  ตรวจสอบให้แน่ใจว่าเอกสารต้นฉบับเป็นกระดาษสีขาว  $($ ไม่ใช่กระดาษสี $)$
- เพิ่มการตั้งค่าความละเอียดโทรสาร ระดับคุณภาพ หรือความคมชัด
- หากเป็นไปได้ให้ส่งโทรสารจากโปรแกรมซอฟต์แวร์คอมพิวเตอร์

# <span id="page-217-0"></span>**แก้ปัญหาเครือข่ายแบบใช้สาย**

### **บทนำ**

ตรวจสอบรายการต่อไปนี้เพื่อยืนยันว่าเครื่องพิมพ์กำลังสื่อสารกับเครือข่าย ก่อนการเริ่มต้น ให้พิมพ์หน้าการกำหนดค่าจากแผงควบคุมเครื่องพิมพ์และระบุIP แอดเดรส เครื่องพิมพ์ที่อยู่ในหน้านี้

- การเชื่อมต่อไม่ดี
- เครื่องคอมพิวเตอร์กำลังใช้IP แอดเดรสที่ไม่ถูกต้องสำหรับเครื่องพิมพ์
- เครื่องคอมพิวเตอร์ไม่สามารถสื่อสารกับเครื่องพิมพ์
- เครื่องพิมพ์ใช้การตั้งค่าการเชื่อมต่อและ [Duplex](#page-218-0) สำหรับเครือข่ายไม่ถูกต้อง
- [โปรแกรมซอฟต์แวร์ใหม่อาจทำให้เกิดปัญหาการใช้งานร่วมกัน](#page-218-0)
- [คอมพิวเตอร์หรือเวิร์คสเตชั่นอาจตั้งค่าไม่ถูกต้อง](#page-218-0)
- เครื่องพิมพ์ถูกปิดใช้ หรือการตั้งค่าเครือข่ายอื่นไม่ถูกต้อง

**หมายเหตุ:** HP ไม่สนับสนุนการเชื่อมต่อระบบเครือข่ายแบบ Peer-to-Peer เนื่องจากคุณลักษณะนี้เป็นฟังก์ชันของระบบปฏิบัติการ Microsoft ไม่ใช่ไดรเวอร์การพิมพ์ของ HP สำหรับข้อมูลเพิ่มเติม โปรดไปที่เว็บไซต์ของ Microsoft ที่ [www.microsoft.com](http://www.microsoft.com)

## **การเชื่อมต่อไม่ดี**

- 1**.** ตรวจสอบว่าเครื่องพิมพ์ได้เชื่อมต่อกับพอร์ตเครือข่ายที่ถูกต้องโดยใช้สายเคเบิลที่มีความยาวเหมาะสม
- 2**.** ตรวจสอบว่าสายเคเบิลเชื่อมต่ออย่างแน่นหนาดีแล้ว
- 3**.** ก่อนการเริ่มต้น ให้พิมพ์หน้าการกำหนดค่าจากแผงควบคุมเครื่องพิมพ์และระบุIP แอดเดรสเครื่องพิมพ์ที่อยู่ในหน้านี้
- 4**.** หากปัญหายังคงเกิดขึ้น ให้ลองใช้สายเคเบิลหรือพอร์ตอื่นบนฮับ

## **เครื่องคอมพิวเตอร์กำลังใช้**IP **แอดเดรสที่ไม่ถูกต้องสำหรับเครื่องพิมพ์**

- 1**.** เปิดคุณสมบัติเครื่องพิมพ์ และคลิกแถบ **พอร์ต** ตรวจสอบว่าเลือกที่อยู่IP ปัจจุบันของเครื่องพิมพ์IP แอดเดรสของเครื่องพิมพ์จะแสดงอยู่ในหน้าการกำหนด ค่าเครื่องพิมพ์
- 2**.** หากคุณติดตั้งเครื่องพิมพ์โดยใช้พอร์ต TCP/IP มาตรฐานของ HP ให้เลือกกล่องที่ระบุว่า Always print to this printer, even if its IP address changes (พิมพ์ไปยังเครื่องพิมพ์นี้ทุกครั้ง แม้กระทั่งในกรณีที่ IP แอดเดรสเปลี่ยนไป)
- 3**.** หากคุณติดตั้งเครื่องพิมพ์โดยใช้พอร์ต TCP/IP มาตรฐานของ Microsoft ให้ใช้ชื่อโฮสต์แทน IP แอดเดรส
- 4**.** หาก IP แอดเดรสถูกต้อง ให้ลบเครื่องพิมพ์ออก และเพิ่มอีกครั้ง

# **เครื่องคอมพิวเตอร์ไม่สามารถสื่อสารกับเครื่องพิมพ์**

- 1**.** ทดสอบการสื่อสารเครือข่ายโดยการ Ping เครือข่าย
	- a**.** เปิดพรอมต์บรรทัดคำสั่งที่คอมพิวเตอร์
- <span id="page-218-0"></span>สำหรับ Windows ให้คลิก Start (เริ่ม) คลิก Run (เรียกใช้) พิมพ์ cmd แล้วกด Enter
- สำหรับ OS X ให้ไปที่ Applications จากนั้น Utilities และเปิด Terminal
- b**.** พิมพ์ping ตามด้วย IP แอดเดรสเครื่องพิมพ์
- c**.** หากหน้าต่างแสดงเวลาระยะเวลาไปกลับ แสดงว่าเครือข่ายกำลังทำงาน
- 2**.** หากคำสั่ง ping ไม่สำเร็จ ให้ตรวจดูว่าฮับเครือข่ายเปิดอยู่แล้วตรวจดูการตั้งค่าเครือข่าย เครื่องพิมพ์และคอมพิวเตอร์ว่าอุปกรณ์ทั้งหมดนี้ได้รับการตั้งค่าสำหรับ เครือข่ายเดียวกันหรือไม่

# **เครื่องพิมพ์ใช้การตั้งค่าการเชื่อมต่อและ** Duplex **สำหรับเครือข่ายไม่ถูกต้อง**

Hewlett-Packard ขอแนะนำให้ปรับการตั้งค่าเหล่านี้เป็นโหมดอัตโนมัติ(การตั้งค่าเริ่มต้น) หากคุณเปลี่ยนการตั้งค่าเหล่านี้คุณต้องเปลี่ยนการตั้งค่าเหล่านั้น สำหรับเครือข่ายของคุณด้วย

# **โปรแกรมซอฟต์แวร์ใหม่อาจทำให้เกิดปัญหาการใช้งานร่วมกัน**

ตรวจสอบว่าติดตั้งโปรแกรมซอฟต์แวร์ใหม่อย่างถูกต้อง และใช้ไดรเวอร์การพิมพ์ที่ถูกต้อง

# **คอมพิวเตอร์หรือเวิร์คสเตชั่นอาจตั้งค่าไม่ถูกต้อง**

- 1**.** ตรวจสอบไดรเวอร์เครือข่าย ไดรเวอร์การพิมพ์และการตั้งค่าการกำหนดเส้นทางเครือข่าย
- 2**.** ตรวจสอบว่ากำหนดค่าระบบการปฏิบัติการอย่างถูกต้อง

# **เครื่องพิมพ์ถูกปิดใช้หรือการตั้งค่าเครือข่ายอื่นไม่ถูกต้อง**

- 1**.** ตรวจดูหน้าการกำหนดค่าเพื่อตรวจสอบสถานะโปรโตคอลเครือข่าย เปิดใช้งาน หากจำเป็น
- 2**.** กำหนดค่าการตั้งค่าเครือข่ายใหม่ หากจำเป็น

# **แก้ไขปัญหาโทรสาร**

- รายการตรวจสอบสำหรับการแก้ปัญหาโทรสาร
- [ปัญหาทั่วไปเกี่ยวกับโทรสาร](#page-220-0)

### **รายการตรวจสอบสำหรับการแก้ปัญหาโทรสาร**

ใช้รายการตรวจสอบด้านล่างนี้เพื่อหาสาเหตุของปัญหาเกี่ยวกับโทรสารที่คุณพบ:

- **คุณใช้สายโทรสารที่มาพร้อมกับอุปกรณ์เสริมโทรสารใช่หรือไม่**อุปกรณ์เสริมสำหรับโทรสารได้รับการทดสอบร่วมกับสาย โทรสารที่มีมาให้เพื่อให้ตรงตามมาตรฐาน RJ11 และข้อกำหนดในการใช้งาน ห้ามใช้สายโทรสารเส้นอื่น อุปกรณ์เสริมโทรสารระบบอะนาล็อกจะต้องใช้สาย โทรสารแบบอะนาล็อก และจะต้องใช้ตัวเชื่อมต่อโทรศัพท์แบบอะนาล็อก
- **ตัวเชื่อมต่อสายโทรสาร**/**โทรศัพท์อยู่ในช่องเสียบบนอุปกรณ์เสริมสำหรับโทรสารหรือไม่**ตรวจสอบให้ แน่ใจว่าแจ็คโทรศัพท์เสียบอยู่ในช่องเสียบอย่างแน่นหนา เสียบตัวเชื่อมต่อเข้ากับช่องเสียบจนได้ยินเสียง "คลิก"

**หมายเหตุ:** ตรวจสอบว่าช่องเสียบสายโทรศัพท์เชื่อมต่อกับพอร์ตโทรสารไม่ใช่พอร์ตเครือข่าย พอร์ตจะมีลักษณะที่คล้ายคลึงกัน

**แจ็คโทรศัพท์บนผนังทำงานอย่างถูกต้องหรือไม่** เชื่อมต่อโทรศัพท์เข้ากับแจ็คบนผนัง เพื่อตรวจสอบว่ามีเสียงสัญญาณโทรศัพท์หรือ ไม่ คุณได้ยินเสียงสัญญาณและสามารถโทรออกหรือรับสายได้หรือไม่

### **คุณกำลังใช้สายโทรศัพท์ชนิดใด**?

- **สายโทรศัพท์เฉพาะ**: สายโทรสาร/โทรศัพท์ระบบอะนาล็อกมาตรฐานที่ใช้สำหรับรับหรือส่งโทรสารโดยเฉพาะ
- **หมายเหตุ:** สายโทรศัพท์ควรใช้กับโทรสารผ่านเครื่องพิมพ์เท่านั้น และห้ามใช้ร่วมกับอุปกรณ์โทรศัพท์ประเภทอื่น ซึ่งรวมถึงระบบเตือนที่ใช้สายโทรศัพท์ แจ้งเตือนไปยังบริษัทที่ทำหน้าที่ควบคุม
- **ระบบ** PBX: ระบบโทรศัพท์ภายในองค์กรธุรกิจ โทรศัพท์มาตรฐานที่ใช้ตามบ้านและอุปกรณ์เสริมสำหรับโทรสารจะใช้สัญญาณโทรศัพท์แบบอะนาล็อก ระบบ PBX บางระบบเป็นแบบดิจิตอล และอาจไม่สามารถใช้ร่วมกับอุปกรณ์เสริมสำหรับโทรสาร คุณอาจจำเป็นต้องใช้การอินเตอร์เฟซ Analog Telephone Adapter (ATA)เพื่อเชื่อมต่อเครื่องโทรสารกับระบบ PBX ดิจิตอล
- **การสลับสาย**: คุณสมบัติของระบบโทรศัพท์ที่สายใหม่จะ "ถูกสลับ" ไปที่อีกสายถัดไปที่ว่างอยู่เมื่อสายเรียกเข้าสายแรกไม่ว่าง ลองเชื่อมต่อเครื่องพิมพ์เข้า กับสายโทรศัพท์สายแรก อุปกรณ์เสริมโทรสารรับสายหลังจากที่มีเสียงกริ่งดังขึ้นตามจำนวนครั้งที่ตั้งไว้ในการตั้งค่าจำนวนกริ่งก่อนรับสาย

### **คุณกำลังใช้อุปกรณ์ป้องกันไฟกระชากใช่หรือไม่**?

สามารถติดตั้งอุปกรณ์ป้องกันไฟกระชากระหว่างแจ็คบนผนังและอุปกรณ์เสริมโทรสารเพื่อป้องกันไม่ให้อุปกรณ์เสริมโทรสารได้รับกระแสไฟฟ้าที่ผ่านมาตามสายโทรศัพท์ อุปกรณ์ดังกล่าวอาจก่อให้เกิดปัญหาด้านการสื่อสาร โดยจะบั่นทอนคุณภาพของสัญญาณโทรศัพท์หากคุณประสบปัญหาในการส่งหรือรับโทรสาร และคุณกำลังใช้อุปกรณ์ ป้องกันไฟกระชาก ให้เชื่อมต่อเครื่องพิมพ์เข้ากับแจ็คโทรศัพท์บนผนังโดยตรง เพื่อดูว่าปัญหาเกิดจากอุปกรณ์ป้องกันไฟกระชากหรือไม่

### **คุณกำลังใช้บริการข้อความเสียงหรือเครื่องตอบรับโทรศัพท์หรือไม่**

หากการตั้งค่าจำนวนกริ่งก่อนรับสายสำหรับบริการข้อความมีจำนวนครั้งน้อยกว่าการตั้งค่าจำนวนกริ่งก่อนรับสาทรับอุปกรณ์เสริมโทรสาร บริการข้อความดังกล่าวจะรับ สาย และอุปกรณ์เสริมโทรสารจะไม่สามารถรับโทรสาร หากการตั้งค่าจำนวนกริ่งก่อนรับสายสำหรับอุปกรณ์เสริมโทรสารจะก่ำกว่าของบริการข้อความ อุปกรณ์เสริมโทรสารจะ รับสายทั้งหมด

### <span id="page-220-0"></span>**สายโทรศัพท์ของคุณมีคุณสมบัติสายเรียกซ้อนหรือไม่**

หากสายโทรสารและโทรศัพท์ของคุณมีการใช้งานคุณสมบัติสายเรียกซ้อน สัญญาณแจ้งสายเรียกเข้าอาจรบกวนการทำงานของสายโทรสารได้ และอาจทำให้การติดต่อสื่อสาร เกิดข้อผิดพลาด ตรวจสอบให้แน่ใจว่าสายโทรศัพท์และสายโทรสารของคุณไม่มีการใช้งานคุณสมบัติสายเรียกซ้อน

### **ตรวจสอบสถานะของอุปกรณ์เสริมของโทรสาร**

หากอุปกรณ์เสริมโทรสารระบบอะนาล็อกไม่ทำงาน ให้พิมพ์รายงาน หน้าการกำหนดค่า เพื่อตรวจสอบสถานะ

- 1**.** จากหน้าจอหลัก ให้เลื่อนและเลือก รายงาน
- 2**.** เปิดเมนูดังต่อไปนี้:
	- หน้าการกำหนดค่า/สถานะ
	- หน้าการกำหนดค่า
- 3**.** แตะปุ่ม พิมพ์เพื่อพิมพ์รายงาน หรือแตะปุ่ม มุมมอง เพื่อดูรายงานบนหน้าจอ รายงานประกอบด้วยหน้าหลายหน้า

**หมายเหตุ:** IP แอดเดรสหรือชื่อโฮสต์ของเครื่องพิมพ์จะแสดงอยู่ในหน้า Jetdirect

บนหน้าอุปกรณ์เสริมโทรสารของหน้าการกำหนดค่าภายใต้หัวข้อข้อมูลฮาร์ดแวร์ให้ตรวจสอบสถานะของโมเด็ม ตารางด้านล่างนี้ระบุสถานะและวิธีแก้ไขที่เป็นไปได้

**หมายเหตุ:** หากหน้าอุปกรณ์เสริมโทรสารไม่พิมพ์ออกมา อาจมีปัญหากับอุปกรณ์เสริมโทรสารระบบอะนาล็อก หากคุณใช้โทรสาร LAN หรือโทรสารอินเตอร์เน็ต การกำหนดค่าเหล่านั้นอาจยกเลิกคุณสมบัติ

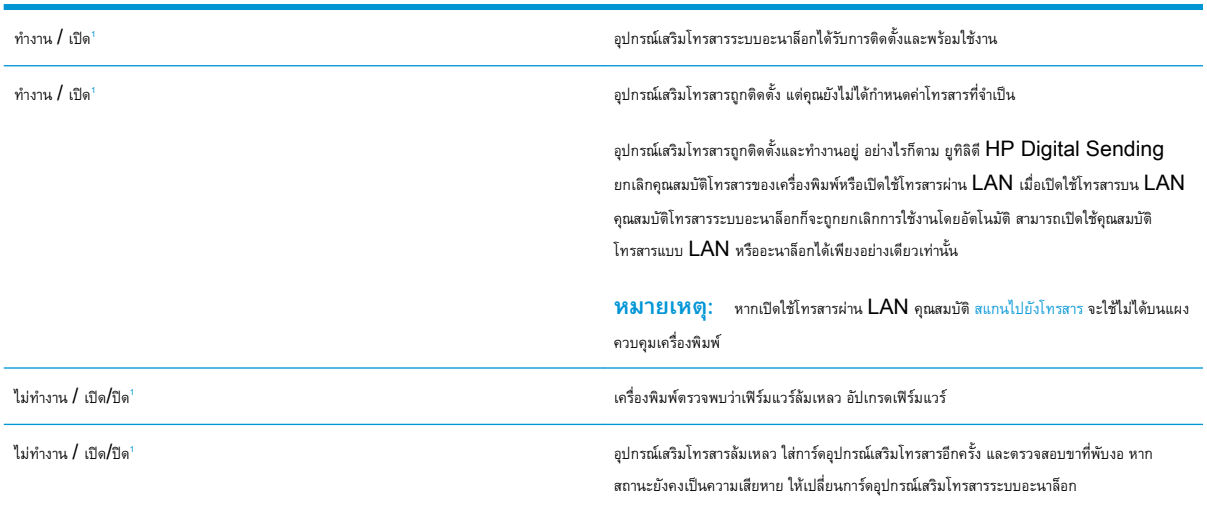

เปิดใช้งาน หมายถึงเปิดใช้อุปกรณ์เสริมโทรสารระบบอะนาล็อกแล้ว ปิดใช้งาน หมายถึง เปิดใช้โทรสาร LAN แล้ว (ปิดโทรสารแบบอะนาล็อก)

# **ปัญหาทั่วไปเกี่ยวกับโทรสาร**

ต่อไปนี้คือปัญหาโทรสารทั่วไป

### **การส่งโทรสารล้มเหลว**

1

มีการใช้งานคุณสมบัติJBIG และเครื่องโทรสารปลายทางไม่มีคุณสมบัติJBIG

ปิดการตั้งค่า JBIG

### **ข้อความสถานะหน่วยความจำไม่พอปรากฏขึ้นบนแผงควบคุมเครื่องพิมพ์**

ดิสก์เก็บข้อมูลของเครื่องพิมพ์เต็ม

ลบงานที่จัดเก็บบางงานออกจาดิสก์จากหน้าจอหลักบนแผงควบคุมของเครื่องพิมพ์ให้แตะปุ่ม เรียกจากหน่วยความจำอุปกรณ์เปิดรายการงานที่จัดเก็บหรือโทรสารที่จัด เก็บ เลือกงานที่จะลบ แล้วแตะปุ่ม ลบ

### **การพิมพ์ภาพถ่ายมีคุณภาพต่ำ หรืองานพิมพ์กลายเป็นกล่องสีเทา**

คุณกำลังใช้การตั้งค่าเนื้อหาของหน้าไม่ถูกต้อง หรือการตั้งค่าความละเอียดไม่ถูกต้อง

ลองตั้งค่าตัวเลือก ข้อความ/ภาพที่ดีที่สุด เป็นการตั้งค่า ภาพถ่าย

### **คุณแตะปุ่มหยุดเพื่อยกเลิกโทรสารแล้ว แต่โทรสารยังถูกส่ง**

หากงานดำเนินการแล้วในกระบวนการส่ง คุณไม่สามารถยกเลิกงานได้

เป็นการทำงานตามปกติ

### **ไม่มีปุ่มสมุดที่อยู่โทรสาร**

ไม่มีผู้ติดต่อในรายชื่อผู้ติดต่อที่เลือกที่มีข้อมูลโทรสารที่เกี่ยวข้อง

### **ไม่พบการตั้งค่า** Fax (**โทรสาร**) **ใน** HP Web Jetadmin

การตั้งค่า Fax (โทรสาร) ใน HP Web Jetadmin อยู่ภายใต้เมนูดรอปดาวน์หน้าสถานะของอุปกรณ์

เลือก Digital Sending and Fax (การส่งและโทรสารแบบดิจิตอล) จากเมนูดรอปดาวน์

### **ส่วนหัวจะถูกเพิ่มไว้ที่ด้านบนของหน้าเมื่อเปิดใช้ตัวเลือกการซ้อน**

สำหรับโทรสารที่ส่งต่อทั้งหมด เครื่องพิมพ์จะเพิ่มส่วนหัวการซ้อนไว้ที่ด้านบนของหน้า

เป็นการทำงานตามปกติ

### **มีชื่อและหมายเลขปรากฏในช่องผู้รับ**

สามารถแสดงทั้งชื่อและหมายเลขได้ขึ้นอยู่กับที่มา สมุดที่อยู่โทรสารจะแสดงชื่อ และฐานข้อมูลอื่นทั้งหมดจะแสดงหมายเลข

เป็นการทำงานตามปกติ

### **โทรสารหนึ่งหน้าพิมพ์ออกมาบนกระดาษสองหน้า**

หัวเรื่องของโทรสารถูกเพิ่มไว้ที่ด้านบนของโทรสาร ทำให้ข้อความเลื่อนไปอยู่บนหน้าที่สอง

ในการพิมพ์โทรสารหน้าเดียวในกระดาษหน้าเดียว ให้ตั้งค่าส่วนหัวการซ้อนเป็นโหมดการซ้อน หหรือปรับหรือปรับการตั้งค่าพอดีกับกระดาษ

### **เอกสารหยุดในอุปกรณ์ป้อนกระดาษระหว่างส่งโทรสาร**

กระดาษติดในอุปกรณ์ป้อนกระดาษ

นำกระดาษที่ติดออก และส่งโทรสารอีกครั้ง

## **ระดับเสียงจากอุปกรณ์เสริมโทรสารดังหรือค่อยเกินไป**

จะต้องปรับการตั้งค่าระดับเสียง

ปรับระดับเสียงในเมนู การตั้งค่าส่งโทรสาร และ การตั้งค่ารับโทรสาร

# **ดัชนี**

#### A

AirPrint [53](#page-64-0)

#### B

Bonjour การระบุ [124](#page-135-0)

#### E

Embedded Web Server (EWS) การเชื่อมต่อเครือข่าย [124](#page-135-0) คุณสมบัติ [124](#page-135-0) Explorer, เวอร์ชันที่รองรับ HP Embedded Web Server [124](#page-135-0)

#### H

HP Customer Care [146](#page-157-0) HP Embedded Web Server HP Web Services [131](#page-142-0) การตั้งค่าการทำสำเนา [127](#page-138-0) การตั้งค่าการพิมพ์ [127](#page-138-0) การตั้งค่าการรักษาความปลอดภัย [130](#page-141-0) การตั้งค่าการสแกน [128](#page-139-0) การตั้งค่าการส่งดิจิตอล [128](#page-139-0) การตั้งค่าเครือข่าย [131](#page-142-0) การตั้งค่าโทรสาร [129](#page-140-0) การเปลี่ยนแปลงการตั้งค่าเครือข่าย [135](#page-146-0) การเปลี่ยนแปลงชื่อเครือข่าย [135](#page-146-0) การเปิด [135](#page-146-0) HP Embedded Web Server (EWS) การเชื่อมต่อเครือข่าย [124](#page-135-0) คุณสมบัติ [124](#page-135-0) HP ePrint [52](#page-63-0)

HP Utility [133](#page-144-0) HP Utility สำหรับ Mac Bonjour [133](#page-144-0) คุณสมบัติ [133](#page-144-0) HP Utility, OS X [133](#page-144-0) HP Web Jetadmin [143](#page-154-0) HP Web Services การเปิดใช้งาน [131](#page-142-0)

#### I

Internet Explorer, เวอร์ชันที่รองรับ HP Embedded Web Server [124](#page-135-0) IP Security [140](#page-151-0) IPsec [140](#page-151-0)

#### J

Jetadmin, HP Web [143](#page-154-0)

### N

Netscape Navigator, เวอร์ชันที่รองรับ HP Embedded Web Server [124](#page-135-0)

### O

OS X HP Utility [133](#page-144-0)

### T

TCP/IP การกำหนดค่าพารามิเตอร์IPv4 ด้วยตนเอง [136](#page-147-0) การกำหนดค่าพารามิเตอร์IPv6 ด้วยตนเอง [136](#page-147-0)

#### U

USB การส่งไปยัง [106](#page-117-0)

#### ก

กระจก, การทำความสะอาด [182,](#page-193-0) [187,](#page-198-0) [193](#page-204-0), [199](#page-210-0) กระดาษ กระดาษติด [161](#page-172-0) การวางแนวถาด 1 [19](#page-30-0) การวางแนวถาด 2 และถาดบรรจุกระดาษ 550 แผ่น [22](#page-33-0) การเลือก [183](#page-194-0) การใส่กระดาษในถาด 1 [18](#page-29-0) การใส่ในถาด 2 และถาดบรรจุกระดาษ 550 แผ่น [20](#page-31-0) กระดาษ, การสั่งซื้อ [28](#page-39-0) กระดาษติด การนำทางอัตโนมัติ [161](#page-172-0) ตำแหน่ง [161](#page-172-0) ถาด 1 [165](#page-176-0) ถาด 2 [168](#page-179-0) ถาด 550 แผ่น [168](#page-179-0) ถาดกระดาษออก [175](#page-186-0) บริเวณตลับผงหมึก [171](#page-182-0) ฝาด้านหลัง [173](#page-184-0) สาเหตุ [161](#page-172-0) อุปกรณ์ป้อนกระดาษ [162](#page-173-0) กระดาษพิเศษ การพิมพ์(Windows) [43](#page-54-0) การกำหนดค่าทั่วไป เว็บเซิร์ฟเวอร์ในตัวของ HP [126](#page-137-0) การจัดการเครือข่าย [135](#page-146-0)

การจัดเก็บ,งาน การตั้งค่า Mac [49](#page-60-0) การจัดเก็บงาน ด้วย Windows [48](#page-59-0) การตั้งค่า เรียกคืนค่าจากโรงงาน [148](#page-159-0) โทรสาร [115](#page-126-0) การตั้งค่า Duplex เครือข่าย, การเปลี่ยนแปลง [137](#page-148-0) การตั้งค่า EconoMode [184](#page-195-0) การตั้งค่าการทำสำเนา HP Embedded Web Server [127](#page-138-0) การตั้งค่าการพิมพ์ HP Embedded Web Server [127](#page-138-0) การตั้งค่าการรักษาความปลอดภัย HP Embedded Web Server [130](#page-141-0) การตั้งค่าการสแกน HP Embedded Web Server [128](#page-139-0) การตั้งค่าการส่งดิจิตอล HP Embedded Web Server [128](#page-139-0) การตั้งค่าความเร็วในการเชื่อมต่อเครือข่าย, การ เปลี่ยนแปลง [137](#page-148-0) การตั้งค่าที่จำเป็น โทรสาร [114](#page-125-0) การตั้งค่าเครือข่าย HP Embedded Web Server [131](#page-142-0) การตั้งค่าโทรสาร HP Embedded Web Server [129](#page-140-0) ที่จำเป็น [114](#page-125-0) การตั้งค่าไดรเวอร์Mac การจัดเก็บงาน [49](#page-60-0) การทำความสะอาด กระจก [182](#page-193-0), [187](#page-198-0), [193,](#page-204-0) [199](#page-210-0) ทางผ่านกระดาษ [181](#page-192-0) ลูกกลิ้ง [157,](#page-168-0) [190](#page-201-0), [196](#page-207-0), [202](#page-213-0)

การทำสำเนา ทั้งสองด้าน [62](#page-73-0) สำเนาชุดเดียว [60](#page-71-0) สำเนาหลายชุด [60](#page-71-0) การทำสำเนาแบบขอบถึงขอบ [190](#page-201-0) การพิมพ์ งานที่จัดเก็บไว้ [50](#page-61-0) จากอุปกรณ์เสริมที่จัดเก็บแบบ USB [56](#page-67-0) การพิมพ์ Near Field Communication [54](#page-65-0) การพิมพ์NFC [54](#page-65-0) การพิมพ์Wi-Fi Direct [54](#page-65-0) การพิมพ์ด้วย USB ที่เข้าถึงง่าย [56](#page-67-0) การพิมพ์บนทั้งสองด้าน การตั้งค่า (Windows) [42](#page-53-0) การพิมพ์มือถือ อุปกรณ์Android [54](#page-65-0) การพิมพ์มือถือ, ซอฟต์แวร์ที่สนับสนุน [12](#page-23-0) การพิมพ์สองด้าน Mac [45](#page-56-0) Windows [42](#page-53-0) การตั้งค่า (Windows) [42](#page-53-0) ด้วยตนเอง (Mac) [45](#page-56-0) การพิมพ์สองด้าน (สองด้าน) Windows [42](#page-53-0) การพิมพ์แบบส่วนตัว [48](#page-59-0) การรักษาความปลอดภัย ฮาร์ดดิสก์ที่เข้ารหัส [140](#page-151-0) การลบ งานที่จัดเก็บไว้ [51](#page-62-0) การสนับสนุน ออนไลน์ [146](#page-157-0) การสนับสนุนด้านเทคนิค ออนไลน์ [146](#page-157-0) การสนับสนุนสำหรับลูกค้า ออนไลน์ [146](#page-157-0) การสนับสนุนออนไลน์ [146](#page-157-0) การสั่งซื้อ อุปกรณ์สิ้นเปลืองและอุปกรณ์เสริม [28](#page-39-0) การสแกน ปรับข้อความหรือรูปภาพให้ดีที่สุด [196](#page-207-0)

การสแกนไปยัง USB [106](#page-117-0)

การสแกนไปยังอีเมล์ การส่งเอกสาร [102](#page-113-0) การสแกนไปยังโฟลเดอร์ [104](#page-115-0) การส่งดิจิตอล USB [106](#page-117-0) การส่งเอกสาร [102](#page-113-0) โฟลเดอร์ [104](#page-115-0) การส่งไปยังอีเมล์ การส่งเอกสาร [102](#page-113-0) การเปลี่ยน ตลับผงหมึก [31](#page-42-0) ลวดเย็บกระดาษ [36](#page-47-0) การแก้ไขปัญหา กระดาษติด [161](#page-172-0) ปัญหาการป้อนกระดาษ [151](#page-162-0) ปัญหาเครือข่าย [206](#page-217-0) เครือข่ายแบบใช้สาย [206](#page-217-0) โฟลเดอร์เครือข่าย [90](#page-101-0) การใช้พลังงาน 1 วัตต์หรือน้อยกว่า [141](#page-152-0) การใช้พลังงาน, การปรับให้ดีที่สุด [141](#page-152-0) การใส่ กระดาษในถาด 1 [18](#page-29-0) กระดาษในถาด 2 และถาดบรรจุกระดาษ 550 แผ่น [20](#page-31-0) เกตเวย์, การตั้งค่าเริ่มต้น [136](#page-147-0) เกตเวย์เริ่มต้น, การตั้งค่า [136](#page-147-0)

ขนาด, เครื่องพิมพ์ [12](#page-23-0) ข้อกำหนด ไฟฟ้าและเสียง [14](#page-25-0) ข้อกำหนดทางเสียง  $14$ ข้อกำหนดทางไฟฟ้า [14](#page-25-0)

#### ค

ข

ความต้องการของระบบ ขั้นต่ำ [11](#page-22-0) ความต้องการด้านระบบ HP Embedded Web Server [124](#page-135-0)

ความต้องการด้านเบราเซอร์ HP Embedded Web Server [124](#page-135-0) ความต้องการด้านเว็บเบราเซอร์ HP Embedded Web Server [124](#page-135-0) ความเร็ว, การปรับให้ดีที่สุด [141](#page-152-0) เครือข่าย HP Web Jetadmin [143](#page-154-0) การตั้งค่า, การดู [135](#page-146-0) การตั้งค่า, การเปลี่ยนแปลง [135](#page-146-0) ชื่อเครื่องพิมพ์, การเปลี่ยนแปลง [135](#page-146-0) ซับเน็ตมาสก์ [136](#page-147-0) ที่รองรับ [7](#page-18-0) เกตเวย์เริ่มต้น [136](#page-147-0) แอดเดรส IPv4 [136](#page-147-0) แอดเดรส IPv6 [136](#page-147-0) เครือข่ายท้องถิ่น (LAN) ที่ตั้ง [4](#page-15-0) เครื่องมือสำหรับแก้ไขปัญหา เว็บเซิร์ฟเวอร์ในตัวของ HP [130](#page-141-0)

#### ง

งาน,ที่จัดเก็บ การตั้งค่า Mac [49](#page-60-0) การสร้าง (Windows) [48](#page-59-0) งาน,ที่จัดเก็บไว้ การพิมพ์ [50](#page-61-0) การลบ [51](#page-62-0) งานที่จัดเก็บ การสร้าง (Mac) [49](#page-60-0) การสร้าง (Windows) [48](#page-59-0) งานที่จัดเก็บไว้ การพิมพ์ [50](#page-61-0) การลบ [51](#page-62-0)

#### จ

จัดเก็บงานพิมพ์ [48](#page-59-0) จำนวนสำเนา,การเปลี่ยนแปลง [60](#page-71-0) จำนวนหน้าต่อแผ่น การเลือก (Mac) [46](#page-57-0) การเลือก (Windows) [43](#page-54-0) จุดต่อสายไฟ ตำแหน่ง [3](#page-14-0)

ฉ ฉลาก การพิมพ์(Windows) [43](#page-54-0)

#### ช

ชิพหน่วยความจำ (ผงหมึก) ที่ตั้ง [31](#page-42-0) ชิ้นส่วนสำรอง หมายเลขชิ้นส่วน [29](#page-40-0) ชุดรวบรวมหมึก ที่ตั้ง [3](#page-14-0)

#### ซ

ซองจดหมาย การวางแนวกระดาษ [19](#page-30-0) การใส่ในถาด 1 [18](#page-29-0) ซองจดหมาย, การใส่ [24](#page-35-0) ซอฟต์แวร์ HP Utility [133](#page-144-0) ซอฟต์แวร์HP ePrint [53](#page-64-0) ซับเน็ตมาสก์ [136](#page-147-0) เซิร์ฟเวอร์พิมพ์แบบไร้สาย หมายเลขชิ้นส่วน [28](#page-39-0) โซลูชัน HP Flow CM [111](#page-122-0)

#### ด

ไดรเวอร์, สนับสนุน [9](#page-20-0) ไดรเวอร์การพิมพ์, สนับสนุน [9](#page-20-0)

#### ต

ตลับผงหมึก การตั้งค่าจำนวนต่ำสุด [149](#page-160-0) การเปลี่ยน [31](#page-42-0) การใช้เมื่อเหลือน้อย [149](#page-160-0) ส่วนประกอบ [31](#page-42-0) หมายเลขชิ้นส่วน [29](#page-40-0) หมายเลขสั่งซื้อ [31](#page-42-0) ตลับหมึก หมายเลขสั่งซื้อ [31](#page-42-0)

ตลับหมึกพิมพ์ การเปลี่ยน [31](#page-42-0) ติด ฟิวเซอร์ [173](#page-184-0) อุปกรณ์พิมพ์สองด้าน [175](#page-186-0)

#### ถ

ถาด ความจุ [7](#page-18-0) ตำแหน่ง [2](#page-13-0) มาพร้อมเครื่อง [7](#page-18-0) ถาด 1 การวางแนวกระดาษ [19](#page-30-0) การแก้ปัญหากระดาษติด [165](#page-176-0) การใส่ซองจดหมาย [24](#page-35-0) ถาด 2 การแก้ปัญหากระดาษติด [168](#page-179-0) ถาด 2 และถาดบรรจุกระดาษ 550 แผ่น การวางแนวกระดาษ [22](#page-33-0) การใส่ [20](#page-31-0) ถาด 550 แผ่น การนำกระดาษที่ติดออก [168](#page-179-0) ถาด, กระดาษออก ตำแหน่ง [2](#page-13-0) ถาดกระดาษ หมายเลขชิ้นส่วน [28](#page-39-0) ถาดกระดาษออก การนำกระดาษที่ติดออก [175](#page-186-0) ตำแหน่ง [2](#page-13-0) ถาดบรรจุกระดาษ 550 แผ่น หมายเลขชิ้นส่วน [28](#page-39-0)

#### ท

แท่นวาง หมายเลขชิ้นส่วน [28](#page-39-0) โทรสาร การตั้งค่า [114](#page-125-0), [115](#page-126-0) การตั้งค่าที่จำเป็น [114](#page-125-0) ปรับข้อความหรือรูปภาพให้ดีที่สุด [201](#page-212-0) ปัญหาในการป้อน [209](#page-220-0)

#### น

น้ำหนัก, เครื่องพิมพ์ [12](#page-23-0)

#### บ

บริเวณตลับผงหมึก การนำกระดาษติดออก [171](#page-182-0) แบบอักษร อัปโหลด, Mac [133](#page-144-0)

#### ป

ประเภทกระดาษ การเลือก (Mac) [46](#page-57-0) การเลือก (Windows) [43](#page-54-0) ปรับภาพที่สแกนให้ดีที่สุด [196](#page-207-0) ปรับภาพสำเนาให้ดีที่สุด [190](#page-201-0) ปรับภาพโทรสารให้ดีที่สุด [201](#page-212-0) ปรับเทียบสแกนเนอร์ สแกนเนอร์ [188](#page-199-0) ปัญหาการดึงกระดาษ การแก้ไขปัญหา [151,](#page-162-0) [153](#page-164-0) ปัญหาในการป้อน [209](#page-220-0) ปุ่มลงชื่อออก ที่ตั้ง [4](#page-15-0) ปุ่มลงชื่อเข้าใช้ ที่ตั้ง [4](#page-15-0) ปุ่มวิธีใช้ ที่ตั้ง [4](#page-15-0) ปุ่มหน้าหลัก ที่ตั้ง [4](#page-15-0) ปุ่มเปิด /ปิด ที่ตั้ง [2](#page-13-0) ปุ่มเริ่มทำสำเนา ที่ตั้ง [4](#page-15-0)

#### ผ

แผงควบคุม ตำแหน่ง [2](#page-13-0) ที่ตั้งคุณสมบัติ [4](#page-15-0) วิธีใช้ [147](#page-158-0) แผงปุ่มกด ที่ตั้ง [2](#page-13-0) แผ่นใส การพิมพ์(Windows) [43](#page-54-0)

#### ฝ

ฝาด้านหลัง การนำกระดาษที่ติดออก [173](#page-184-0)

#### พ

พอร์ต ที่ตั้ง [4](#page-15-0) พอร์ต LAN ตำแหน่ง [4](#page-15-0) พอร์ต RJ-45 ตำแหน่ง [4](#page-15-0) พอร์ต USB การเปิดใช้งาน [56](#page-67-0) ตำแหน่ง [4](#page-15-0) พอร์ต USB, เสริม หมายเลขชิ้นส่วน [28](#page-39-0) พอร์ตการพิมพ์USB 2.0 ความเร็วสูง ที่ตั้ง [4](#page-15-0) พอร์ตอินเตอร์เฟซ ตำแหน่ง [4](#page-15-0) พอร์ตโทรสาร ที่ตั้ง [4](#page-15-0) พิมพ์บนทั้งสองด้าน Mac [45](#page-56-0) Windows [42](#page-53-0) ด้วยตนเอง, Windows [42](#page-53-0) พิมพ์สองด้าน ด้วยตนเอง (Windows) [42](#page-53-0) พิมพ์สองด้านด้วยตนเอง Mac [45](#page-56-0) Windows [42](#page-53-0)

#### ฟ

ฟอร์แมตเตอร์ ที่ตั้ง [3](#page-14-0) ฟิวเซอร์ การนำกระดาษที่ติดออก [173](#page-184-0) เฟิร์มแวร์ อัปเดต, Mac [134](#page-145-0) โฟลเดอร์ การส่งไปยัง [104](#page-115-0)

โฟลเดอร์, เครือข่าย การแก้ไขปัญหา [90](#page-101-0) โฟลเดอร์เครือข่าย การแก้ไขปัญหา [90](#page-101-0) โฟลเดอร์เครือข่าย, สแกนไปยัง [104](#page-115-0) ไฟฟ้า การใช้ [14](#page-25-0)

#### ร

ระบบปฏิบัติการ, สนับสนุน [9](#page-20-0) ระยะขอบ, น้อย การทำสำเนา [190](#page-201-0) ระยะขอบน้อย [190](#page-201-0) รายการลิงค์อื่นๆ เว็บเซิร์ฟเวอร์ในตัวของ HP [132](#page-143-0) เรียกคืนการตั้งค่าจากโรงงาน [148](#page-159-0)

#### ล

ลวดเย็บกระดาษ การเปลี่ยน [36](#page-47-0) ลูกกลิ้ง การทำความสะอาด [157,](#page-168-0) [190](#page-201-0), [196](#page-207-0), [202](#page-213-0) ล็อค ฟอร์แมตเตอร์ [140](#page-151-0)

#### ว

วัสดุพิมพ์ การใส่ในถาด 1 [18](#page-29-0) วัสดุสิ้นเปลือง การสั่งซื้อ [28](#page-39-0) วิธีใช้, แผงควบคุม [147](#page-158-0) วิธีใช้ออนไลน์, แผงควบคุม [147](#page-158-0) เว็บเซิร์ฟเวอร์ในตัว การเปลี่ยนแปลงการตั้งค่าเครือข่าย [135](#page-146-0) การเปลี่ยนแปลงชื่อเครือข่าย [135](#page-146-0) การเปิด [135](#page-146-0) เว็บเซิร์ฟเวอร์ในตัว (EWS) การกำหนดรหัสผ่าน [139](#page-150-0) เว็บเซิร์ฟเวอร์ในตัวของ HP การกำหนดค่าทั่วไป [126](#page-137-0) รายการลิงค์อื่นๆ [132](#page-143-0)

หน้าข้อมูล [126](#page-137-0) เครื่องมือสำหรับแก้ไขปัญหา [130](#page-141-0) เว็บไซต์ HP Web Jetadmin, การดาวน์โหลด [143](#page-154-0) การสนับสนุนสำหรับลูกค้า [146](#page-157-0)

#### ส สถานะ

HP Utility, Mac [133](#page-144-0) สถานะ, หน้าอุปกรณ์เสริมของโทรสาร [209](#page-220-0) สถานะของวัสดุสิ้นเปลือง [181](#page-192-0) สถานะตลับผงหมึก [181](#page-192-0) สวิตช์เปิด/ปิดเครื่อง ที่ตั้ง [2](#page-13-0) สำเนา ปรับข้อความหรือรูปภาพให้ดีที่สุด [190](#page-201-0) สแกนเนอร์ การทำความสะอาดกระจก [182](#page-193-0), [187](#page-198-0), [193,](#page-204-0) [199](#page-210-0) ปรับเทียบ [188](#page-199-0) สแกนไปยังโฟลเดอร์เครือข่าย [104](#page-115-0) การติดตั้งครั้งแรก [80](#page-91-0) สแกนไปยังไดรฟ์USB [106](#page-117-0) การกำหนดค่าตัวเลือกเริ่มต้น [92](#page-103-0) การเปิดใช้งาน [92](#page-103-0) กำหนดค่าไฟล์ [94](#page-105-0) ส่งไปที่โฟลเดอร์เครือข่าย การแก้ไขปัญหา [90](#page-101-0)

#### ห

หน่วยความจำ มาพร้อมเครื่อง [7](#page-18-0) หน้าข้อมูล เว็บเซิร์ฟเวอร์ในตัวของ HP [126](#page-137-0) หน้าจอสัมผัส ที่ตั้งคุณสมบัติ [4](#page-15-0) หน้าต่อนาที [7](#page-18-0) หมายเลขชิ้นส่วน ชิ้นส่วนสำรอง [29](#page-40-0) ตลับผงหมึก [29](#page-40-0)

อุปกรณ์สิ้นเปลือง [29](#page-40-0) อุปกรณ์เสริม [28](#page-39-0) หมายเลขซีเรียล ที่ตั้ง [3](#page-14-0) หมายเลขผลิตภัณฑ์ ที่ตั้ง [3](#page-14-0) หลายหน้าในหน้าเดียว การพิมพ์(Mac) [46](#page-57-0) การพิมพ์(Windows) [43](#page-54-0) โหมดกระดาษหัวจดหมายทางเลือก [19,](#page-30-0) [22](#page-33-0) โหมดพักเครื่อง [141](#page-152-0)

#### อ

อัปโหลดไฟล์, Mac [133](#page-144-0) อีเธอร์เน็ต (RJ-45) ที่ตั้ง [4](#page-15-0) อีเมล์ การส่งเอกสาร [102](#page-113-0) อุปกรณ์Android การพิมพ์จาก [54](#page-65-0) อุปกรณ์NFC หมายเลขชิ้นส่วน [28](#page-39-0) อุปกรณ์ป้อนกระดาษ กระดาษติด [162](#page-173-0) ปัญหาการป้อนกระดาษ [156](#page-167-0) อุปกรณ์พิมพ์สองด้าน การนำกระดาษที่ติดออก [175](#page-186-0) อุปกรณ์สิ้นเปลือง การตั้งค่าจำนวนต่ำสุด [149](#page-160-0) การเปลี่ยนตลับผงหมึก [31](#page-42-0) การเปลี่ยนลวดเย็บกระดาษ [36](#page-47-0) การใช้เมื่อเหลือน้อย [149](#page-160-0) สถานะ, การดูด้วย HP Utility สำหรับ Mac [133](#page-144-0) หมายเลขชิ้นส่วน [29](#page-40-0) อุปกรณ์เย็บกระดาษ การแก้ไขปัญหา [25](#page-36-0) การใช้ [25](#page-36-0) อุปกรณ์เสริม การสั่งซื้อ [28](#page-39-0) หมายเลขชิ้นส่วน [28](#page-39-0)

อุปกรณ์เสริมที่จัดเก็บแบบ USB การพิมพ์จาก [56](#page-67-0) แอดเดรส IPv4 [136](#page-147-0) แอดเดรส IPv6 [136](#page-147-0)

#### ฮ

ฮาร์ดดิสก์ เข้ารหัส [140](#page-151-0) ฮาร์ดไดรฟ์ หมายเลขชิ้นส่วน [28](#page-39-0)

© 2017 HP Development Company, L.P.

www.hp.com

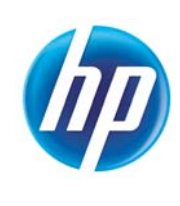